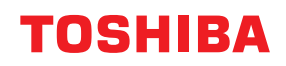

# **MULTIFUNCTIONAL DIGITAL COLOR SYSTEMS / MULTIFUNCTIONAL DIGITAL SYSTEMS**

# **User Functions**

**C-STUDIO2020AC/2520AC E-STUDIO2525AC/3025AC/3525AC/4525AC/5525AC/6525AC B**-STUDIO2528A/3028A/3528A/4528A/5528A/6528A

<sup>© 2021</sup> Toshiba Tec Corporation All rights reserved Under the copyright laws, this manual cannot be reproduced in any form without prior written permission of Toshiba Tec Corporation.

# <span id="page-2-0"></span>**0.Preface**

Thank you for purchasing our product. This manual explains the instructions for administrators to set up and manage the Multifunctional Digital Systems or Multifunctional Digital Color Systems. Read this manual before using the functions.

# <span id="page-2-1"></span>**How to read this manual**

# **Symbols in this manual**

In this manual, some important items are described with the symbols shown below. Be sure to read these items before using this equipment.

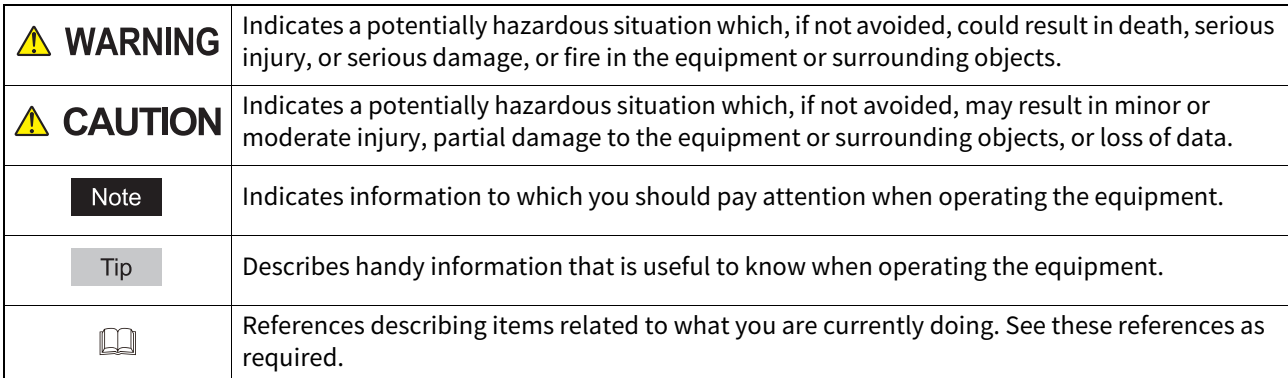

# **Target audience for this manual**

This is a manual that is aimed at general users and administrators.

# **Model and series names in this manual**

In this manual, each model name is replaced with the series name as shown below.

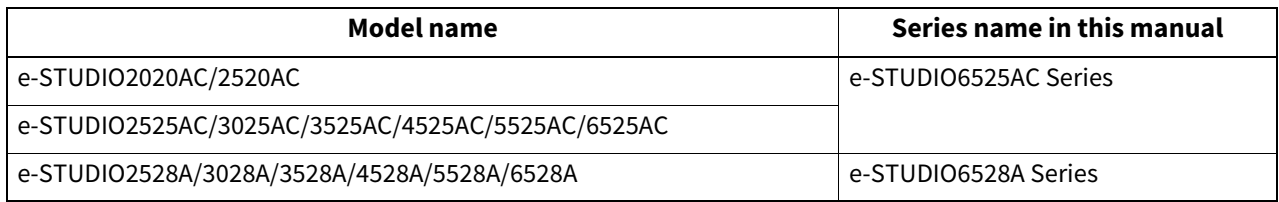

# **Options**

For available options, see the reference below: **Information About Equipment - Information About Equipment - Options**

# **Explanation for touch panel**

- The details on the screens may differ depending on how the equipment is used, such as the status of the installed options.
- The illustration screens used in this manual are for paper in the A/B format. If you use paper in the LT format, the display or the order of buttons in the illustrations may differ from that of your equipment.

# **Abbreviations in this manual**

In this manual, "Dual Scan Document Feeder" (DSDF) and "Reversing Automatic Document Feeder" (RADF) are collectively referred to as "Automatic Document Feeder" (ADF).

# **Trademarks**

For trademarks, refer to the **Safety Information**.

# **CONTENTS**

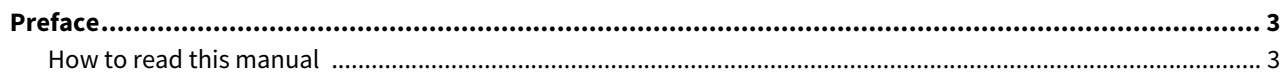

# **Chapter 1 SETTING ITEMS (User)**

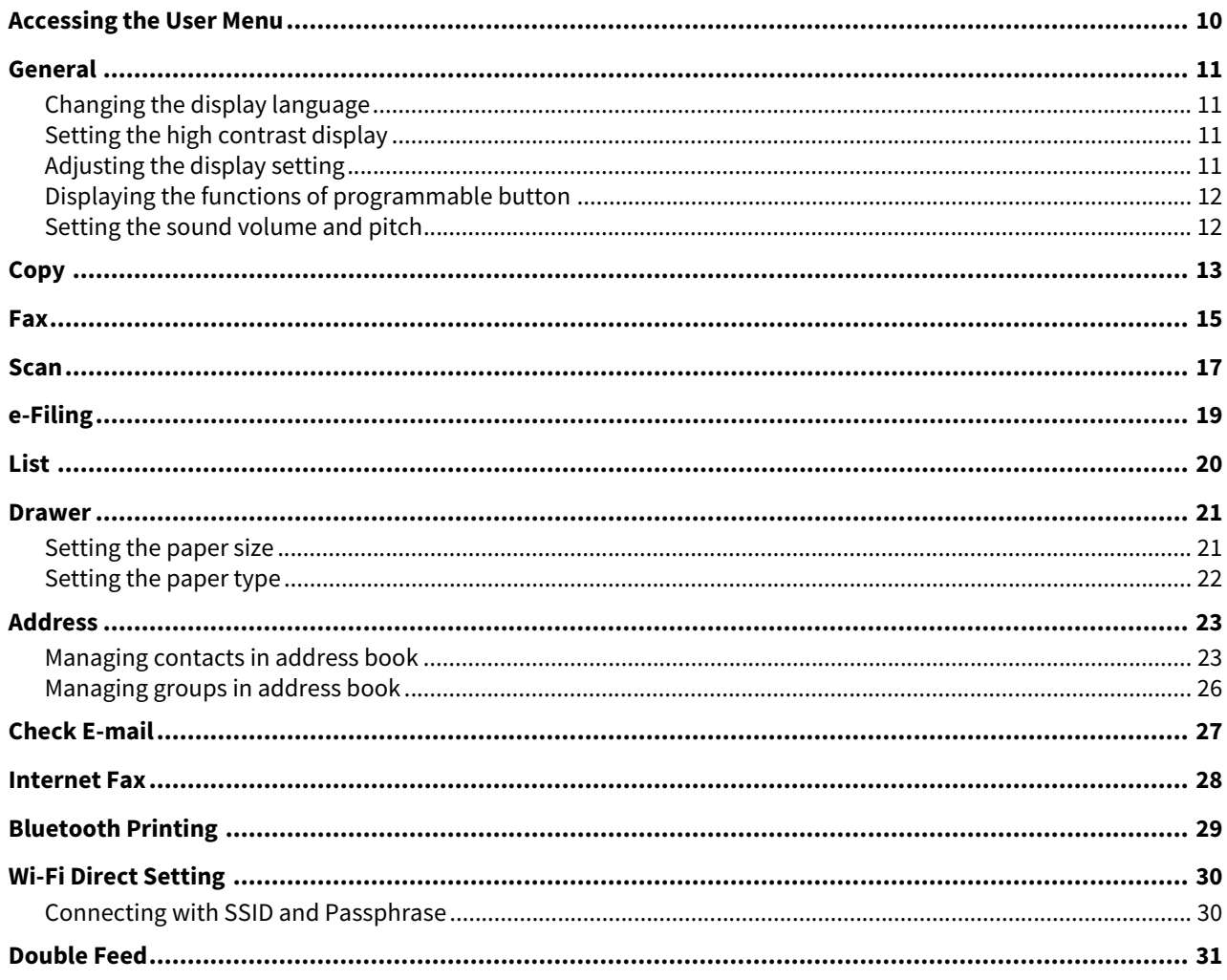

# **Chapter 2 SETTING ITEMS (Admin)**

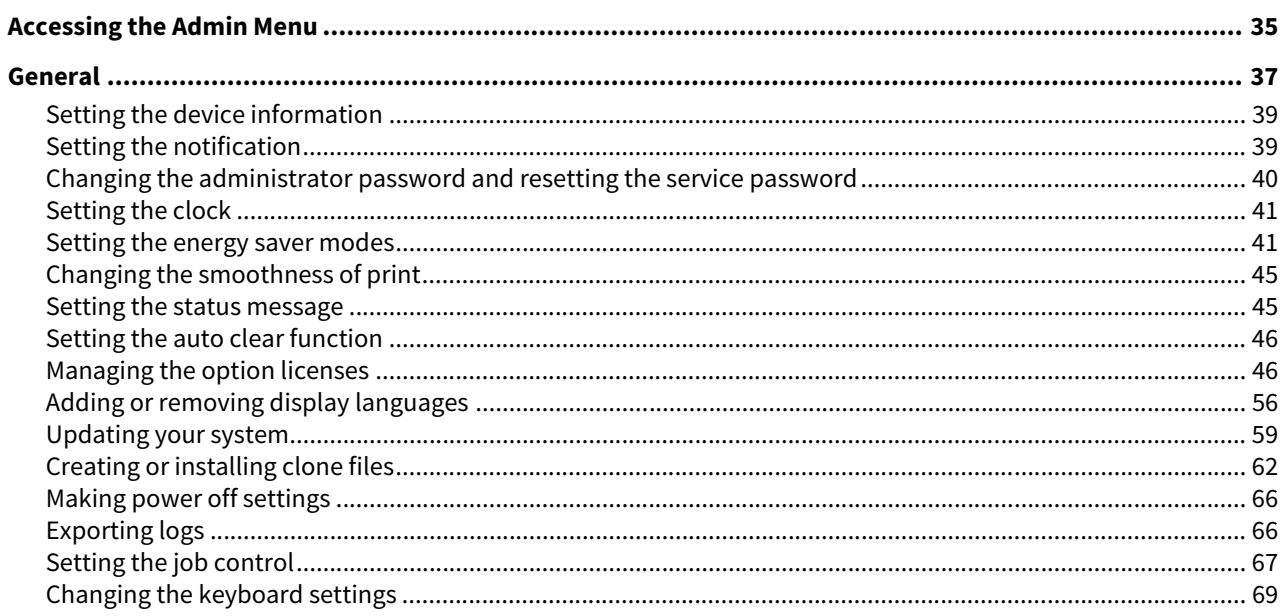

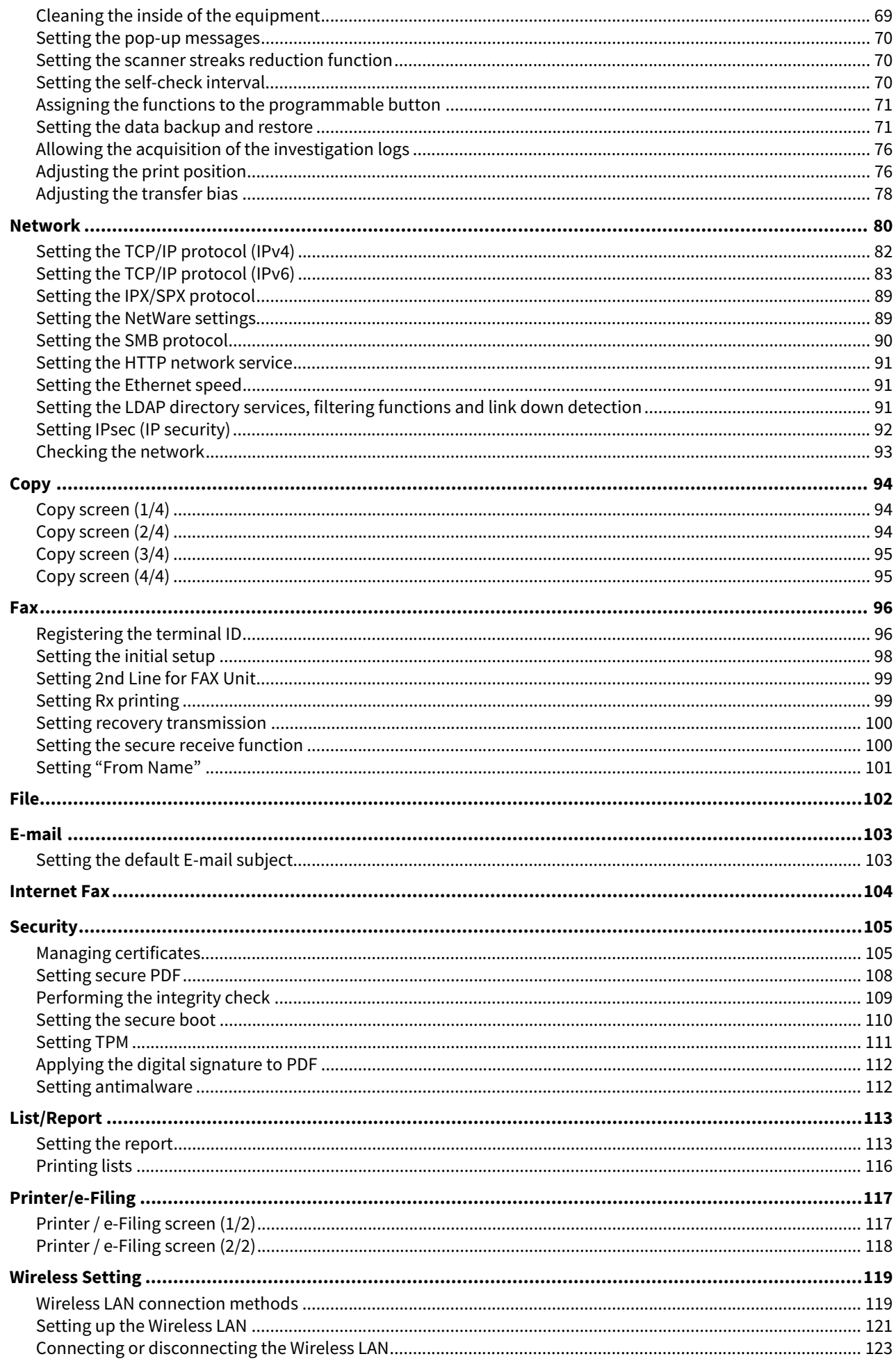

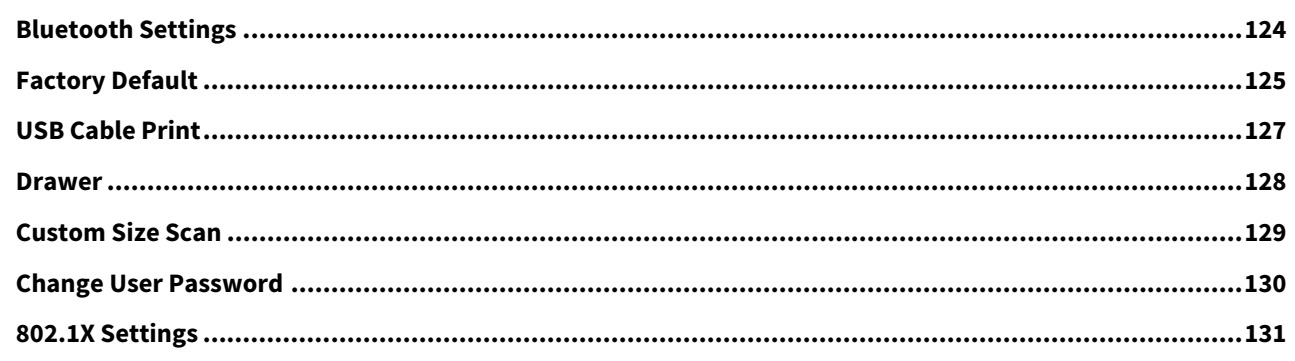

# **Chapter 3 MANAGING COUNTERS (COUNTER MENU)**

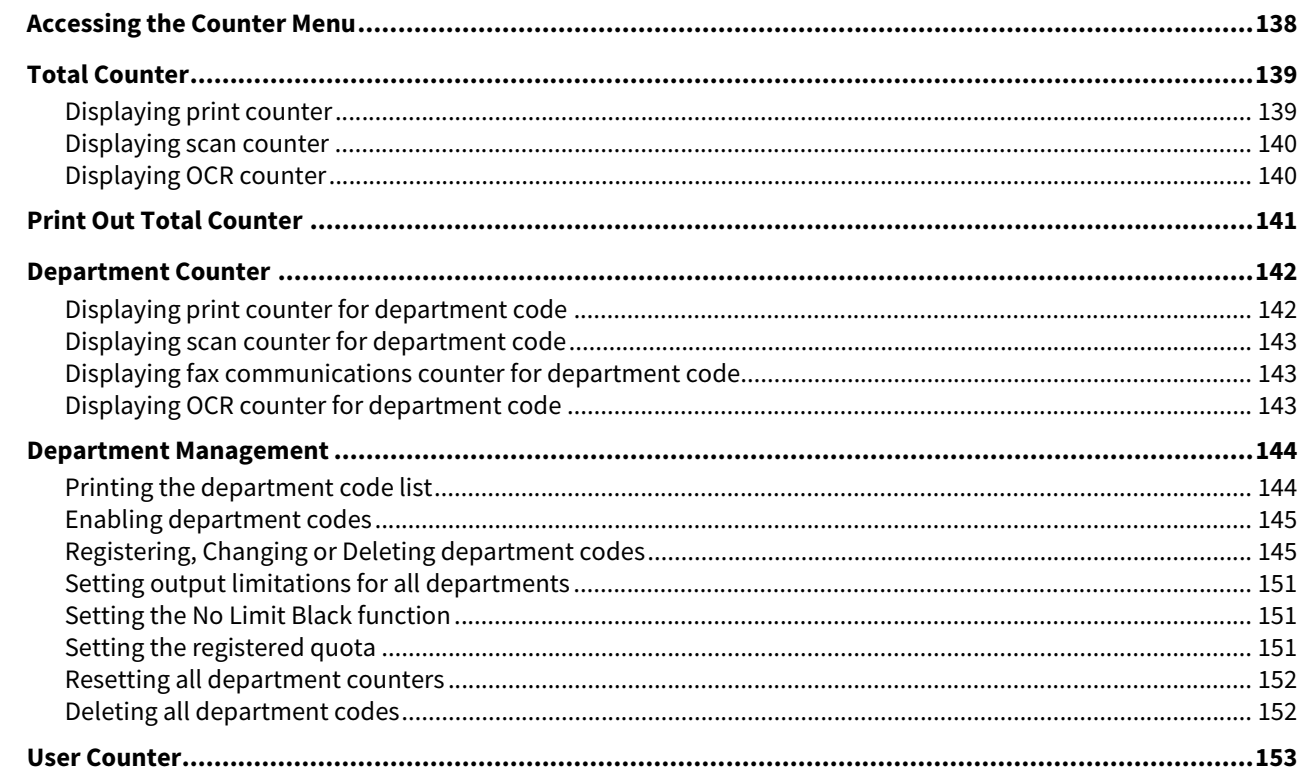

# **Chapter 4 SOLVING IMAGE PROBLEMS (IMAGE RECOVERY MENU)**

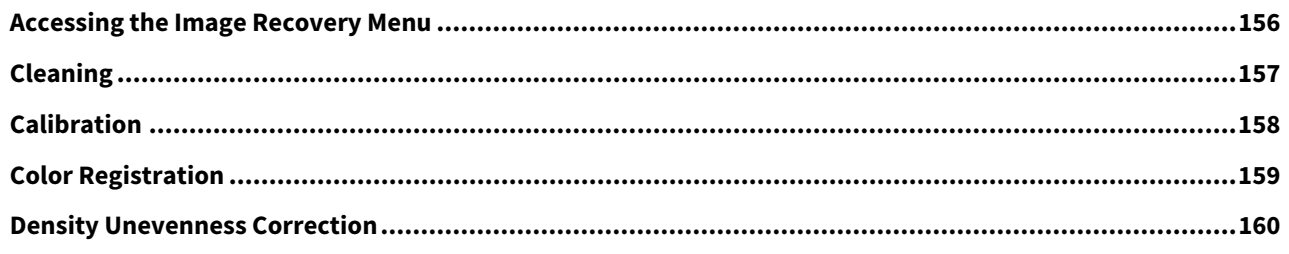

#### **Chapter 5 APPENDIX**

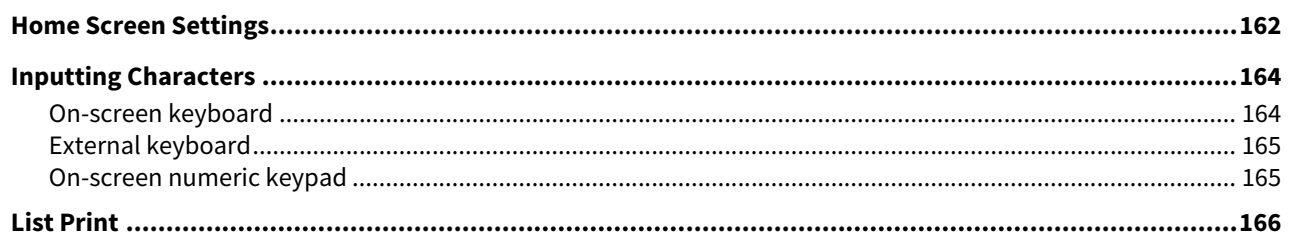

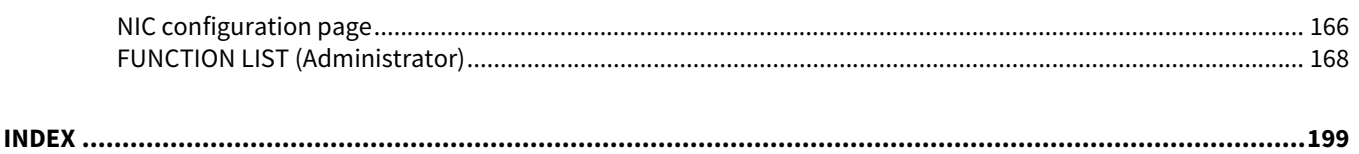

# <span id="page-8-0"></span>**SETTING ITEMS (User)**

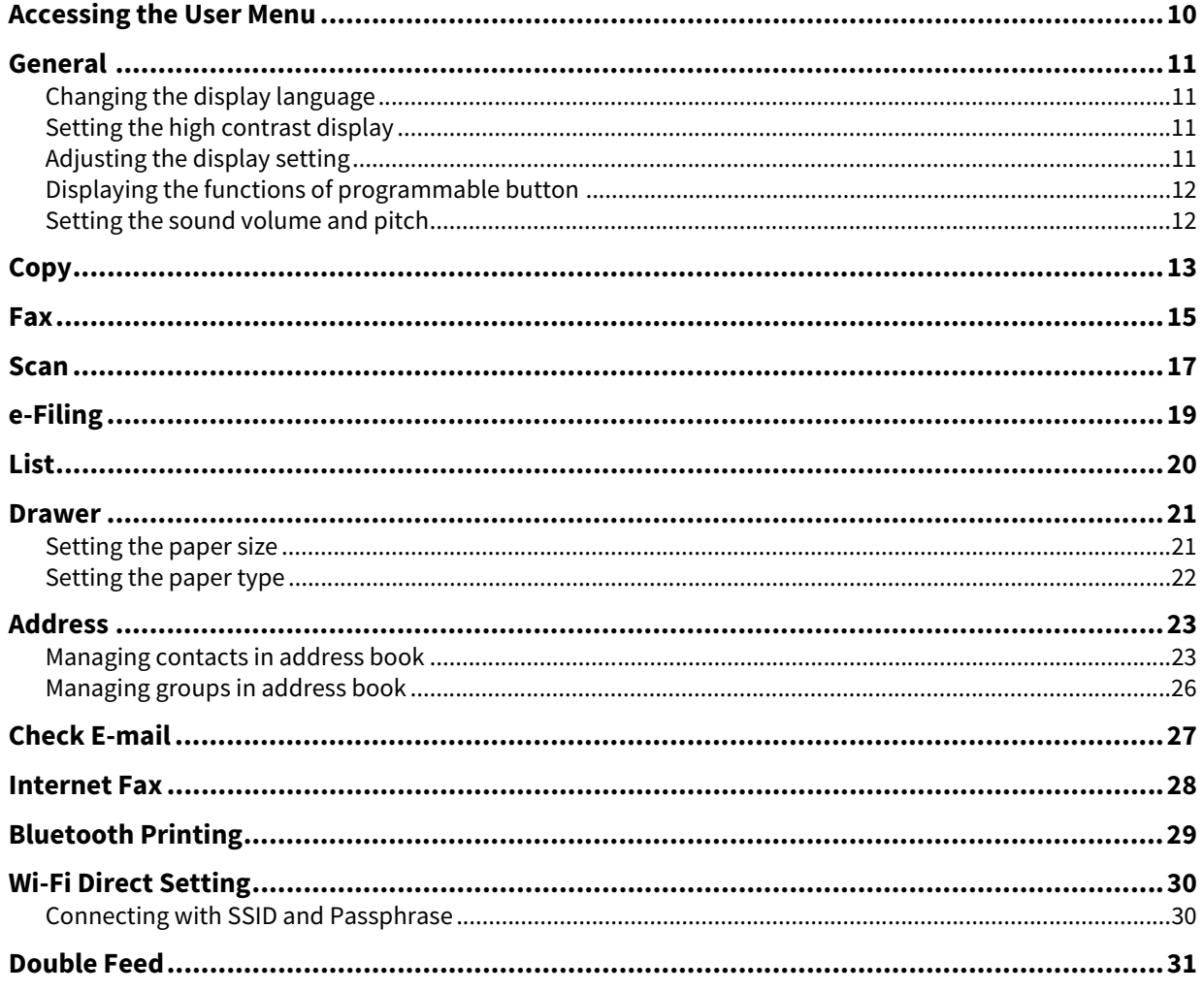

# <span id="page-9-1"></span><span id="page-9-0"></span>**0.Accessing the User Menu**

Follow the steps below to access the User menu on the User Functions screen.

Tip

- For details of the on-screen keyboard, see the reference below:  [P.164 "On-screen keyboard"](#page-163-1)
- For details of the on-screen numeric keypad, see the reference below:  [P.165 "On-screen numeric keypad"](#page-164-1)
- **1 Press [User Functions -User-] on the Home screen to access the User Functions menu.**

# **2 Press the [User] tab.**

The User menu is displayed.

# **3 Continue with the user setting operation that you require.**<br>  $\frac{1}{2}$  **is user Functions**

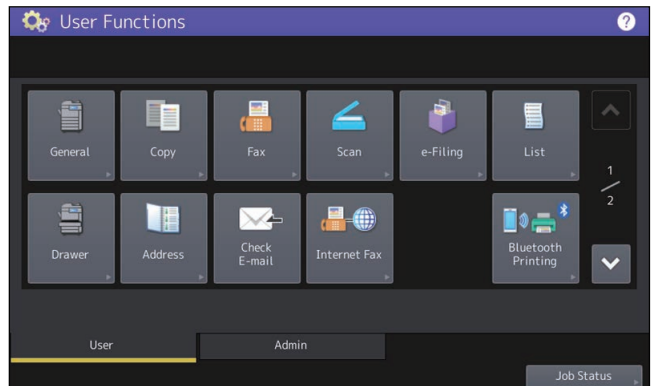

The User Functions screen contains the following buttons. For details of each button, see the corresponding references.

- **Q** [P.11 "General"](#page-10-4)
- $\bullet$   $\Box$  [P.13 "Copy"](#page-12-1)
- $\bullet$   $\Box$  [P.15 "Fax"](#page-14-1)
- $\bullet$   $\Box$  [P.17 "Scan"](#page-16-1)
- $\bullet$   $\Box$  [P.19 "e-Filing"](#page-18-1)
- $\bullet$   $\Box$  [P.20 "List"](#page-19-1)
- **Q** [P.21 "Drawer"](#page-20-2)
- □ [P.23 "Address"](#page-22-2)
- **Q** P.27 "Check F-mail"
- **Q** [P.28 "Internet Fax"](#page-27-1)
- **Q** [P.29 "Bluetooth Printing"](#page-28-1)
- **Q** [P.30 "Wi-Fi Direct Setting"](#page-29-2)
- **Q** [P.31 "Double Feed"](#page-30-1)

#### Note

- The displayed buttons differ depending on the model.
- When the User Management function is enabled, the [Admin] tab will be unavailable for a user who logs into the MFP without administrator privileges.

<span id="page-10-4"></span><span id="page-10-0"></span>You can change the initial settings (defaults) for the equipment.

Tip

For instructions on how to display the General menu, see the reference below: **P.10 "Accessing the User Menu"** 

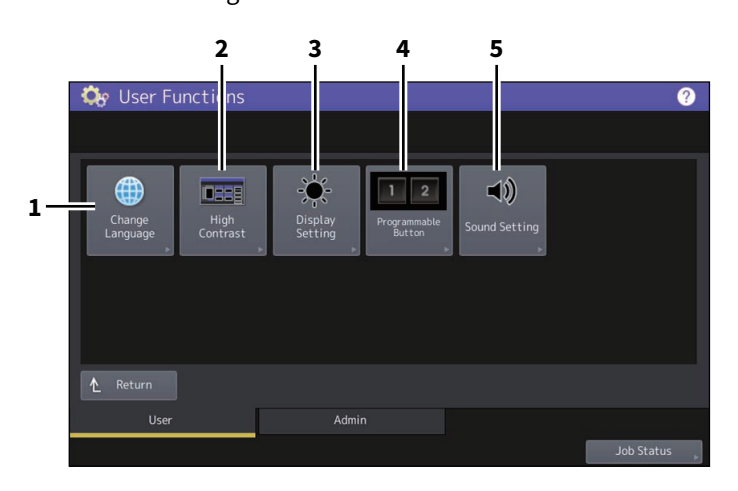

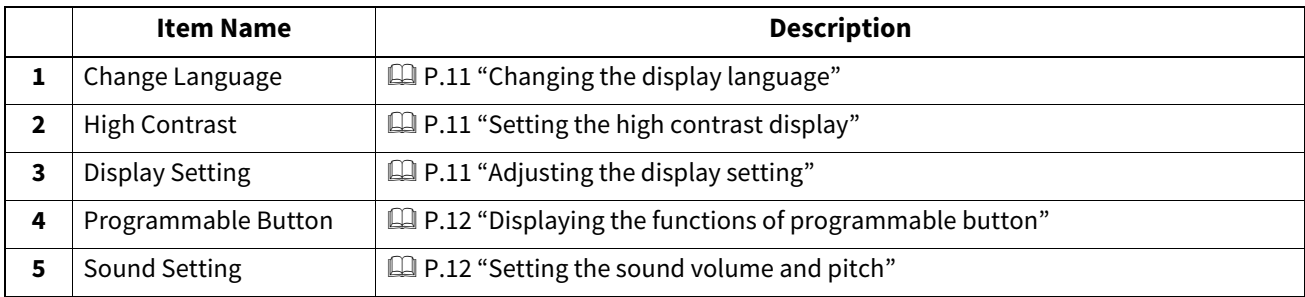

#### Note

The displayed buttons differ depending on the model.

#### <span id="page-10-5"></span><span id="page-10-1"></span>**Changing the display language**

You can change the language used on the touch panel to a different one. Selecting the desired display language and pressing [OK] changes the language used on the display to that selected.

Tip

To add a display language, see the reference below: **P.56 "Adding or removing display languages"** 

#### <span id="page-10-6"></span><span id="page-10-2"></span>**Setting the high contrast display**

You can display the touch panel in the high contrast mode. Press [ON] to enable the high contrast mode, or [OFF] to disable the high contrast mode.

### <span id="page-10-7"></span><span id="page-10-3"></span>**Adjusting the display setting**

You can adjust the brightness of the touch panel. On the Display Setting screen, adjust the brightness by pressing  $\Box$ or  $\Box$ .

#### Tip

Pressing [Reset] resets the display setting back to the factory default.

 $\mathbf{1}$ 

# <span id="page-11-2"></span><span id="page-11-0"></span>**Displaying the functions of programmable button**

You can display the functions assigned to the programmable buttons on the control panel.

# <span id="page-11-3"></span><span id="page-11-1"></span> $\blacksquare$  Setting the sound volume and pitch

You can adjust the volume and pitch of the sound on the equipment.

 $\mathbf{1}$ 

<span id="page-12-1"></span><span id="page-12-0"></span>You can change the initial settings (defaults) for copy jobs.

Tip

- The number of pages and options displayed on the Copy screen differ depending on the model.
- For instructions on how to display the Copy screen, see the reference below:  [P.10 "Accessing the User Menu"](#page-9-1)
- For details of the copy functions, see the reference below: **Copy**

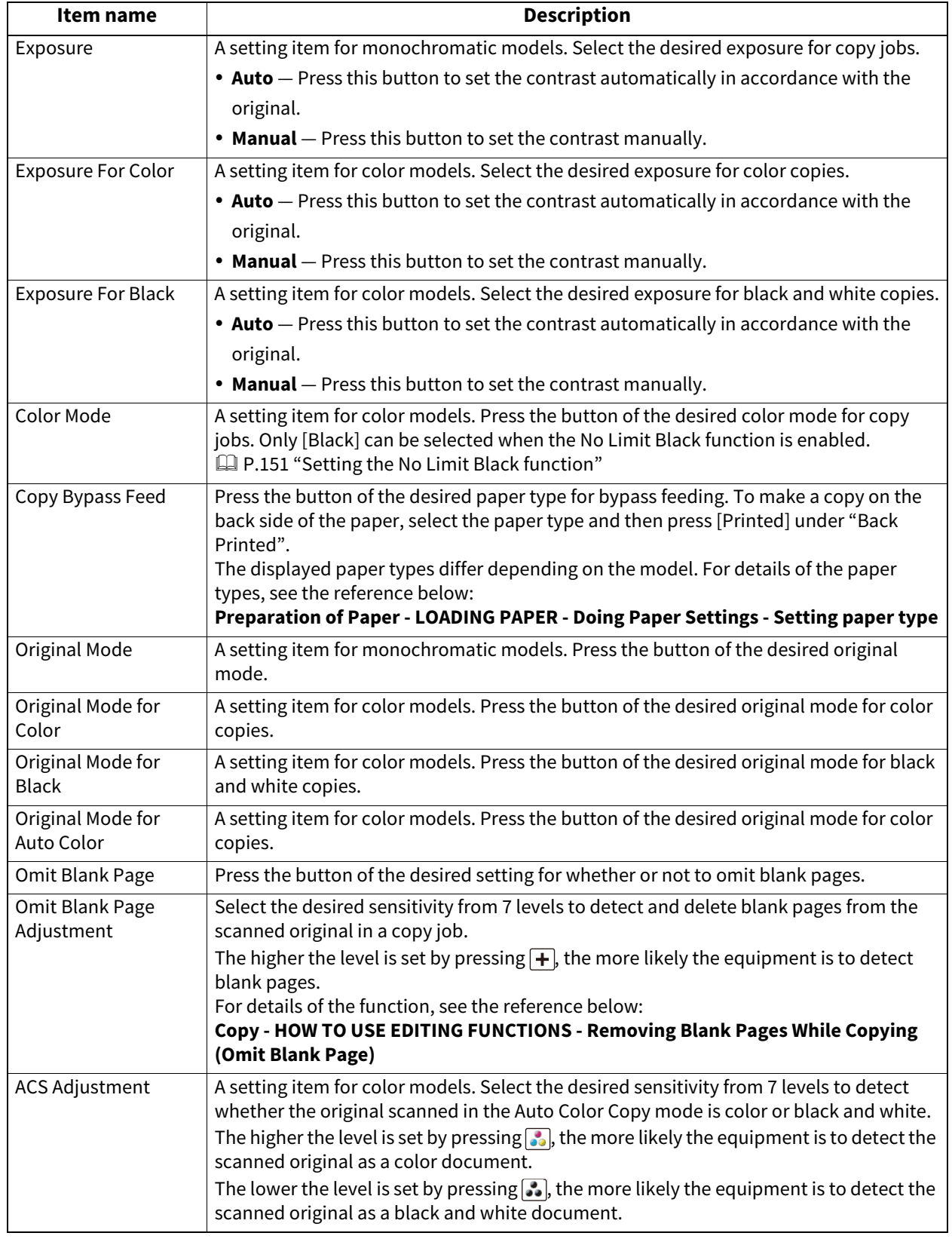

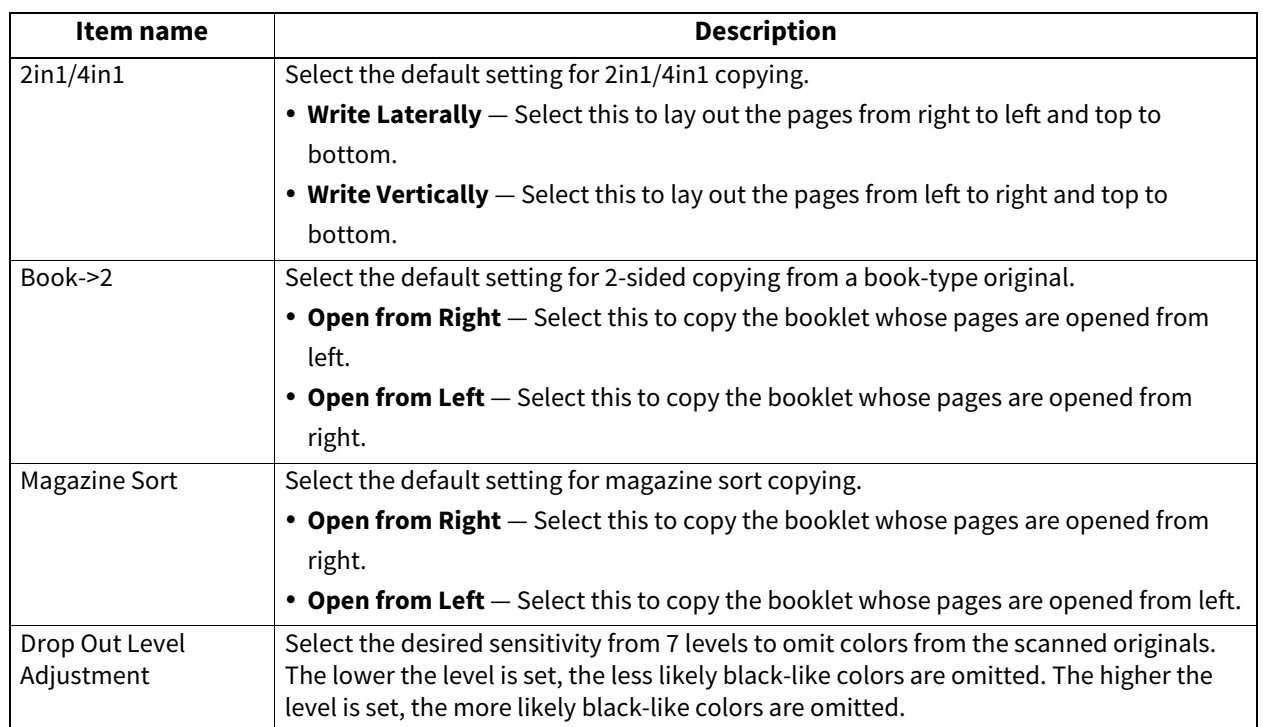

<span id="page-14-1"></span><span id="page-14-0"></span>You can change the initial settings (defaults) for fax and Internet Fax jobs. To send and receive faxes, the FAX Unit must be installed.

Tip

- If the FAX Unit is not installed, you can only set [Resolution], [Original Mode], [Exposure], and [Preview Setting].
- If the FAX Unit is not installed, the options set in this menu are applied to Internet Fax transmission jobs.
- For instructions on how to display the Fax screen, see the reference below:  [P.10 "Accessing the User Menu"](#page-9-1)

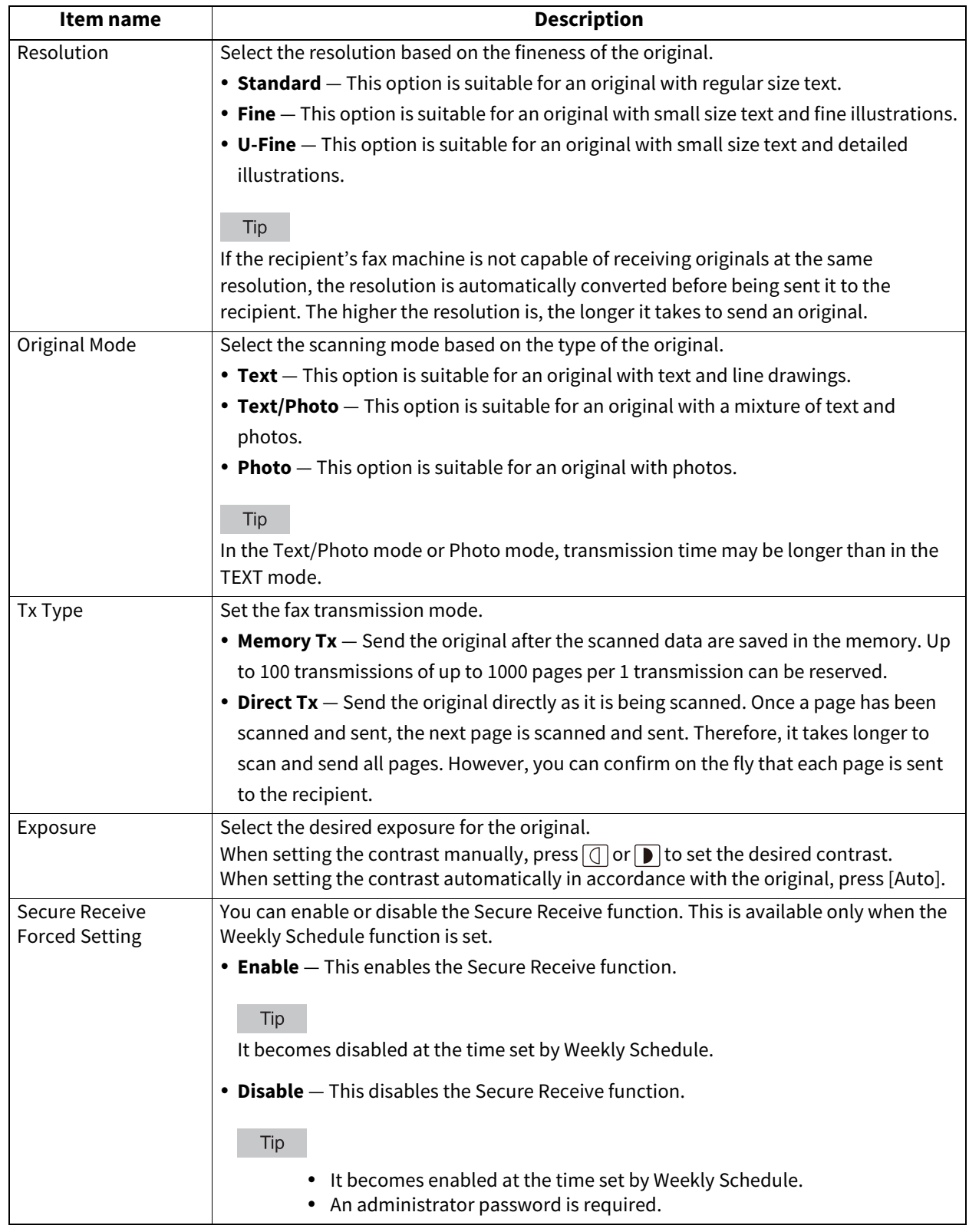

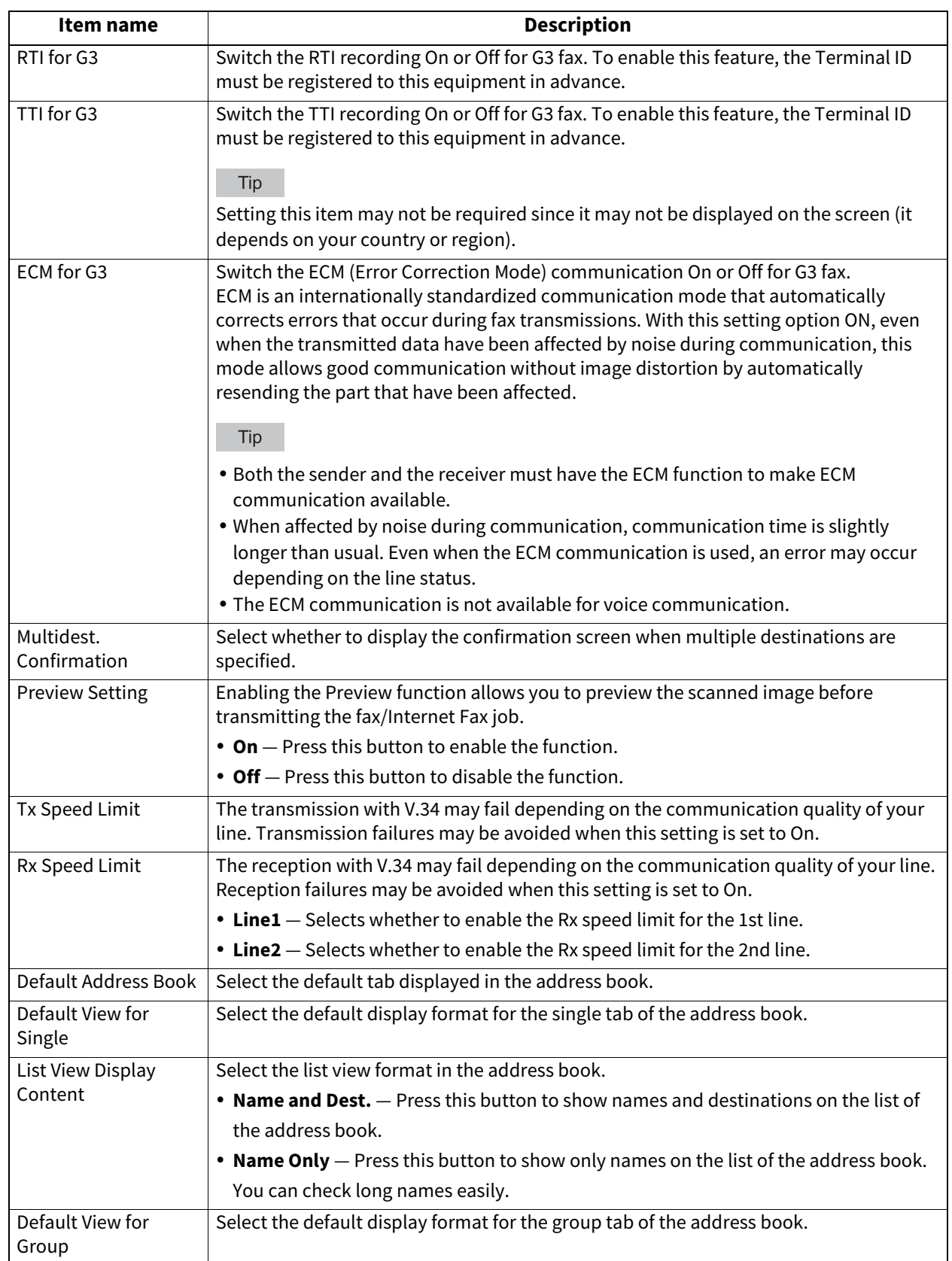

<span id="page-16-1"></span><span id="page-16-0"></span>You can change the initial settings (defaults) for scan jobs.

# $Tip$

For instructions on how to display the Scan screen, see the reference below:

 [P.10 "Accessing the User Menu"](#page-9-1)

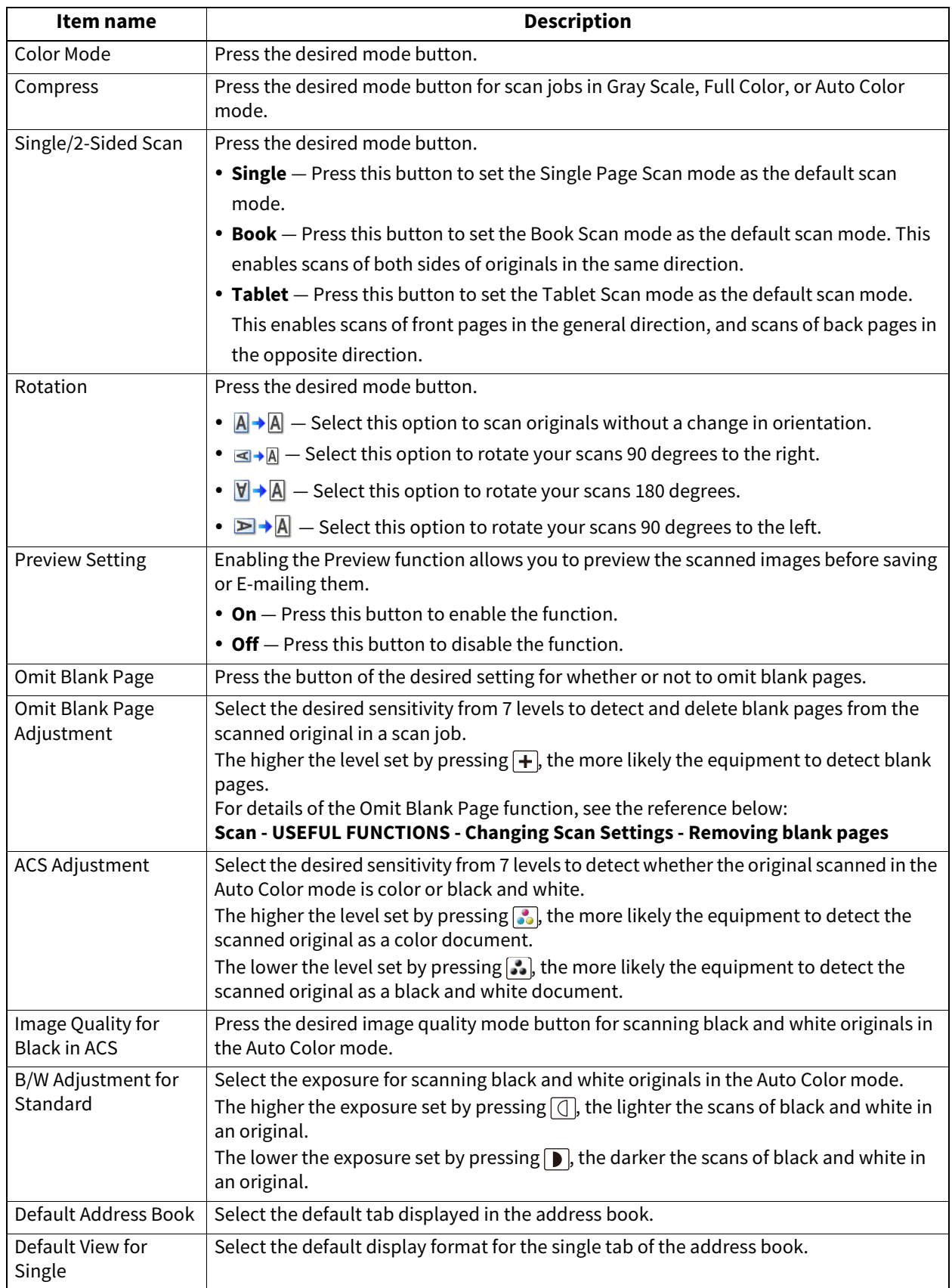

 $\mathbf{1}$ 

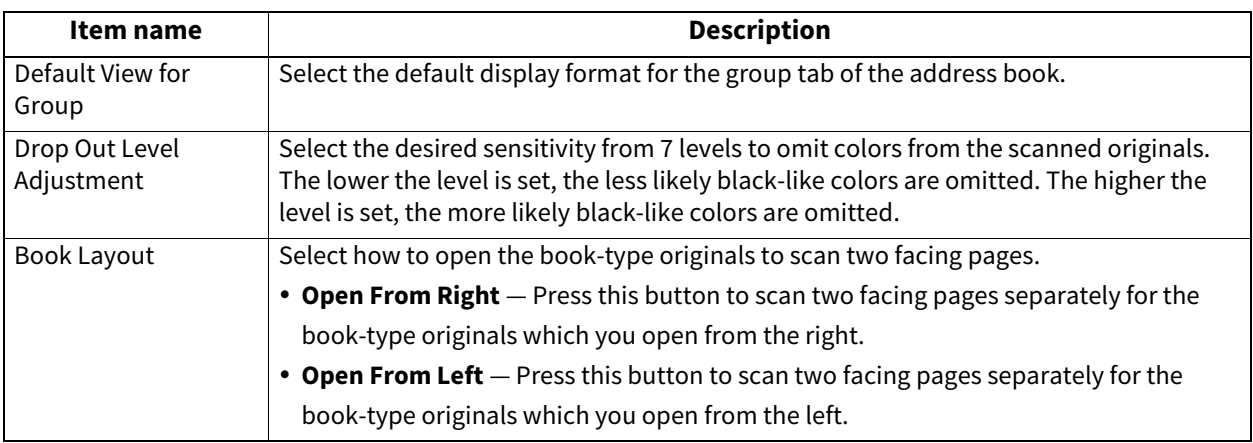

Set the following items for each color mode (Full Color/Auto Color, Gray Scale, or Black mode).

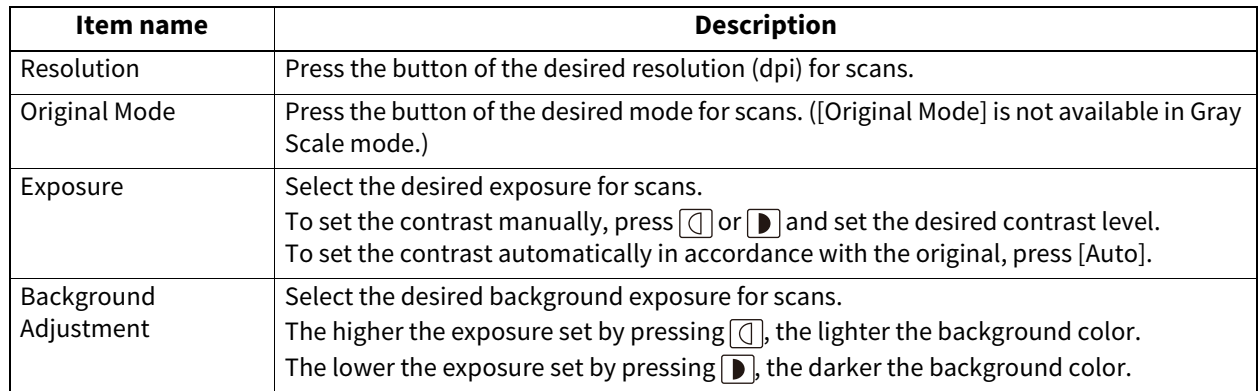

# <span id="page-18-1"></span><span id="page-18-0"></span>**0.e-Filing**

You can set the image quality type for printing color documents that have been stored by Scan to e-Filing.

Tip

For instructions on how to display the e-Filing screen, see the reference below:  [P.10 "Accessing the User Menu"](#page-9-1)

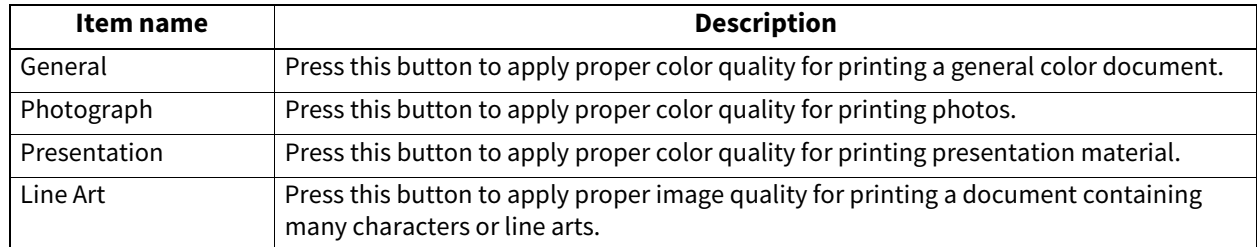

<span id="page-19-1"></span><span id="page-19-0"></span>You can print the lists below.

Tip

- For instructions on how to display the List screen, see the reference below:  [P.10 "Accessing the User Menu"](#page-9-1)
- The list is printed on paper that is fed from the drawer in which LT-R or A4-R paper is set and exits to the receiving tray.

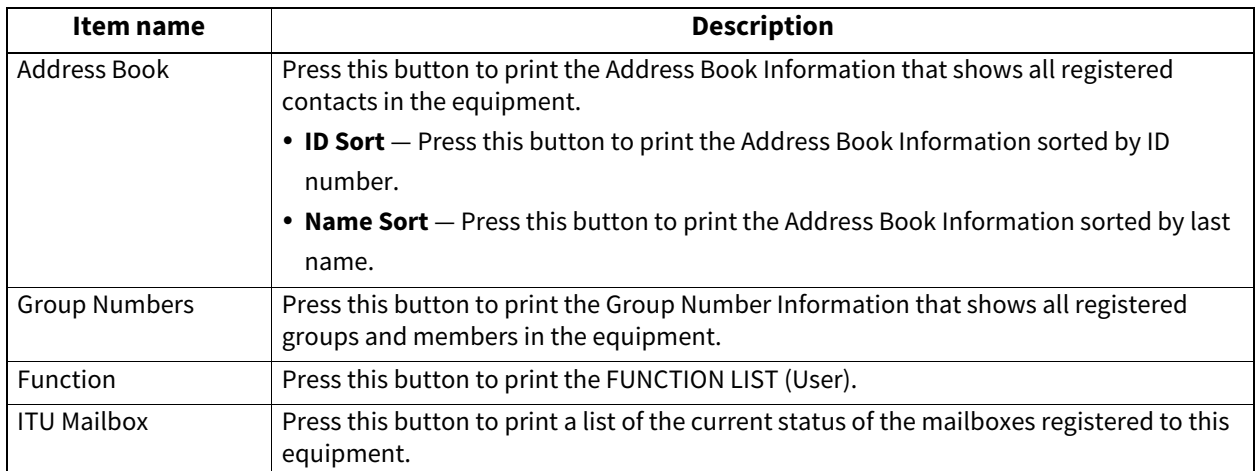

When the Department Management feature is enabled, the screen to input the department code is displayed. Enter the department code and press [OK] to print each list. However, when the No Limit Black function is enabled, each list is printed without displaying the screen for inputting the department code.

 [P.151 "Setting the No Limit Black function"](#page-150-1)

#### <span id="page-20-2"></span><span id="page-20-0"></span>Note

To change the paper size and paper type, you need to select [Allow] under [Admin] > [Drawer] > [Paper Size Setting] for each drawer.

#### Tip

For instructions on how to display the Drawer screen, see the reference below:  [P.10 "Accessing the User Menu"](#page-9-1)

#### <span id="page-20-3"></span><span id="page-20-1"></span>**Setting the paper size**

On the Drawer screen, press the portion of the illustration corresponding to the drawer whose paper size you want to change, and press the desired paper size button. Available paper sizes and the availability of the automatic paper size detection vary from model to model.

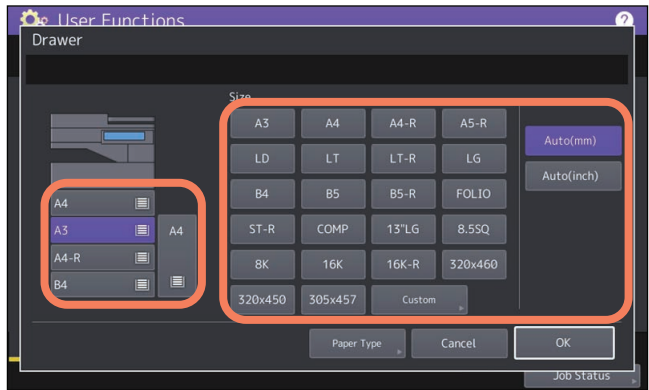

In models that can automatically detect the paper size, selecting [Auto(mm)] or [Auto(inch)] instead of the paper size buttons allows you to automatically set the size of the paper placed in the drawers. Press [Auto(mm)] when using A/B format paper such as A3 and A4, and [Auto(inch)] when using LT format paper such as LD and LT.

#### Note

The equipment may fail to detect the paper size and displays the "!" mark if the LT format paper is placed in the drawer for which [Auto(mm)] is set or vice versa. In this case, correct the selected button.

 $\mathbf{1}$ 

# <span id="page-21-1"></span><span id="page-21-0"></span>**Setting the paper type**

On the Drawer screen, press the portion of the illustration corresponding to the drawer whose paper type you want to change and press the desired paper type button. Available paper sizes and types vary from model to model.

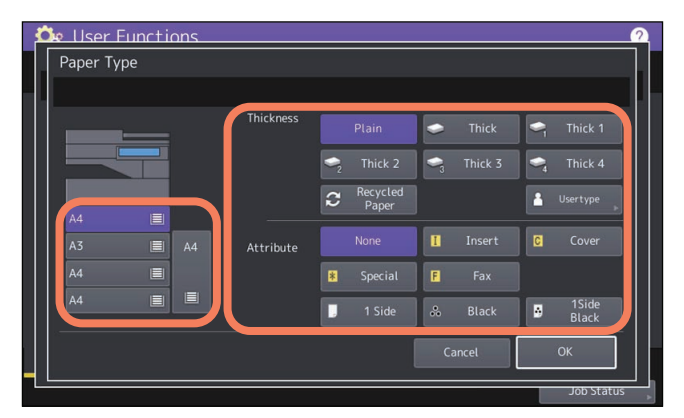

- The Paper Type screen consists of two sections: Thickness and Attribute.
- Set Thickness when using thick paper and recycled paper.
- Set Attribute when using the paper in the drawer for a specific purpose. For example, if you select [Insert] for a drawer, the paper in the drawer will always be used for copy insertion.

Tip

- For details of the paper types, see the reference below: **Preparation of Paper - LOADING PAPER - Doing Paper Settings - Setting paper type**
- Paper placed in a drawer set with Thickness other than [Plain] or [Recycled Paper], or paper placed in a drawer set with Attribute other than [None] is out of the scope of the Automatic Paper Selection (APS). For details of APS, see the reference below:
	- **Copy HOW TO MAKE COPIES Specifying the Paper Size Automatic Paper Selection (APS)**
- Do not use [Usertype].
- When an attribute other than [None] is set for a drawer, the paper placed in this drawer is out of the scope of the Automatic Change of Paper Source function. For details of this function, see the reference below:  [P.94 "Copy"](#page-93-0)

#### <span id="page-22-2"></span><span id="page-22-0"></span>Tip

For instructions on how to display the Address Book menu, see the reference below:  [P.10 "Accessing the User Menu"](#page-9-1)

#### <span id="page-22-3"></span><span id="page-22-1"></span>**Managing contacts in address book**

Contacts registered in the address book can be listed from the screen displayed when [Fax] on the Home screen is pressed, for example. When transmitting a fax or internet fax, you can easily specify the recipients by selecting from the address book list. Furthermore, the address book can also be used to specify E-mail addresses for Scan to E-mail transmission.

In the address book, you can register up to 3000 contacts, which can contain a fax number, an e-mail address, or both. When the FAX Unit is installed, you can also specify fax transmission options for each contact, such as transmission type, ECM, quality transmission, line select\*, and subaddress settings.

The line select is not available for the models without the 2nd line for FAX Unit.

#### Note

To send and receive faxes, the FAX Unit must be installed.

#### Tip

You can import and export address book data in the TopAccess administrator mode. For details, see the reference below:

#### **TopAccess - [Administration] - [Maintenance] Item List - Import settings - Setting up Address Book**

# <span id="page-22-4"></span>**Creating new contacts**

You can create new contacts in the address book. The following two methods are available to create new contacts.

#### **Registering contacts on the User functions screen**

**1 On the Address Book screen, press an undefined line, then press [Entry], and then register a new contact.**

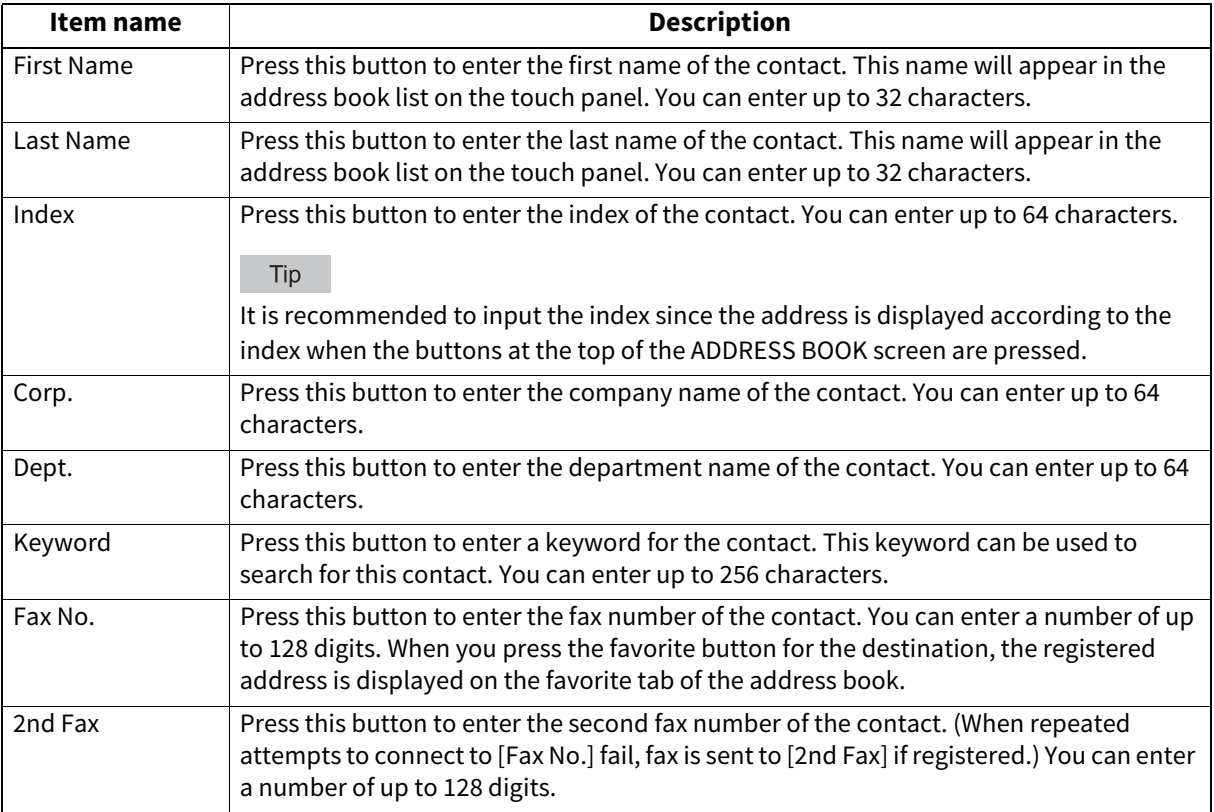

 $\mathbf{1}$ 

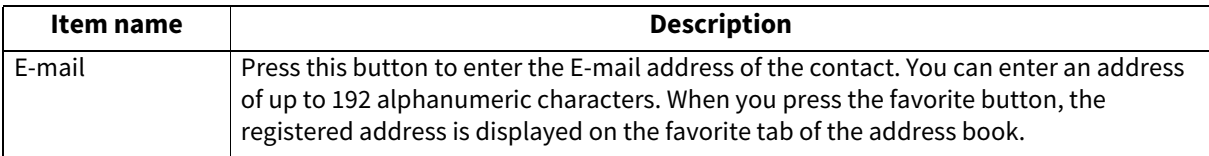

#### Note

[First Name] or [Last Name], and [Fax No.] or [E-mail] are mandatory items. The contact will not be registered if any of them are missing.

## **2 Press [Option] to specify the default settings for fax transmission.**

#### Note

- This step is available only when the FAX Unit is installed.
- For details of the options for fax transmission, see the reference below: **P.15 "Fax"**

# **3 Press [OK] to register the contact.**

#### **Registering contacts from Log lists**

You can register information such as remote fax numbers and E-mail addresses in the address book from the Send/ Receive Log screen.

#### **The following information can be registered from the Send Log:**

- Remote fax numbers that were directly dialed, or that were searched from the LDAP server
- E-mail addresses that were manually entered, or that were searched from the LDAP server

#### **The following information can be registered from the Receive Log:**

- Remote fax numbers that were directly dialed, or that were searched from the LDAP server for a polling reception
- E-mail address of the sender

#### **The following information can be registered from the Scan Log:**

- E-mail addresses that were manually entered
- **1 Press [Job Status] on the touch panel.**
- **2 Press the [Log] tab and then, [Send] (or [Receive] or [Scan]).**
- The Send (or Receive or Scan) log list is displayed.
- **3 Select the job that includes the fax number or E-mail address you want to register into the address book, and press [Entry].**

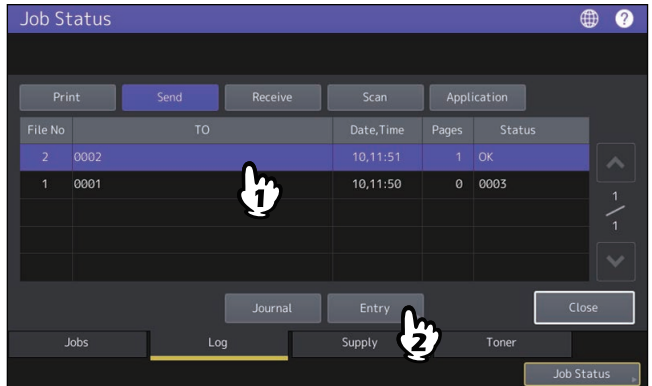

#### Note

To register E-mail addresses specified as Bcc contacts into the address book from the scan log, it is necessary to enable the [BCC Address Display on Job Log, Job Status] option from the TopAccess - E-mail menu. If the [BCC Address Display on Job Log, Job Status] option is disabled, the description [BCC Address] is displayed on the Scan Log screen instead of an E-mail address. In this case, [Entry] is disabled even if you select the description [BCC Address]. For instructions on how to enable the [BCC Address Display on Job Log, Job Status] option, see the reference below:

#### **TopAccess - [Administration] - [Setup] Item List - Email settings - Setting up Email Setting**

**4 Edit the contact information.**

For the explanation of each item, see the reference below: **P.23 "Creating new contacts"** 

# **5 Press [Option] to specify the default settings for fax transmission.**

#### Note

- This step is available only when the FAX Unit is installed.
- For details of the options for fax transmission, see the reference below: **E [P.15 "Fax"](#page-14-1)**

# **6 Press [OK] to register the contact.**

# **Editing or deleting contacts**

To edit contacts, press the contact on the Address Book screen, then press [Edit]. To delete contacts, press the contact on the Address Book screen, the press [Delete].

# **Searching for contacts**

When you press the search icon on the Address Book screen, the search screen is displayed. You can search for contacts by entering the search items.

# **Setting the display order of the searching results for contacts**

When you press [Setting] on the Address Book screen, you can set [Known ID Sort] or [Index Sort] as the display order of the results of the above searching for contacts.

## <span id="page-25-1"></span><span id="page-25-0"></span>**Managing groups in address book**

You can create groups that contain multiple contacts to enable you to specify groups instead of each recipient separately when operating Scan to E-mail, or fax or Internet Fax transmissions. In the address book, you can register up to 200 groups. You can register up to 400 members in a group.

#### Note

- One fax number or one E-mail address is counted as one destination. Therefore, if you select a contact that contains both a fax number and an E-mail address, it results in two destinations in the group.
- To send and receive faxes, the FAX Unit must be installed.

# **Creating new groups**

On the Address Book screen, select the Group tab, then press an undefined line, then press [Entry], and then create a group.

Enter the group name and index, and then select the contacts included in the group. You can also search for contacts by pressing the search icon.

# **Editing or deleting groups**

To edit groups, select the Group tab on the Address Book screen, then press the group, and then press [Edit]. You can add or delete contacts included in the group. To delete groups, press the group, and then press [Delete].

#### Note

Deleting a group does not delete the contacts from the [Single] tab. However, deleting a contact in the [Single] tab deletes the contact from the group it is registered in.

Tip

- To add/remove both the fax number and E-mail address of a contact to/from the group, press the contact name.
- To add/remove only the fax number of a contact to/from the group, press  $\mathbf{r}$  in the contact information.
- To add/remove only the E-mail address of a contact to/from the group, press  $\mathbb{R}$  in the contact information.

# **Searching for groups**

When you press the search icon on the Address Book screen, the search screen is displayed. You can search for groups by entering the search items.

# **Confirming the members of a group**

You can confirm the contacts registered in a group by pressing [Contents] of the group on the Address Book screen.

# <span id="page-26-1"></span><span id="page-26-0"></span>**0.Check E-mail**

You can check for new E-mails (Internet Faxes) on the POP3 server. If a new E-mail is on the POP3 server, the equipment automatically prints the E-mail data after retrieving them from the POP3 server.

#### Note

To perform this operation, the POP3 server must be configured using TopAccess. For instructions on how to configure the POP3 server, see the reference below:

**TopAccess - [Administration] - [Setup] Item List - Network settings - Setting up POP3 Client**

#### Tip

- For instructions on how to display the Check E-mail screen, see the reference below:  [P.10 "Accessing the User Menu"](#page-9-1)
- The equipment can also automatically check for new E-mails (Internet Faxes) on the POP3 server.

# <span id="page-27-1"></span><span id="page-27-0"></span>**0.Internet Fax**

You can make settings for the TTI recording and RTI recording for internet fax jobs.

- $\bullet$  TTI
	- Switch the TTI recording to On or Off.
- $\cdot$  RTI Switch the RTI recording to On or Off.

# <span id="page-28-1"></span><span id="page-28-0"></span>**0.Bluetooth Printing**

This equipment supports Bluetooth OPP/FTP/HCRP printing. If the Wireless LAN/Bluetooth Module is installed in the equipment, you can print from any devices supporting Bluetooth OPP/FTP/HCRP printing with this equipment. Before using the Bluetooth printing, set the paper size and print type applied to the printing.

- Paper Size
- Select the paper size used for the printing.

• Print Type

Select the image size to be printed on a paper.

#### Note

- The available formats for OPP/FTP printing are JPEG, PDF, PS, PRN, and TXT. Only the PRN files generated by the printer driver of this equipment are supported. The device does not support some file format versions through the file formats listed above. Such file cannot be printed.
- Only the image files in the JPEG format can be printed. However, the JPEG format files peculiar to the device may not be printed.
- The specifications for Bluetooth may be different for devices. Not all devices can connect this equipment through Bluetooth.
- More than two or more devices cannot connect to the equipment through Bluetooth at the same time.
- Use one-byte alphanumeric characters for the name of the file to be printed, otherwise printing may not be performed.
- Some MFP devices do not support the OPP/FTP function. For the details, ask the service technician.
- Bluetooth printing is not available from the iOS devices.

Tip

For details of the setting, see the reference below:  [P.124 "Bluetooth Settings"](#page-123-0)

 $\mathbf{1}$ 

# <span id="page-29-2"></span><span id="page-29-0"></span>**0.Wi-Fi Direct Setting**

If the Wireless LAN/Bluetooth Module is installed in the equipment, you can make settings for Wi-Fi Direct. Wi-Fi Direct is a function that can directly connect devices supporting Wi-Fi Direct by the wireless LAN, without using a wireless access point and so on. This equipment accommodates printing from devices supporting Wi-Fi Direct.

Tip

For details of the setting, see the reference below:  [P.121 "Setting up the Wireless LAN"](#page-120-0)

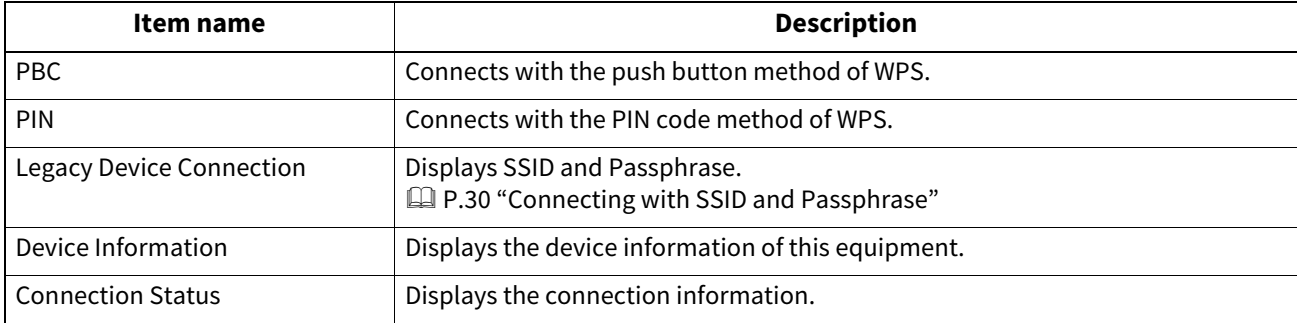

#### <span id="page-29-3"></span><span id="page-29-1"></span>**Connecting with SSID and Passphrase**

SSID and Passphrase are displayed in this equipment. Select SSID of this equipment in the device to be connected. Once Passphrase is entered, connection starts.

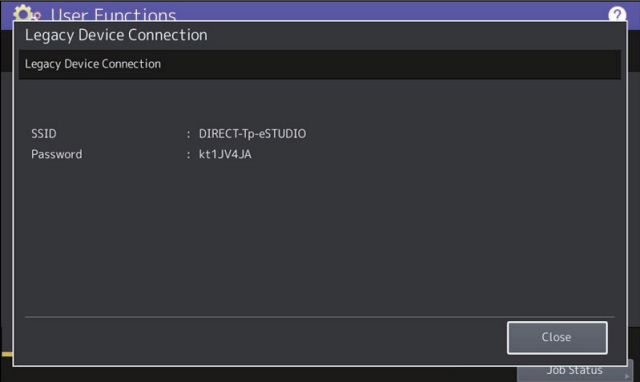

Note

SSID and Passphrase are changed every time one turns this equipment ON or OFF. You can fix them referring to the reference below:

 [P.121 "Setting up the Wireless LAN"](#page-120-0)

# <span id="page-30-1"></span><span id="page-30-0"></span>**0.Double Feed**

You can enable or disable the sensor that can detect the double feed of originals. If the double feed is detected with the enabled sensor, the guidance appears on the screen for you to remove the misfed originals.

#### Note

This setting is available only if the Automatic Document Feeder with the double feed sensor has been attached.

# 2

# <span id="page-32-0"></span>**SETTING ITEMS (Admin)**

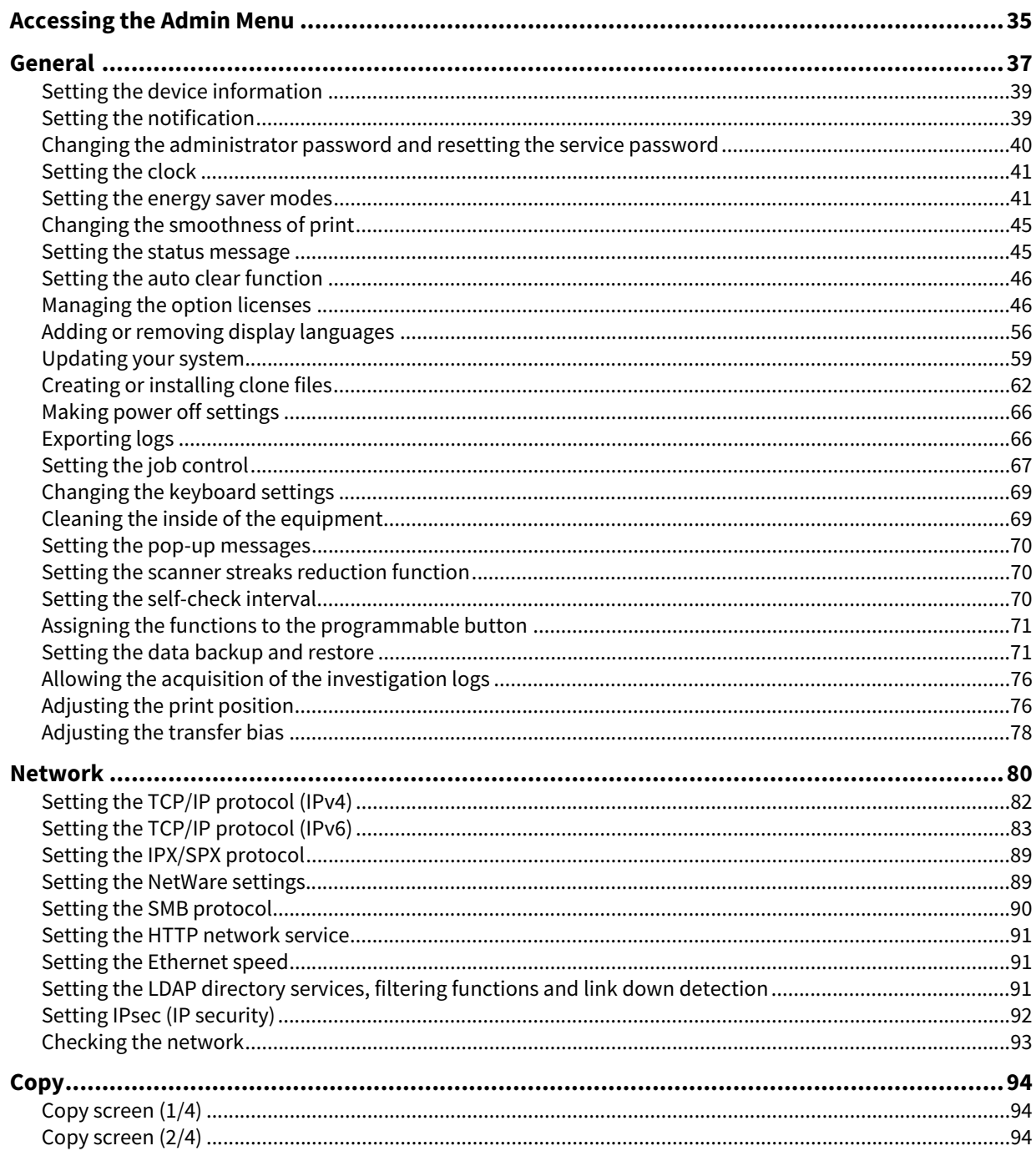

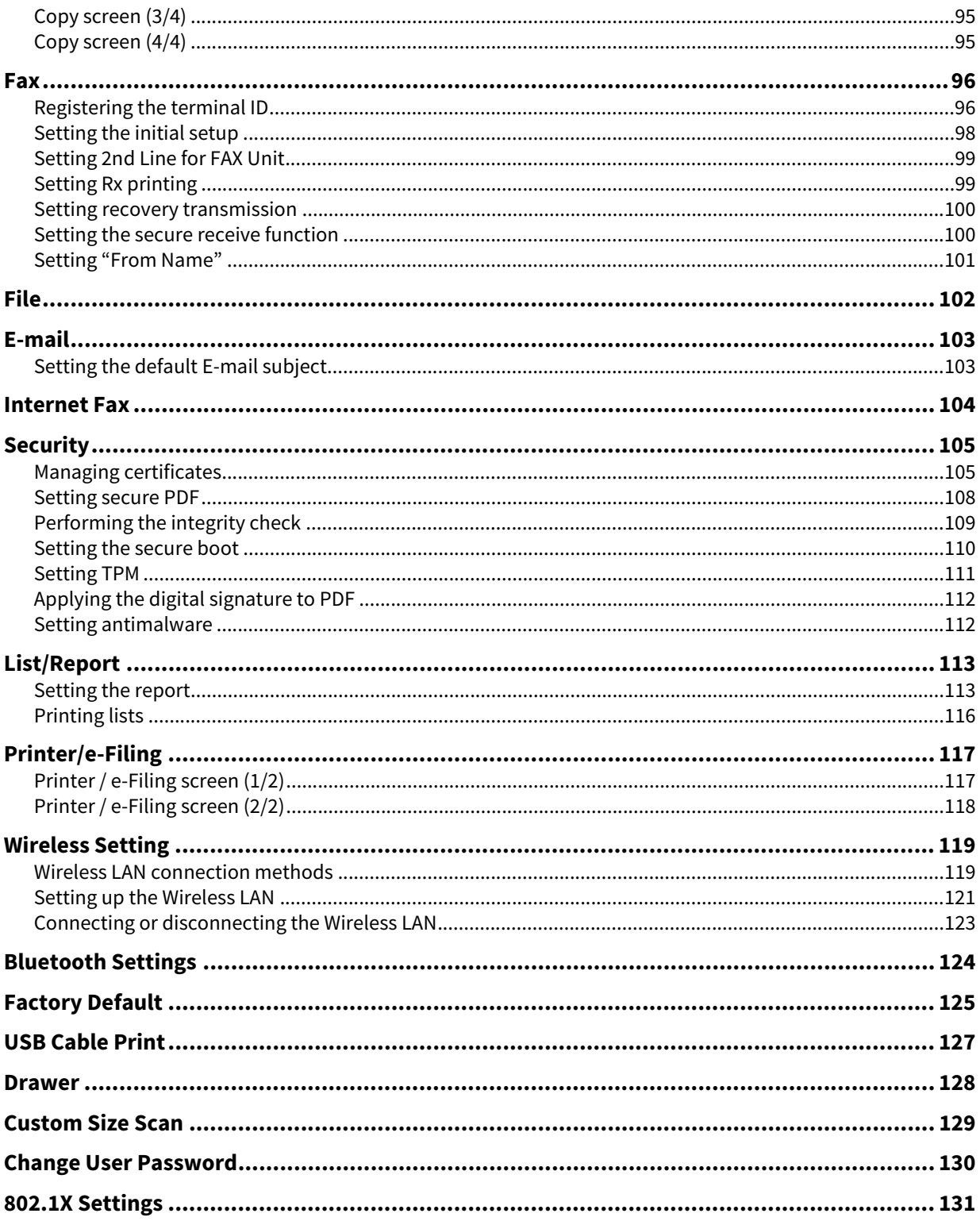

# <span id="page-34-1"></span><span id="page-34-0"></span>**0.Accessing the Admin Menu**

#### Tip

- For details of the on-screen keyboard, see the reference below:  [P.164 "On-screen keyboard"](#page-163-1)
- For details of the on-screen numeric keypad, see the reference below: **P.165 "On-screen numeric keypad"**
- **1 Press [User Functions -User-] on the Home screen to access the User Functions menu.**

# **2 Press the [Admin] tab.**

- When the User Management function is disabled, you must enter the administrator password. Proceed to the next step.
- When the User Management function is enabled, you must log into the MFP as a user with administrator privileges.

When you press the [Admin] tab, the Admin menu will be displayed. Proceed to step 4.

#### Note

If you log into the MFP as a user without administrator privileges, the [Admin] tab will be unavailable. Setting role information allows you to give privileges to users. For details of role information, see the reference below:

#### **TopAccess - [User Management] - [User Management] Overview - [Role Management] Item list <access policy mode>**

## **3 Enter the administrator password.**

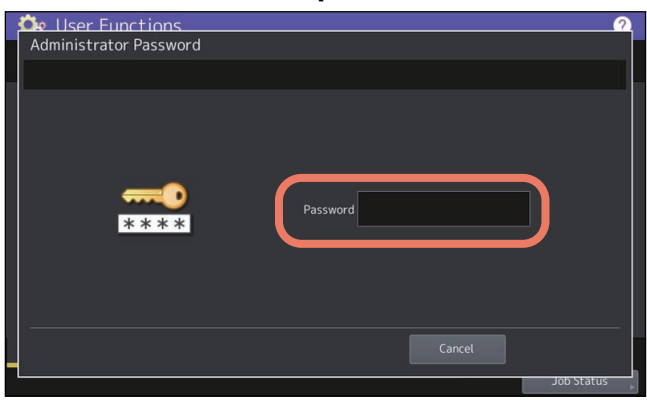

#### Note

The default administrator password is "123456". Depending on the model and destination, you are required to change the default administrator password for the first login. Follow the instructions on the screen.

**4 Proceed with the administrative operation that you require.**

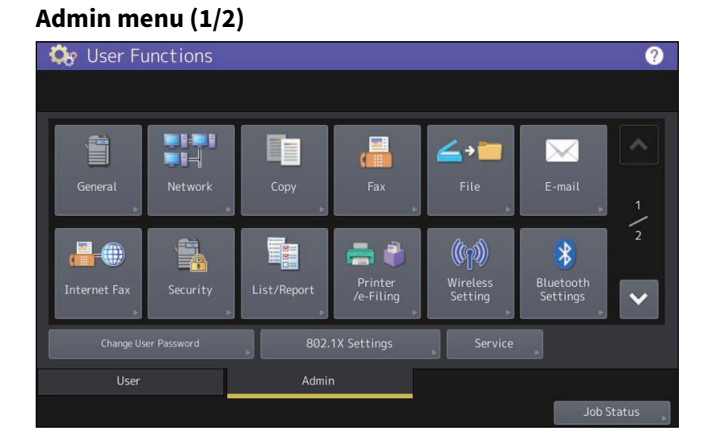

#### **Admin menu (2/2)**

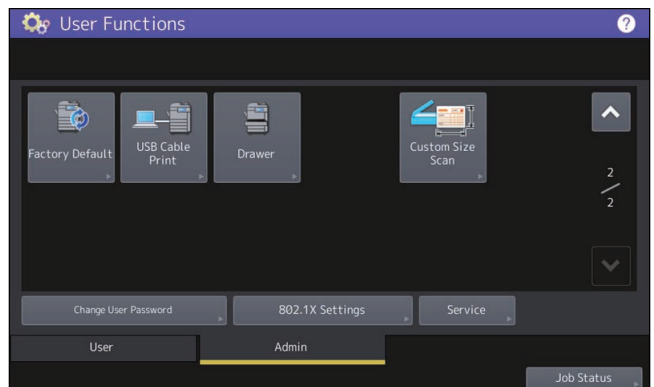

The User Functions screen contains the following buttons. For details of each button, see the corresponding references.

- **ED** [P.37 "General"](#page-36-1)
- <u>■</u> [P.80 "Network"](#page-79-1)
- **Q** [P.94 "Copy"](#page-93-3)
- $\bullet$  Q [P.96 "Fax"](#page-95-2)
- **Q** [P.102 "File"](#page-101-1)
- **Q** [P.103 "E-mail"](#page-102-2)
- **Q** [P.104 "Internet Fax"](#page-103-1)
- □ [P.105 "Security"](#page-104-2)
- □ [P.113 "List/Report"](#page-112-2)
- **Q** [P.117 "Printer/e-Filing"](#page-116-2)
- **Q** [P.119 "Wireless Setting"](#page-118-2)
- **ED [P.124 "Bluetooth Settings"](#page-123-1)**
- **ED [P.125 "Factory Default"](#page-124-1)**
- □ [P.127 "USB Cable Print"](#page-126-1)
- **Q** [P.128 "Drawer"](#page-127-1)
- **Q** [P.129 "Custom Size Scan"](#page-128-1)
- **ED** [P.130 "Change User Password"](#page-129-1)
- **Q** [P.131 "802.1X Settings"](#page-130-1)
# **0.General**

You can change the initial settings (defaults) for the equipment. The screen shows the buttons, depending on the model.

#### Tip

For instructions on how to display the General menu, see the reference below:  [P.35 "Accessing the Admin Menu"](#page-34-0)

# **General menu (1/3)**

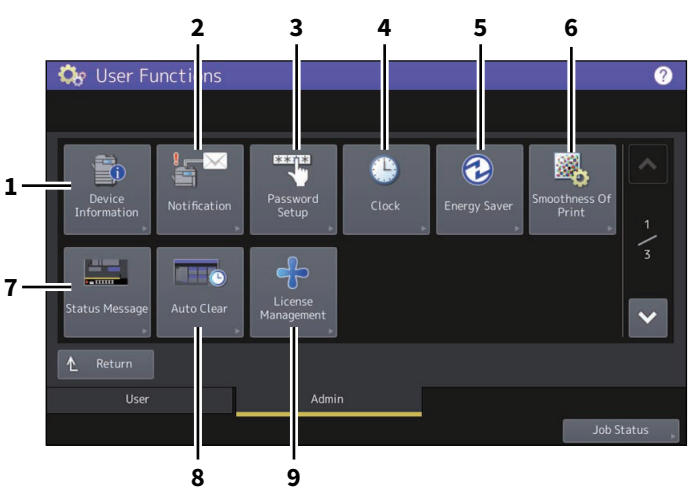

#### **General menu (2/3)**

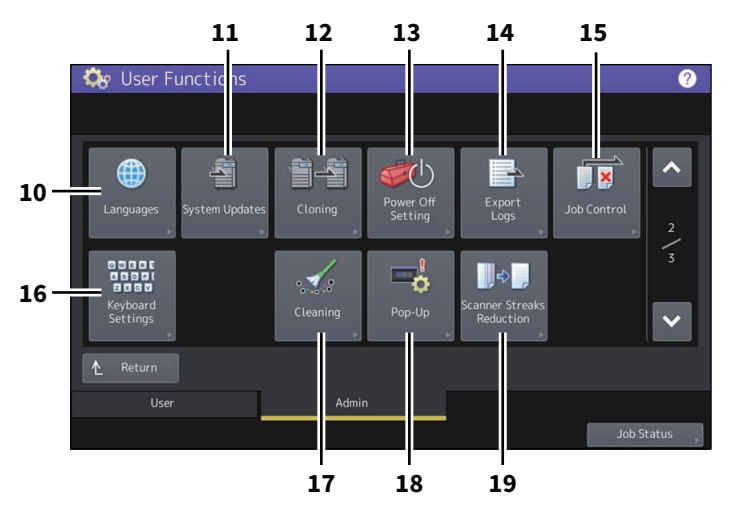

#### **General menu (3/3)**

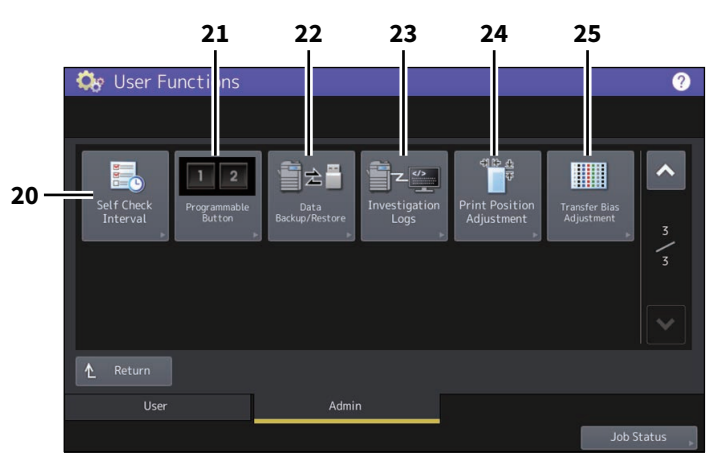

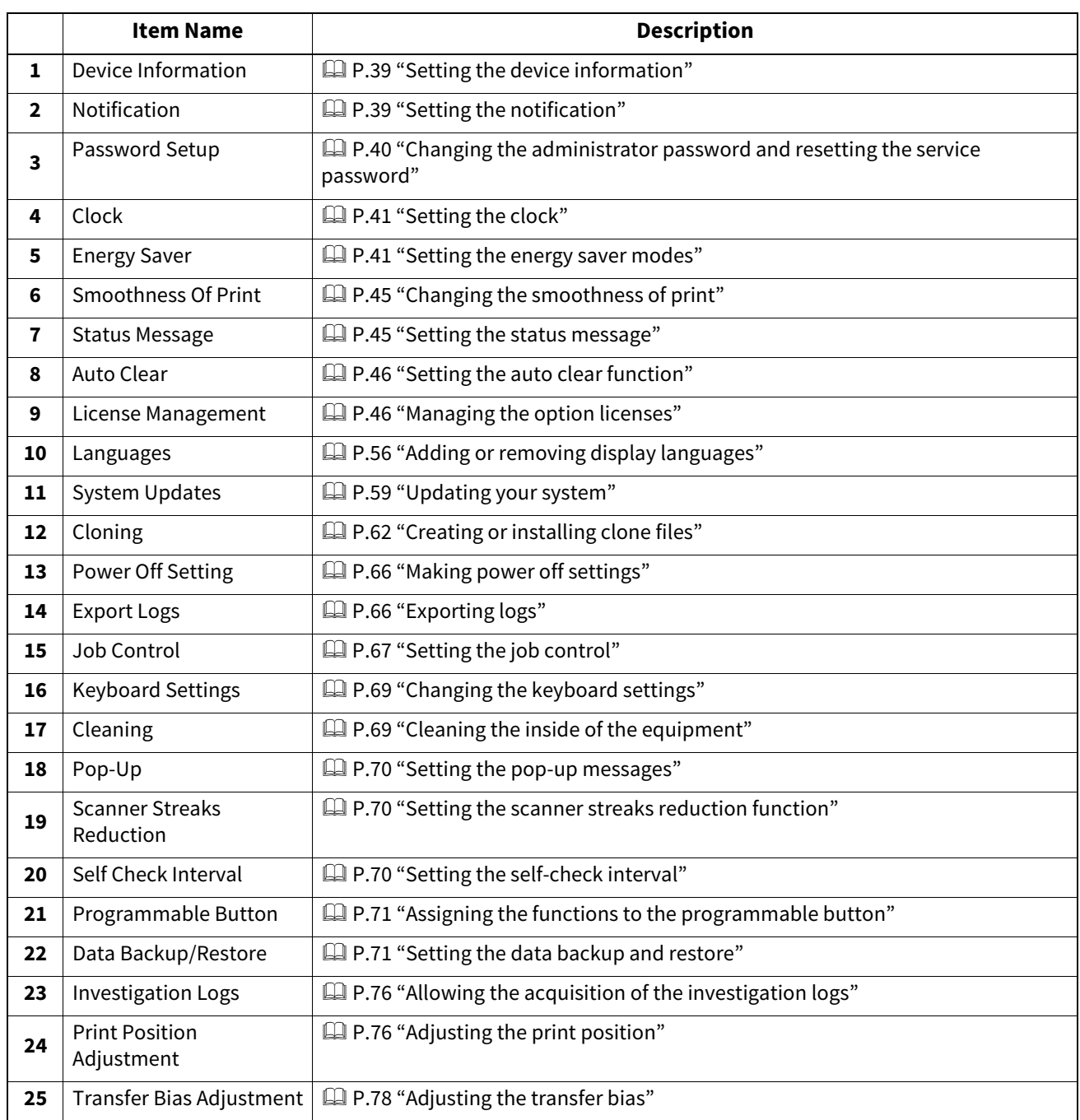

### Note

Available buttons vary from model to model.

#### <span id="page-38-0"></span>**Setting the device information**

You can set the device information of this equipment. These items appear in the Device page of TopAccess, a webbased device management utility.

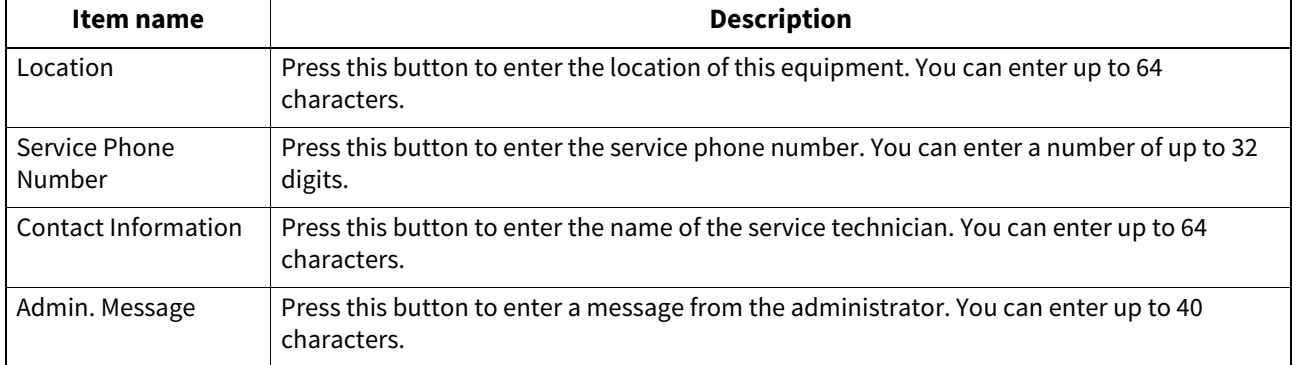

### <span id="page-38-1"></span> $\blacksquare$  Setting the notification

You can set the notification mail to send a notification message when specified events occur on the equipment, such as paper empty and service call.

You can specify up to three E-mail addresses for the destination of the notification message. **P.39 "Registering the E-mail address"** 

#### Tip

You can specify events that you want to be notified about using the TopAccess web utility. For instructions on how to specify events for notification, see the reference below:

#### **TopAccess - [Administration] - [Maintenance] Item List - Notification settings**

#### Note

To use this function, you need an E-mail address for this equipment and you need to set up the SMTP server. In addition, the settings to enable Internet communication on this equipment must be configured correctly.

# <span id="page-38-2"></span>**Registering the E-mail address**

# **1 On the Notification screen, enter the E-mail address to which the notification is sent.**

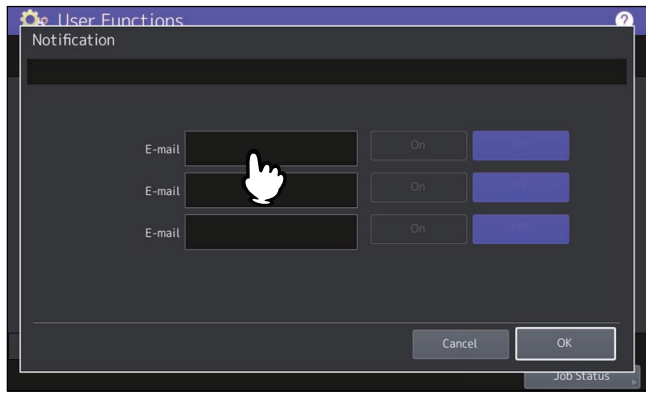

Tip

You can specify up to three E-mail addresses to which notification messages will be sent, if needed. To enable notification, you must have at least one E-mail address entered.

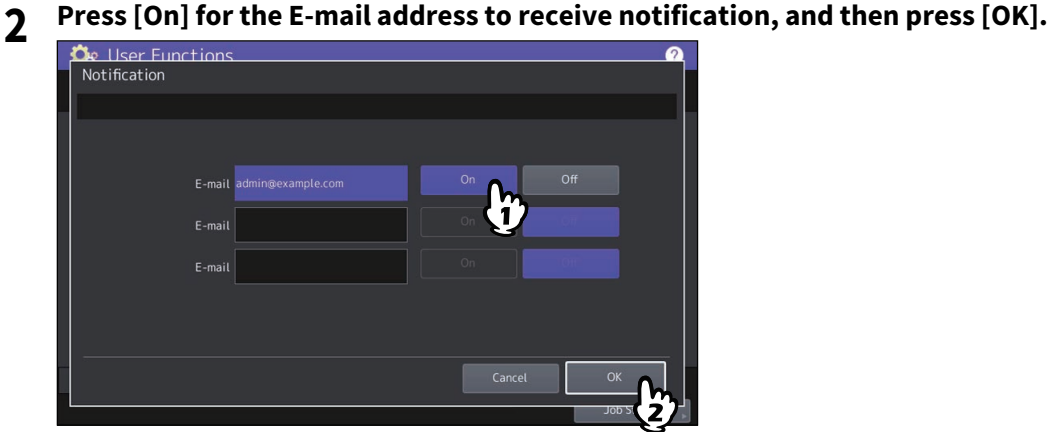

To disable notification for an E-mail address, press [Off].

#### **Note**

[On] is available only after an E-mail address is entered.

#### <span id="page-39-0"></span>**Changing the administrator password and resetting the service password**

You can change the administrator password. You can also reset the service password in case the service technician who is in charge of this equipment forgets it.

#### **Changing the administrator password**

- **1 On the Password Setup screen, press [Admin Password].**
- **2 Enter the current administrator password and press [OK].**

#### Tip

If the administrator password is being changed for the first time, enter "123456" in the [Old Password] box.

**3 Set new password and complete the setting.**

#### Note

Specify a 6 to 64-character long administrator password. You can use alphanumerics and the following symbols.  $! \# \mathsf{S}()$ \* + , - . / : ; = ? @ \ ^ \_ ` { | } ~

#### **Resetting the service password**

**1 On the Password Setup screen, press [Reset Service Password].** If [Reset Service Password] has been selected, the message "Are you sure?" is displayed on the Attention screen. Press [Yes] to reset the service password.

# <span id="page-40-0"></span>**Setting the clock**

You can adjust the clock built into this equipment by entering the date and time using the digital keys.

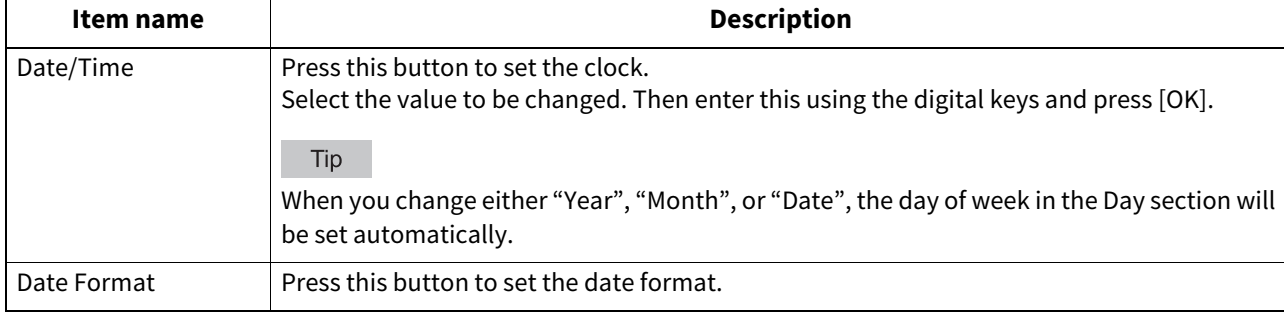

#### Note

When the time settings of the equipment are adjusted using the SNTP service, the date and time cannot be set manually. You can make settings for the SNTP service in the TopAccess administrator mode. For details, see the reference below:

#### **TopAccess - [Administration] - [Setup] Item List - General settings - Setting up SNTP Service**

#### <span id="page-40-1"></span> $\blacksquare$  Setting the energy saver modes

You can set the following energy saver modes.

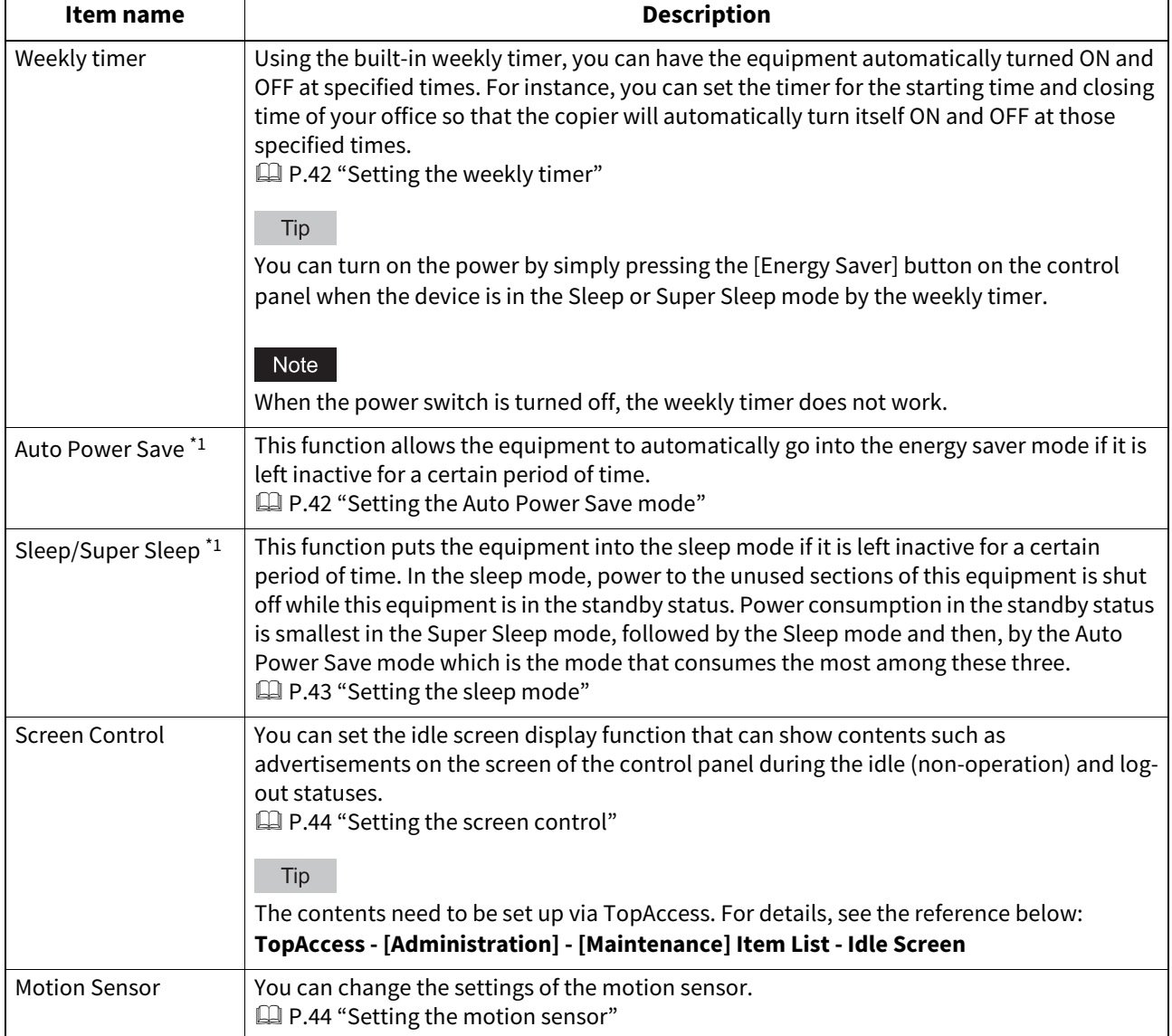

\*1 These functions are not available in the European version. Contact your service representative to change the default setting for each button.

#### Tip

For the types of Energy Saver modes and procedures for entering each mode, see the reference below: **Information About Equipment - Information About Equipment - Turning On/Off - Saving energy when not in use – energy saving modes –**

# <span id="page-41-0"></span>**Setting the weekly timer**

- **1 On the Energy Saver screen, press [Weekly Timer].**
- The TIMER screen is displayed.
- **2 Check the settings on the display. If changes are required, press [Change].**

If no changes are required, press [OK] and complete the operation.

# **3 Make settings for the weekly timer.**

- 1. Press the button of the desired day of the week.
- 2. Enter the time the device wakes up from the Sleep or Super Sleep mode to [On].
- 3. Enter the time to put the device into the Sleep or Super sleep mode to [Off].
- 4. Press [OK] to save the settings.

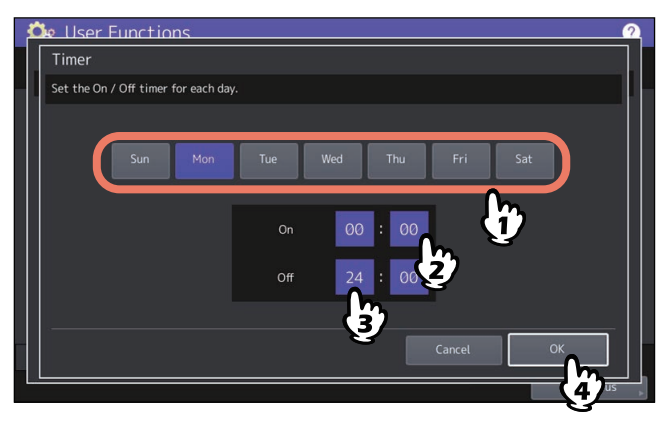

Tip

 If you want to put the equipment into the Sleep or Super Sleep mode for an entire day, enter the same time in both the [On] and [Off] boxes.

Example) When you enter "0:00" in both the [On] and [Off] boxes for [Sun], the equipment automatically goes into the Sleep or Super Sleep mode at the [Off] time specified for [Sat]. The Sleep or Super Sleep mode is kept until the [On] time specified for [Mon] comes.

 If you do not want to put the equipment into the Sleep or Super Sleep mode for an entire day, make settings for the desired day of the week as follows:

[On]: 0:00 / [Off]: 24:00

The equipment does not go into the Sleep or Super Sleep mode for an entire day, which is activated by the weekly timer function. However, the equipment automatically goes into the Sleep or Super Sleep mode according to the time value set for [Sleep/Super Sleep], if it is left inactive for a certain period of time.

# <span id="page-41-1"></span>**Setting the Auto Power Save mode**

- **1 On the Energy Saver screen, press [Auto Power Save].** The Auto Power Save screen is displayed.
- **2 Press the desired period of time (in minutes) that this equipment should wait before the Power Save mode is activated.**

The Auto Power Save mode setting is completed, and you will be returned to the previous screen.

# <span id="page-42-0"></span>**Setting the sleep mode**

**1 On the Energy Saver screen, press [Sleep/Super Sleep].**

When you press the button, the setting screen is displayed.

### **2 Specify the following items as required and complete the setting.**

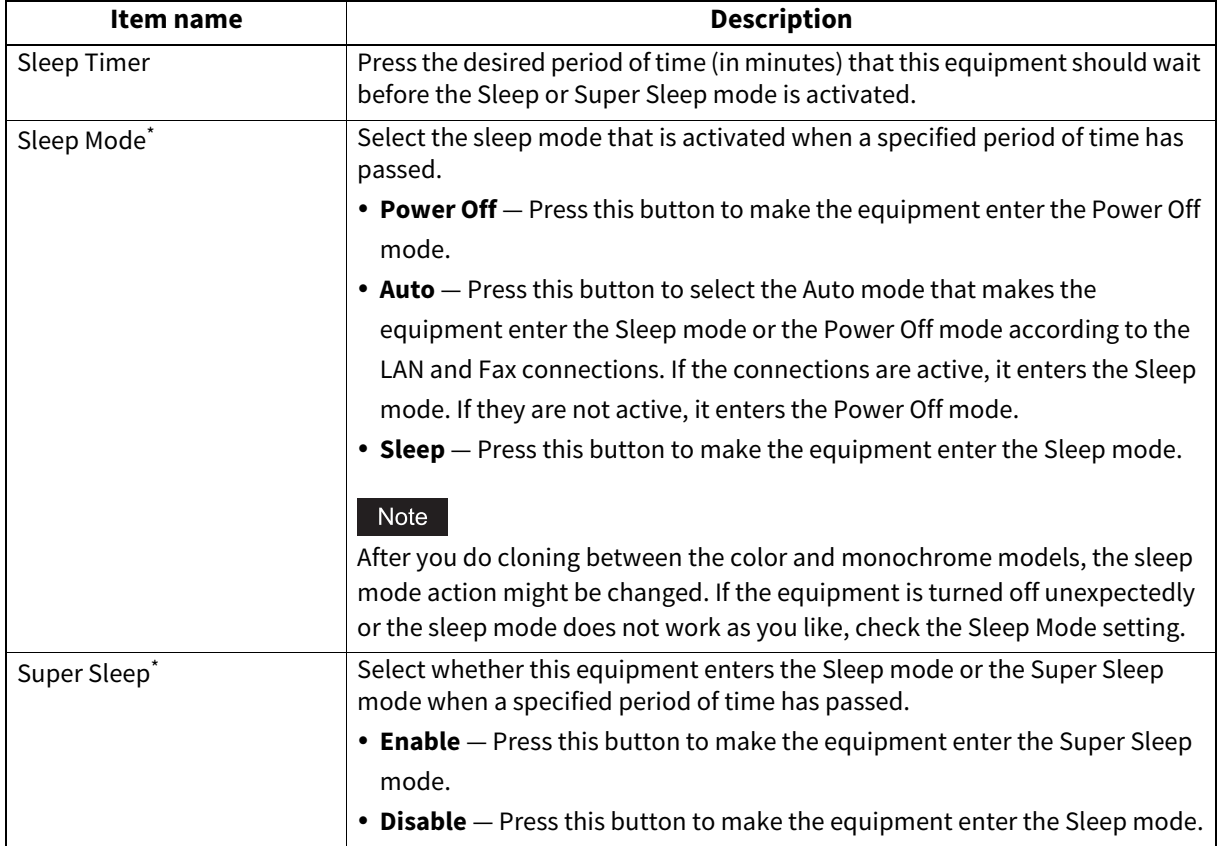

The availability of the sleep function varies depending on the model and destination.

#### Note

- The equipment may not enter the Sleep/Super Sleep mode at the set timing depending on its operating status.
- This equipment does not enter the Super Sleep mode even if [Enable] is selected for this setting in the following cases:
	- Any one of IPsec, Wi-Fi Direct for the wireless LAN, VNC Setting, Shared Home (primary server), Multi Station Print, and Recovery Setting for [Screen Control] is enabled except when Motion Sensor is enabled.
	- IEEE 802.1X authentication is enabled.
	- IPv6 is enabled and the IPv6 address is set other than manually.
	- POP3 client setting is enabled and under any of the following conditions:
		- (1) The scan rate is set to other than 0 minute.
		- (2) A POP3 server address is entered.
		- (3) An account name is entered.
	- A particular network protocol is enabled. (IPX/SPX)
	- A USB storage device is connected to this equipment.
	- TopAccess and others are in operation: the session is held.
	- Embedded applications (or background applications) are running.
	- The Wired LAN2 is attached.
- When the equipment is under the above conditions, [Enable] or [Disable] of [Super Sleep] cannot be changed.
- Protocol settings for recovering this equipment from the Super Sleep mode are made in the TopAccess administrator mode. For details, see the reference below:

#### **TopAccess - [Administration] - [Setup] Item List - General settings - Setting up Energy Save**

# <span id="page-43-0"></span>**Setting the screen control**

- **1 On the Energy Saver screen, press [Screen Control].** When you press the button, the setting screen is displayed.
- **2 Set the following items as required and press [OK].**

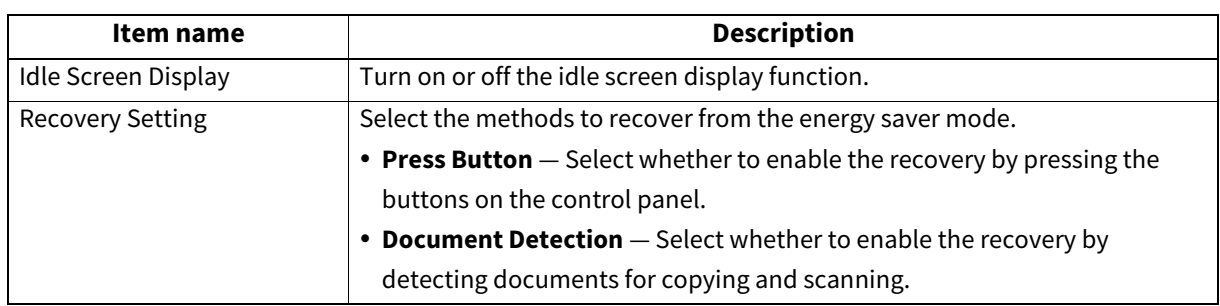

### <span id="page-43-1"></span>**Setting the motion sensor**

# **1 On the Energy Saver screen, press [Motion Sensor].**

When you press the button, the setting screen is displayed.

# **2 Set the following items as required and press [OK].**

You can change the settings for the motion sensor function, the response mode of the card reader, and the standby time for the changeover to the Super Sleep mode.

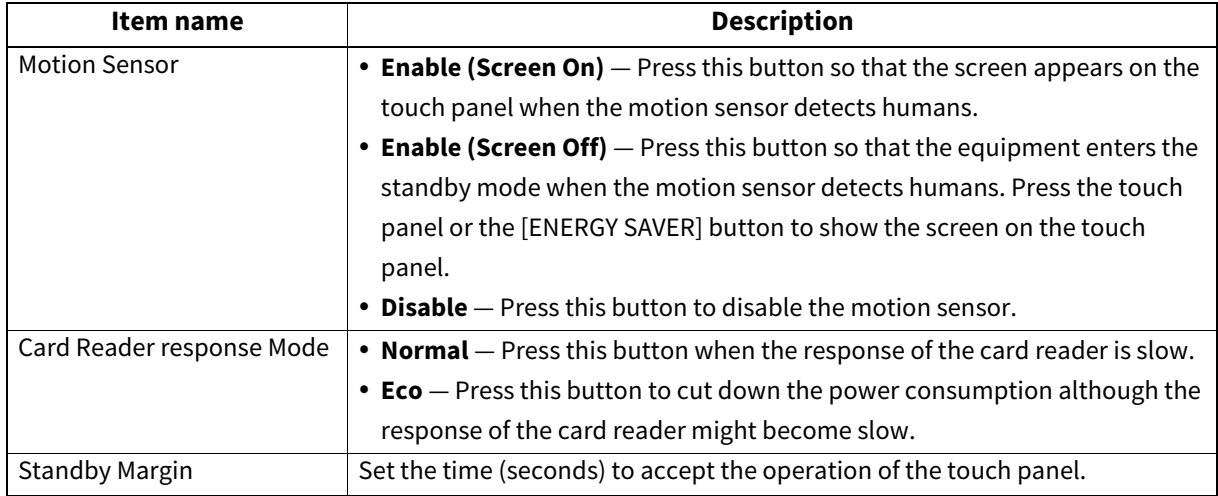

Tip

This function is available only for some models.

# <span id="page-44-0"></span>**Changing the smoothness of print**

You can switch the line density level of images in printing. This setting applies to print jobs with 600 dpi. Set this to color and black printing, respectively.

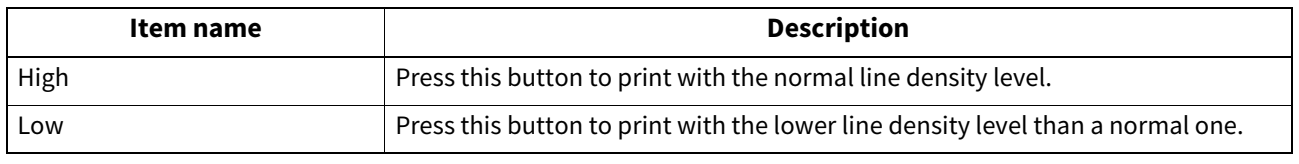

Tip

Changing the setting displays the Confirmation screen that asks you whether you want to perform calibration or not. Select [OK] or [Cancel] as required.

# <span id="page-44-1"></span> $\blacksquare$  Setting the status message

You can have a status message displayed at the bottom of the touch panel, notifying the occurrence of specified events, such as paper empty and toner low.

Press [On] or [Off] for each status message and press [OK].

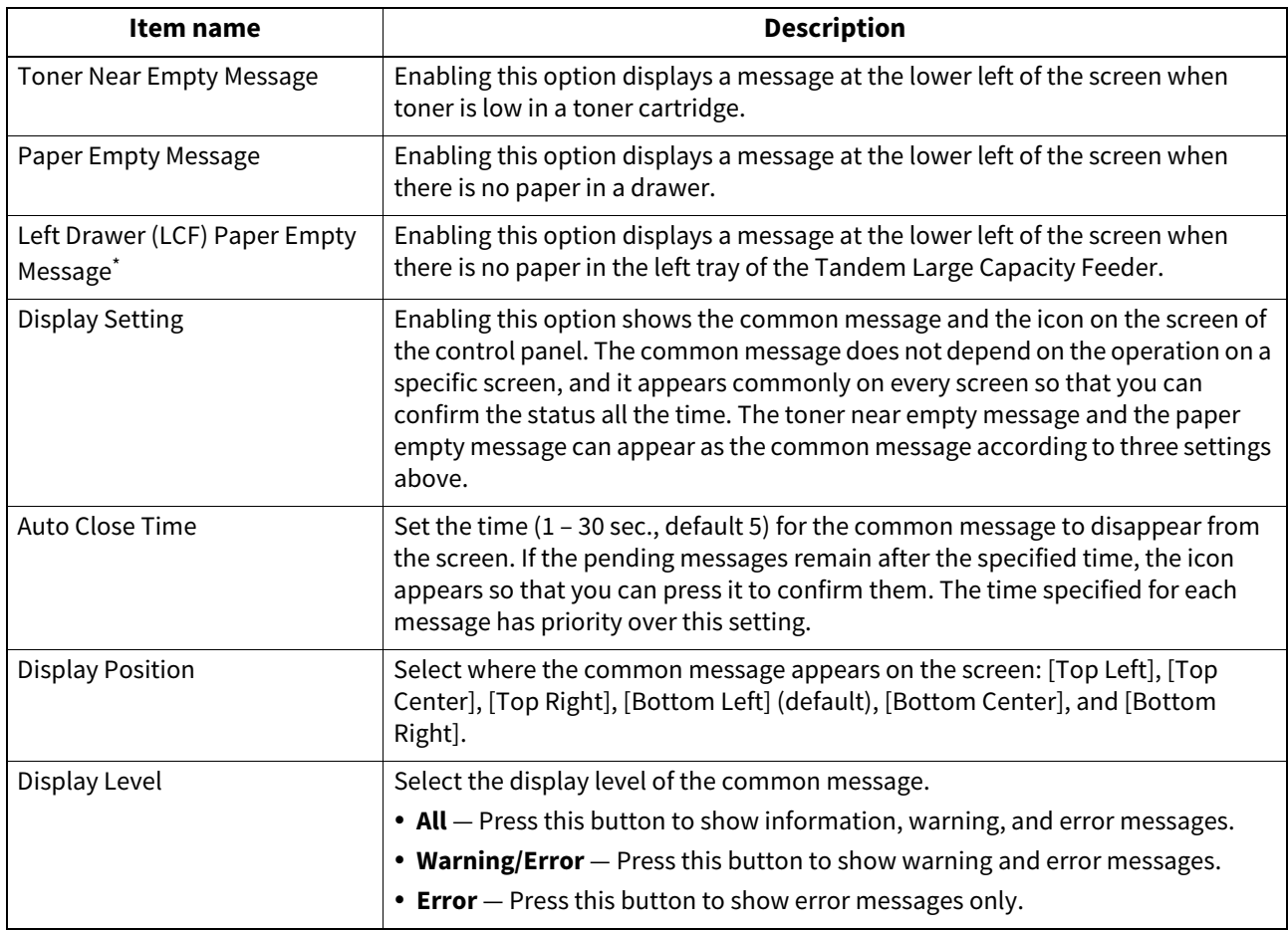

\* This function is available for the models with the Tandem Large Capacity Feeder installed.

#### <span id="page-45-0"></span>**Setting the auto clear function**

You can set how long the machine waits before clearing the previous operation left uncompleted on the touch panel. Press the desired period of time (in seconds). If you want to disable the Auto Clear function, press [No Limit].

#### Note

Selecting [No Limit] does not clear the touch panel for any mode including the User Functions, Job Status, and Template screens.

Tip

You can set the auto clear time from 15 to 150 seconds. The default time is 45 seconds.

#### <span id="page-45-1"></span>**Managing the option licenses**

You can view product information, such as the license ID for certain options. If necessary, you can install these options on the equipment and activate licenses required for applications, user interface customization, and system options. You can also deactivate or export the licenses.

#### Note

For installation and activation, be sure to follow the service technician's instructions.

#### **Viewing product information**

**1 On the License Management screen, press [Details] for the option you want to confirm product information.**

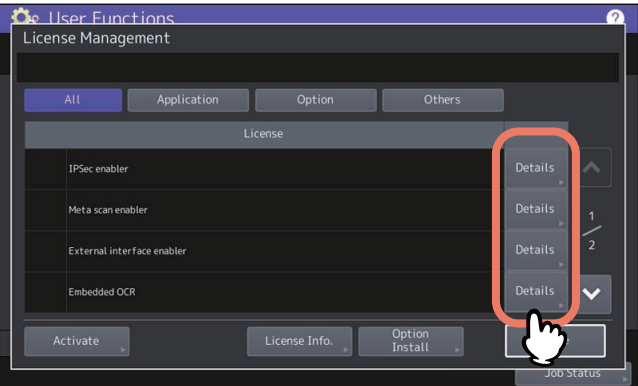

The License Details screen is displayed.

**2 After you confirm the product information, press [Close].**

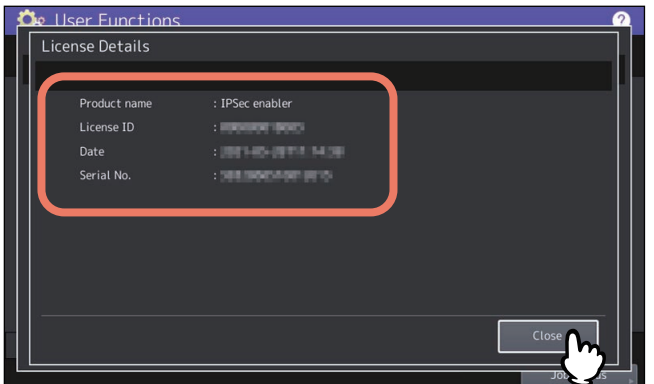

You will be returned to the License Management screen.

Tip

The following information is displayed.

- Product name: Option name
- License ID: License ID
- Date: The date and time of when the option has been installed

• Serial No.: Serial number of option

# **Viewing license information**

**1 On the License Management screen, press [License Info.].**

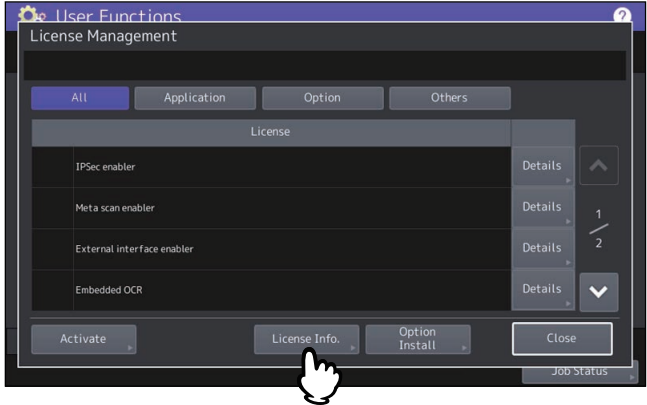

**2 Connect your USB storage device to the USB port on the equipment, and press [OK].**<br>**2 Connect your USB storage device to the USB port on the equipment, and press [OK].** 

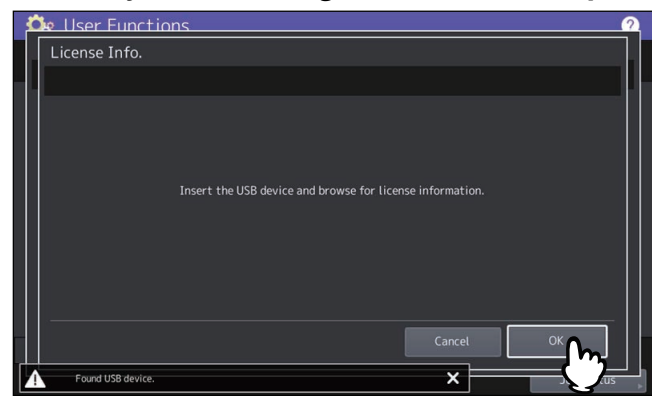

Tip

For the location of the USB port on the equipment, see the reference below: **Information About Equipment - Information About Equipment - Description of Components**

**3 After you confirm the license information, press [Close].**<br> **A** 

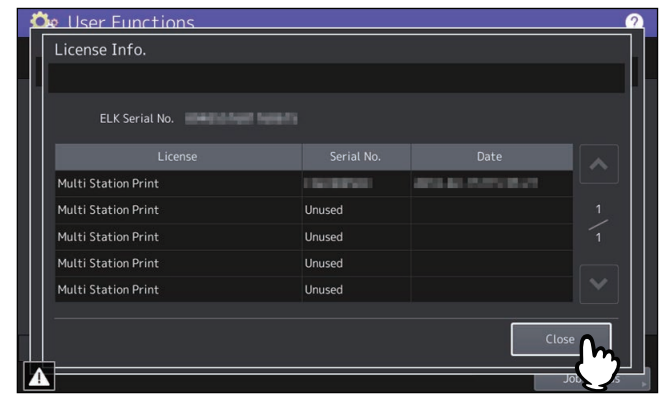

### **Installing an option**

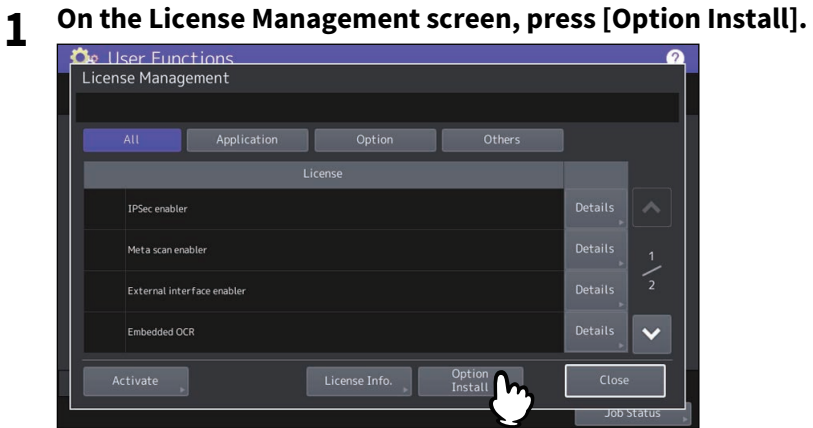

**2 Connect your USB storage device to the USB port on the equipment, and press [OK].**

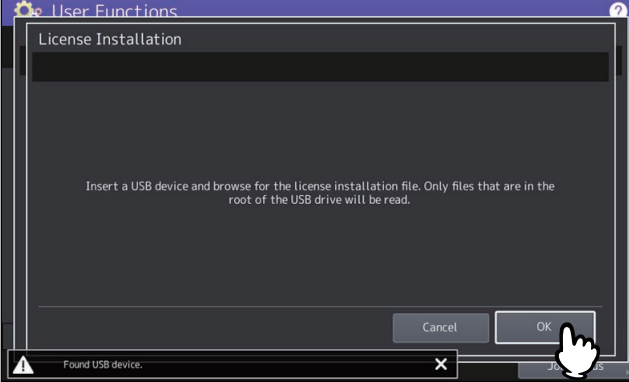

Tip

For the location of the USB port on the equipment, see the reference below: **Information About Equipment - Information About Equipment - Description of Components**

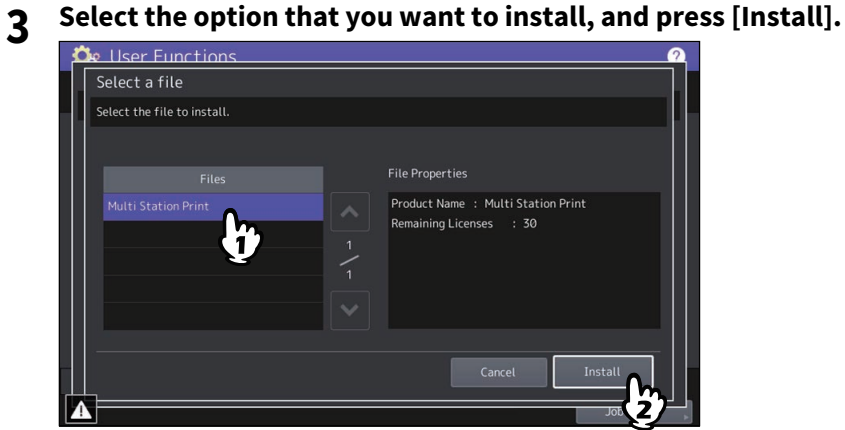

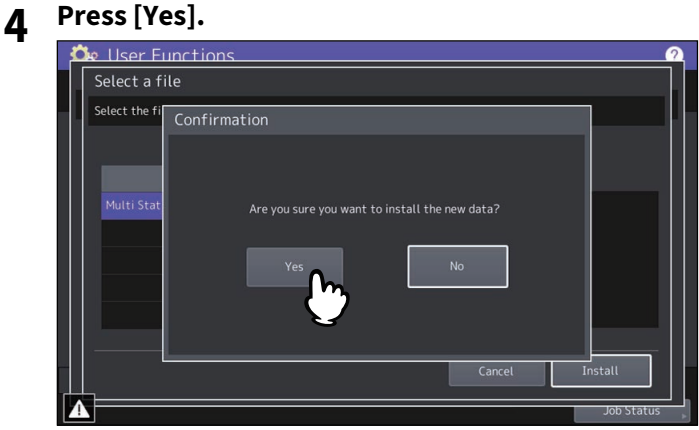

#### Note

Do not remove the USB storage device until the data transfer is complete. Removing the device while data are being transferred could destroy them or cause a malfunction of the equipment.

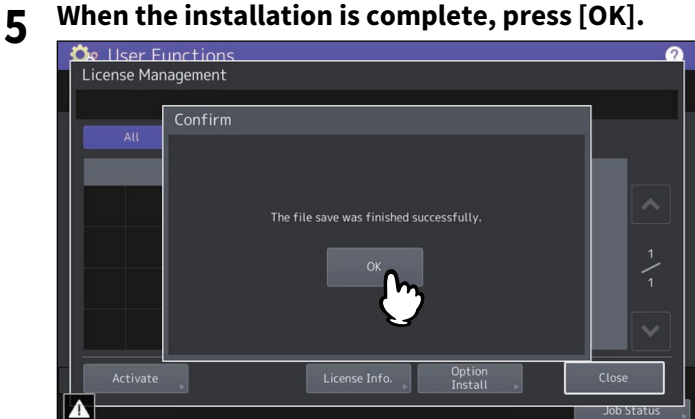

Tip

If the installation fails, the message "The installation failed. Do you want to retry?" will be displayed on the Caution screen. In this case, press [Yes] to perform the installation again.

# **6 Remove the USB storage device from the USB port on the equipment.**

#### Tip

After the installation is complete, it is necessary to reboot the equipment. When the message "Reboot the machine" is displayed on the touch panel, turn the power of the equipment OFF and then back ON by using the [POWER] button on the control panel.

# **Activating the license**

You can activate the license online or offline

#### **Online activation procedure**

You need the license certificate number to activate the license online.

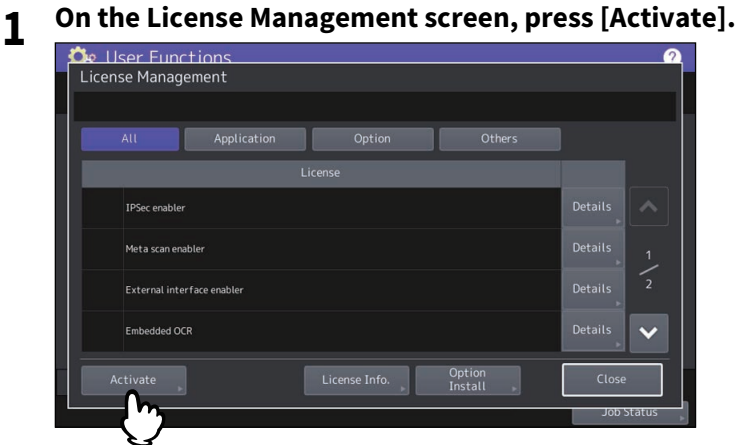

**2 Press [Online].**<br>*De* User Functions

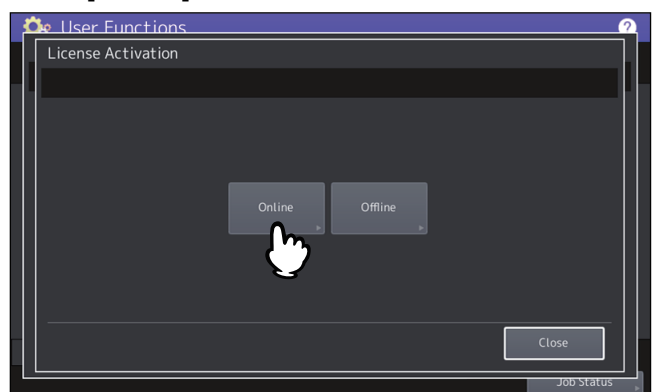

**3 Enter the license certificate number and press [OK].**<br> **a** 

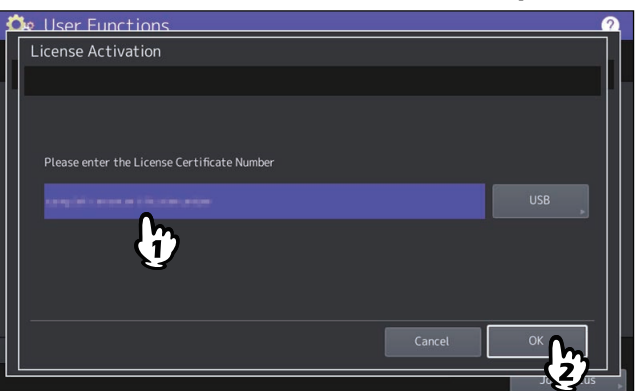

You can enter the license certificate number in two ways:

Press the entry field to show the keyboard and enter the license certificate number directly.

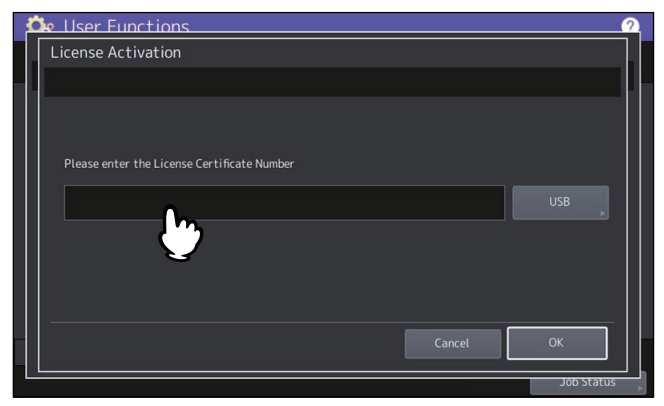

 Follow the steps below to use the USB media that contains the license certificate number. - Press [USB].

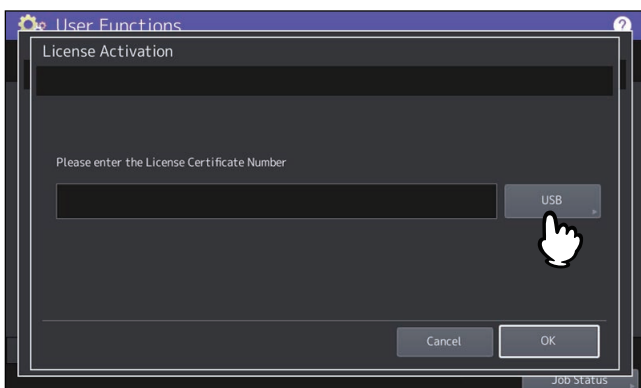

- Connect your USB media that contains the license information file to the USB port on the equipment and press [OK].

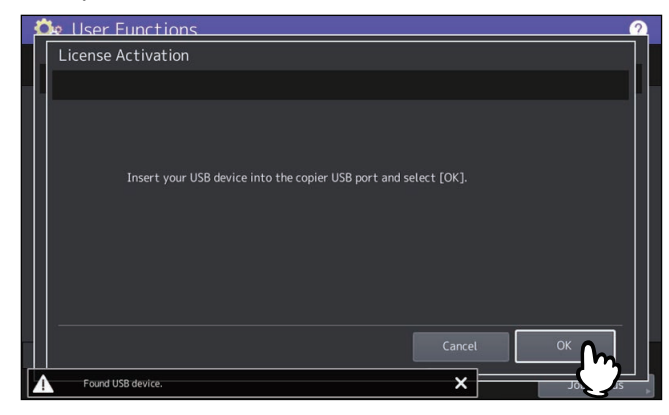

- Select the file that contains the license certificate number and press [OK].

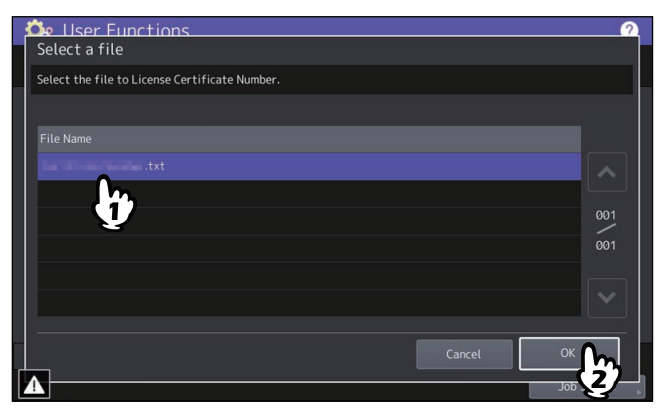

- Select the license certificate number and press [Set].

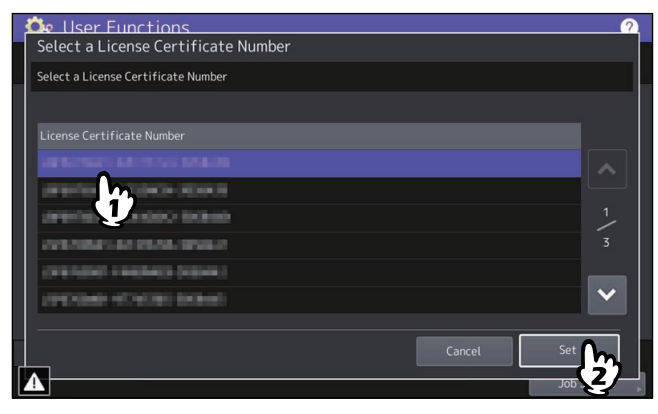

**4 Press [Yes] on the activation confirmation screen.**

#### **5 Press [OK] on the finish confirmation screen.**

If necessary, the equipment shuts down and reboots automatically.

#### **Offline activation procedure**

You need the license installation file to activate the license offline.

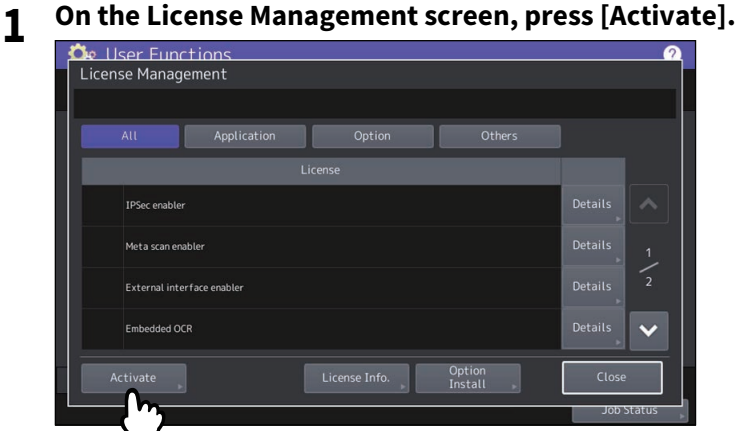

**2 Press [Offline].**<br>**2** *De* User Functions

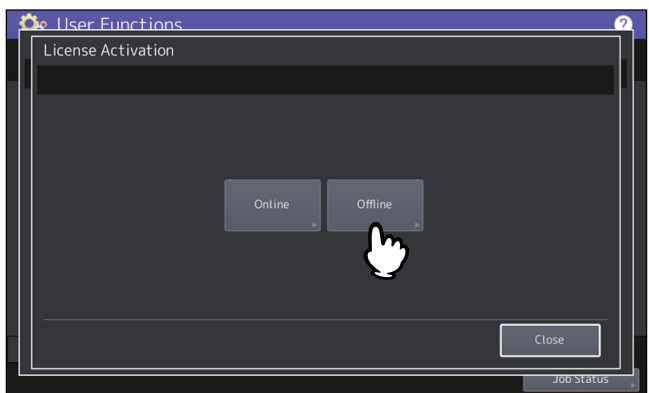

**3 Connect your USB media that contains the license installation file to the USB port on the equipment and press [OK].**

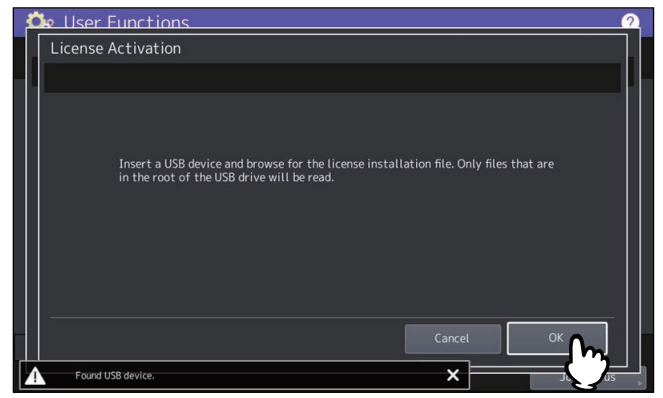

**4 Select the activation file and press [Activate].**

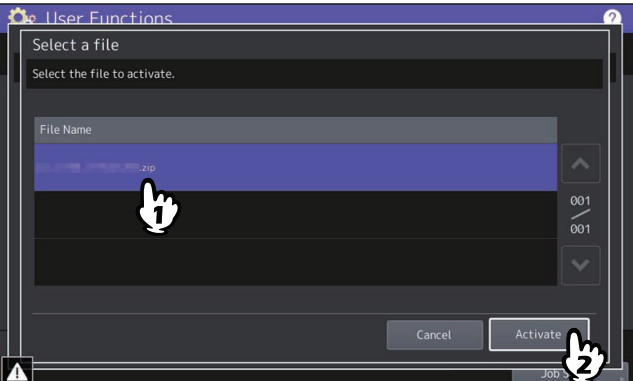

**5 Press [Yes] on the activation confirmation screen.**

# **6 Press [OK] on the finish confirmation screen.**

If necessary, the equipment shuts down and reboots automatically.

# **Deactivating the license**

You can deactivate the license online or offline.

**1** On the License Management screen, press [Details] for the license that you want to deactivate.<br>Clicense Management

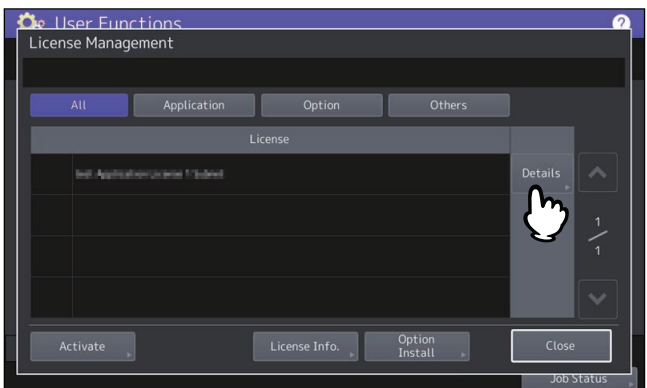

# **2 Press [Deactivate].**<br>*De User Functions*

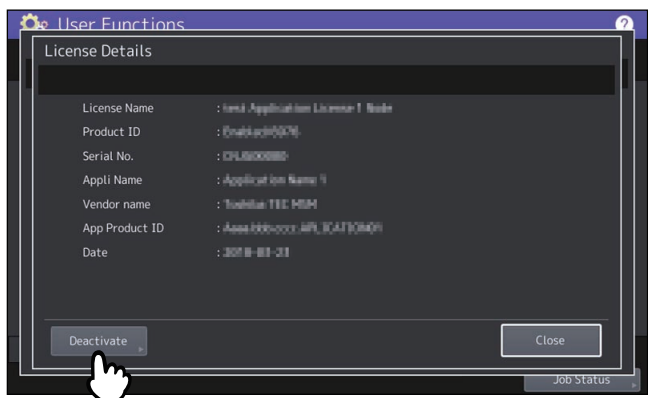

# **3 Press [Online] or [Offline].**

- If you have pressed [Online], proceed to the step 5.
- If you have pressed [Offline], proceed to the step 4.

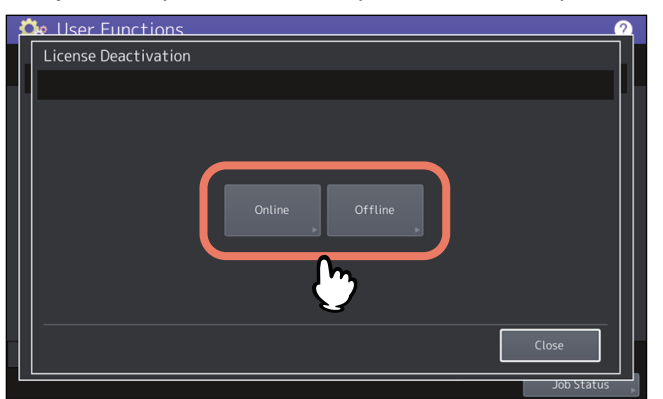

**4 Connect your USB media to the USB port on the equipment and press [OK].**<br> **4 C** 

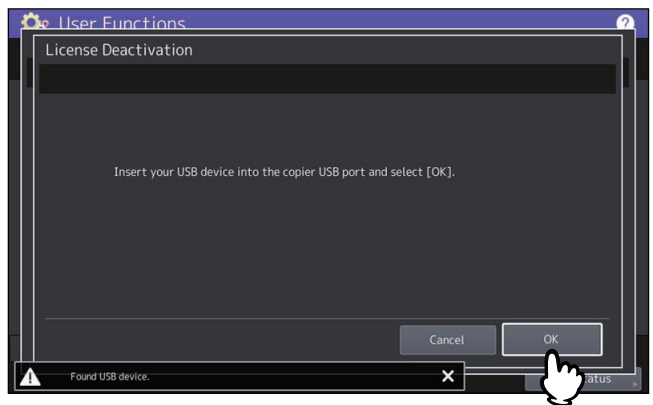

**5 Press [Yes] on the deactivation confirmation screen.**

# **6 Press [OK] on the finish confirmation screen.**

If necessary, the equipment shuts down and reboots automatically.

# **Exporting the license**

You can export the license as follows.

**1** On the License Management screen, press [Details] for the license that you want to export.<br>Cuser Functions **Consement** 

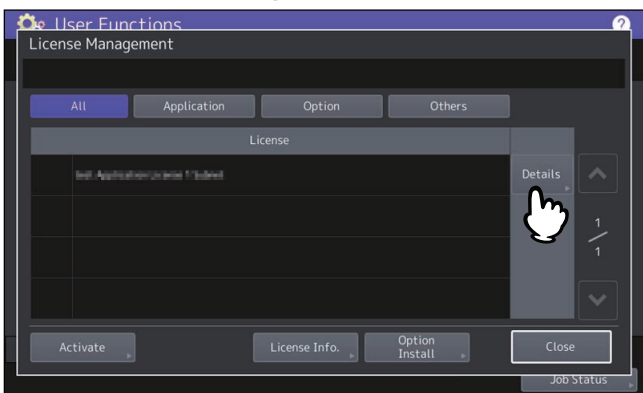

**2 Press [Export].**<br>**De User Functions** 

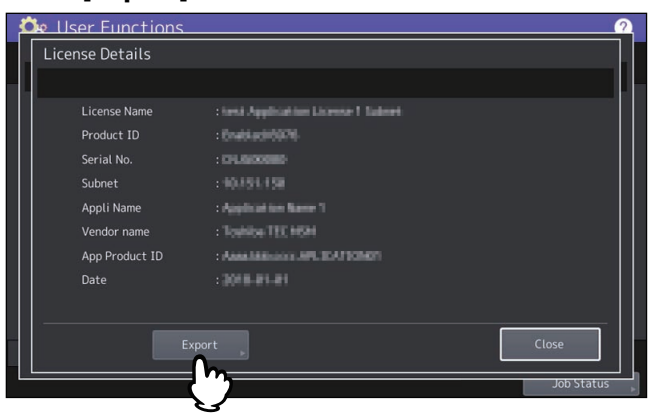

**3 Connect your USB media to the USB port on the equipment and press [OK].**<br> **3 Connect your USB media to the USB port on the equipment and press [OK].** 

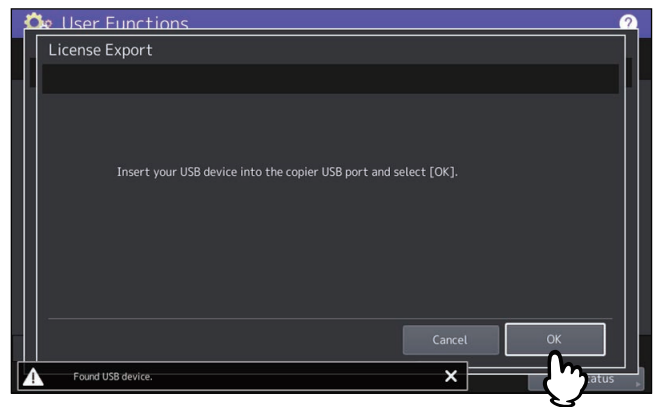

- **4 Press [Yes] on the export confirmation screen.**
- **5 Press [OK] on the finish confirmation screen.**

### <span id="page-55-0"></span>**Adding or removing display languages**

You can add new languages to be used on the touch panel, and also remove those you no longer need. Furthermore, from this menu, you can also change the default language used on the touch panel to a different one.

Tip

The following language packs are initially installed on the equipment.

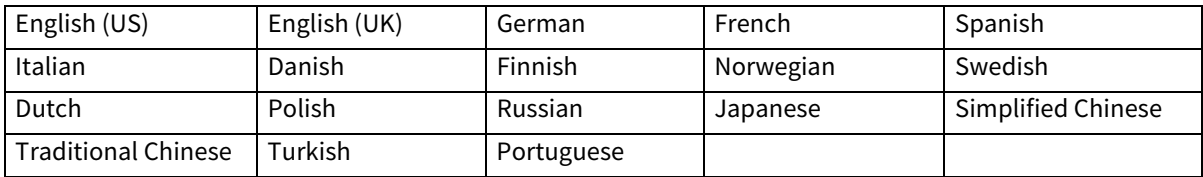

- When adding a language, store the desired language pack in the root directory of your USB storage device in advance.
- For information of languages which can be newly added, contact your service technician.

# **Adding a language**

#### **1 On the Languages screen, press [Install].**

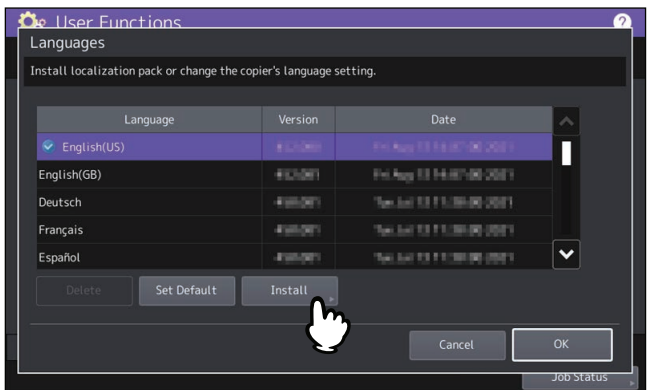

**2 Connect your USB storage device in which the language pack is stored to the USB port on the equipment, and press [OK].**

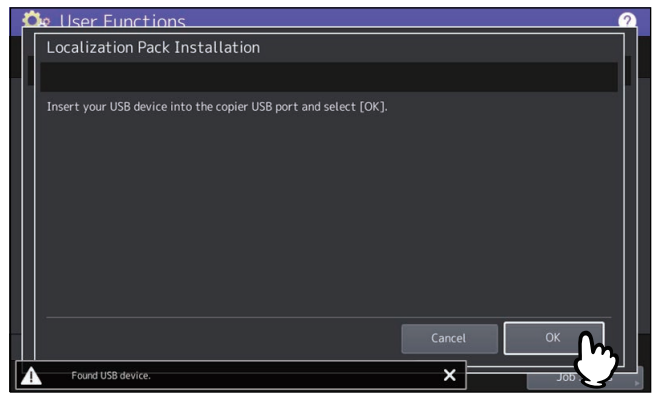

Tip

For the location of the USB port on the equipment, see the reference below: **Information About Equipment - Information About Equipment - Description of Components**

**3 Select the language pack that you want to install, and press [Install].**

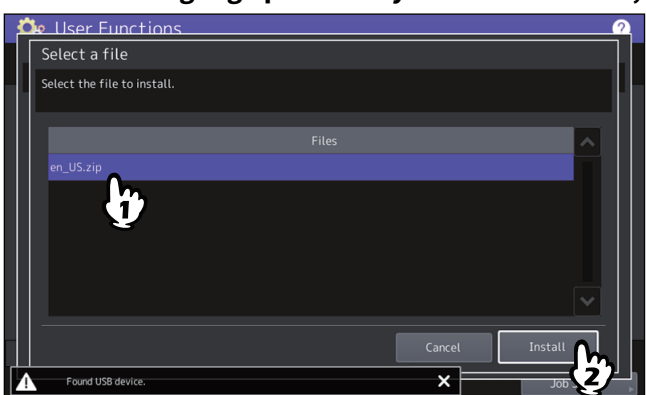

# **4 Press [Yes].**<br>*De User Eunctions*

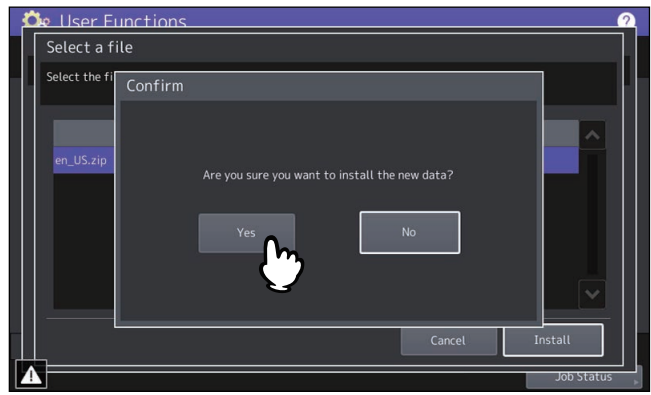

#### Note

Do not remove the USB storage device until the data transfer is complete. Removing the device while data are being transferred could destroy them or cause a malfunction of the equipment.

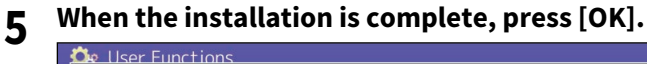

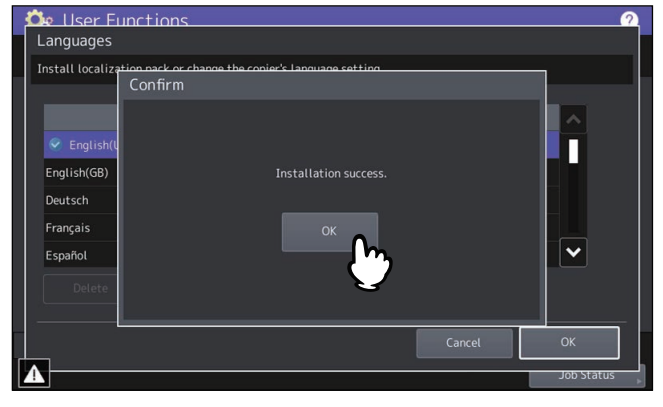

Tip

If the installation fails, the message "Installation Failed." will be displayed on the Caution screen. In this case, press [Close], and perform the operation again.

# **6 Remove the USB storage device from the USB port on the equipment.**

### **Removing a language**

**1** On the Languages screen, select the language pack that you want to remove, and press [Delete].<br>Changuages **Conserver Conserver Conserver Conserver Conserver Conserver Conserver Conserver Conserver Conserver** 

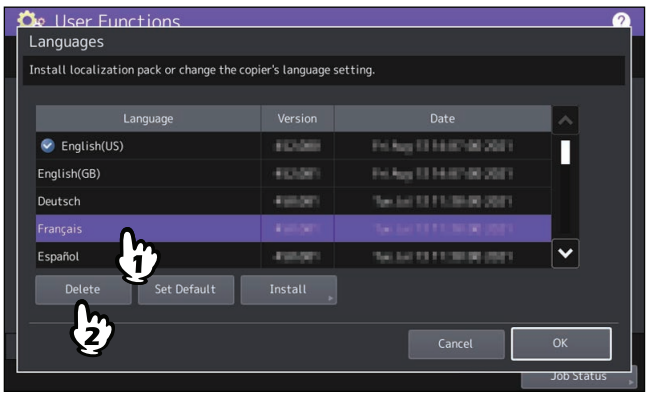

#### Note

The language packs for English (US), English (UK), and the default language cannot be removed.

# **2 Press [Yes].**<br>**2 C**<sub>k</sub> User Function

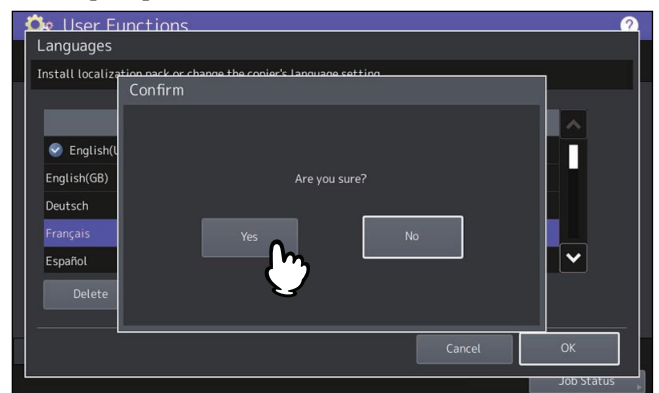

# **Setting the default language**

**1** On the Languages screen, select the language to be used as the default, and press [Set Default].<br> **1** De User Functions

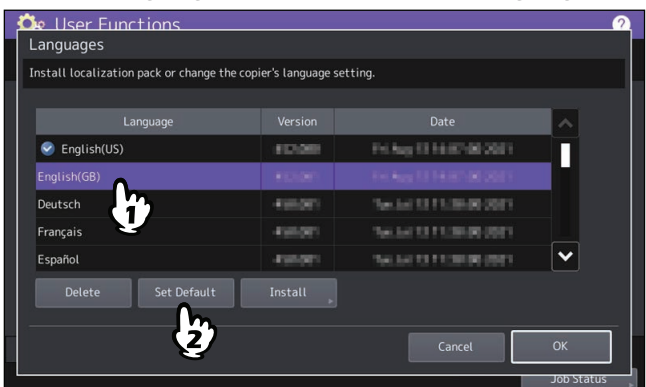

The mark  $\bullet$  is displayed beside the selected language.

# **2 Press [OK].**<br>**De User Function**

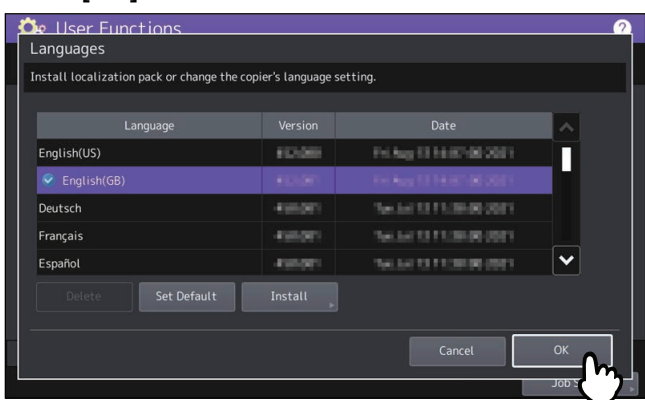

# <span id="page-58-0"></span>**Updating your system**

You can install files for updating the system of your equipment.

#### Note

- Before performing the operation, store the updating files in the root directory of your USB storage device in advance.
- To obtain the updating files, contact your service technician.

# **Performing the System Updates**

# **1 Press [System Updates] on the General menu screen.**

The System Updates screen is displayed, and you can view the software currently installed and the respective versions.

# **2 Press [Install].**

The screen shows the firmware information, depending on the model you use.

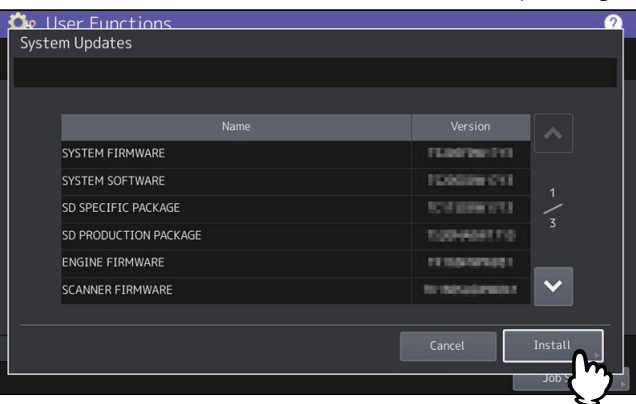

**3 Connect your USB storage device in which the files for updating the system are stored to the USB port on the equipment, and press [OK].**

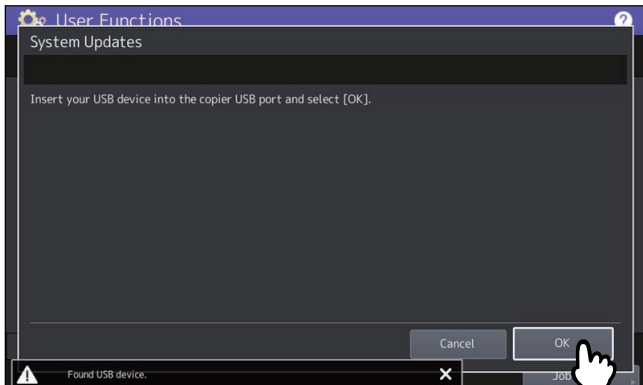

Tip

For the location of the USB port on the equipment, see the reference below: **Information About Equipment - Information About Equipment - Description of Components**

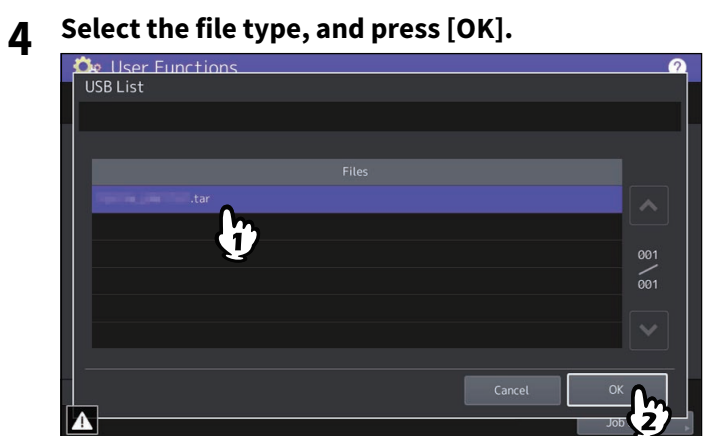

# **5 Select the file that you want to install, and press [Install].**

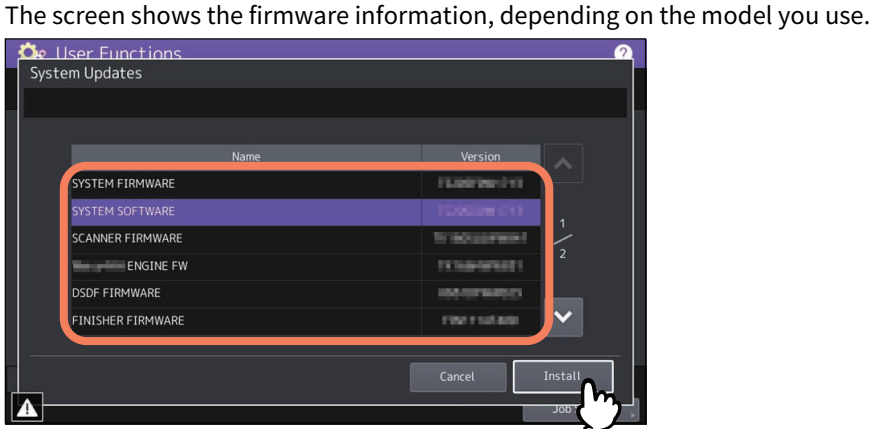

### **6 Press [Yes].**

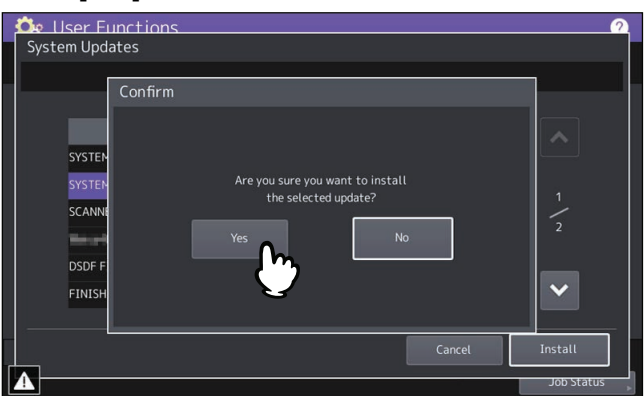

The installation begins.

#### Note

- Do not remove the USB storage device until the data transfer is complete. Removing the device while data are being transferred could destroy them or cause a malfunction of the equipment.
- Pressing [Yes] in the above screen while jobs are being processed, displays the Caution screen. In this case, press [Close] then [Job Status] to confirm that no jobs in progress or under waiting remain. Then reattempt the operation.
- **7 When the installation is complete, remove the USB storage device from the USB port on the equipment, and press [OK] to reboot the equipment.**

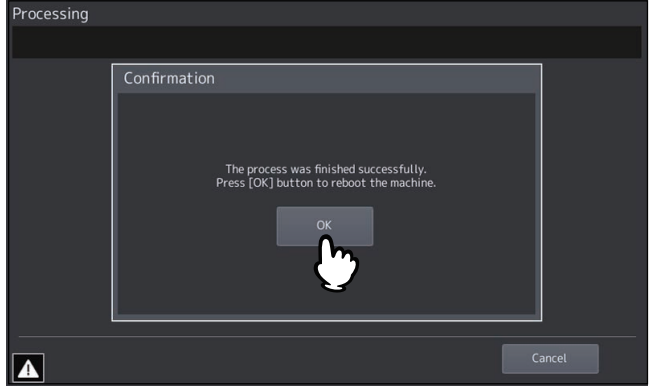

Your system is now updated. When update is complete, the equipment is automatically rebooted.

#### Note

If a message appears to tell the data is invalid, download the updating file again.

### <span id="page-61-0"></span>**E** Creating or installing clone files

You can create clone files of the setting data and user data by using the cloning function. These files can also be installed in other equipment units. This function is convenient when you want to apply the same settings to multiple equipment units.

#### Note

- The clone files are compatible with other equipment units. For details about the available models, contact your service representative.
- When an end-user (either an individual or an entity) intends to clone data (font, ICC profile, or any data downloaded or added by the end-user) stored in TTEC products (copier, MFP), the end-user shall investigate, review and confirm terms of use for such data and intellectual property rights thereof. The end-user shall perform such cloning at your own risk and responsibility.

TTEC AND ITS AFFILIATES HEREBY DISCLAIM ANY WARRANTY OF ANY KIND, WHETHER EXPRESS OR IMPLIED, INCLUDING BUT NOT LIMITED TO, THE WARRANTIES OF QUALITY AND PERFORMANCE OF TTEC PRODUCTS, FITNESS FOR A PARTICULAR PURPOSE, NON-INFRINGEMENT OF THIRD PARTIES INTELLECTUAL PROPERTY RIGHTS, IN THE USE OF CLONING BY THE END-USER.

IN NO EVENT WILL TTEC BE LIABLE TO THE END-USER NOR ANY THIRD PARTY FOR ANY DAMAGES, WHETHER IN CONTRACT, TORT, OR OTHERWISE, INCLUDING WITHOUT LIMITATION ANY LOST PROFITS, LOST DATA OR OTHER INCIDENTAL, SPECIAL OR CONSEQUENTIAL DAMAGES ARISING OUT OF CLONING BY THE END-USER, TO THE MAXIMUM EXTENT PERMITTED BY APPLICABLE LAW.

- When you clone the LDAP role, make sure of the consistent LDAP settings between the equipment units.
- If you have installed a clone file from other models, the equipment might not work properly. For recovery, be sure to create a clone file on the target equipment and keep it before installing the clone file.

Tip

When installing the clone data, store the corresponding files in the root directory of your USB storage device in advance.

For details of the cloning function, contact your service representative.

# **Installing the clone data**

- **1 On the Cloning screen, press [Install Clone Data].**
- **2 Connect your USB storage device in which the clone files are stored to the USB port on the equipment, and press [OK].**

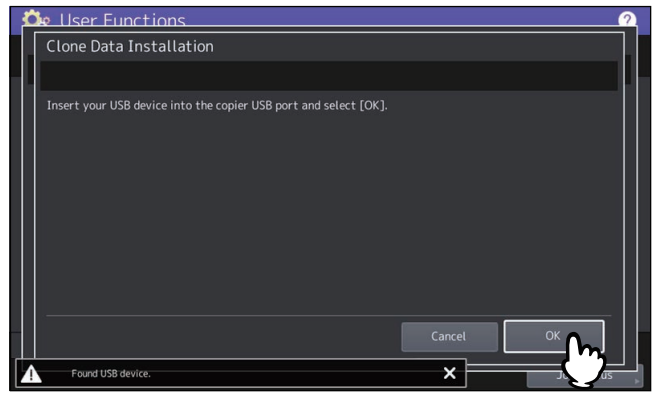

Tip

For the location of the USB port on the equipment, see the reference below: **Information About Equipment - Information About Equipment - Description of Components**

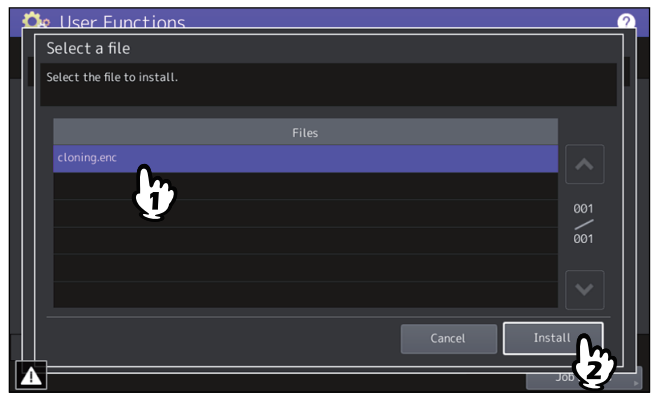

#### Note

You can select only one file per operation.

**4 When an option which indicates whether or not to include the address book into the data to be installed is displayed, press [No] not to do so.**

# **5 Confirm the file name and file contents, and press [Install].**

Press [Details] to confirm the settings to be cloned on the [Details] screen. After confirmation, press [Close] to close the screen.

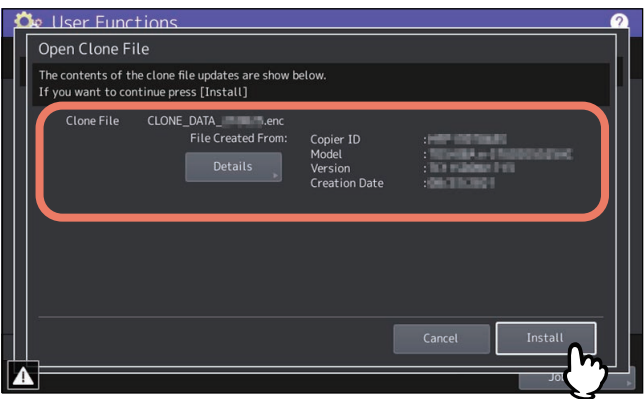

# **6 Enter the password and press [OK].**

You will be returned to the Password Request screen.

#### **7 Press [Yes].**

The installation begins.

#### Note

Do not remove the USB storage device until the data transfer is complete. Removing the device while data are being transferred could destroy them or cause a malfunction of the equipment.

# **8 When the installation is complete, press [OK] or [Save] to reboot the equipment.**

- Press [OK] to reboot the equipment immediately.
- Press [Save] to save a file that records the result of the installation and reboot the equipment.

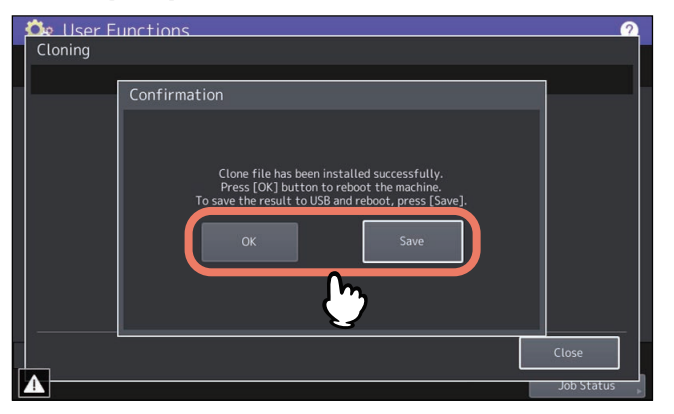

#### **Creating clone files**

- **1 On the Cloning screen, press [Create Clone File].**
- **2 Connect your USB storage device, select the data that you want to duplicate, and then press [Save].**

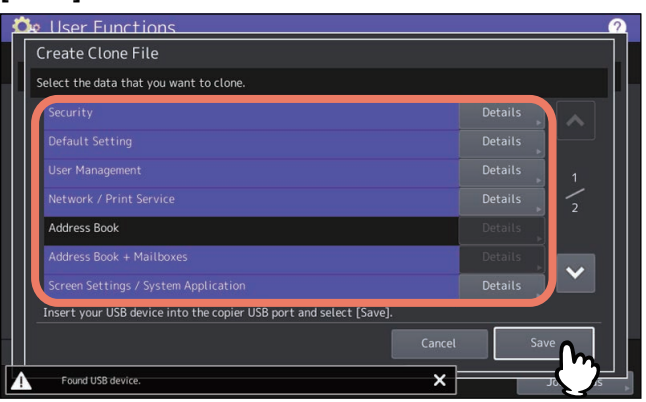

Tip

- For the location of the USB port on the equipment, see the reference below: **Information About Equipment - Information About Equipment - Description of Components**
- For data you do not need to duplicate, press the data category button(s) to clear the highlight.
- Press [Details] to confirm which data are duplicated.

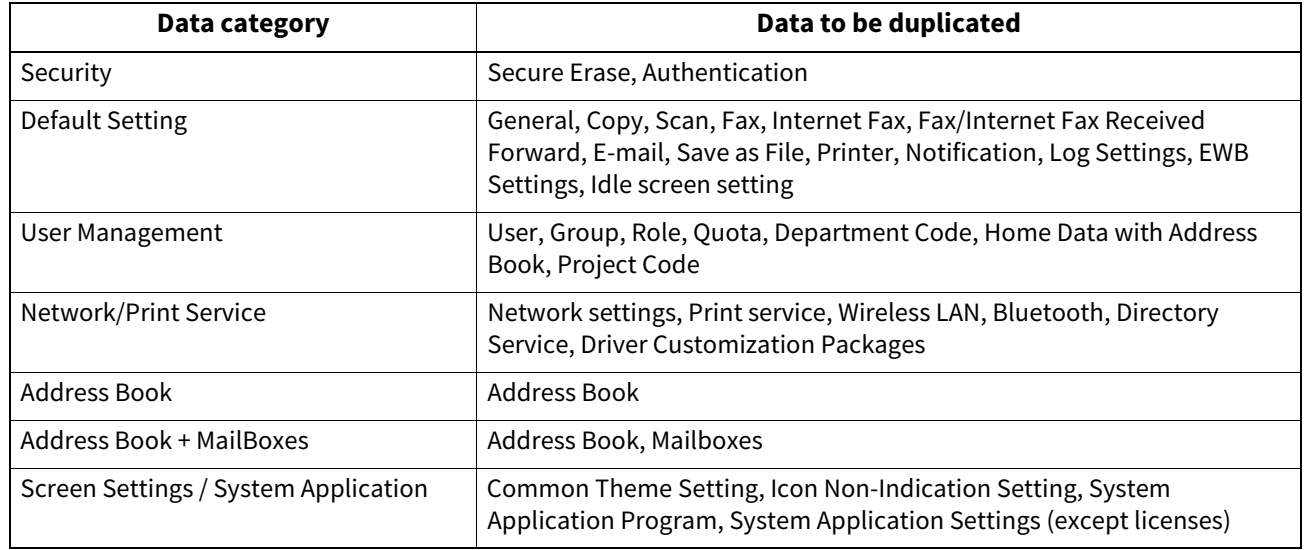

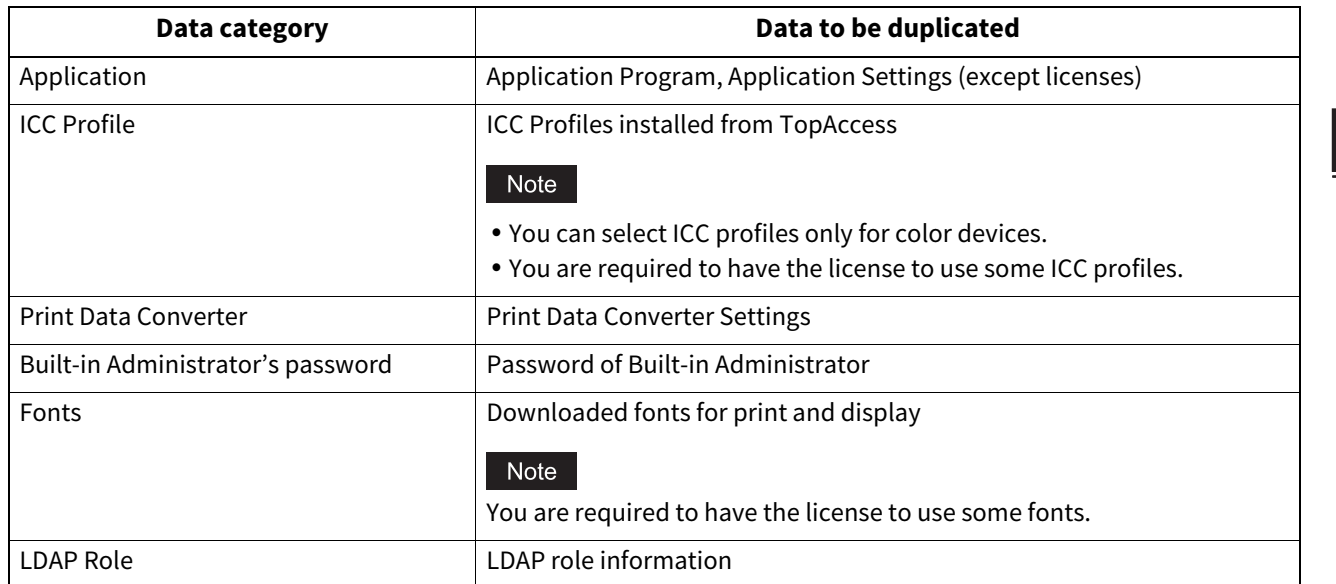

# **3 Enter the file name, set the password, and then save the file.**

- 1. Enter the file name to [File Name].
- Enter a file name of up to 128 alphanumeric characters.
- 2. Enter a password to [Password].
- 3. Enter the password again to [Retype Password].
- 4. Press [Save].

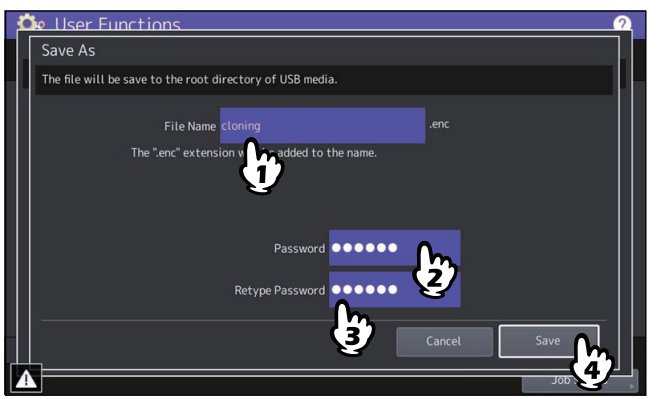

Creating of the clone files begins.

#### Note

Do not remove the USB storage device until the data transfer is complete. Removing the device while data are being transferred could destroy them or cause a malfunction of the equipment.

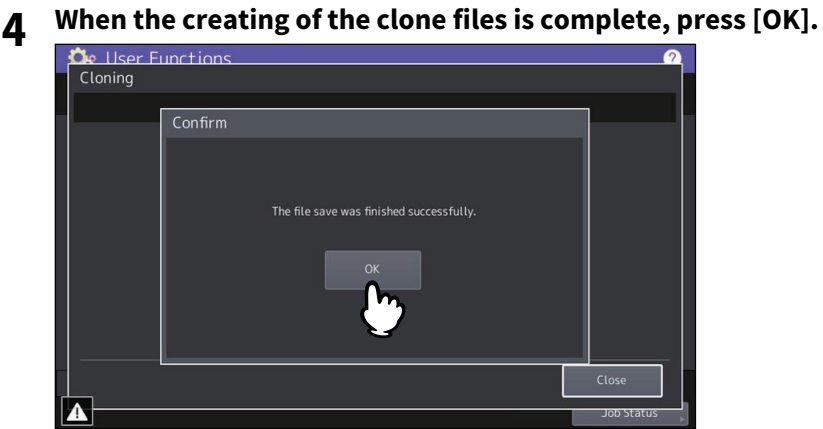

You will be returned to the Cloning screen.

Tip

- When creating the cloning files fails, the message "The File Save Failed." will be displayed on the Caution screen. In this case, press [Close], and perform the operation again.
- When the memory of your USB storage device becomes full while the clone files are being saved, the message "USB Media is full. Change USB Media." will be displayed on the Attention screen. In this case, change the USB storage device to a new one, and perform the operation again.

# **5 Remove the USB storage device from the USB port on the equipment.**

#### <span id="page-65-0"></span>**Making power off settings**

You can make settings for the power off screen and the behavior when the power is turned off.

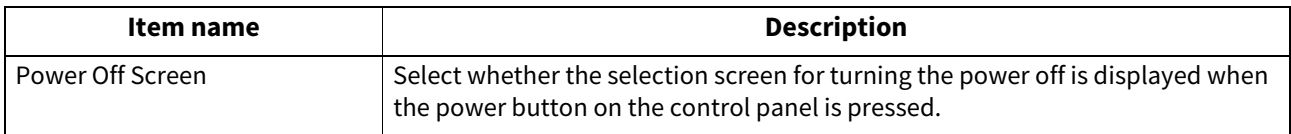

### <span id="page-65-1"></span>**Exporting logs**

You can export logs of each operation displayed in the Log list (Print/Send/Receive/Scan/Application) on the Job Status screen to a USB storage device.

### **Performing the Export Logs**

# **1 Connect your USB storage device to the USB port on the equipment.**

Tip

For the location of the USB port on the equipment, see the reference below: **Information About Equipment - Information About Equipment - Description of Components**

### **2 Begin exporting the log data.**

- 1. Select the log file format from CSV or XML.
- 2. Select the log type to export.
- 3. Press [Save] to begin exporting.

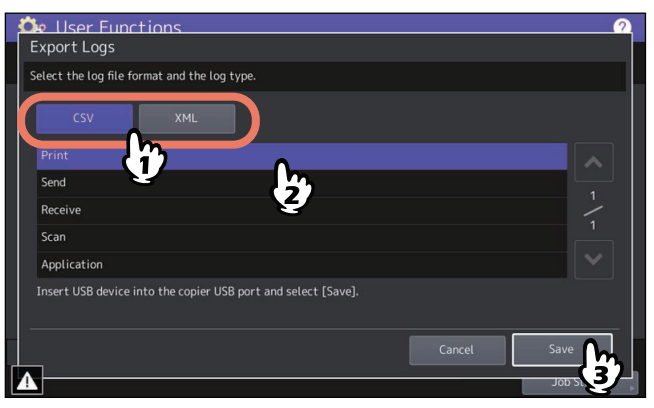

Tip

You can select only one log type per operation.

#### Note

Do not remove the USB storage device until the data transfer is complete. Removing the device while data are being transferred could destroy them or cause a malfunction of the equipment.

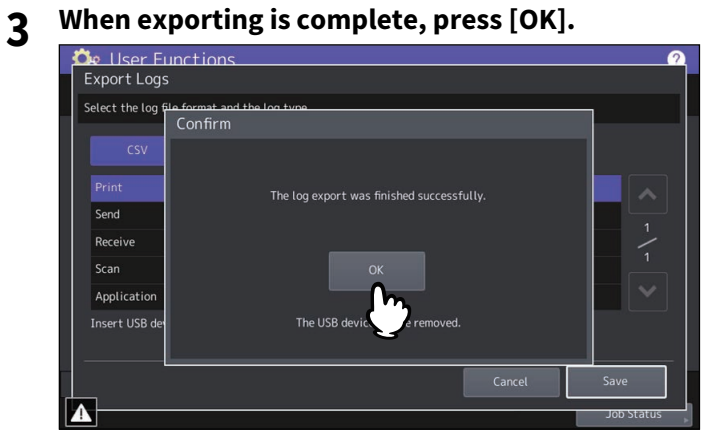

**4 Remove the USB storage device from the USB port on the equipment.**

# <span id="page-66-0"></span>**Setting the job control**

You can set to skip a copy or print job that failed due some reason and proceed to others.

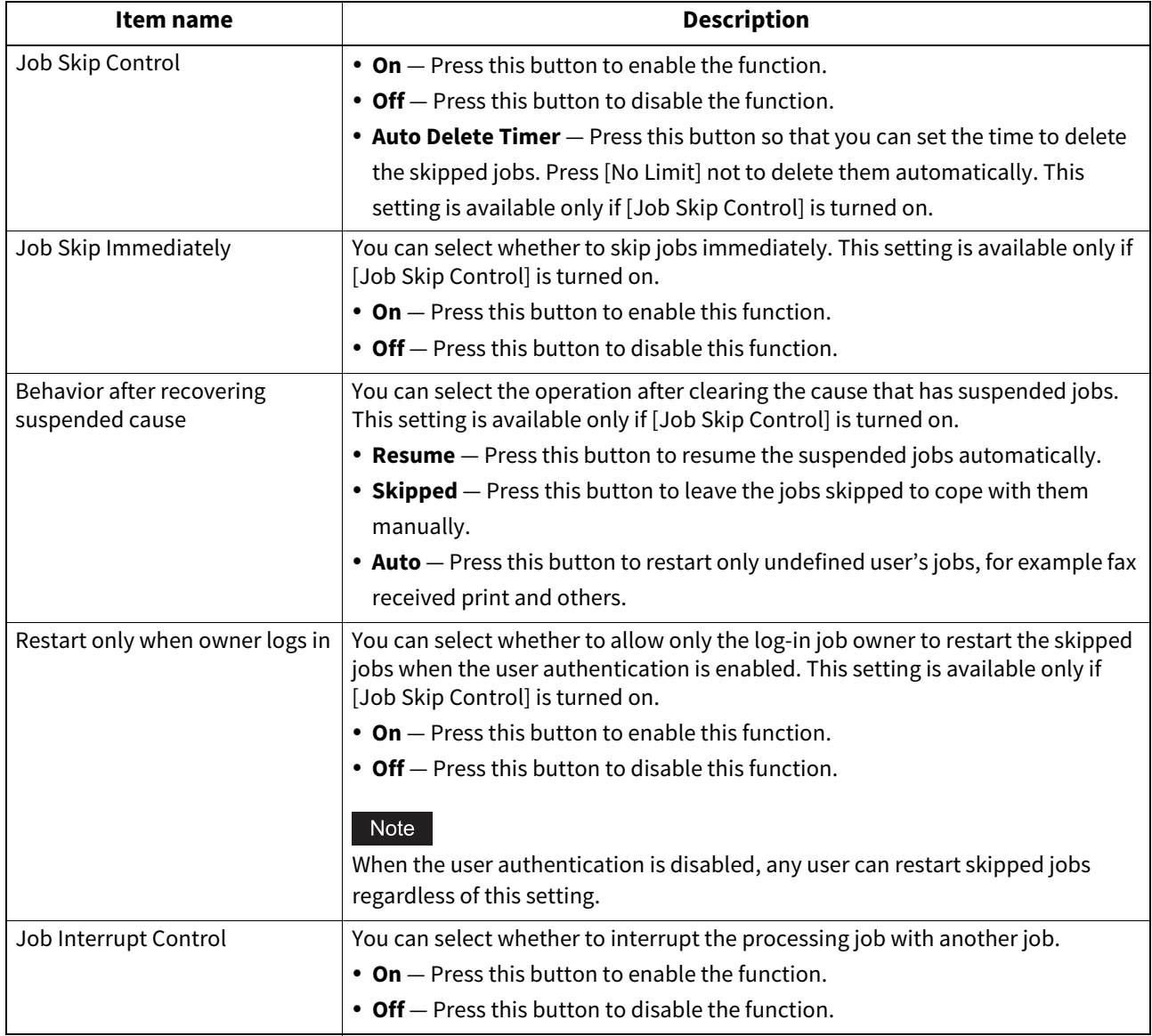

#### Tip

For instructions on how to resolve the cause of a skipped copy or print job, see the reference below: **Information About Equipment - Information About Equipment - Confirming Job Statuses of Printing/Copying/ Scanning/Faxing - Confirming jobs in progress or ones in waiting - Confirming the information of a skipped job**

#### **Combination of Settings**

Set the job control, referring to the table below that shows a typical combination of the settings.

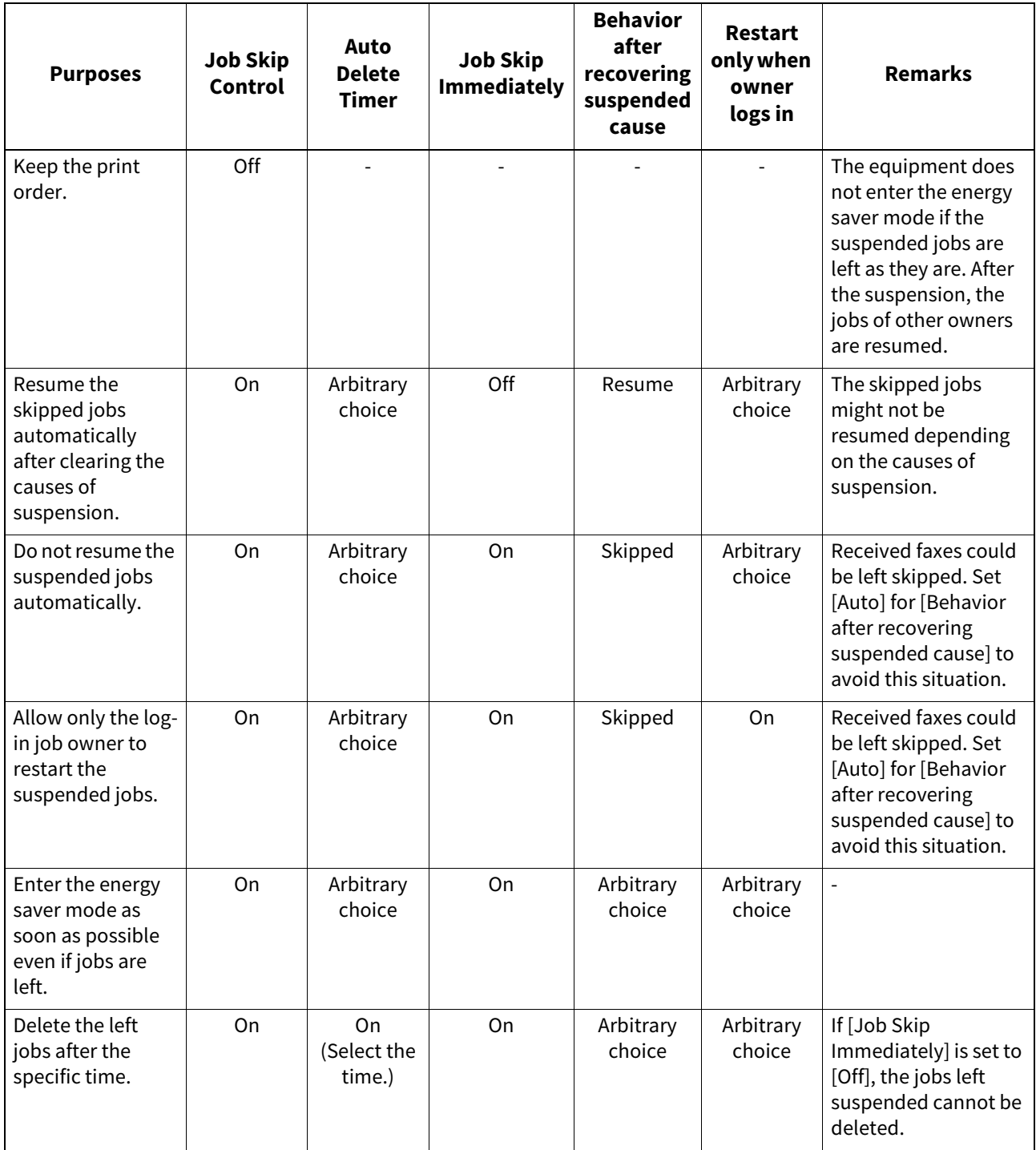

#### Note

Regardless of the job control settings, jobs are not skipped and they are left suspended in the following situations:

- Consecutive copy printing is suspended.
- The first proof copy printing is suspended.
- Interrupt copy printing is suspended.

# <span id="page-68-0"></span>**Changing the keyboard settings**

You can change the settings of the keyboard displayed on the touch panel and set the layout of the connected keyboard as an external keyboard.

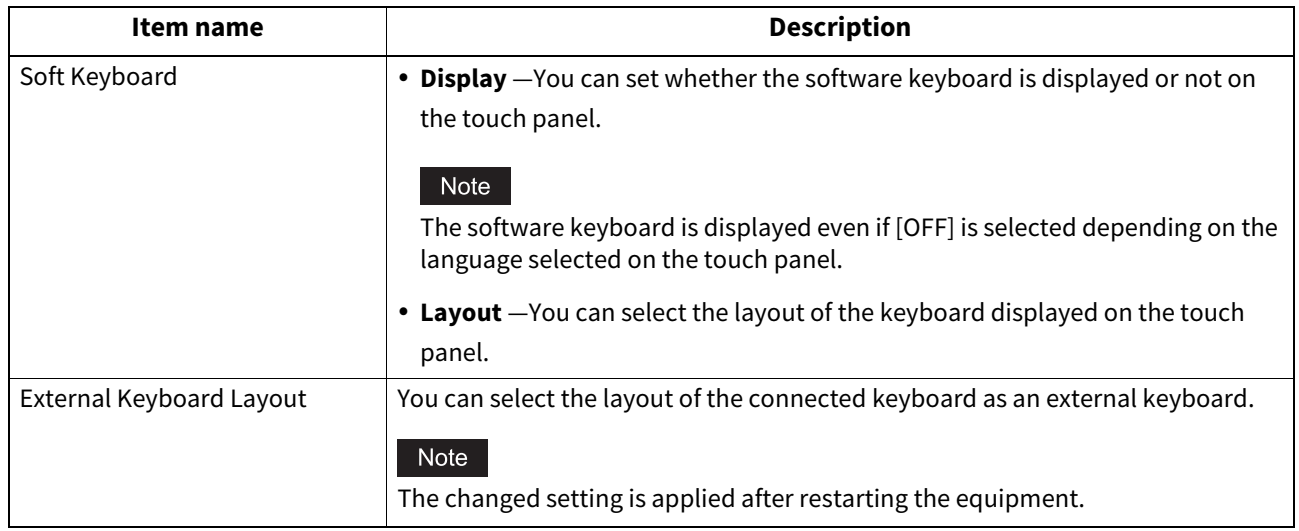

# <span id="page-68-1"></span>**Cleaning the inside of the equipment**

You can clean the main chargers, LED print heads, or slit glass. If the main chargers, LED print heads, or slit glass is stained, the copied or printed image may have unevenness or white streaks in the horizontal direction. Clean by following the instructions displayed on the screen. Once you finished cleaning according to the procedure, press [Finish] on the screen.

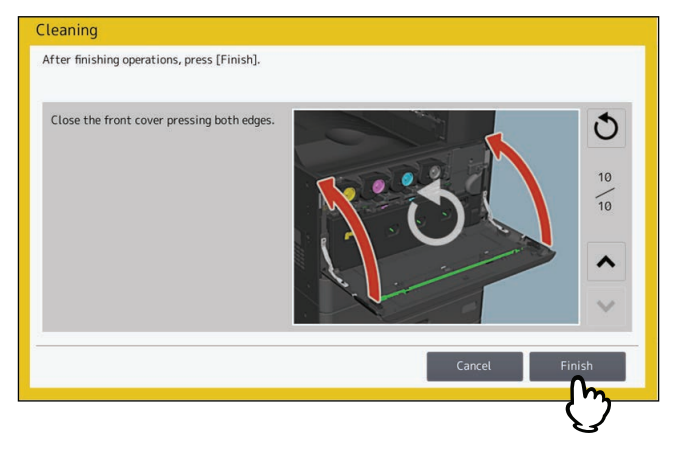

Note

Press [Finish] to clear the counter for notifying the cleaning timing.

Tip

This button is available only for some models.

#### <span id="page-69-0"></span>**Setting the pop-up messages**

You can set whether or not to display a message asking the user if he or she wants to change the paper size and paper type settings when a drawer is opened and then closed, whether or not to display a message asking the user if he or she wants to continue copying or printing after clearing a paper misfeed, and whether or not to display a message regarding the amount of paper that can be placed in the drawer. Press [Enable] or [Disable] for each option and press [OK].

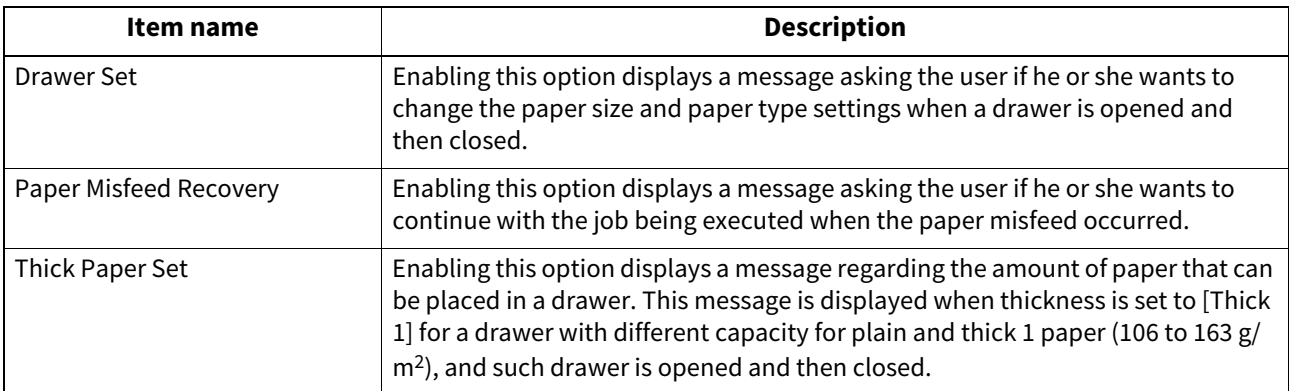

#### <span id="page-69-1"></span>■ Setting the scanner streaks reduction function

You can set the streaks reduction function for copying or scanning originals. Use this function if scan noise is conspicuous due to fine dust at copying or scanning.

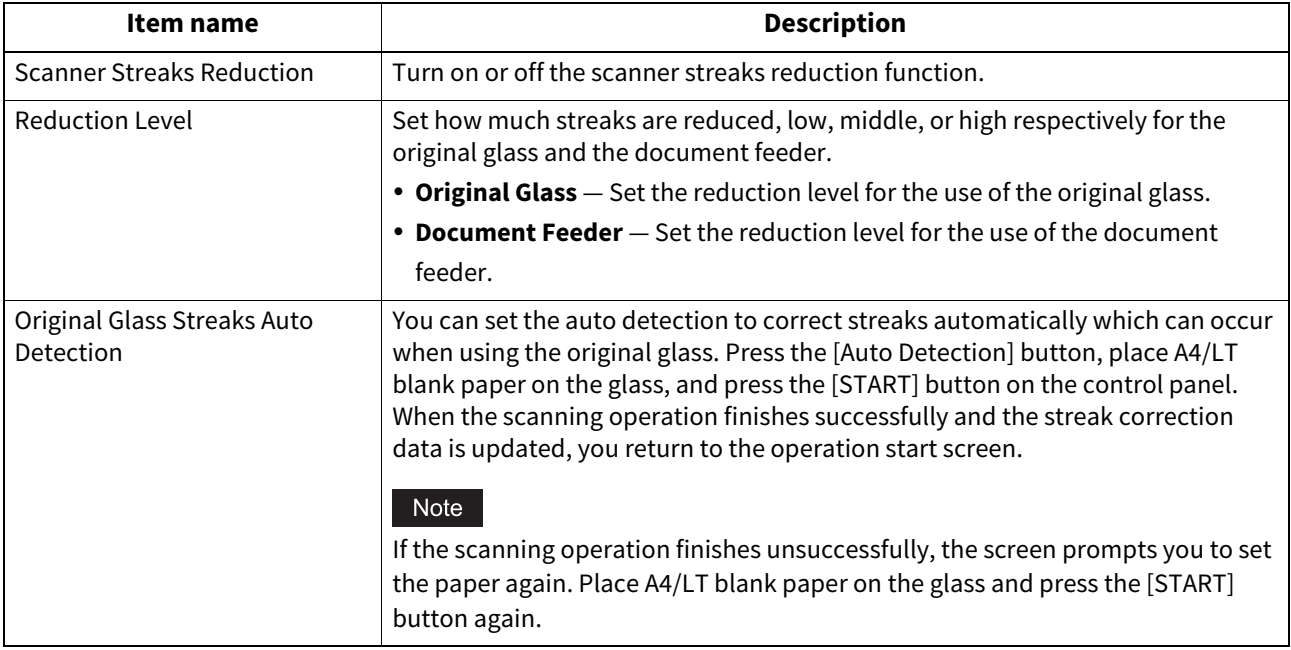

# <span id="page-69-2"></span>**Setting the self-check interval**

You can set the self-check interval for maintaining the image quality of this equipment. Setting [Longer] or [Longest] can reduce the number of the times the self-checking is done.

#### Note

If [Longer] or [Longest] is set, color deviation may occur. When color deviation is conspicuous, return the setting to the original one or carry out registration before performing color printing.  [P.159 "Color Registration"](#page-158-0)

# <span id="page-70-0"></span>**Assigning the functions to the programmable button**

You can assign the functions to the programmable buttons on the control panel. Press [Button 1] or [Button 2], and then select the function to assign.

#### Tip

The following functions can be assigned to the programmable button.

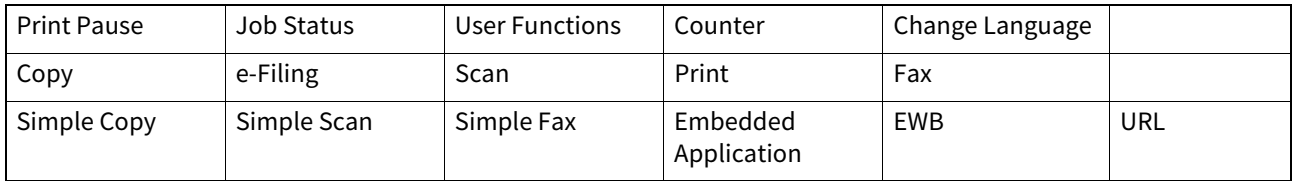

### <span id="page-70-1"></span>**Setting the data backup and restore**

You can store the backup data of the settings of an MFP into a USB storage device or an external server and can restore them as needed.

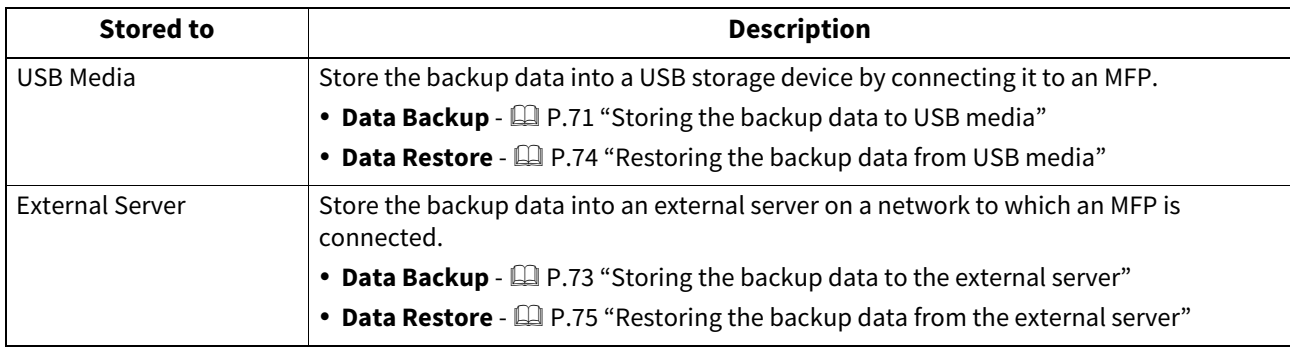

Tip

- [Data Backup/Restore] is displayed when the data backup function is enabled.
- [External Server] is displayed when the setting of the use of an external server for the data backup is enabled.
- You can change the settings of [Data Backup/Restore] via TopAccess. For details, see the reference below: **TopAccess - [Administration] - [Maintenance] Item List - Data Backup**

# <span id="page-70-2"></span>**Storing the backup data to USB media**

**1 Press [Data Backup/Restore] on the General menu screen.**

#### **2 Press [Data Backup].**

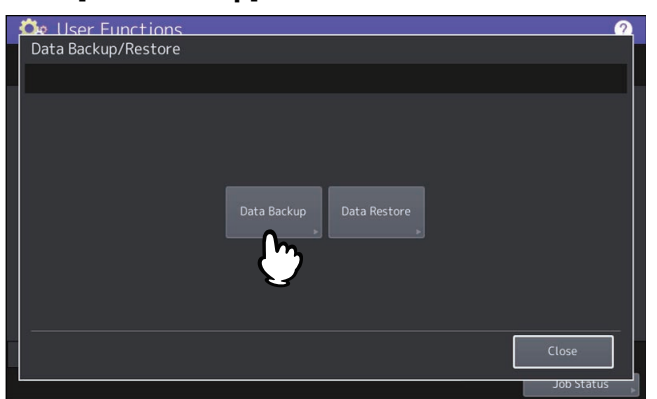

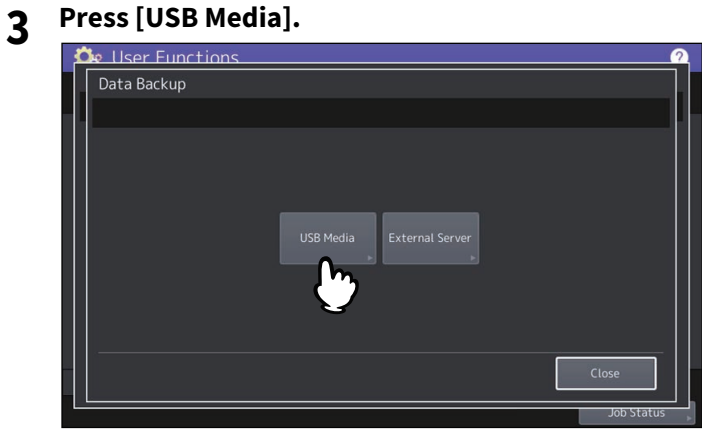

**4 Insert a USB storage device into the USB port of this equipment.**

#### Tip

[OK] will become available when a USB storage device is inserted.

# **5 Press [OK].**

The Confirmation screen appears.

#### Tip

- If the files backed up before have already been stored in the USB storage device, the file path, F/W version and back-up date are displayed.
- If no files previously backed up have been stored in the USB storage device, "-" is displayed.

# **6 Press [Backup].**

The Confirmation screen appears.

**7 Press [OK].**

The data backup processing begins.

**8 When the backup is completed, remove the USB storage device from the USB port of this equipment.**
- **Storing the backup data to the external server**
- **1 Press [Data Backup/Restore] on the General menu screen.**
- **2 Press [Data Backup].**

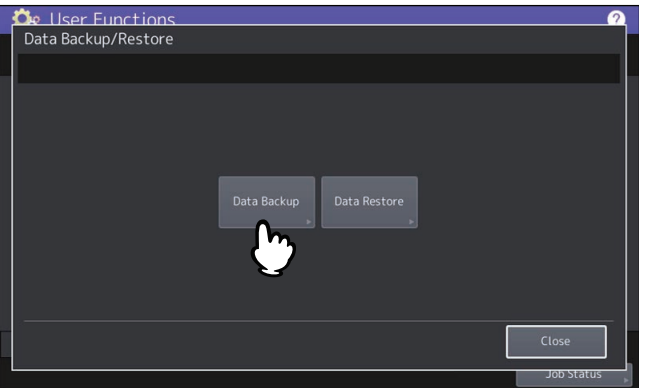

**3 Press [External Server].**

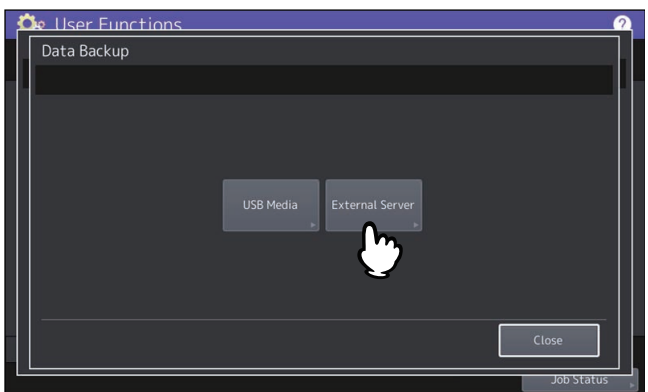

The Confirmation screen appears.

Tip

- If the files backed up before have already been stored in the external server, the file path, F/W version and back-up date are displayed.
- If no files previously backed up have been stored in the external server "-" is displayed.

### **4 Press [Backup].**

The Confirmation screen appears.

### **5 Press [OK].**

The data backup processing begins.

- **Restoring the backup data from USB media**
- **1 Press [Data Backup/Restore] on the General menu screen.**
- **2 Press [Data Restore].**

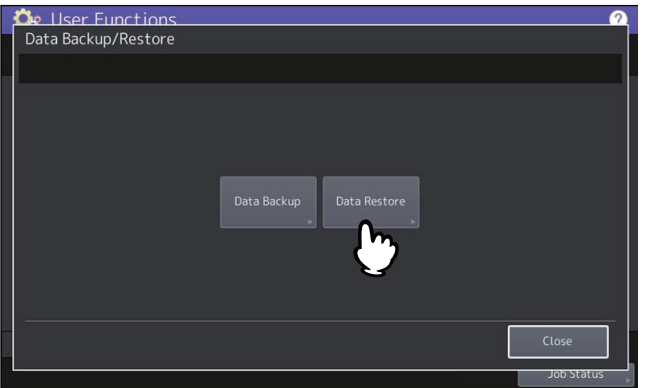

**3 Press [USB Media].**

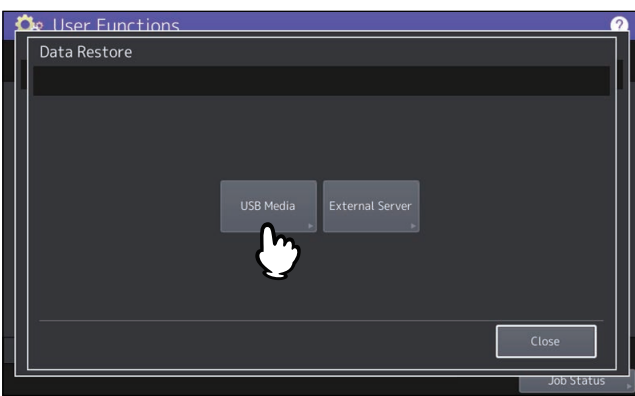

### **4 Insert a USB storage device into the USB port of this equipment.**

#### Tip

[OK] will become available when a USB storage device is inserted.

# **5 Press [OK].**

The Confirmation screen appears.

#### Tip

If no back-up files are stored in the USB storage device, "-" is displayed.

# **6 Press [Restore].**

The Confirmation screen appears.

### **7 Press [OK].** The data restoring processing begins.

**8 When the restoring is completed, remove the USB storage device from the USB port of this equipment.**

### **Restoring the backup data from the external server**

- **1 Press [Data Backup/Restore] on the General menu screen.**
- 

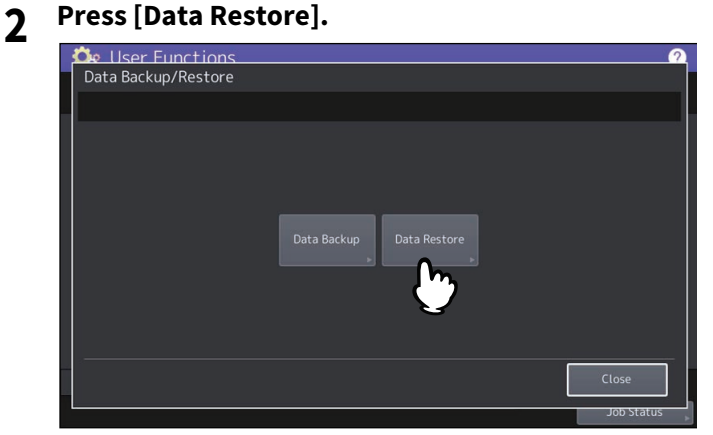

**3 Press [External Server].**

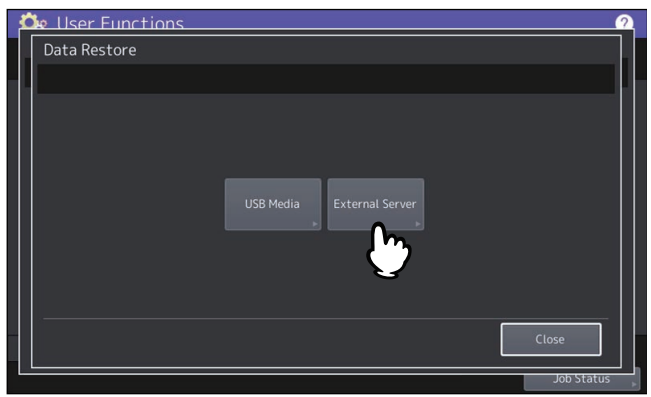

The Confirmation screen appears.

Tip

If no back-up files are stored in the external server "-" is displayed.

## **4 Press [Restore].**

The Confirmation screen appears.

### **5 Press [OK].**

The data restoring processing begins.

### **Allowing the acquisition of the investigation logs**

You can set whether to allow the service technician to get the investigation logs.

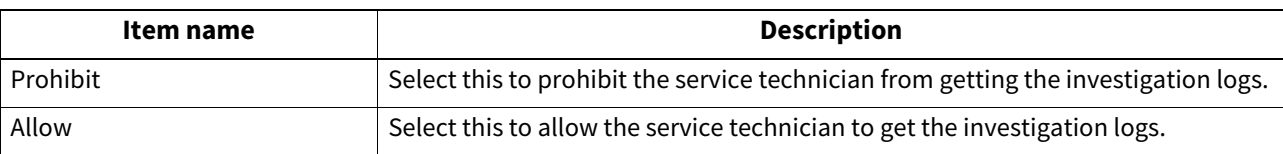

### **Adjusting the print position**

If printed images are misaligned, you can adjust the print position to clear misalignment.

**1 Select a paper source and press [Adjustment] on the Print Position Adjustment screen.** The list shows the current values for adjustment.

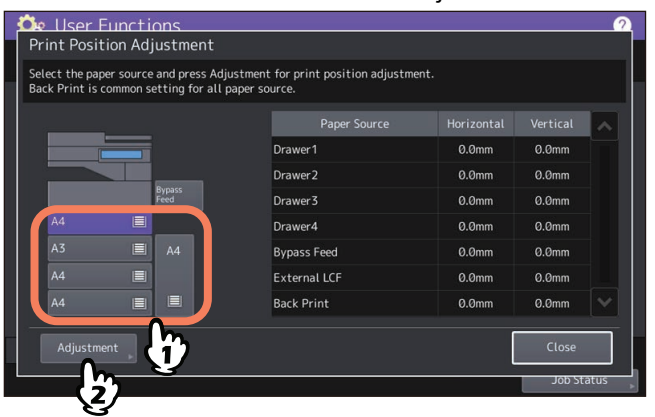

## **2 Press [Test Print] to print the charts for the print position adjustment.**

Paper is loaded from the selected paper source to print the charts. If you have selected the bypass tray, a message appears on the screen. Place A4/LT paper on the bypass tray and press [OK]. The arrow printed on the chart indicates the upper direction when you hold paper.

- If you have selected paper that can be used for auto duplex printing, the charts are printed on both sides of paper.
- If you have selected paper that cannot be used for auto duplex printing, the chart is printed on a single side of paper.

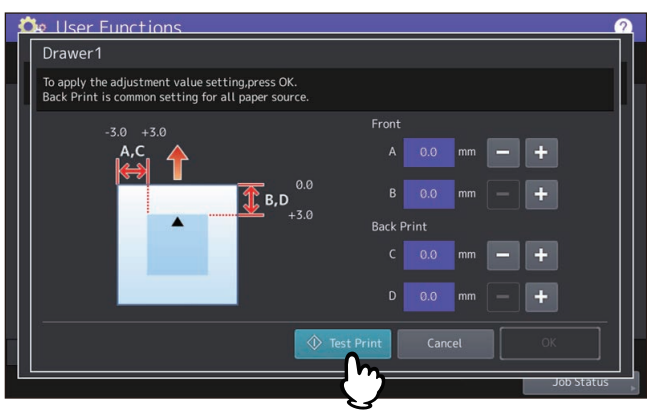

Note

- Depending on the machine setting, the department authentication screen might appear. Enter the department code and press [OK] to continue the operation.
- If paper cannot be loaded from the selected paper source, a message appears on the screen. Follow the message and do printing all over again.
- Depending on the machine setting, the charts cannot be printed because of empty print quota. If the message appears on the screen, press [OK] to cancel the operation.

### **3 Check the misalignment of the print position on the printed charts.**

#### **4 To adjust the print position, press [+] and [-] to change the values of [A] and [B] for [Front] and the values of [C] and [D] for [Back Print].**

- **A** and **C**: Change the value by pressing [+] to shift the print position to the right or pressing [-] to shift it to the left.
- **B** and **D**: Change the value by pressing [-] to shift the print position up or pressing [+] to shift it down.

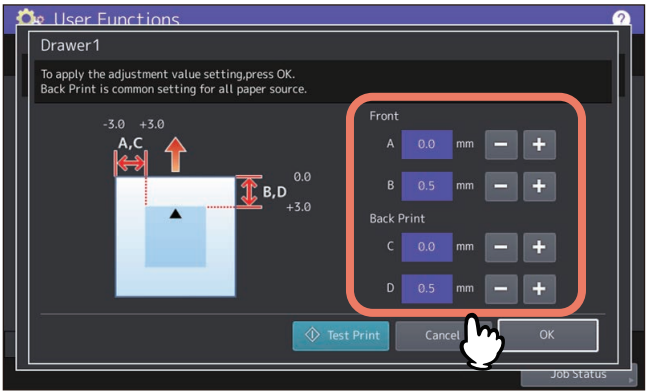

#### Note

- [Back Print] is not available if printing on the back side of paper is not allowed.
- The adjustment for [Back Print] is common to all paper sources.

### **5 Press [Test Print] to print the charts for the print position adjustment.**

Paper is loaded from the selected paper source to print the charts. If you have selected the bypass tray, a message appears on the screen. Place A4/LT paper on the bypass tray and press [OK]. The arrow printed on the chart indicates the upper direction when you hold paper.

- If you have selected paper that can be used for auto duplex printing, the charts are printed on both sides of paper.
- If you have selected paper that cannot be used for auto duplex printing, the chart is printed on a single side of paper.

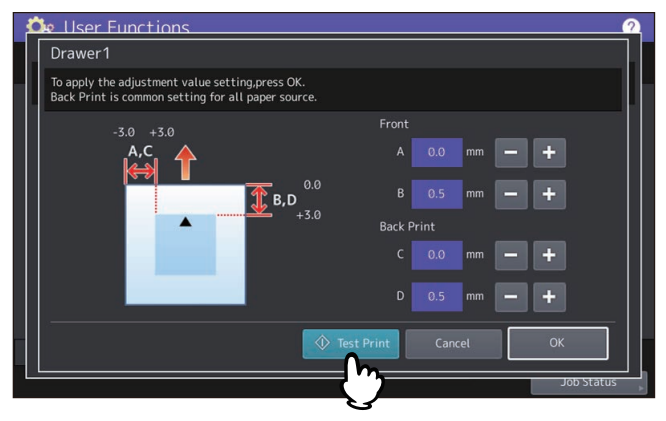

Note

- If paper cannot be loaded from the selected paper source, a message appears on the screen. Follow the message and do printing all over again.
- Depending on the machine setting, the charts cannot be printed because of empty print quota. If the message appears on the screen, press [OK] to cancel the operation.

**6 Check the optimal print position on the printed charts.**

Repeat steps 4 to 6 until you get the satisfying print position.

**7 When finished, press [OK].**

### **Adjusting the transfer bias**

The equipment has been tuned to the recommended paper for the optimal image quality. Images might be blurred or grainy depending on the features of paper you use. You can adjust the transfer bias to paper you use for the satisfying image quality.

#### Note

- This adjustment is available only on the color models.
- If you want to adjust the transfer bias, be sure to ask the service technician.
- **1 Select a paper type and press [OK] on the Transfer Bias Adjustment screen.**

The selectable paper types vary from model to model.

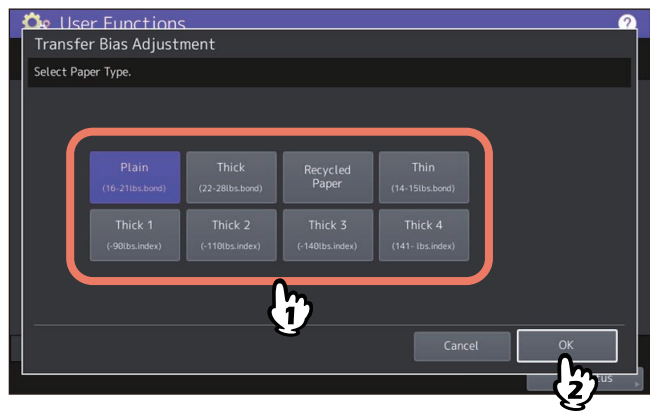

- **2 Select a paper size and press [Chart Print] on the Print Chart and Set Transfer Bias Setting screen.** Transfer bias adjustment charts are printed on the selected type and size of paper.
	- If you have selected the paper type that can be used for auto duplex printing, the charts for Side A and Side B are printed on both sides of paper.

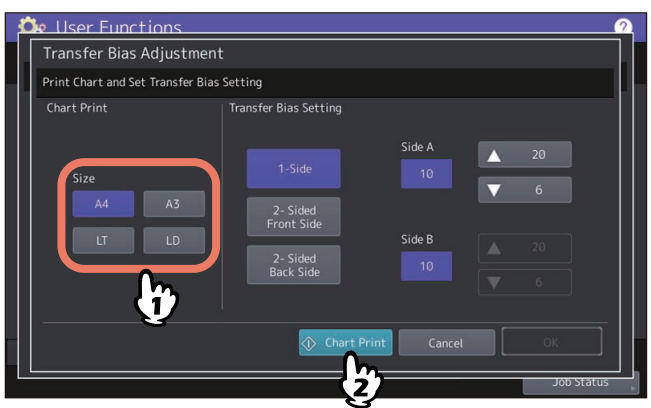

 If you have selected the paper type that cannot be used for auto duplex printing, the message appears and prompts you to load paper manually from the bypass tray. Place paper on the bypass tray and press [OK]. After printing Side A, place the paper with the printed chart Side A face up on the bypass tray and press [OK]. The chart for Side B is printed consecutively.

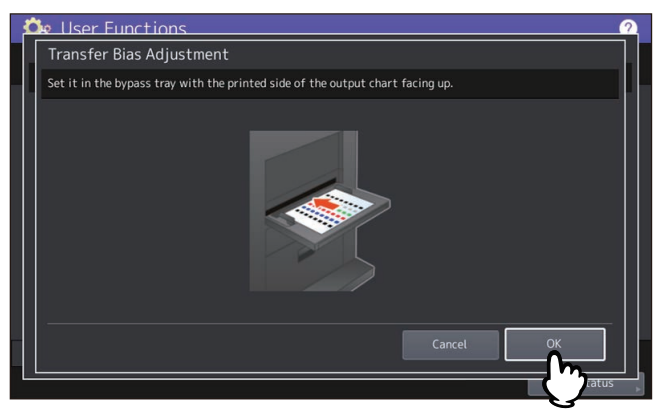

 $\overline{2}$ 

#### Note

- Depending on the machine setting, the department authentication screen might appear. Enter the department code and press [OK] to continue the operation.
- If the specified paper cannot be loaded from the drawers, the message appears on the screen. Place the specified type and size of paper on the bypass tray and press [OK].
- Depending on the machine setting, the charts cannot be printed because of empty print quota. If the message appears on the screen, press [OK] to cancel the operation.
- **3 Check the number for patterns that represent the optimal colors on the printed transfer bias adjustment charts for Side A and Side B.**
- **4 Press the button for adjusting the print surface, press the up or down button to enter the number that you have checked at step 3 in the entry box for [Side A] or [Side B], and press [OK].**
	- The button names for adjusting the print surface vary depending on the selected paper type (or whether auto duplex printing is possible or not).
	- As you select the button for adjusting the print surface, the status of the [Side A] or [Side B] entry box changes to accept or not to accept the entry of the number.
	- Press the Up and Down buttons to change the number.
	- Press all the buttons for adjusting the print surface and set the numbers for [Side A] and [Side B].

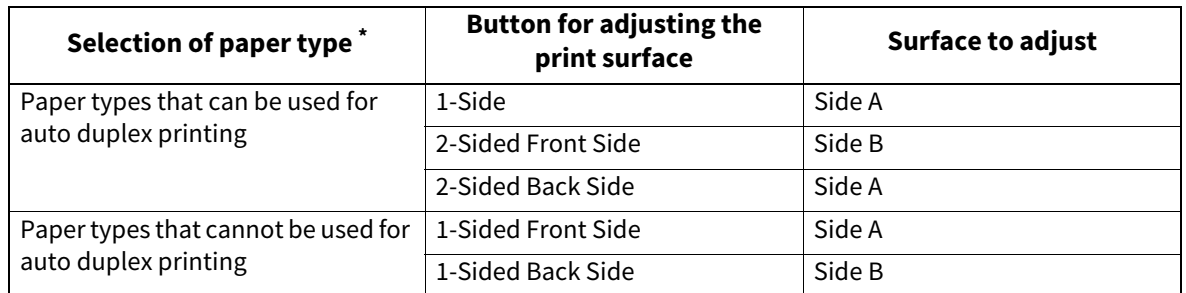

\* The selectable paper types vary from model to model.

#### **For paper types that can be used for auto duplex printing**

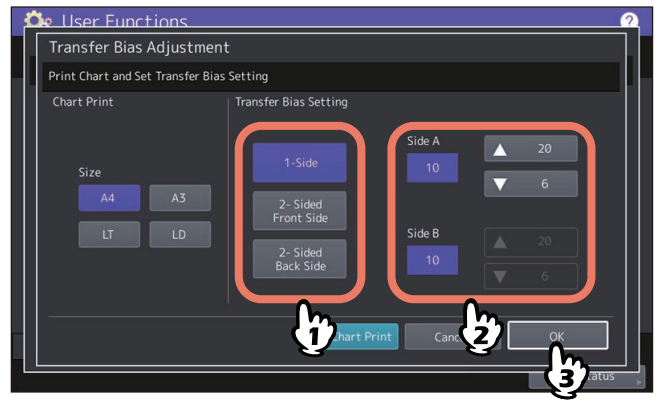

**For paper types that cannot be used for auto duplex printing**

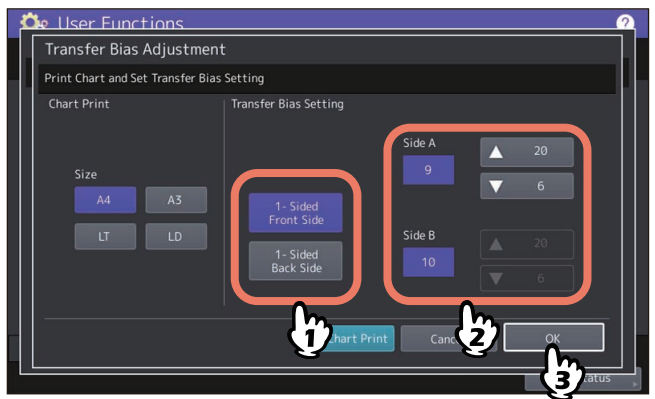

### **0.Network**

You can set various network functions. You can select the network composition of the equipment. If the secondary network is available, you can set up the primary and secondary networks respectively.

#### Tip

For instructions on how to display the Network menu, see the reference below:  [P.35 "Accessing the Admin Menu"](#page-34-0)

#### **Network Composition**

You can set up the network composition by selecting the networks you use from among the networks that are available on the equipment. Press [Apply Now] after the selection.

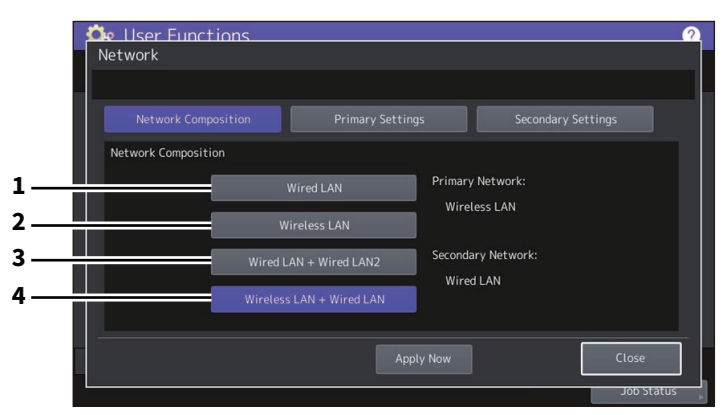

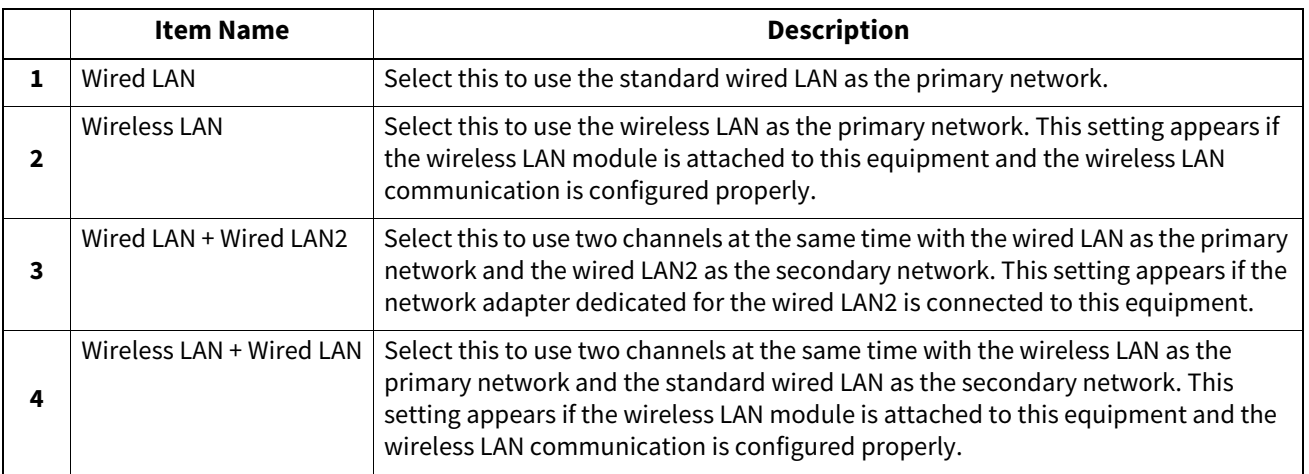

#### Note

The secondary network can support the following communications:

- Network printing
- Remote scan (by the use of the remote scan driver)
- Client applications
- TopAccess
- SNMP (without trap)
- Bonjour
- $\bullet$  VNC
- IP Security

Tip

For information about the network adapter for Wired LAN2, ask your service representative.

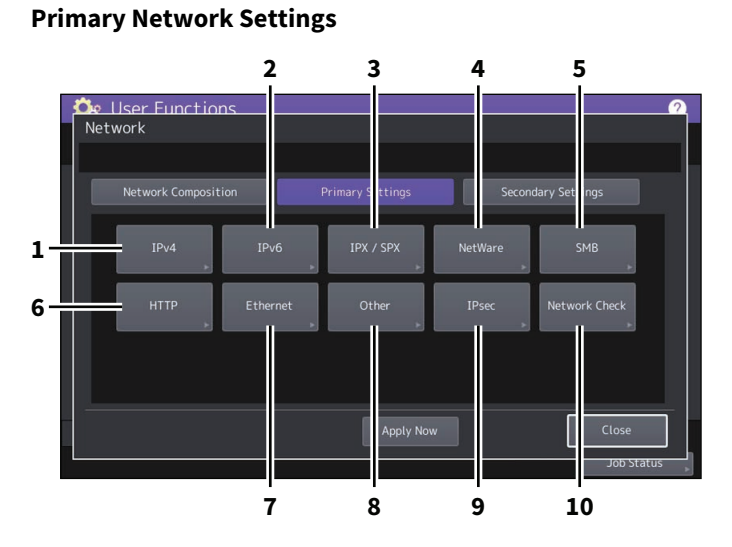

#### **Secondary Network Settings**

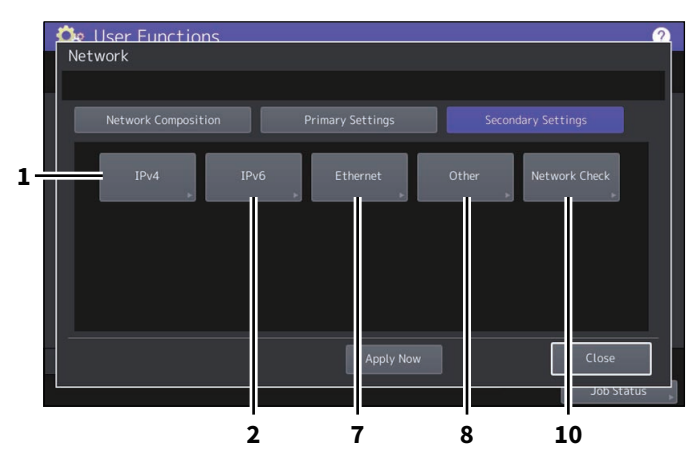

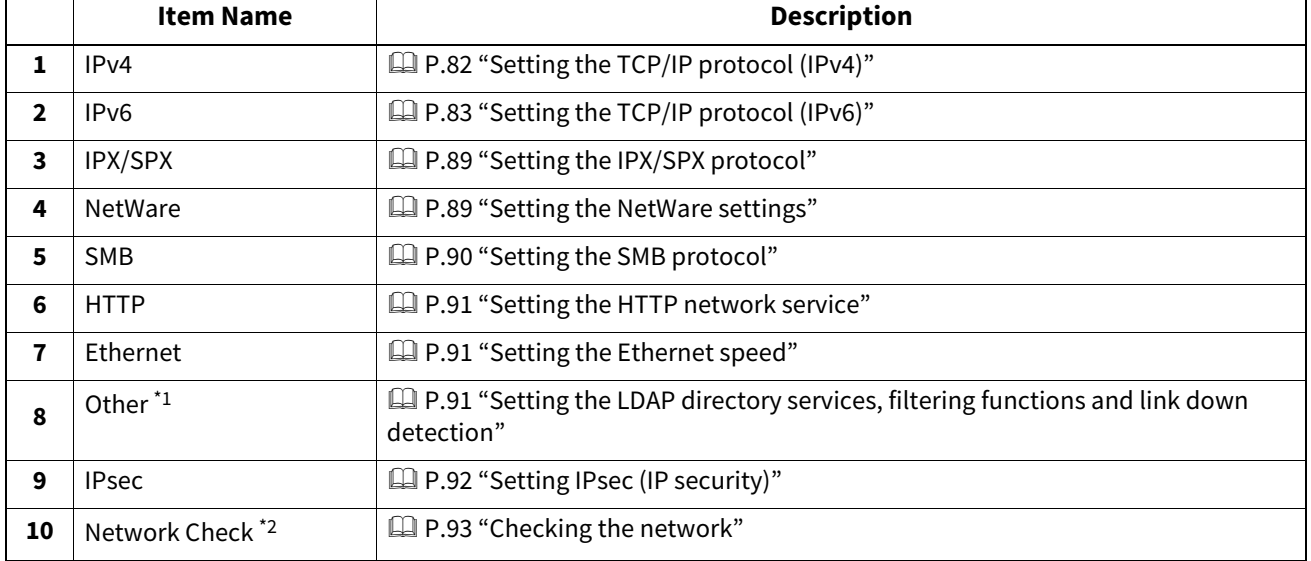

\*1 The secondary network does not support the LDAP directory services.

\*2 The secondary network shows the status of the DNS server only.

#### Note

- When performing network settings, you are required to press [Apply Now] after changing the settings to initialize the network. Pressing [Apply Now] displays the message "Network Initializing" at the lower left of the screen in a few seconds. The time for this message to appear differs depending on the setting. This message disappears when the setting is complete.
- While "Network Initializing" is being displayed, the [Network], [Security], [Wireless Setting], [802.1X Settings], [Factory Default], [Clock] and [Cloning] buttons cannot be pressed. Perform the operations with these buttons after the message disappears.

### <span id="page-81-0"></span>**Setting the TCP/IP protocol (IPv4)**

You can set the TCP/IP protocol that is commonly used in most network systems. When using Web-based utilities such as TopAccess and e-Filing, or network features of this equipment such as network printing, network scanning, and Internet Fax, you are required to set the TCP/IP protocol.

In the TCP/IP setting operation, you can select the addressing mode, as well as assign the IP address, subnet mask and default gateway (when manually assigned).

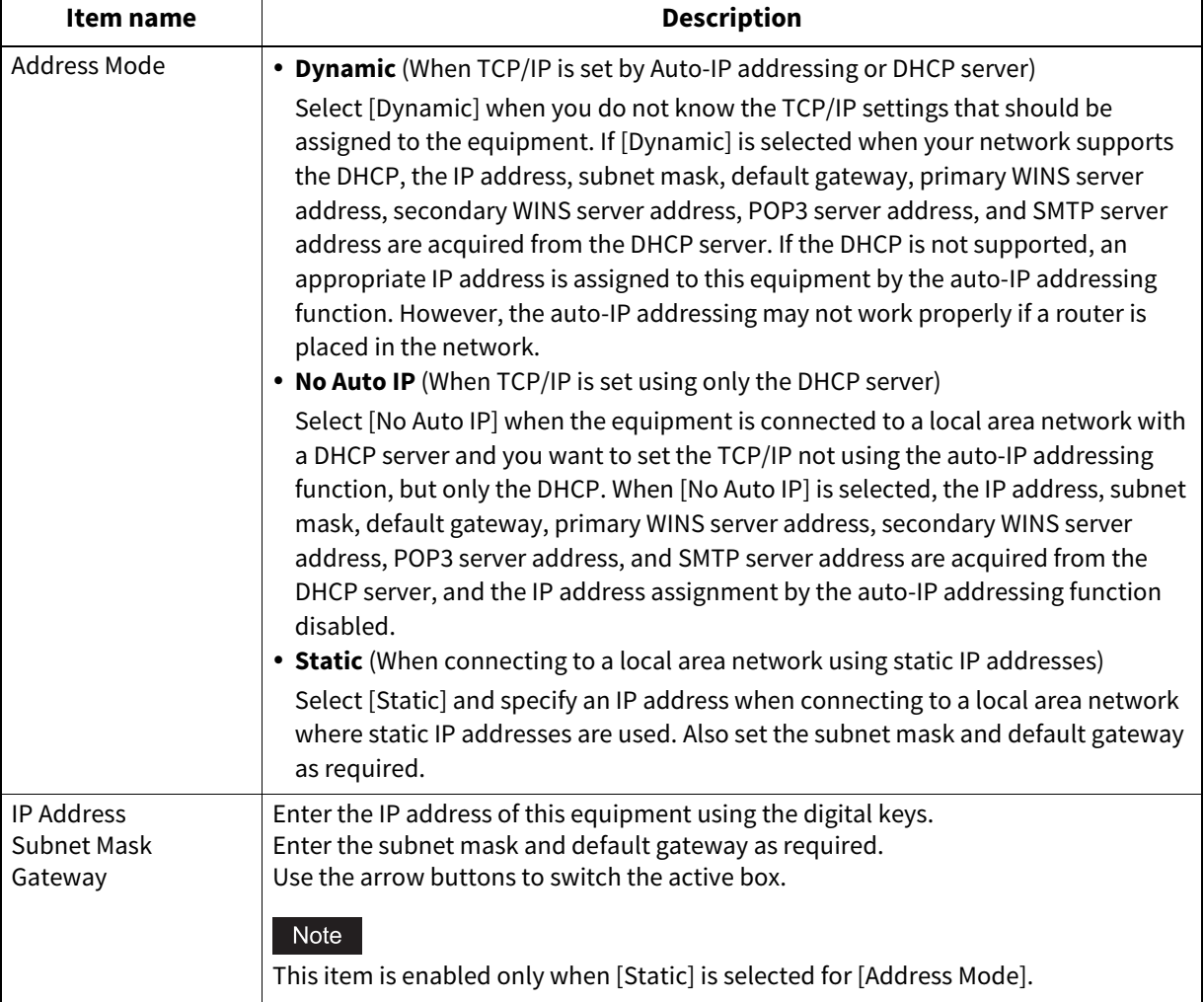

How the TCP/IP protocol must be set depends on your network environment.

### <span id="page-82-0"></span>■ Setting the TCP/IP protocol (IPv6)

You can set the TCP/IP v6 protocol.

In IPv6 setting operation, you can enable or disable the IPv6 protocol in this equipment, as well as set the IPv6 address, for example, by selecting the addressing mode.

How the IPv6 address is acquired depends on the addressing mode you select.

 **When you select [Manual]:** You assign the IPv6 address, prefix and default gateway manually. In this mode, it is possible to register one IPv6 address.

 [P.83 "Setting the IPv6 protocol manually"](#page-82-1)

**When you select [Stateless]:**

The IPv6 address is acquired automatically from the DHCPv6 server and routers. In this mode, it is possible to register up to nine IPv6 addresses.

 $\Box$  [P.85 "Setting the IPv6 protocol automatically \(in a stateless network environment\)"](#page-84-0)

Tip

Up to seven IPv6 addresses can be acquired from routers. One IPv6 address can be obtained from the DHCPv6 server. And, one link-local address is generated automatically.

#### **When you select [Stateful]:**

The IPv6 address is automatically acquired from the DHCPv6 server. In this mode, it is possible to register one IPv6 address.

 $\Box$  [P.87 "Setting the IPv6 protocol automatically \(in a stateful network environment\)"](#page-86-0)

Tip

If Duplicate Address Detection (DAD) detects duplicate addresses, the message "IPv6 Address Conflict" is displayed on the touch panel.

### <span id="page-82-1"></span>**Setting the IPv6 protocol manually**

# **1** On the IPv6 screen, specify the following items as required and press  $\vee$ .

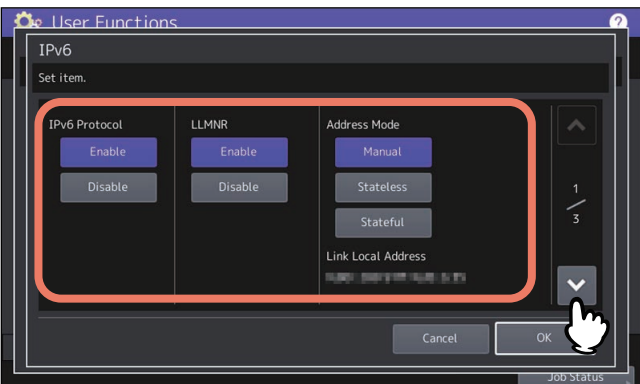

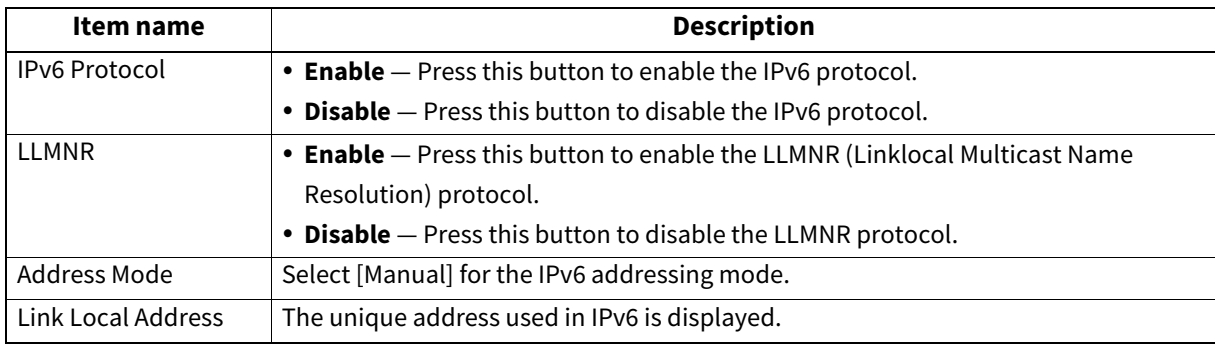

**Note** 

The link-local address cannot be used to connect to network places across a router.

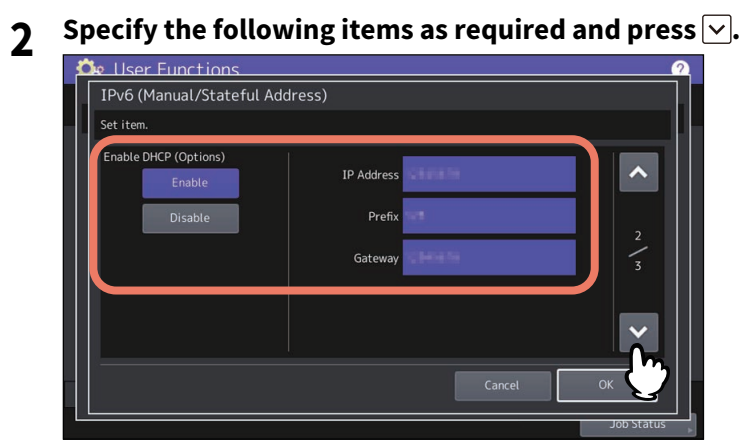

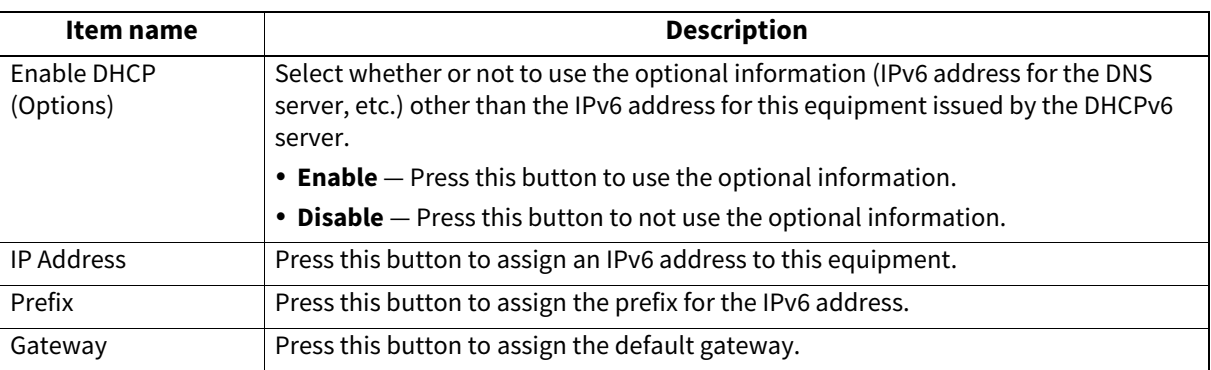

# **3 Confirm the settings and press [OK].**

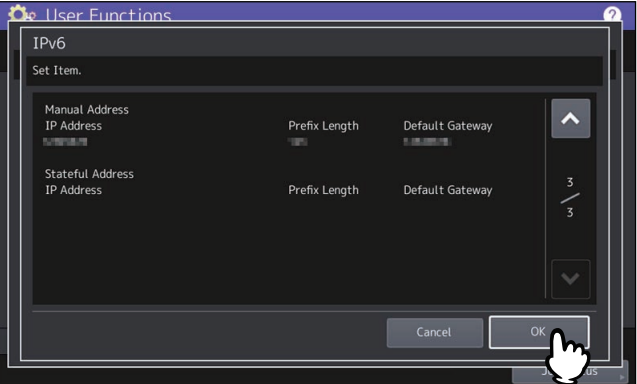

You will be returned to the Network menu.

### <span id="page-84-0"></span>**Setting the IPv6 protocol automatically (in a stateless network environment)**

**1** On the IPv6 screen, specify the following items as required and press  $\boxed{\vee}$ .<br> $\frac{1}{\sqrt{2}}$  iser Functions

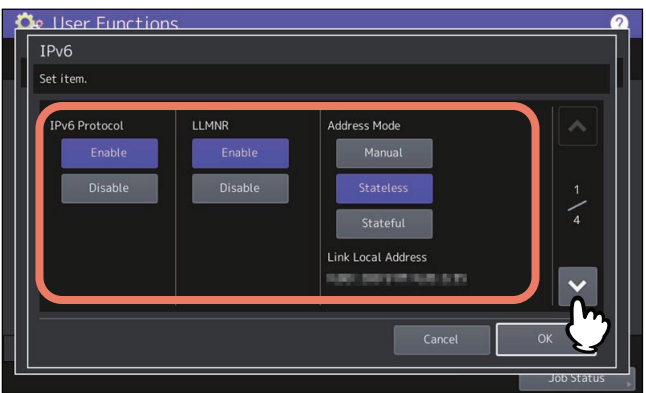

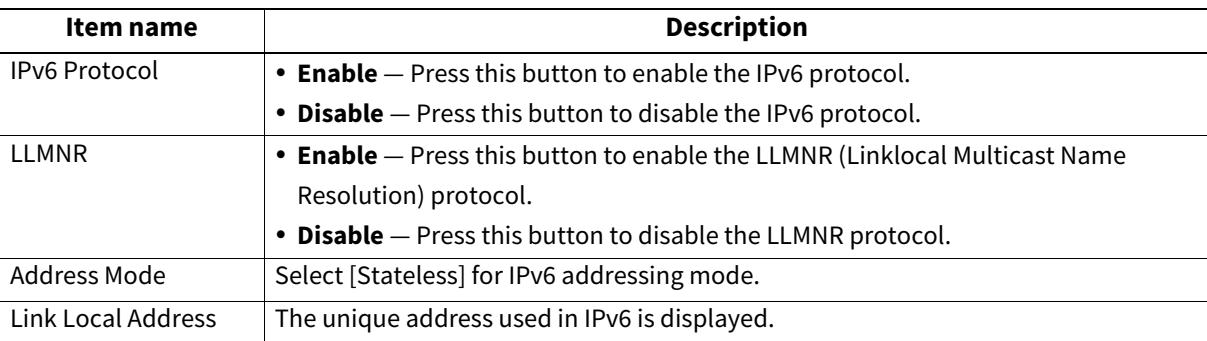

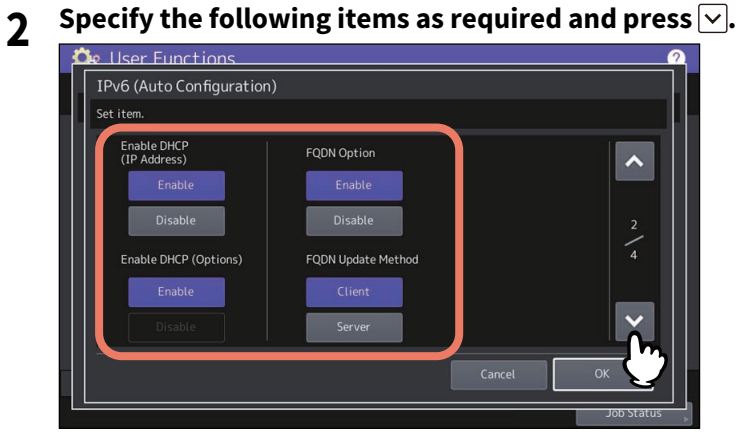

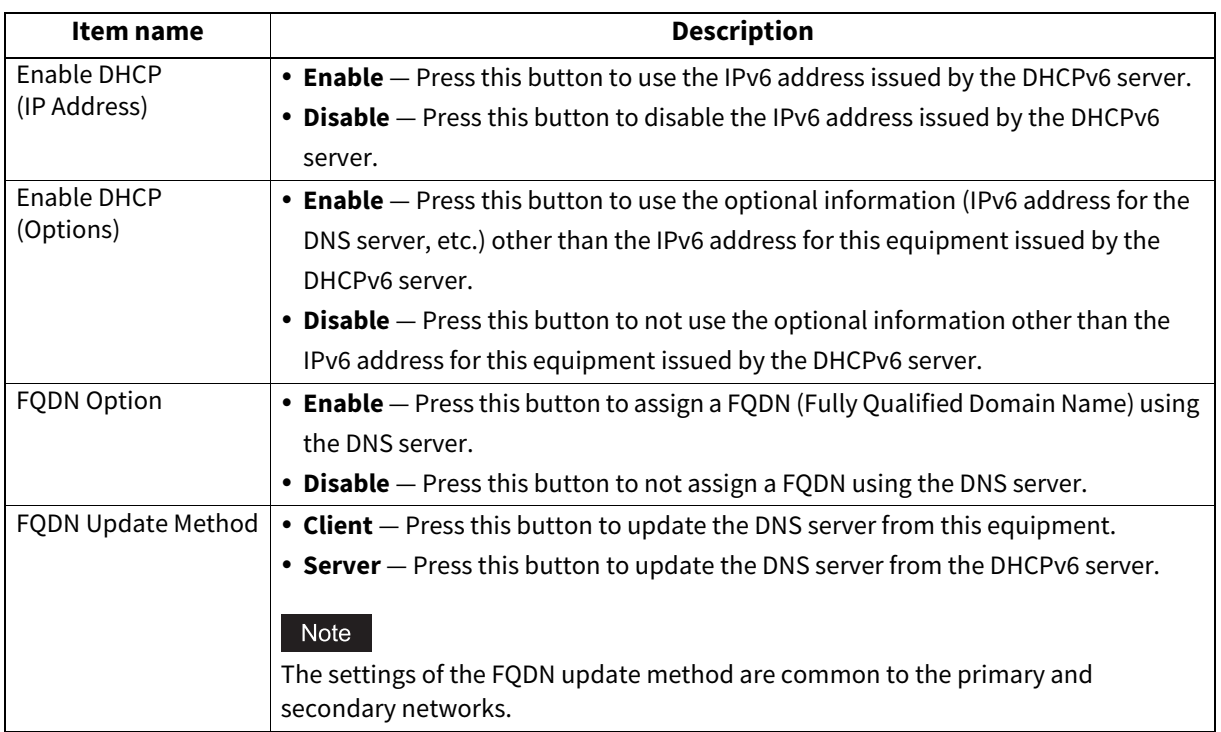

#### Tip

When you select [Enable] for the [Enable DHCP (IP Address)] option, [Enable] is automatically set for the [Enable DHCP (Options)] option.

### **3 Confirm the settings and press**  $\vee$ .

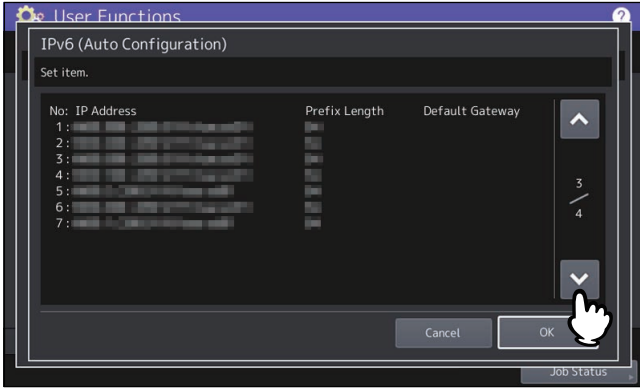

Tip

The IPv6 addresses acquired from routers are displayed. Up to seven IPv6 addresses can be retained.

Note

When this equipment receives a router advertisement (RA) from a router with the M flag set to "0", the DHCPv6 function is disabled. When the router advertisement (RA) M flag setting is changed from "0" to "1" with the router settings, reboot this equipment by using the [POWER] button on the control panel to enable the DHCPv6 function.

# **4 Confirm the settings and press [OK].**<br> *C***<sub>E</sub> User Functions</sub>**

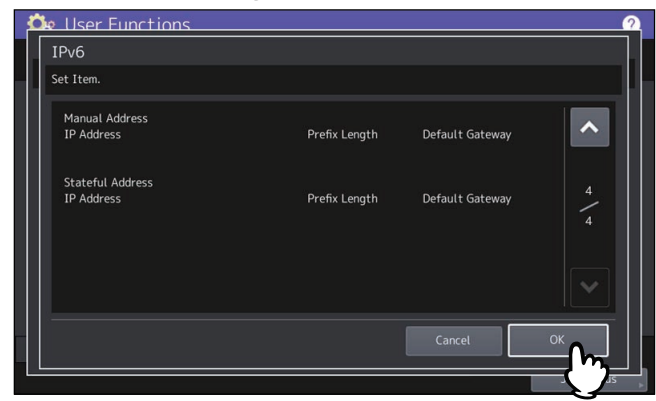

You will be returned to the Network menu.

Tip

The IPv6 address acquired from the DHCPv6 server is displayed.

### <span id="page-86-0"></span>**Setting the IPv6 protocol automatically (in a stateful network environment)**

# **1** On the IPv6 screen, specify the following items as required and press  $\boxed{\vee}$ .

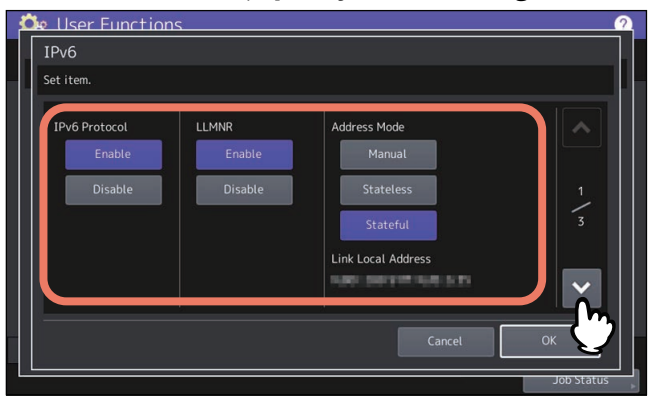

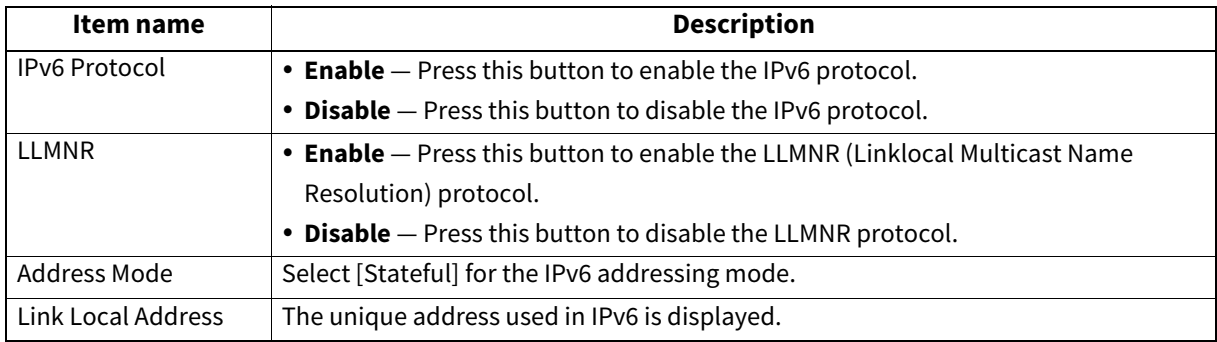

#### Note

The link-local address cannot be used to connect to network places across a router.

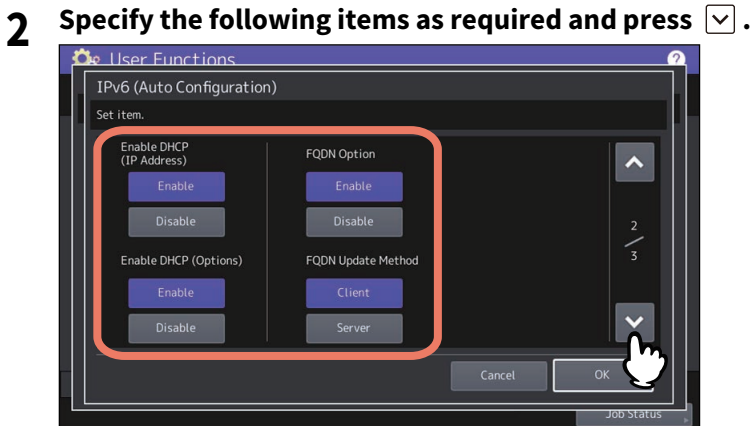

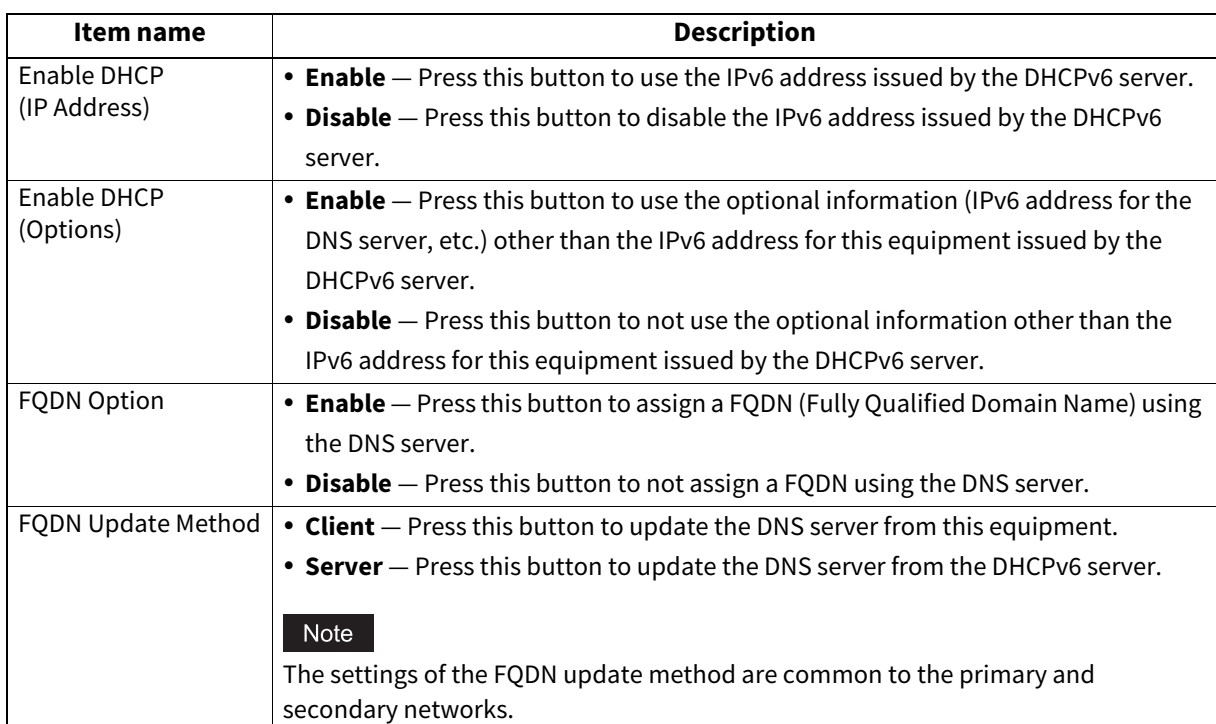

#### Note

[Enable DHCP (IP Address)] and [Enable DHCP (Options)] cannot be disabled simultaneously.

## **3 Confirm the settings and press [OK].**

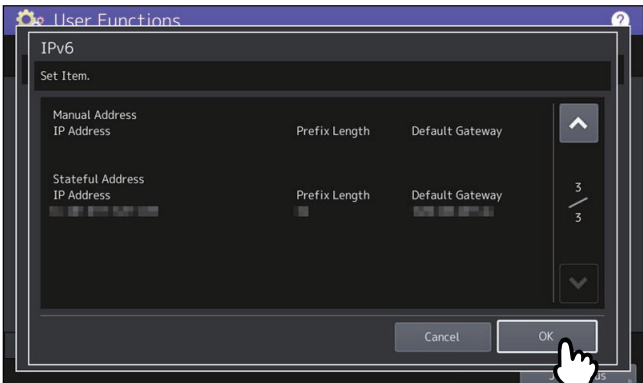

You will be returned to the Network menu.

Tip

The IPv6 address acquired from the DHCPv6 server is displayed.

## <span id="page-88-0"></span>**Setting the IPX/SPX protocol**

You can set the IPX/SPX protocol in this equipment. The IPX/SPX protocol is normally used to communicate with the NetWare file server through the network.

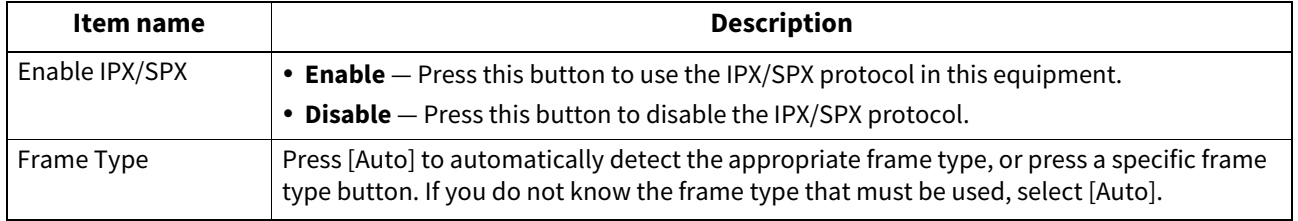

### <span id="page-88-1"></span>**Setting the NetWare settings**

You can set the NetWare configuration to be connected.

### Note

This option must be set when you use the NetWare file server for Novell printing.

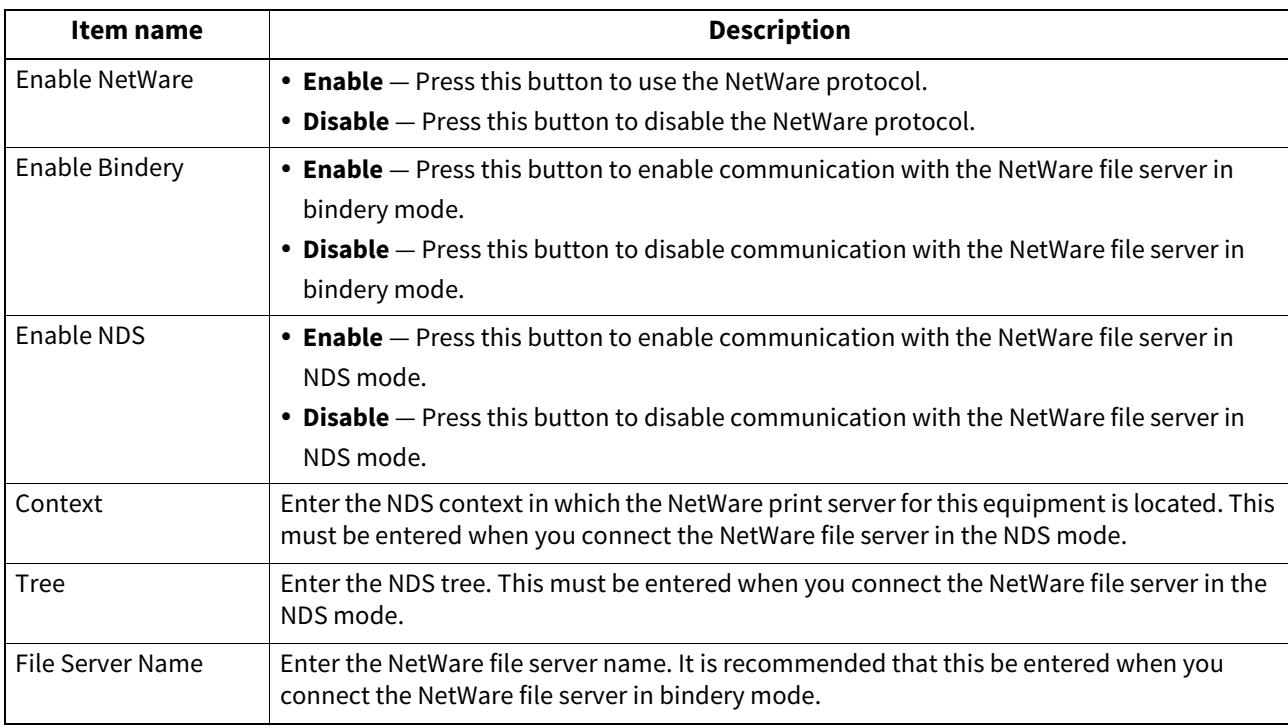

Tip

You can enable both bindery and NDS modes at the same time.

### <span id="page-89-0"></span>**Setting the SMB protocol**

You can set the SMB network properties to enable access to this equipment and SMB printing from a Microsoft Windows network. Enabling SMB allows you to enable the file sharing service in addition to SMB printing. Furthermore, if the WINS server is used to allow file sharing and printer sharing across segments, you must specify the WINS server address so that this equipment is visible from the different segments.

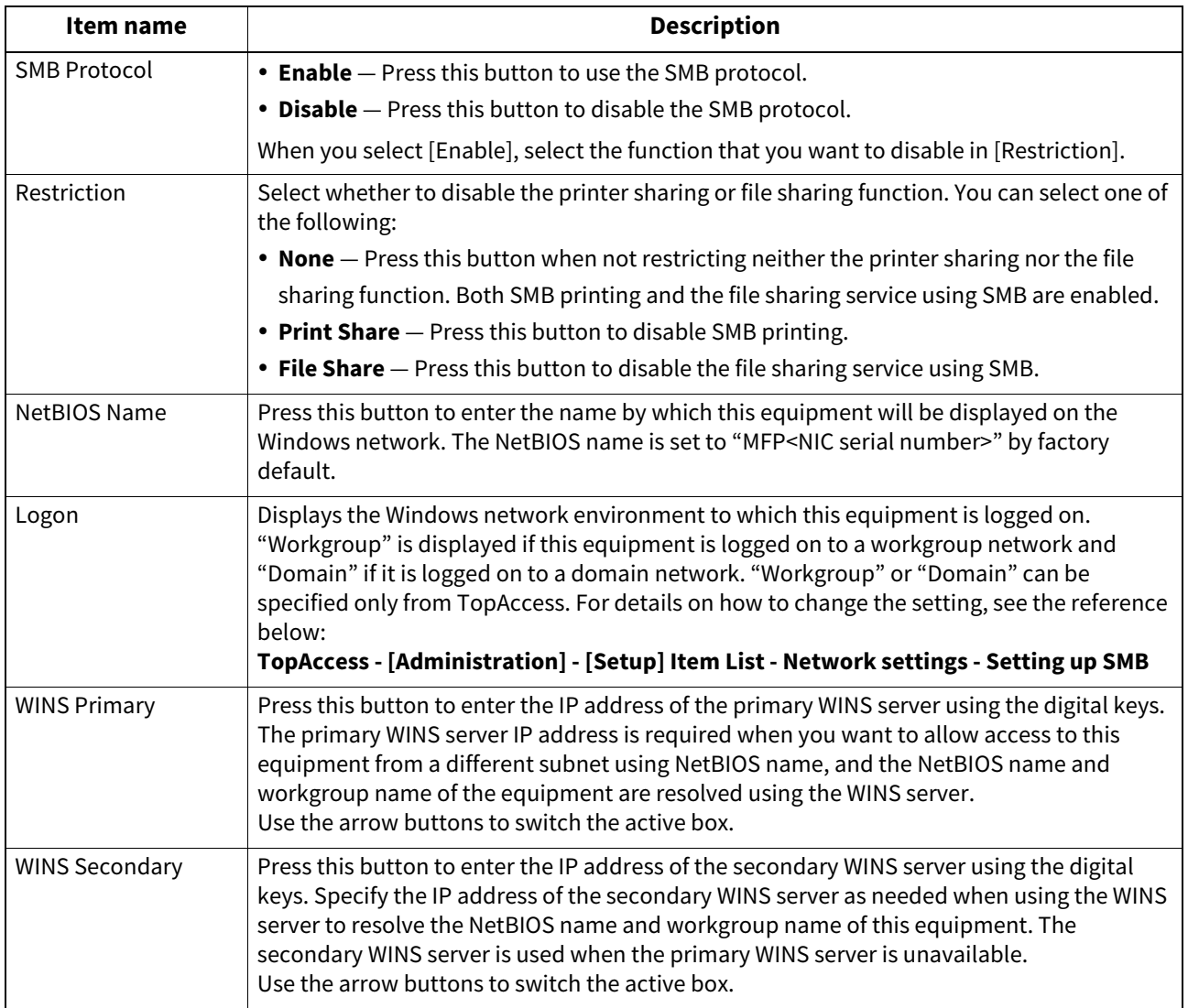

#### Note

- When you select [Disable] for [SMB Protocol] or [File Share] for [Restriction], the Save as File to MFP Local function is disabled.
- If this equipment is set to log on to the domain in the SMB Session of TopAccess (administrator mode) but "Workgroup" is displayed, logging on to the domain network has failed. In that case, check whether the Windows Server and the TopAccess SMB Session settings are correct.
- If you set "Domain" for Log-on setting in the TopAccess (administrator mode) SMB Session, and power ON this equipment or press [Apply Now] after changing the network settings of this equipment, the equipment logs on to the Windows domain network.
- You can enter only alphanumeric characters and "-" (hyphen) for [NetBIOS Name].
- Do not enter an IP address that starts with "0" (i.e. "0.10.10.10"), "127" (i.e. "127.10.10.10"), or "224" (i.e. "224.10.10.10") in [WINS Primary] and [WINS Secondary]. If you enter such an address, the equipment cannot communicate with the WINS server.
- If you enter "0.0.0.0" for [WINS Primary] and [WINS Secondary], this equipment will not use the WINS server.
- When [Dynamic] or [No Auto IP] is selected for [Address Mode] in the TCP/IP settings, this equipment can acquire the IP address for [WINS Primary] and [WINS Secondary] from the DHCP server.

### <span id="page-90-0"></span>**Setting the HTTP network service**

You can enable or disable the HTTP network server service that provides web-based utilities on this equipment, such as TopAccess and e-Filing.

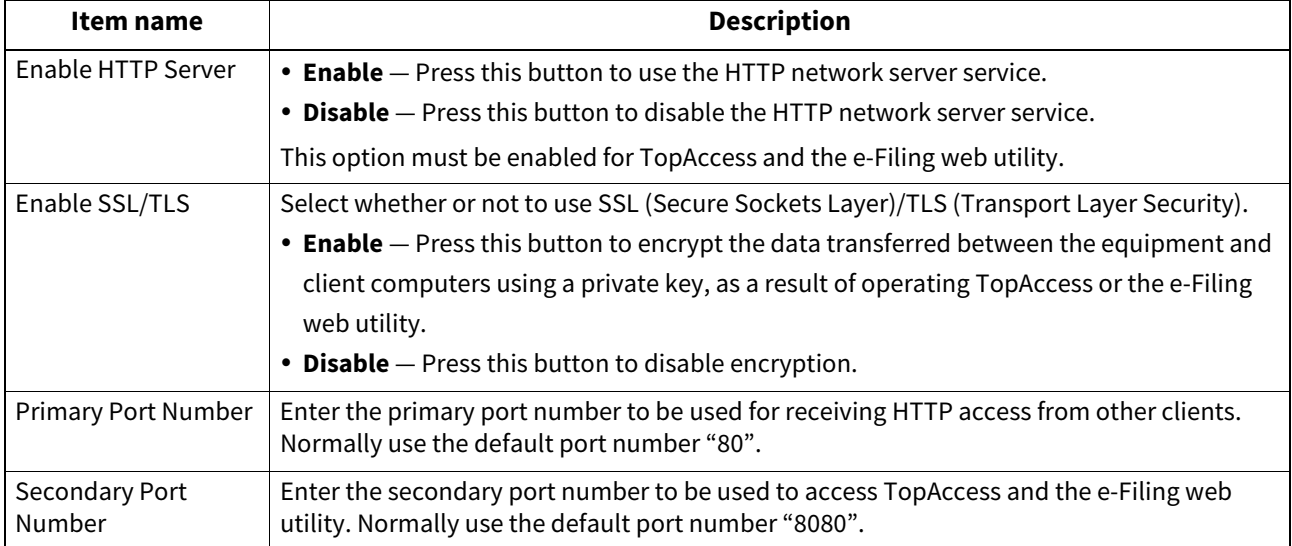

### <span id="page-90-1"></span>**Setting the Ethernet speed**

You can specify the Ethernet speed.

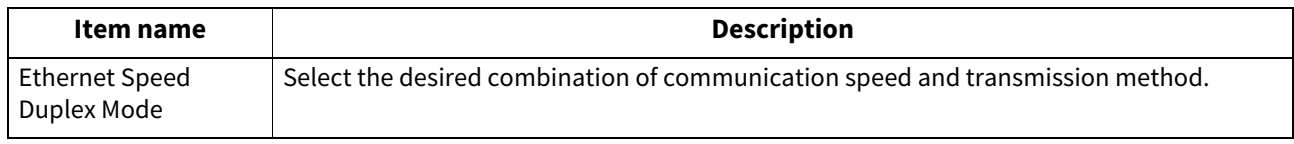

#### Note

- The options vary depending on the model.
- The current Ethernet speed is displayed above the buttons. "Link not detected" is displayed when links failed to be detected.
- If the network is not stable, turn the power of the equipment OFF and then back ON.

### <span id="page-90-2"></span>■ Setting the LDAP directory services, filtering functions and link down detection

You can enable the LDAP directory service which allows the equipment to search the LDAP server for contacts to specify recipients for Internet Faxes, fax transmissions, and Scan to E-mail jobs. Furthermore, the LDAP server can also be used for searching for contacts when creating a template with TopAccess, or a contact in the address book. In this setting menu, you can also select whether to use the IP/MAC address filtering functions and the link-down detection function.

You cannot set [Enable LDAP] for the secondary network because it does not support the LDAP directory services.

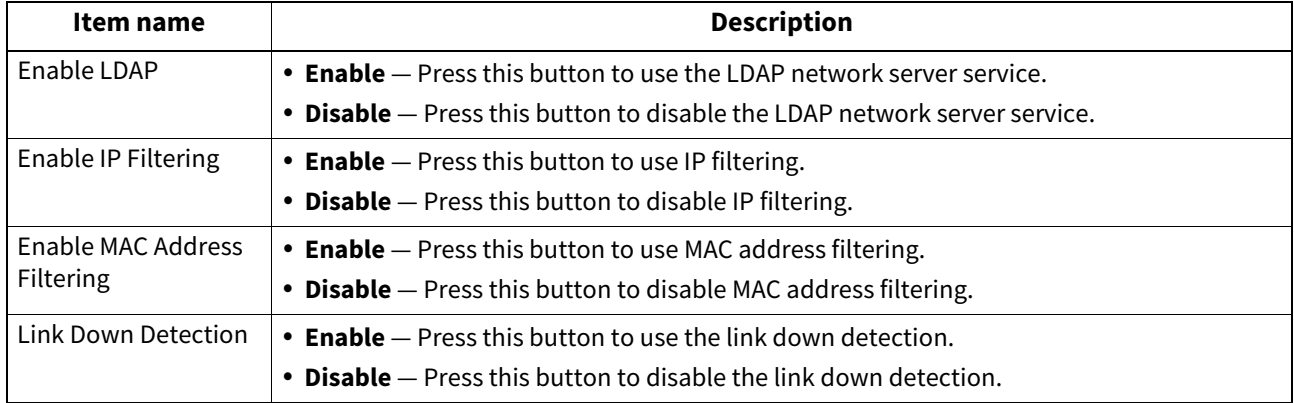

Tip

To add the LDAP directory service, you must operate using TopAccess. For details on how to register the directory service, see the reference below:

#### **TopAccess - [Administration] - [Setup] Item List - Network settings - LDAP Client settings**

#### Note

- If the LDAP network service is disabled, you will not be able to acquire the "From Address" from the LDAP server during the User Authentication for Scan to E-mail for transmitting an E-mail.
- If this equipment is not connected to the network, disable the link down detection function.

### <span id="page-91-0"></span>**Setting IPsec (IP security)**

When the IPsec Enabler is installed, the encrypting of communication using the IPsec (IP Security Protocol) becomes possible.

In IP security setting, you can perform the following operations.

- Viewing the IPsec policy name currently applied
- Enabling or disabling IPsec communication
- Flushing (resetting) IPsec session

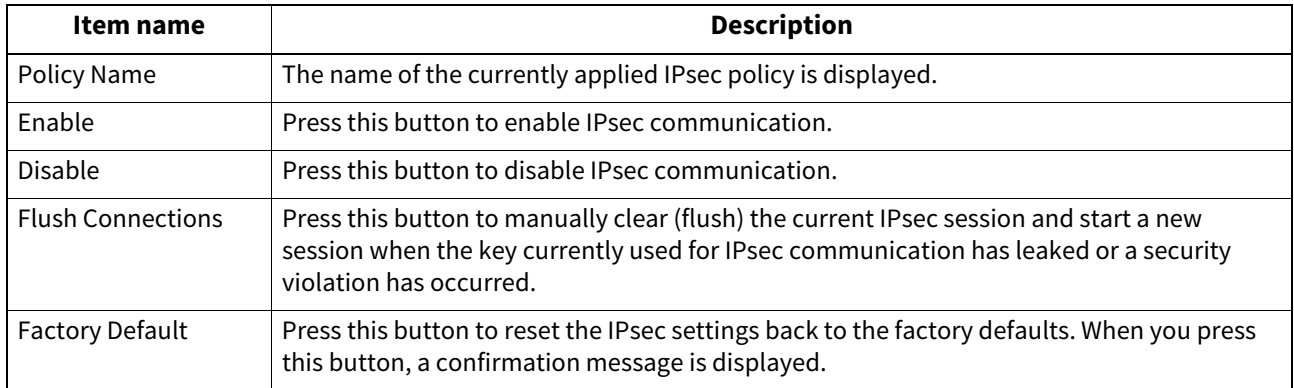

Tip

Settings required for IPsec such as entry of IPsec policies can be performed from TopAccess. For details, see the reference below:

#### **TopAccess - [Administration] - [Setup] Item List - Network settings - Setting up IP Security**

Note

[IPsec] is available only when the IPsec Enabler is installed.

### <span id="page-92-0"></span>**Checking the network**

Two functions are available for checking the network status: ping and traceroute. The secondary network shows the status of the DNS server only.

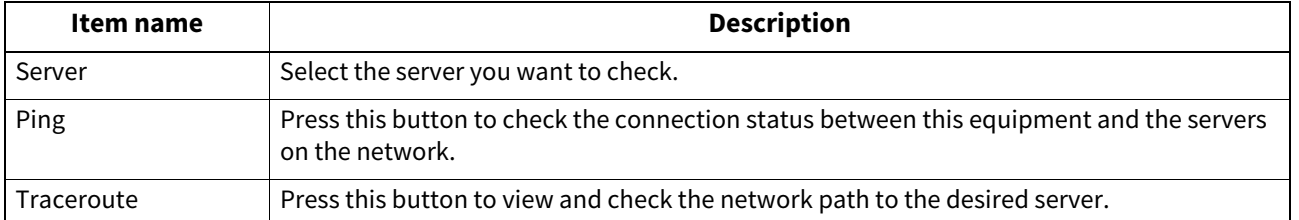

Tip

#### There are two ways to select the server you want to check.

**To select the desired server from the server list displayed on the touch panel**: Checkable servers and supported protocols are as follows.

- Primary DNS server (IPv4/IPv6)
- Secondary DNS server (IPv4/IPv6)
- Primary WINS server (IPv4)
- Secondary WINS server (IPv4)
- SMTP server (IPv4/IPv6)
- POP3 server (IPv4/IPv6)
- Primary SNTP server (IPv4/IPv6)
- Secondary SNTP server (IPv4/IPv6)
- LDAP server 1
- LDAP server 2
- $\cdot$  LDAP server 3
- $\cdot$  LDAP server 4
- LDAP server 5
- Remote server 1
- Remote server 2

#### **To designate the desired server manually**:

Enter the server name, IPv4 address, or IPv6 address manually.

#### Note

- When you have entered a WINS name for the network path of the remote server 1/2 in TopAccess "Save as file Setting", you will not be able to perform network check on those servers by selecting them from the server list. In this case, designate the IP address of the remote server 1/2 manually to perform the network check.
- When the ping/traceroute command can reach a server, the IP address is displayed for the check result for the server. If the command cannot reach it for some reason, the host name is displayed instead of the IP address.

### **0.Copy**

You can change the system behavior for copy jobs, such as the maximum number of copies, auto 2-sided mode, and the sort mode priority.

### Tip

For instructions on how to display the Copy screen, see the reference below:  [P.35 "Accessing the Admin Menu"](#page-34-0)

### Copy screen (1/4)

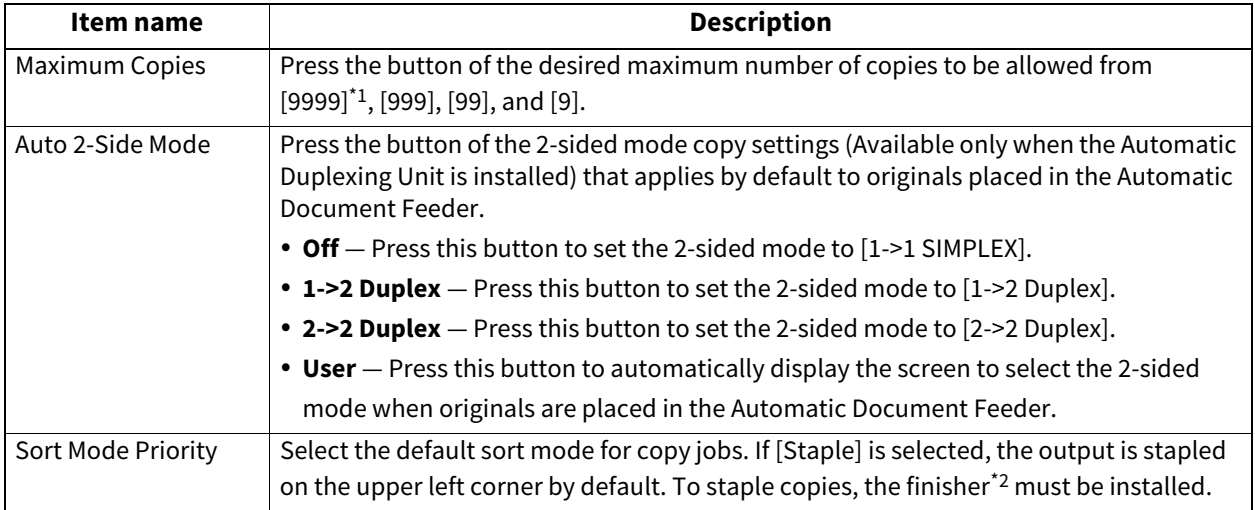

\*1 This option is not available depending on the model.

\*2 This optional unit is not available for some models.

### Copy screen (2/4)

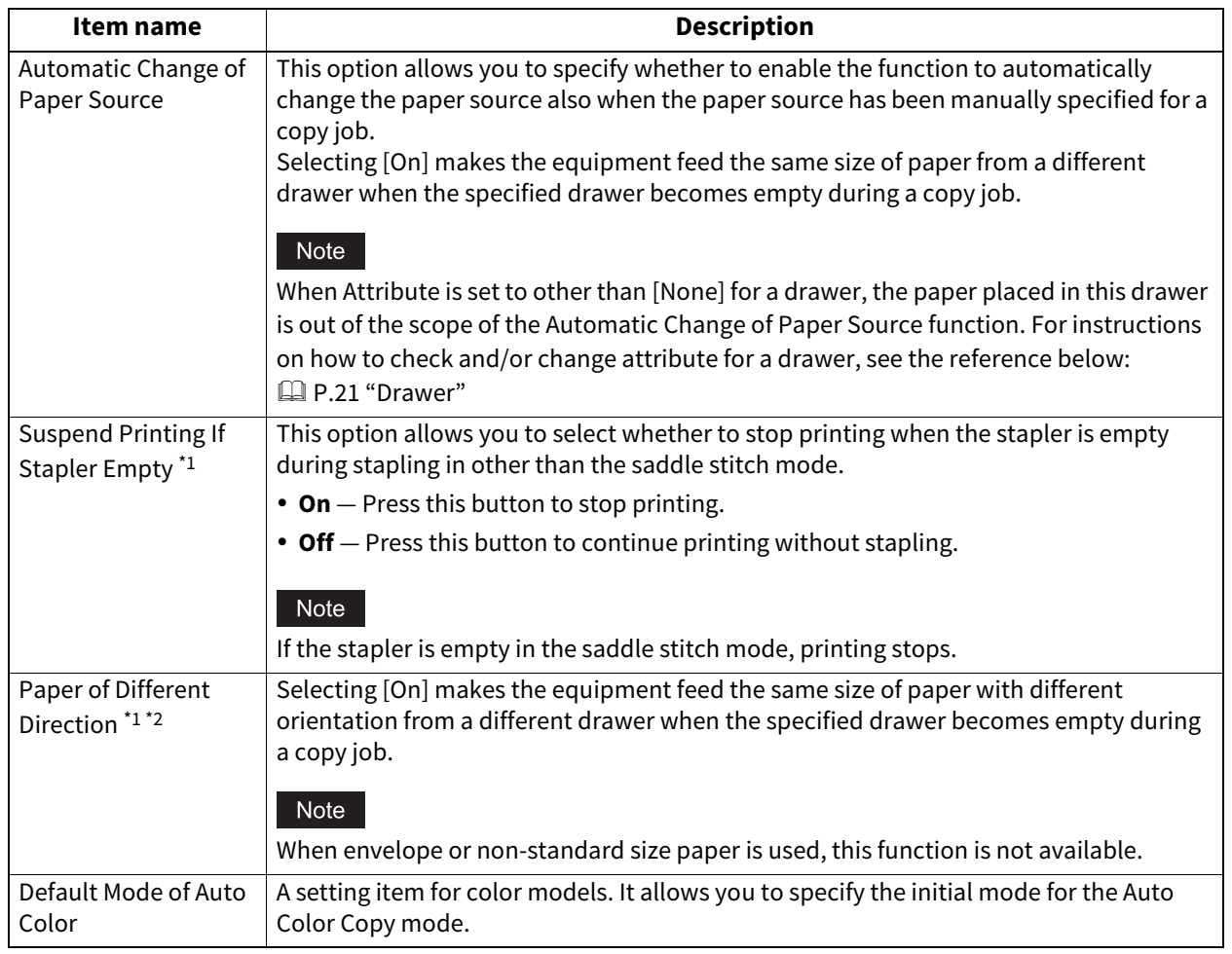

\*2 For paper feeding when the drawer becomes empty during copying, refer to "Paper feeding at automatic change of paper source" below.

## **Paper feeding at automatic change of paper source**

The following is an example for the automatic change of paper source while copying on A4-size paper.

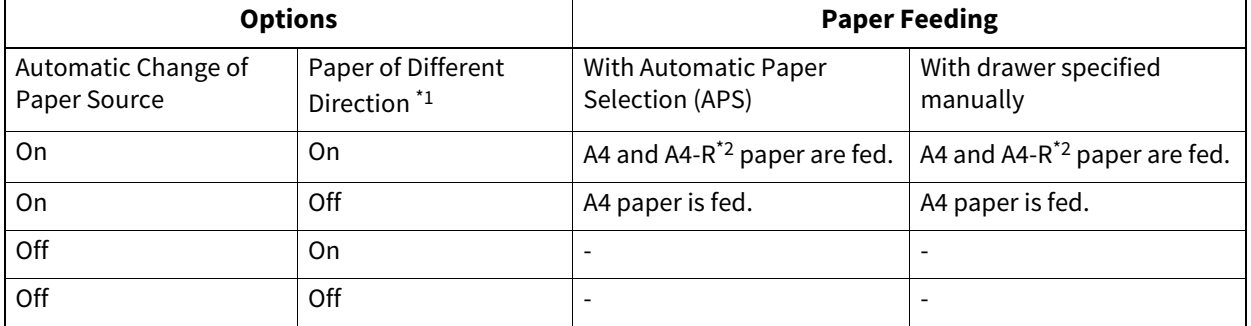

\*1 This function is not available for some models.

\*2 The paper size A4-R is not available for some models.

### Copy screen (3/4)

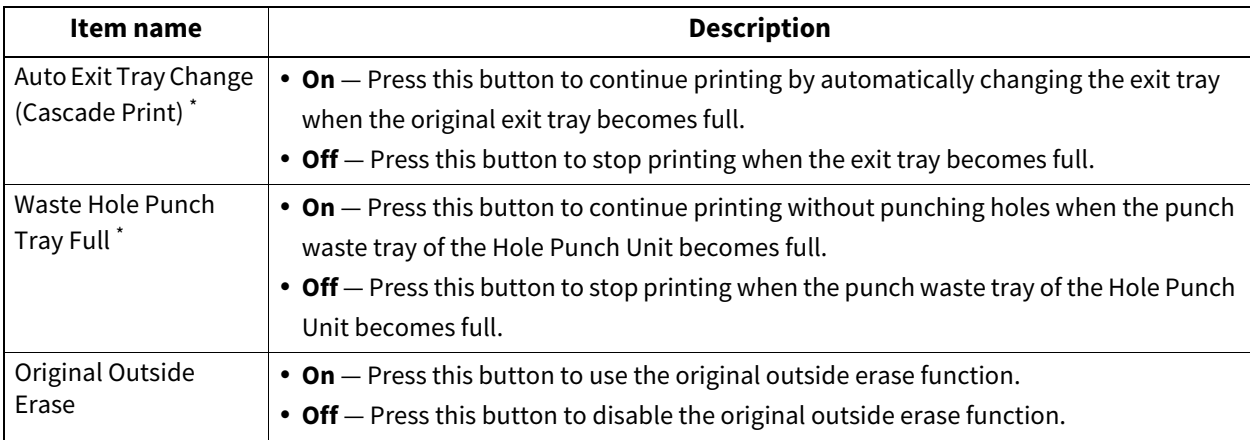

This function is not available for some models.

### Copy screen (4/4)

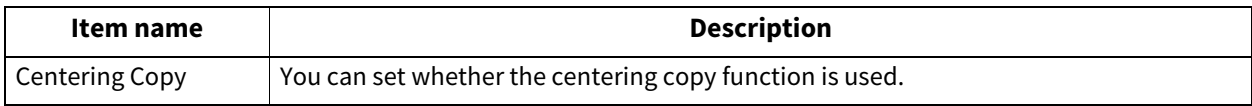

### If the FAX Unit and the 2nd Line for FAX Unit are not installed, only [Discard] and [Reduction] for [Rx Print] are available.

Tip

- When the FAX Unit is not installed, the options set in this menu are applied to Internet Fax reception jobs.
- For instructions on how to display the Fax screen, see the reference below:  [P.35 "Accessing the Admin Menu"](#page-34-0)

### <span id="page-95-0"></span>**Registering the terminal ID**

This section describes how to register the terminal ID of this equipment. If the terminal ID is registered in advance, sender information can be printed on the leading edge on the transmitted original, and receiver information on the trailing edge on the received fax. [Line-2 Number] is displayed only when the 2nd Line for FAX Unit is installed.

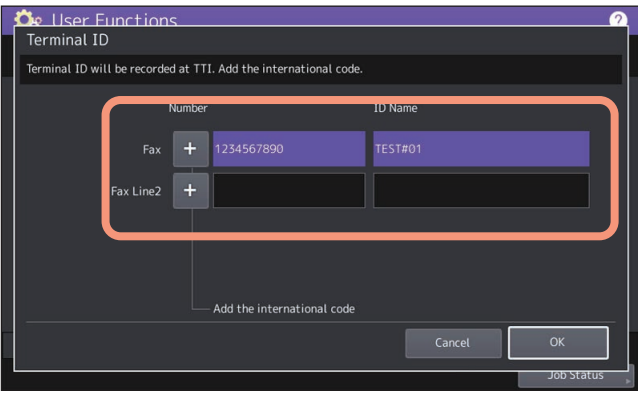

Tip

- You can enter up to 20 characters in the [ID Name] box.
- When you add an international code, press [+]. To enter a pause " ", press [Pause].

#### **Example of how sender information is printed on paper**

Sender information is printed about 5 mm (0.2 inch) from the top edge of the transmitted copy of the original.

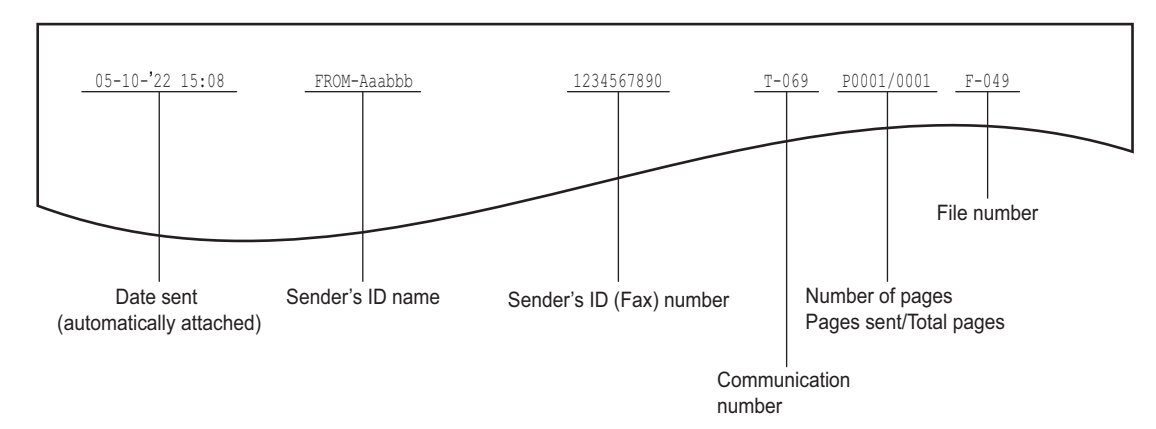

#### **Example of how receiver information is printed on originals you receive**

Receiver information is printed about 5 mm (0.2 inch) from the bottom edge of the received copy of the original.

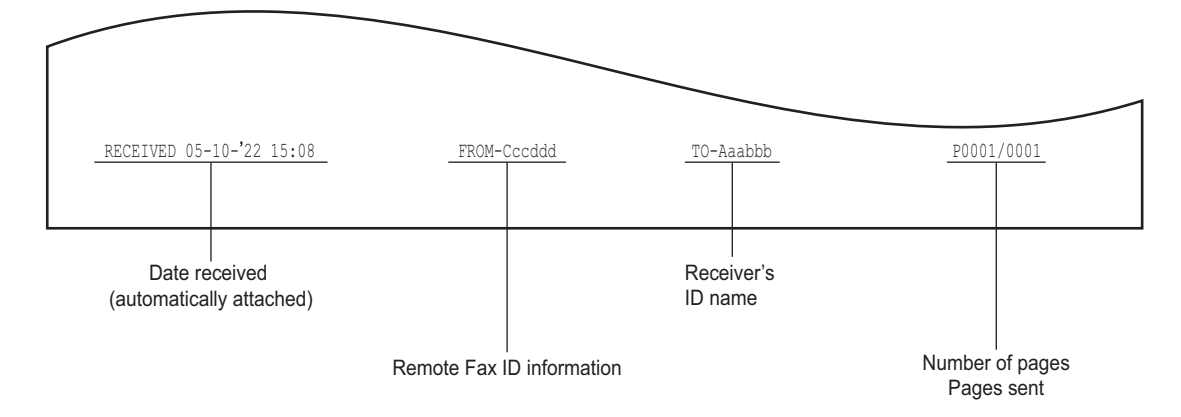

### <span id="page-97-0"></span> $\blacksquare$  Setting the initial setup

You can set the initial settings for the fax functions.

#### Tip

Setting these items may not be required since they may not be displayed on the screen (it depends on your country or region).

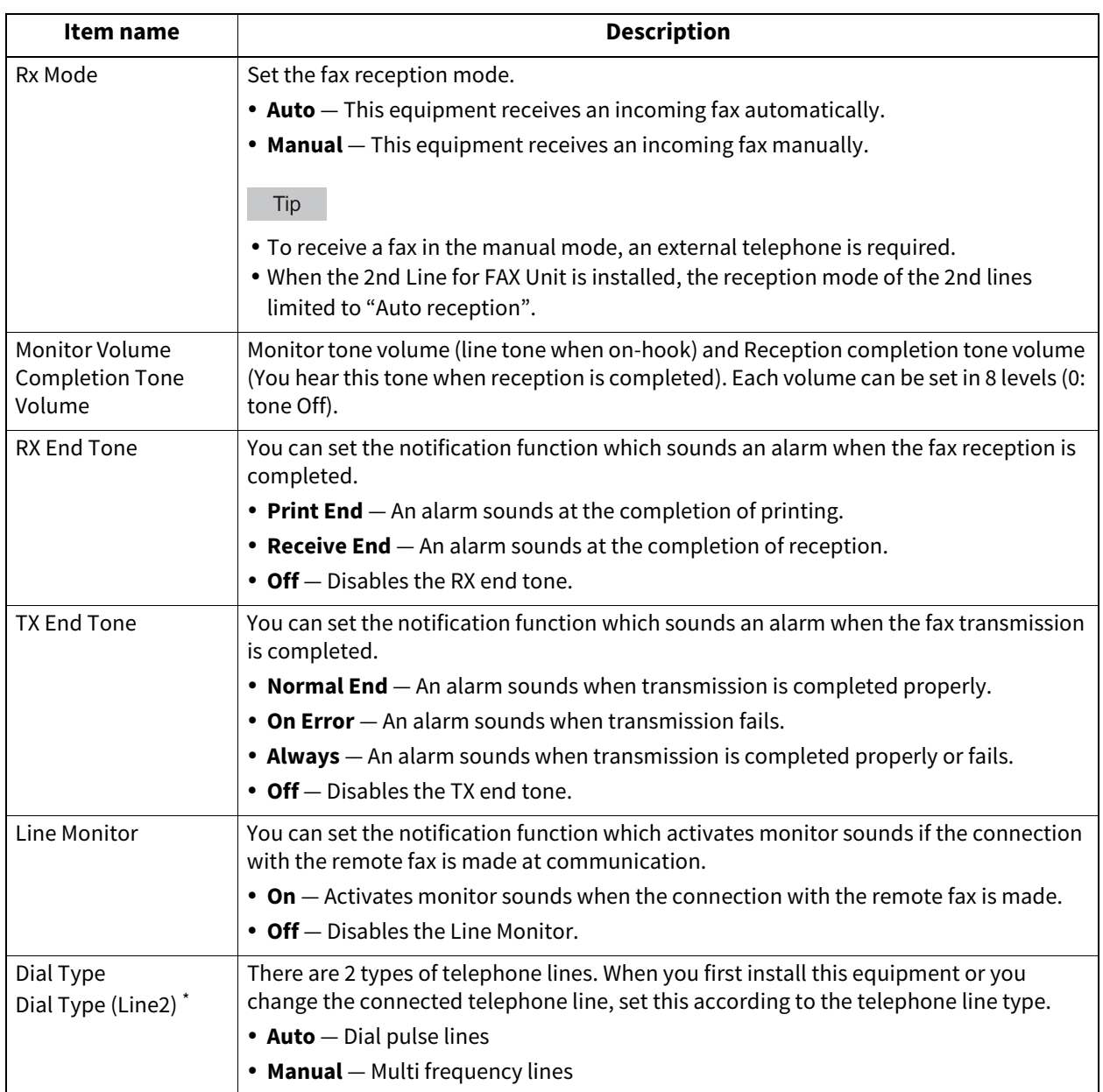

\* "Dial Type (Line2)" can be set when the 2nd Line for FAX Unit is installed.

### **Setting 2nd Line for FAX Unit**

On the models with the 2nd line for FAX Unit, you can make settings to use two lines at the same time. In addition to the settings described below, you need to:

- Register the terminal ID. **P.96** "Registering the terminal ID"
- Set the dial type.  $\square$  [P.98 "Setting the initial setup"](#page-97-0)

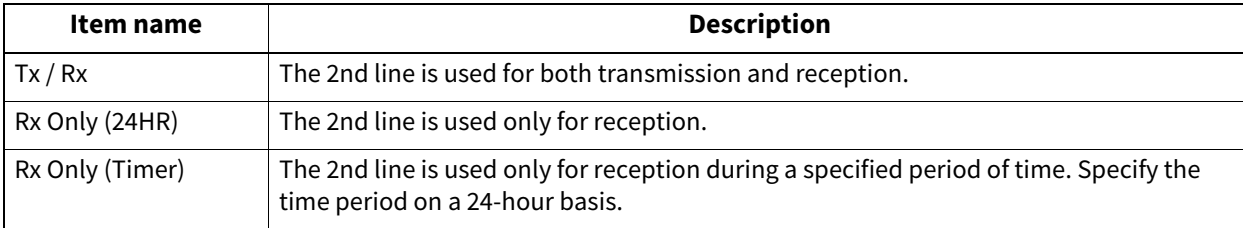

Tip

The automatic reception is only available for the 2nd line.

### **Setting Rx printing**

You can set up options to print a received fax.

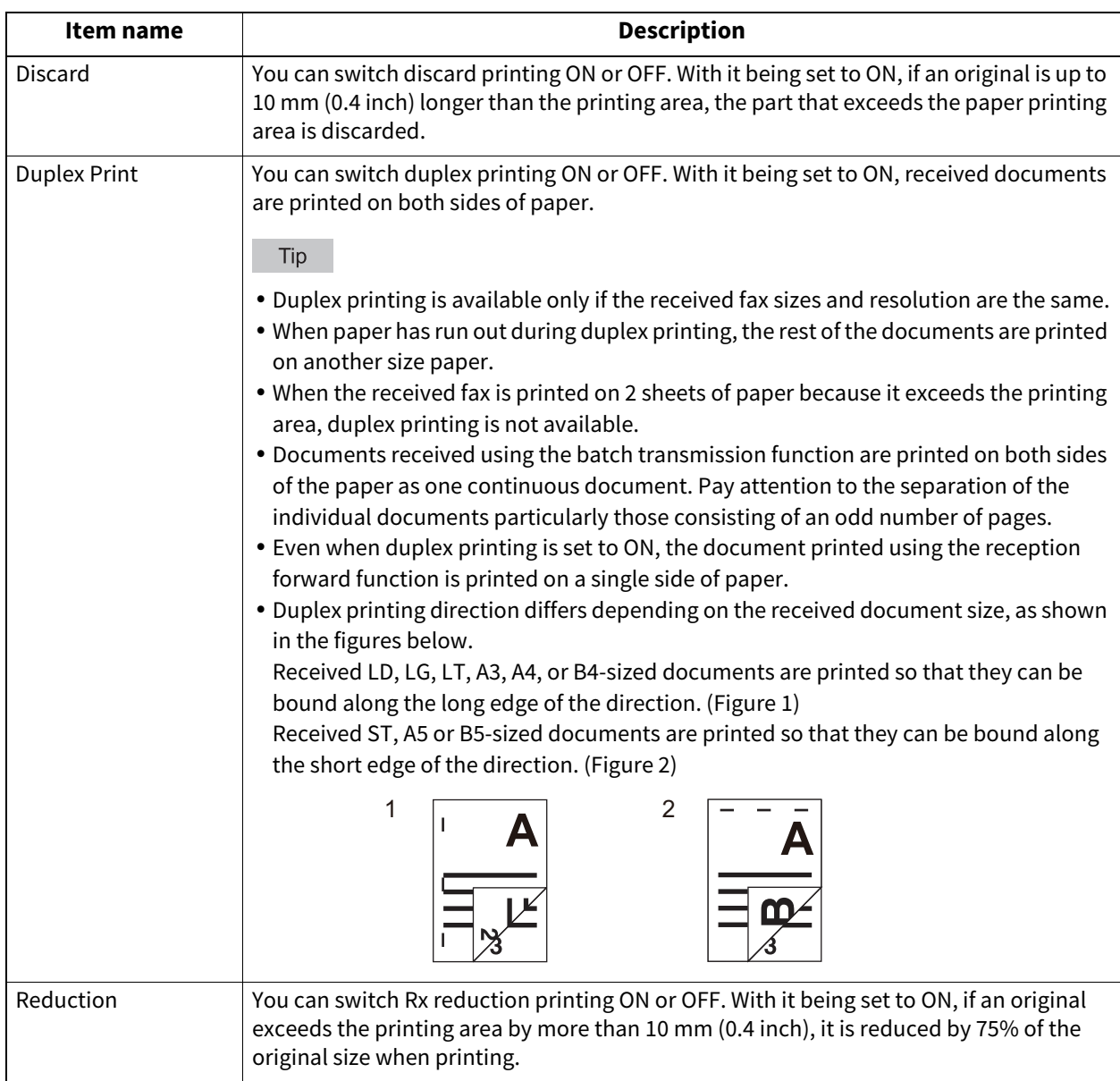

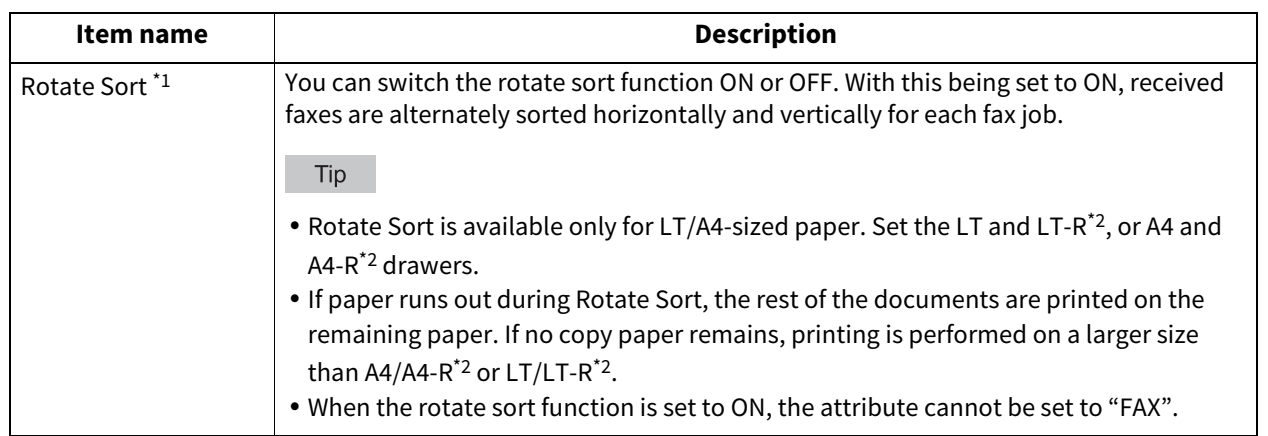

\*1 This function is not available for some models.

\*2 The paper sizes A4-R and LT-R are not available for some models.

Tip

In the Administrator's Function List, you can view the status of the options. For details of the operation to print the list, see the reference below: **P.116** "Printing lists"

### **Setting recovery transmission**

You can set a period of time to retain original data in the memory for the recovery transmission function, or whether enabling or disabling this function.

Press  $[$   $\triangle$  24H] or  $[$   $\nabla$  1H] to set the document-stored time, and then press  $[OK]$ .

#### Note

When the screen is returned to the one shown in step 1 above, make sure that an orange line is marked on [RECOVERY Tx]. This line indicates that the recovery transmission function is ON. If you press [RECOVERY Tx] again, the orange line disappears, that is, the function is OFF.

### ■ Setting the secure receive function

The Secure Receive function allows you to store received fax jobs in the equipment without printing them. With this function, you can prevent the leaking of confidential information in a fax received when no people are present in your office, such as nighttime or holidays, or when an unspecified number of people visit your office.

The Secure Receive setting consists of a manual ON/OFF setting and a scheduled ON/OFF setting for each day of the week (Weekly Schedule) by administrators.

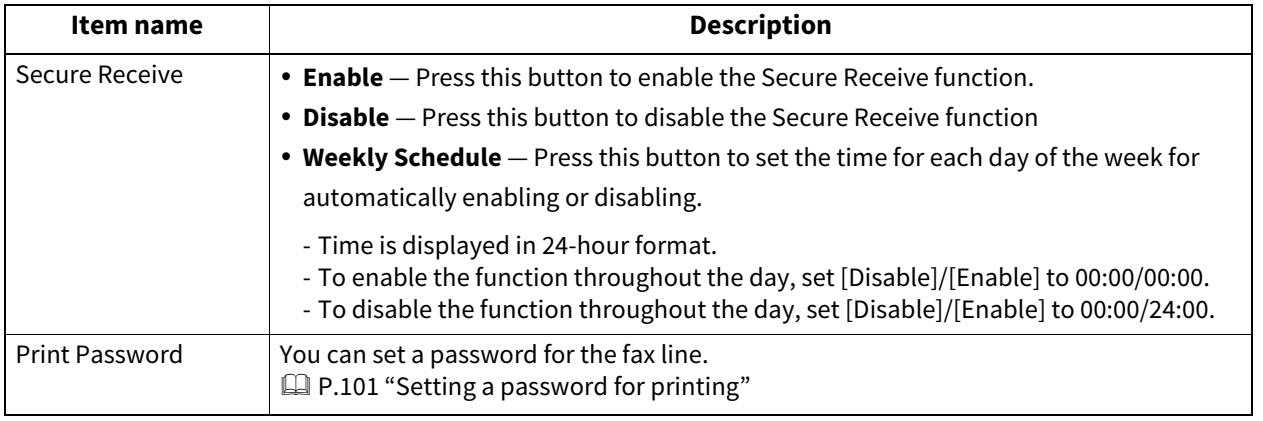

#### Note

- If the equipment is being used in the High Security mode, the Secure Receive function is not available.
- The data lamp does not light when the equipment is in the Super Sleep mode.

 $\overline{2}$ SETTING ITEMS (Admin) **SETTING ITEMS (Admin)**

Tip

In [Fax] in the [User] tab, you can enable or disable the Secure Receive function earlier than the time set by Weekly Schedule.

### <span id="page-100-0"></span>**Setting a password for printing**

You can set a password for printing a received Secure Receive fax.

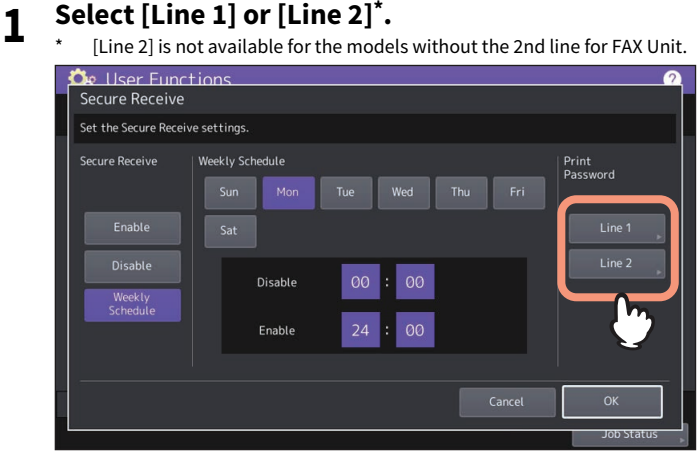

• A password for printing can be set for each line.

### **2 Enter the password in [New Password] and [Retype New Password], and then press [OK].**

 Up to 20 alphanumeric characters (including the following symbols) can be entered for the password. You can use alphanumerics and the following symbols.  $\# \mathsf{S}()$ \* + , - . / : ; = ? @ \ ^ \_ ` { | } ~

## **3 Press [OK].**

### **Setting "From Name"**

You can register up to 20 fax sender's names as "From Name". Users can select one "From Name" with the [Option] button when they send faxes.

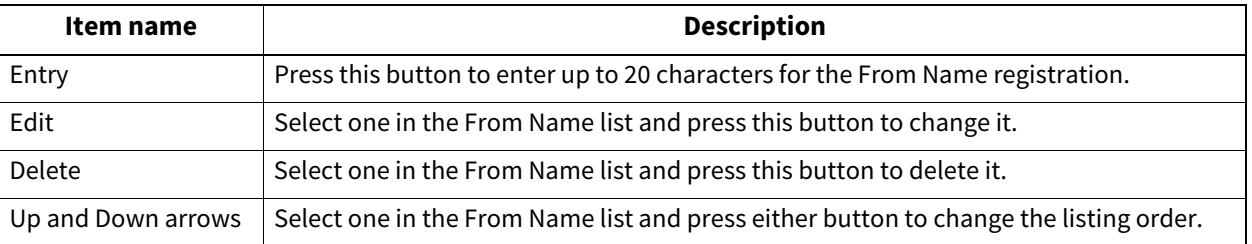

### **0.File**

You can automatically delete files stored by the Scan to File operation. Use this menu to set the maintenance function and periodically delete files stored in the internal storage device to secure its available space.

### Tip

For instructions on how to display the Maintenance screen, see the reference below:  [P.35 "Accessing the Admin Menu"](#page-34-0)

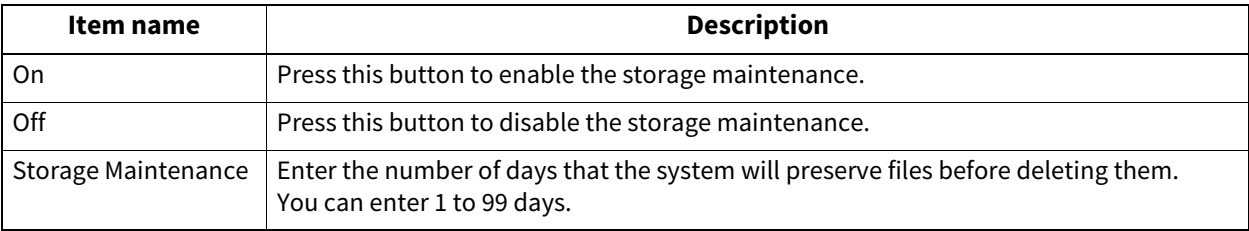

Tip

When you press [Off], press [OK] to complete the setting.

This menu allows you to set the options below.

#### **E-mail Message Properties**

Specifies the details of the E-mail messages sent by the Scan to E-mail operation. You can set the following options:

- From Address
- From Name
- Subject
- Body
- **Scan to E-mail fragmentation** You can send a Scan to E-mail job split into the specified fragment size. This option can reduce transmission errors caused by network traffic problems.
- **E-mail Body String Transmission** You can specify whether or not to send the body string.

#### $Tip$

For instructions on how to display the E-mail screen, see the reference below:  [P.35 "Accessing the Admin Menu"](#page-34-0)

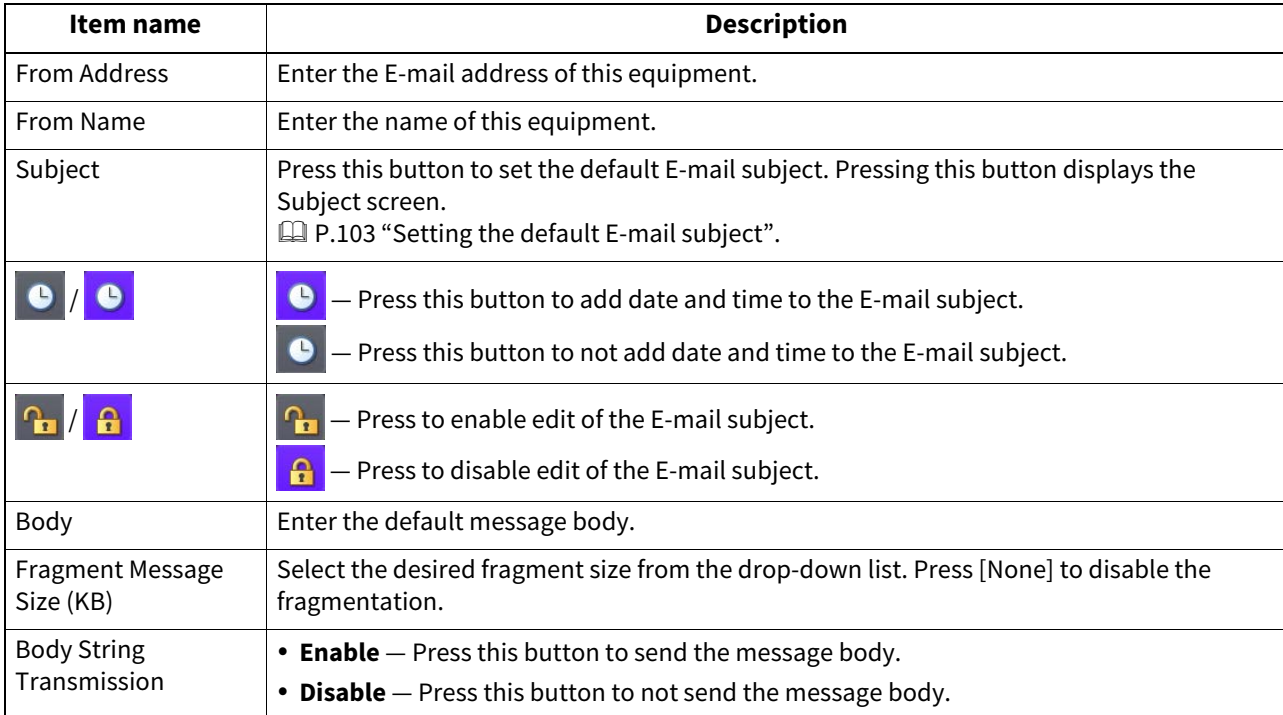

#### Note

If Scan to E-mail is enabled, you need to enter an E-mail address in the [From Address] box, depending on the setting of the sender. For details of the Email address setting, see the reference below: **TopAccess - [Administration] - [Setup] Item List - Email settings**

### <span id="page-102-0"></span>**Setting the default E-mail subject**

Select whether to use the default subject or your own, and press [OK]. When you press [OK], you will be returned to the E-mail screen.

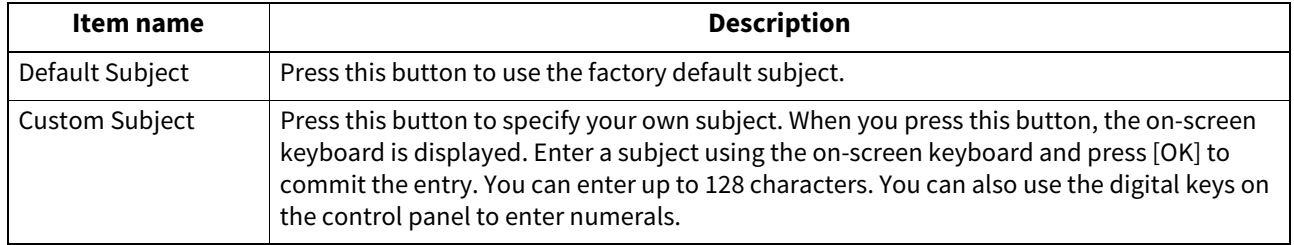

### **0.Internet Fax**

This menu allows you to set the options below.

**Internet Fax Message Properties**

Specifies the details of messages sent by the Internet Fax transmission. You can set the following options:

- From Address
- From Name
- Body
- **Internet Fax Fragmentation** You can send the Internet Fax job split into the fragment size specified. This option can reduce transmission errors caused by network traffic problems.
- **Internet Fax Body String Transmission** You can specify whether or not to send the body string.

Tip

For instructions on how to display the Internet Fax screen, see the reference below:  [P.35 "Accessing the Admin Menu"](#page-34-0)

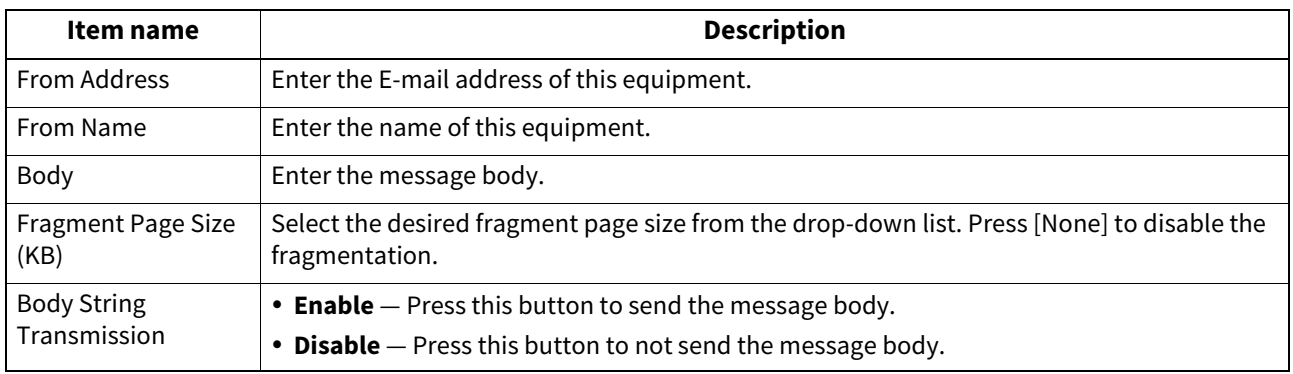

#### Note

To enable Internet Fax, you must have an E-mail address entered in the [From Address] box.

### **0.Security**

Tip

For instructions on how to display the Security screen, see the reference below:  [P.35 "Accessing the Admin Menu"](#page-34-0)

### **Managing certificates**

You can import device certificates and CA certificates, as well as export device certificates.

Tip

When importing certificates into the equipment, store the files that you want to import in the root directory of your USB storage device in advance.

### **Importing a certificate**

**1 On the Security screen, press [Certificate Management].**

### **2 Press [Import].**

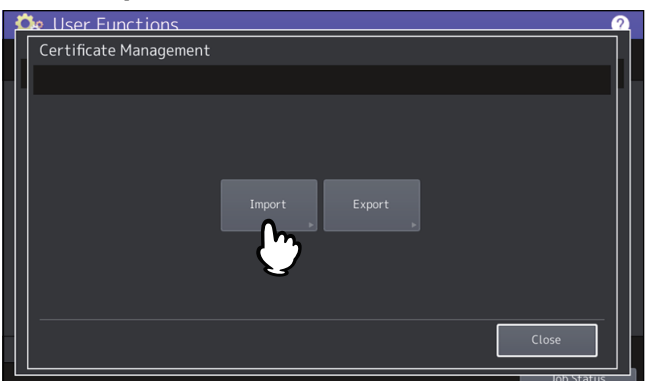

**3 Press [Device Certificate] or [CA Certificate].**<br> **3** *C***<sub>E</sub> LISER EUNCTIONS</sub>** 

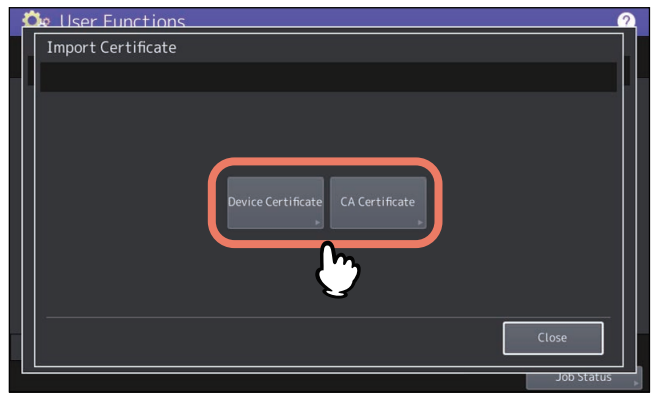

If you selected [CA Certificate], the CA Certificate screen is displayed. Select the desired encoding method from [PEM] and [DER].

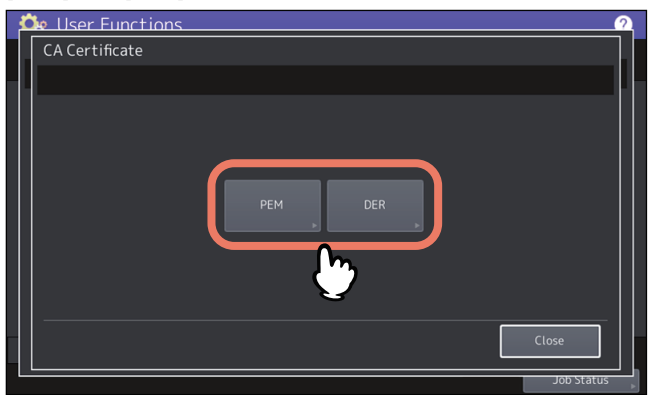

**4 Connect the USB storage device in which the certificates are stored to the USB port on the equipment, and press [OK].**

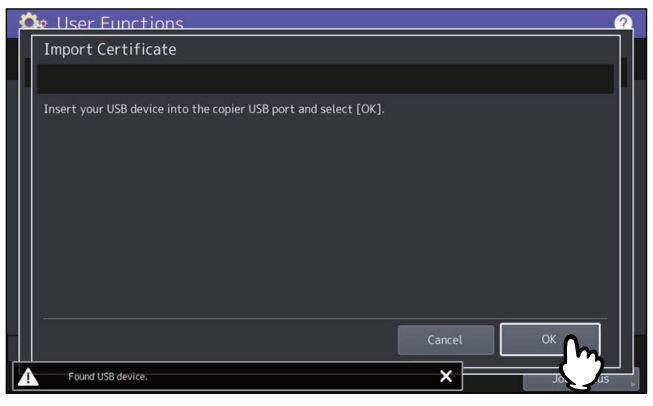

Tip

For the location of the USB port on the equipment, see the reference below: **Information About Equipment - Information About Equipment - Description of Components**

### **5 Select the certificate that you want to import, and press [OK].**

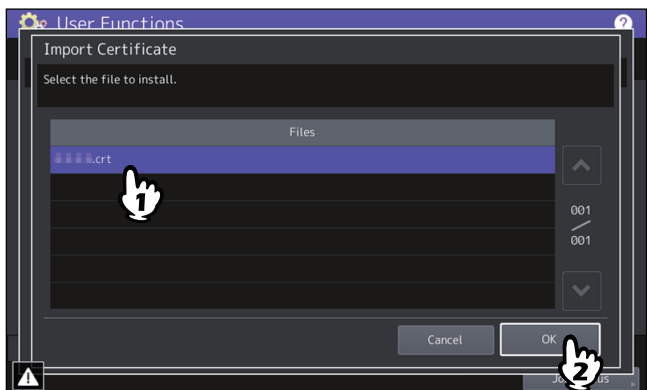

- When the file extension is ".pfx" or ".p12", the Password Required screen will be displayed. Proceed to the next step.
- When the file extension is any other than above, importing the certificate will begin. Proceed to step 7.

#### Note

Do not remove the USB storage device until the data transfer is complete. Removing the device while data are being transferred could destroy them or cause a malfunction of the equipment.

### **6 Enter the password and press [OK].**

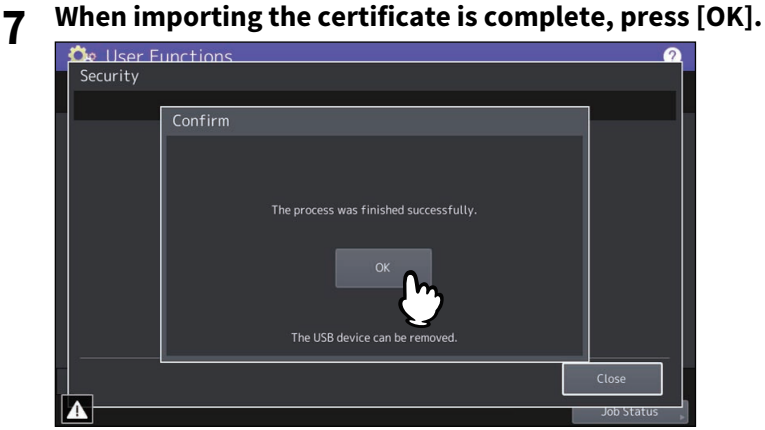

**8 Remove the USB storage device from the USB port on the equipment.**

# $\overline{2}$ SETTING ITEMS (Admin) **SETTING ITEMS (Admin)**

### **Exporting the device certificate**

#### Tip

The file format of the exported device certificate will be PEM (extension .crt).

**1 On the Security screen, press [Certificate Management].**

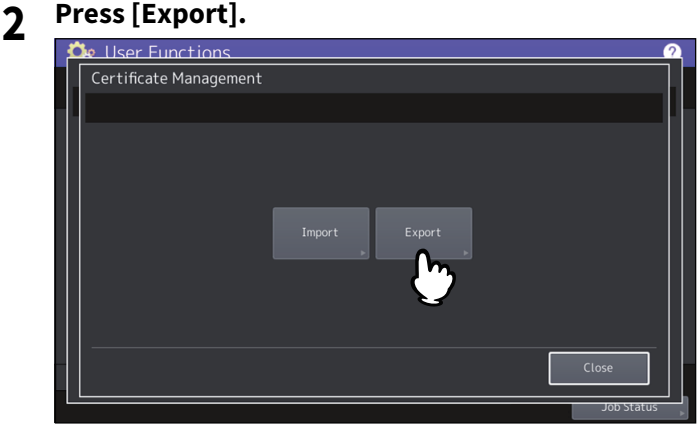

**3 Connect your USB storage device to the USB port on the equipment, and press [OK].**<br> **3 Connect your USB storage device to the USB port on the equipment, and press [OK].** 

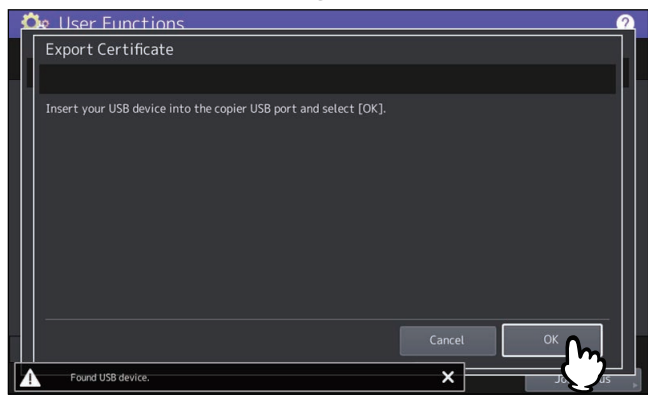

#### Tip

For the location of the USB port on the equipment, see the reference below: **Information About Equipment - Information About Equipment - Description of Components**

### **4 Press [Device Certificate].**

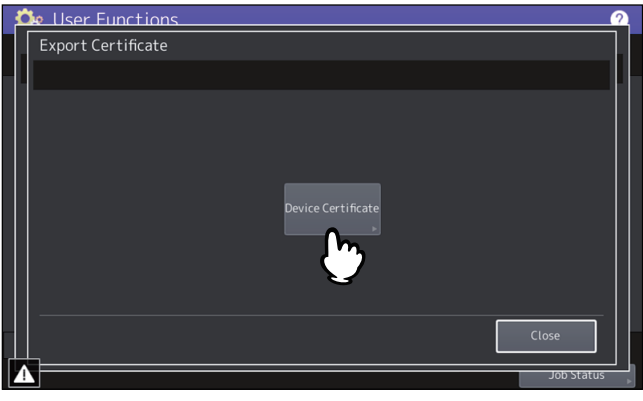

#### Note

Do not remove the USB storage device until the data transfer is complete. Removing the device while data are being transferred could destroy them or cause a malfunction of the equipment.

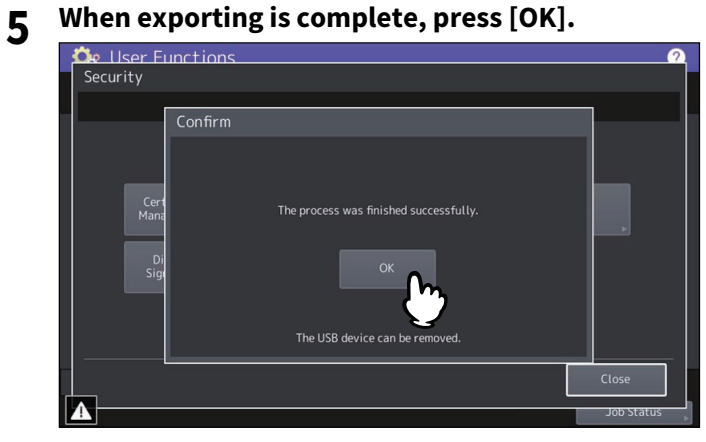

**6 Remove the USB storage device from the USB port on the equipment.**

### **Setting secure PDF**

You can set the default values for the encryption that will be applied when generating a secure PDF file from data scanned on this equipment. You can also enable or disable the forced encryption mode.

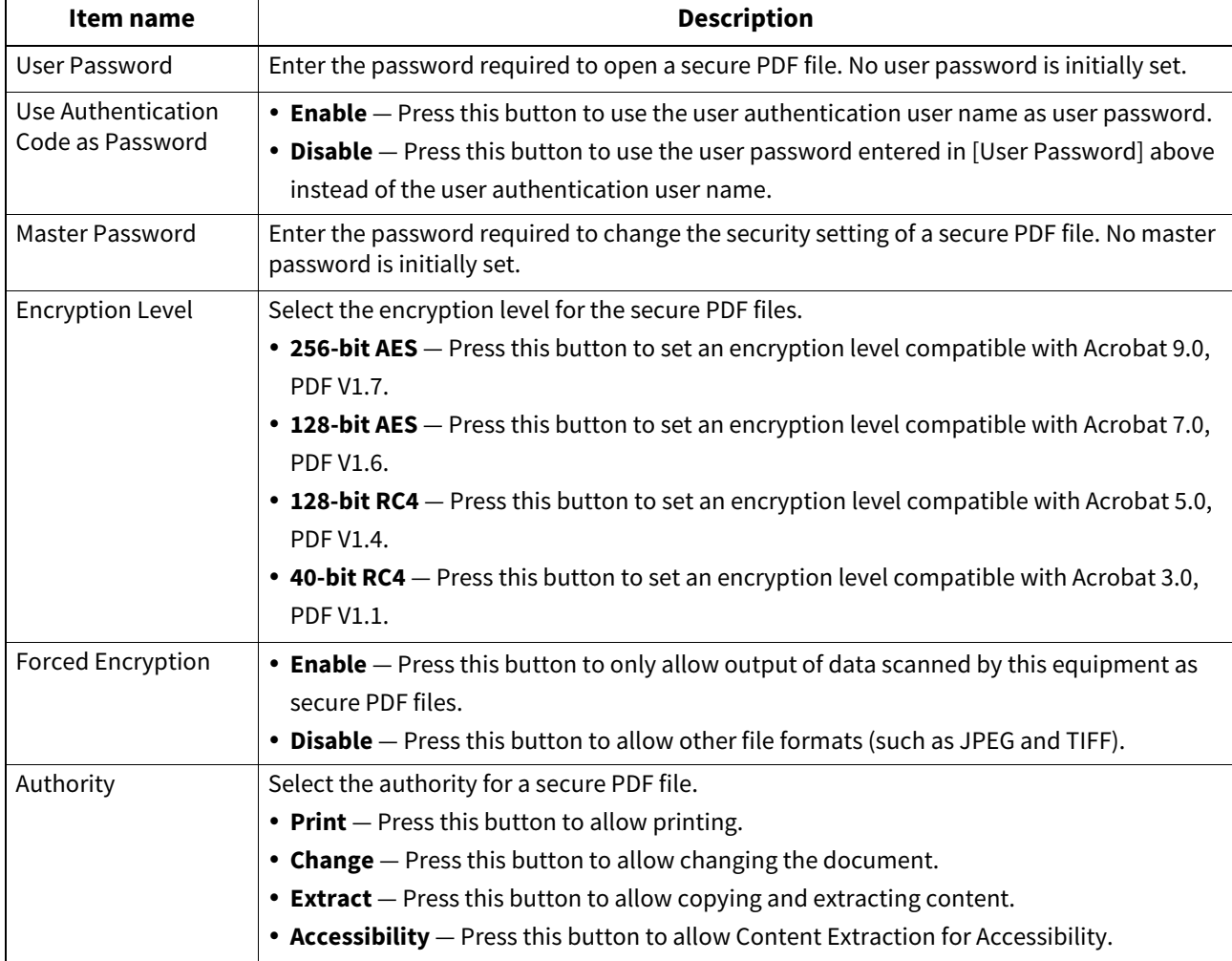
## Note

- Different passwords must be set for [User Password] and [Master Password].
- Enter 1 to 32 alphanumeric characters for [User Password] and [Master Password]. The input password is hidden with symbols.
- When the lock icon next to the [User Password] box is highlighted  $\left(\begin{array}{c} \text{ }\\ \text{ }\\ \text{ } \end{array}\right)$ , the user cannot change the password.
- When the lock icon next to the [Master Password] box is highlighted  $\left( \begin{array}{c} \text{ } \\ \text{ } \\ \text{ } \end{array} \right)$ , the user cannot change the encryption level or authority.
- In this equipment, only ASCII characters are supported as available for a password for the encrypted PDF files. Due to this, if any characters other than ASCII ones are used in the user name and when [Use Authentication Code as Password] is selected, the encrypted PDF files cannot be opened since the password becomes incorrect.
- If either [Extract] or [Accessibility] is selected or deselected when [40bit RC4] is selected, both options are enabled or disabled accordingly.
- If you select [Enable] for the Forced Encryption mode, outputting file formats other than secure PDF (such as JPEG, TIFF, etc.) will be prohibited. Furthermore, the following Scan to File operations which cannot generate secure PDFs will be unavailable.
	- Copy & File
	- Fax & File
	- Internet Fax & File
	- Network Fax & File

Tip

This security settings apply to "Scan to File or USB" and "Scan to E-mail" jobs.

## **Performing the integrity check**

This menu allows you to perform the following integrity check operations.

• [Minimum]

Selecting [Minimum] checks the execution code to run the security function and the data to which the security execution code refers.

 $\bullet$  [Full]

Selecting [Full] checks all execution codes and the data to which the security execution code refers.  [P.109 "Performing the Integrity Check"](#page-108-0)

## <span id="page-108-0"></span>**Performing the Integrity Check**

- **1 On the Security screen, press [Integrity Check].**
- **2 Press [Minimum] or [Full].**

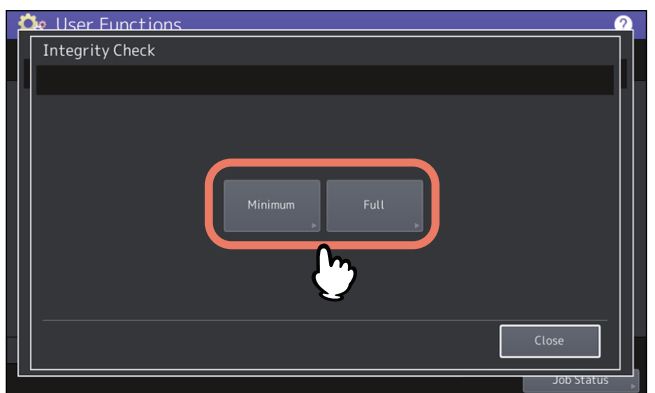

# **3 Press [OK].**<br>*De User Eunctions*

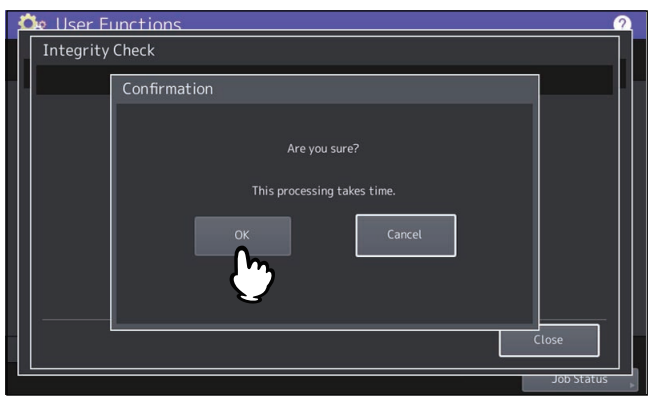

## Note

- It may take some time to complete the integrity check.
- When you press [OK] in the above screen while a job is being processed, the Caution screen will be displayed. In this case, press [Close], and wait until the job is complete, then perform the operation again.
- Periodically perform the integrity check. If an error, such as illegally modified data, is detected, the service call screen will be displayed. In this case, contact your service representative.

## **4 Press [OK] to reboot the equipment.**

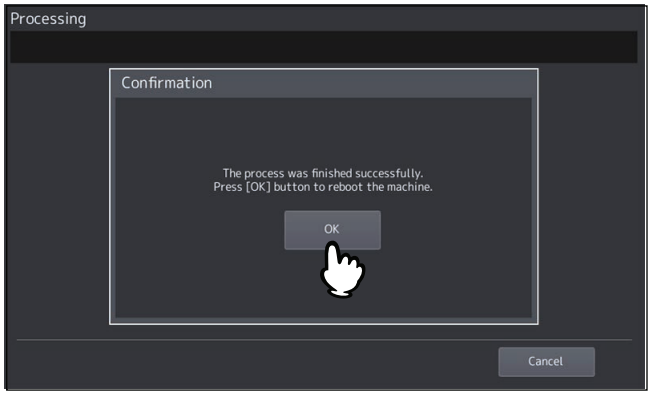

## **Setting the secure boot**

You can enable or disable the secure boot of the equipment. The public key of the digital signature for the secure boot is protected by encryption. If you enable TPM, the public key is furthermore protected by TPM.

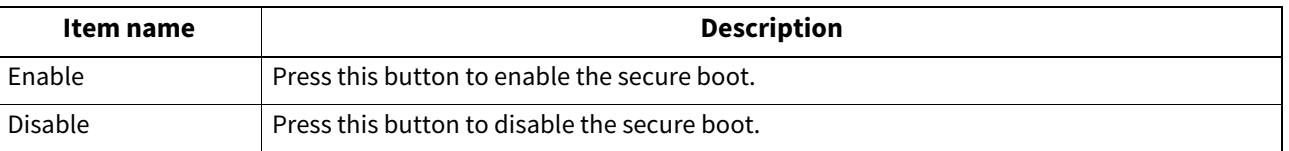

# **Setting TPM**

You can secure the security of the equipment with the encryption technology which conforms to TPM (Trusted Platform Module) 2.0. If you have backed up the TPM keys, they can be restored to the original even after the motherboard of the equipment is replaced.

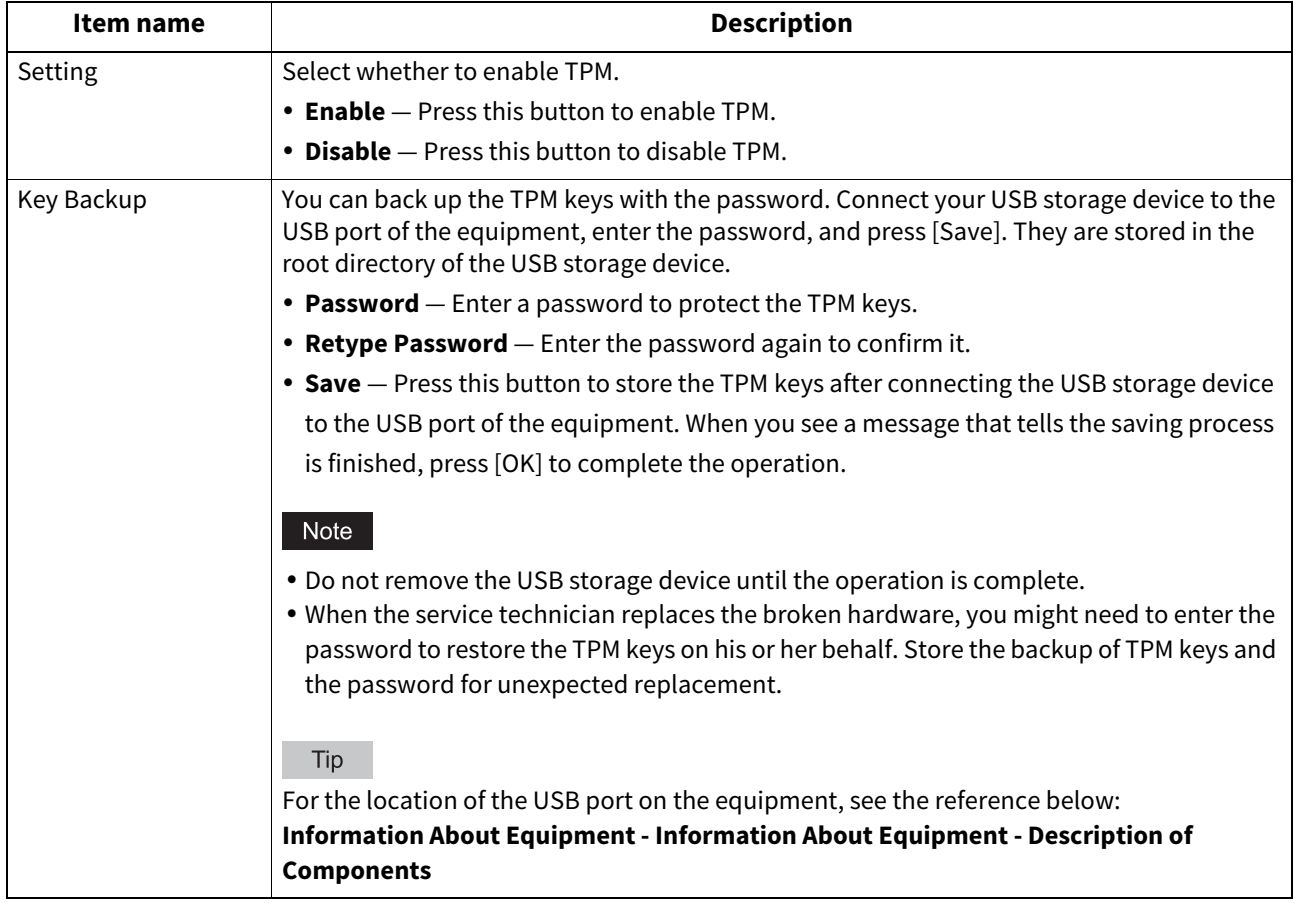

# **Applying the digital signature to PDF**

When the following jobs are saved in the PDF format, you can select whether to apply the digital signature to the PDF, searchable PDF, PDF/A, or encrypted PDF files.

- Scan To File
- Scan To Email
- Received Fax/Internet Fax To File
- Received Fax/Internet Fax To Email
- Box To Email
- Simple Scan (The digital signature setting is not added on the setting screen. PDF files with the digital signature are created only if the default setting for the digital signature is on.)
- Fax Report
- Inbound Fax

PDF files with the digital signature can be printed by the USB Direct Print function, Email Direct Print function, or the printer driver. The digital signature allows users to confirm the creator of the PDF and check the PDF is not falsified for strengthened security. The certificate of the equipment has been created automatically, which can be used as a digital signature. Instead of using it, you can create a self-certificate and import it in the equipment to use it as the digital signature. For the certificate management on the equipment, see the reference below: **P.105 "Managing certificates"** 

Tip

The certificate can be created and managed via TopAccess. For details, see the reference below: **TopAccess - [Administration] - [Security] Item List - Certificate Management settings**

## Note

- If the certificate expires, PDF files with the digital signature cannot be created.
- Depending on the settings of the certificate and the PDF version, PDF files with the digital signature cannot be created.
- Printing PDF with visible signatures is not supported. Even if you print them, the visible signatures cannot be printed.

## **Setting antimalware**

You can protect the system of the equipment from malware. Register information about the modules that can run on the equipment in the white list. While this function is effective, the unregistered modules do not run, so that malware cannot hack into the system. If unregistered modules are executed, the message logs remain in the equipment and the control panel shows the service call. For details, contact your service technician.

Select whether to enable the antimalware function. Change and save the setting while no jobs are in execution, and reboot the equipment, so that this function becomes effective.

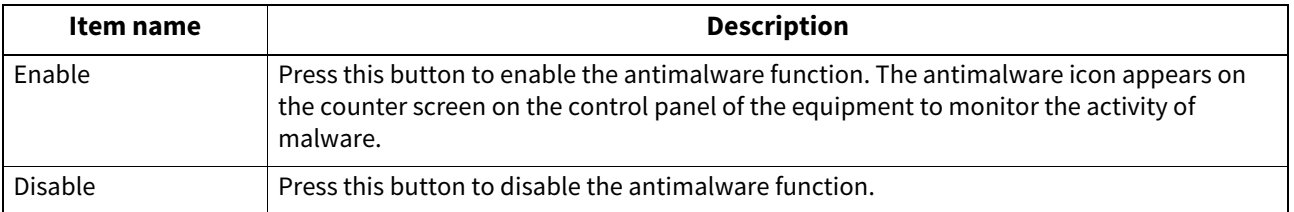

# **0.List/Report**

Tip

For instructions on how to display the List/Report menu, see the reference below:  [P.35 "Accessing the Admin Menu"](#page-34-0)

# **Setting the report**

This menu allows you to make required settings for printing the following reports:

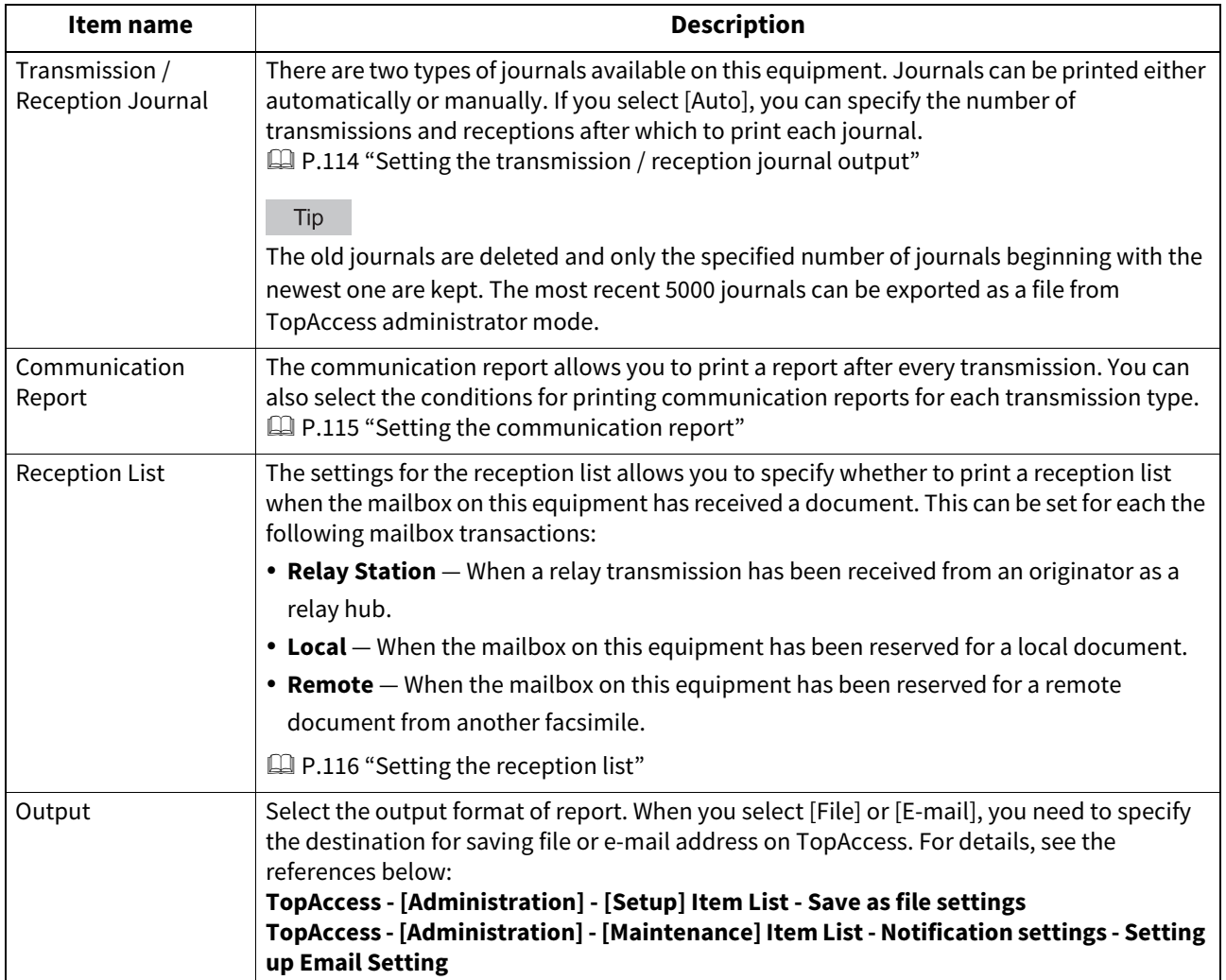

# <span id="page-113-0"></span>**Setting the transmission / reception journal output**

- **1 On the List/Report menu, press [Report Setting].**
- 

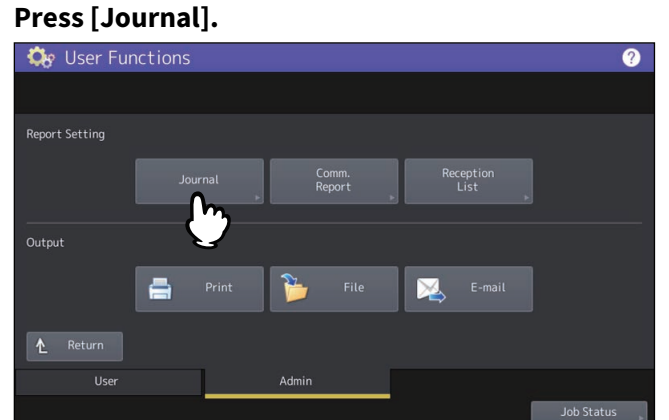

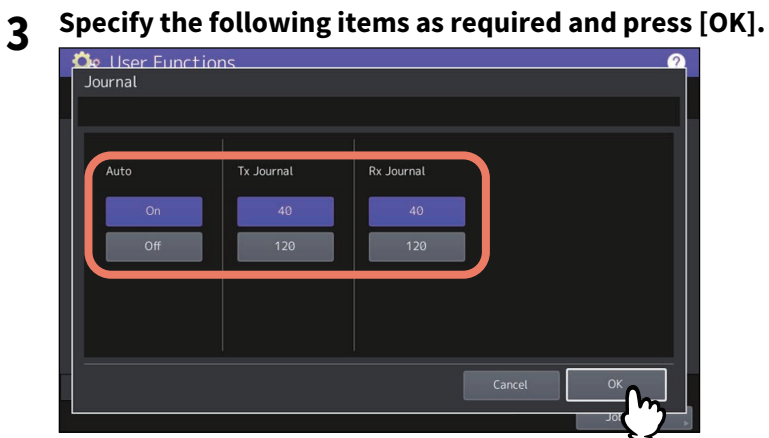

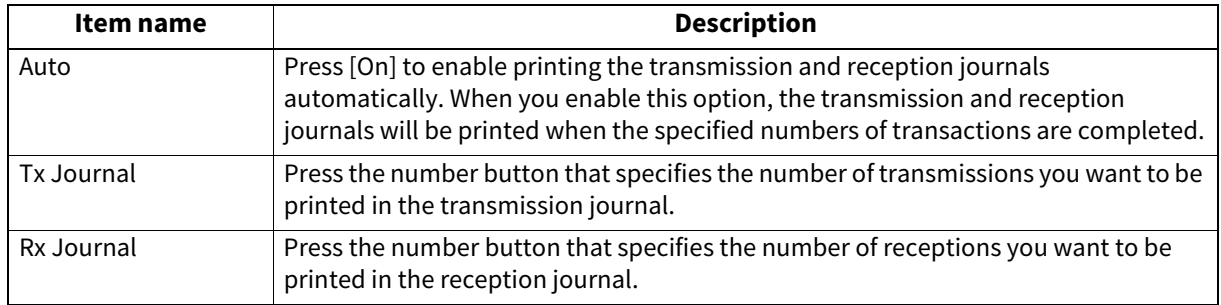

## <span id="page-114-0"></span>**Setting the communication report**

- **1 On the List/Report menu, press [Report Setting].**
- 

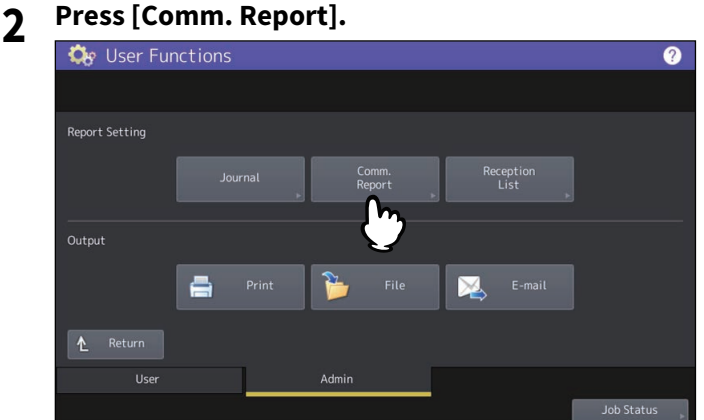

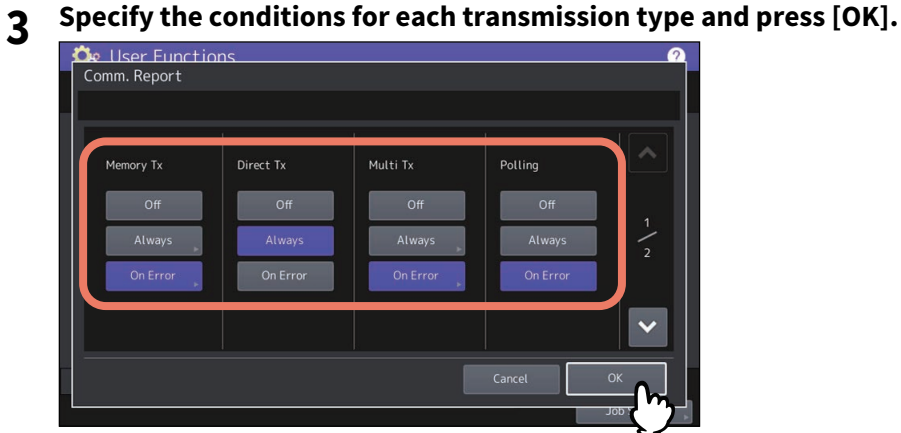

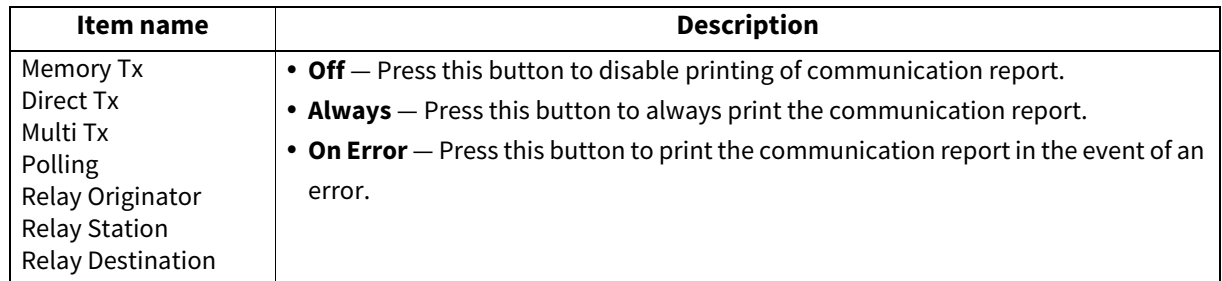

## Note

Items other than [Memory Tx] and [Multi Tx] are available only when the FAX Unit is installed.

When you press [Always] or [On Error] for other than [Direct Tx] and [Polling], the "Print 1st page image?" message is displayed. Press [Yes] when you want to print the communication report by adding the first page of the sent document. Press [No] when not.

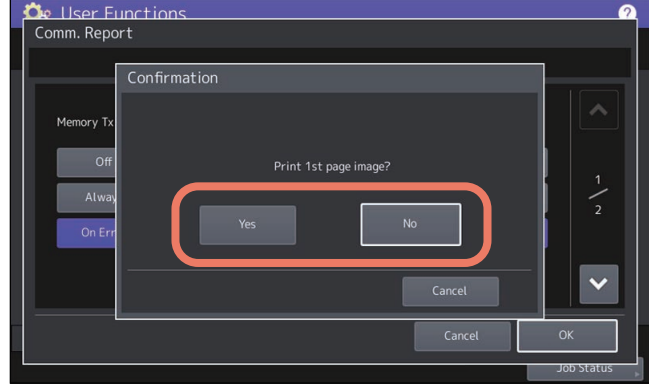

## <span id="page-115-0"></span>**Setting the reception list**

- **1 On the List/Report menu, press [Report Setting].**
- 

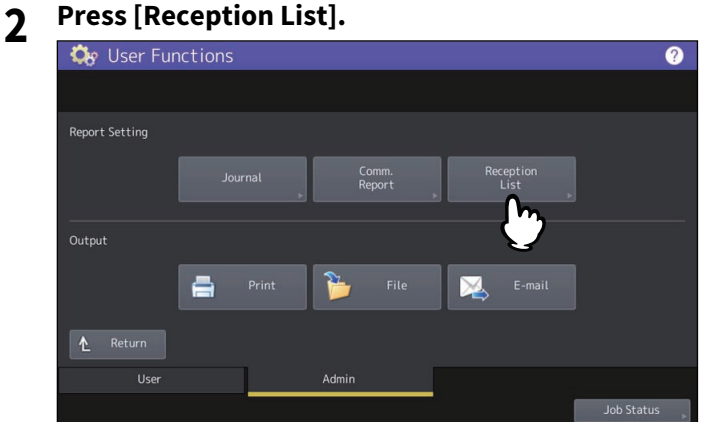

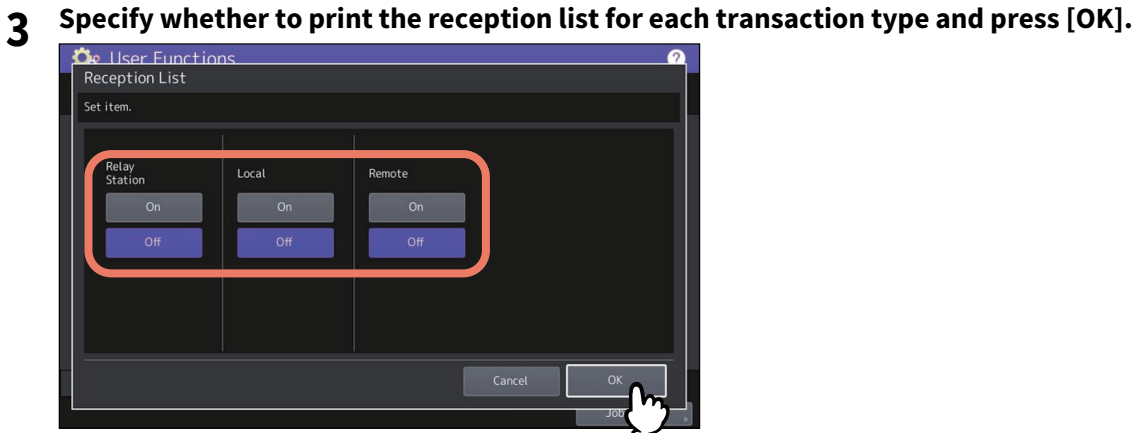

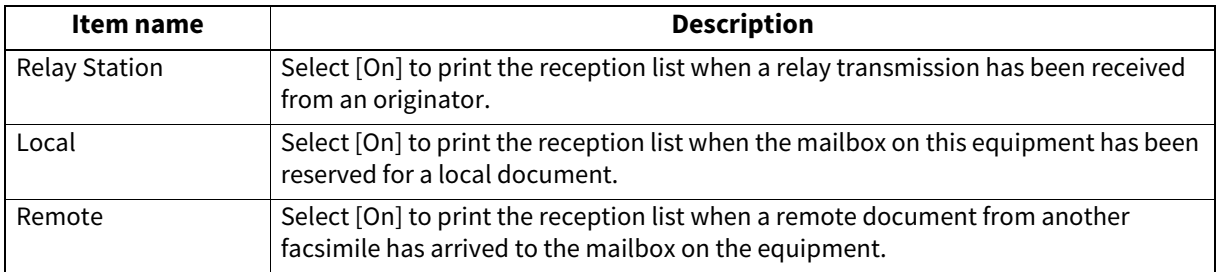

# **Printing lists**

You can print NIC Configuration Page, Function List, PS3 Font List, and PCL Font List.

## Note

The displayed buttons vary depending on the model.

Tip

For each item printed on "NIC Configuration Page" and "Function", see the reference below:  [P.166 "List Print"](#page-165-0)

# **0.Printer/e-Filing**

You can make printer settings for print jobs or for printing documents stored using the e-Filing function.

Tip

For instructions on how to display the Printer / e-Filing screen, see the reference below:  [P.35 "Accessing the Admin Menu"](#page-34-0)

# **Printer / e-Filing screen (1/2)**

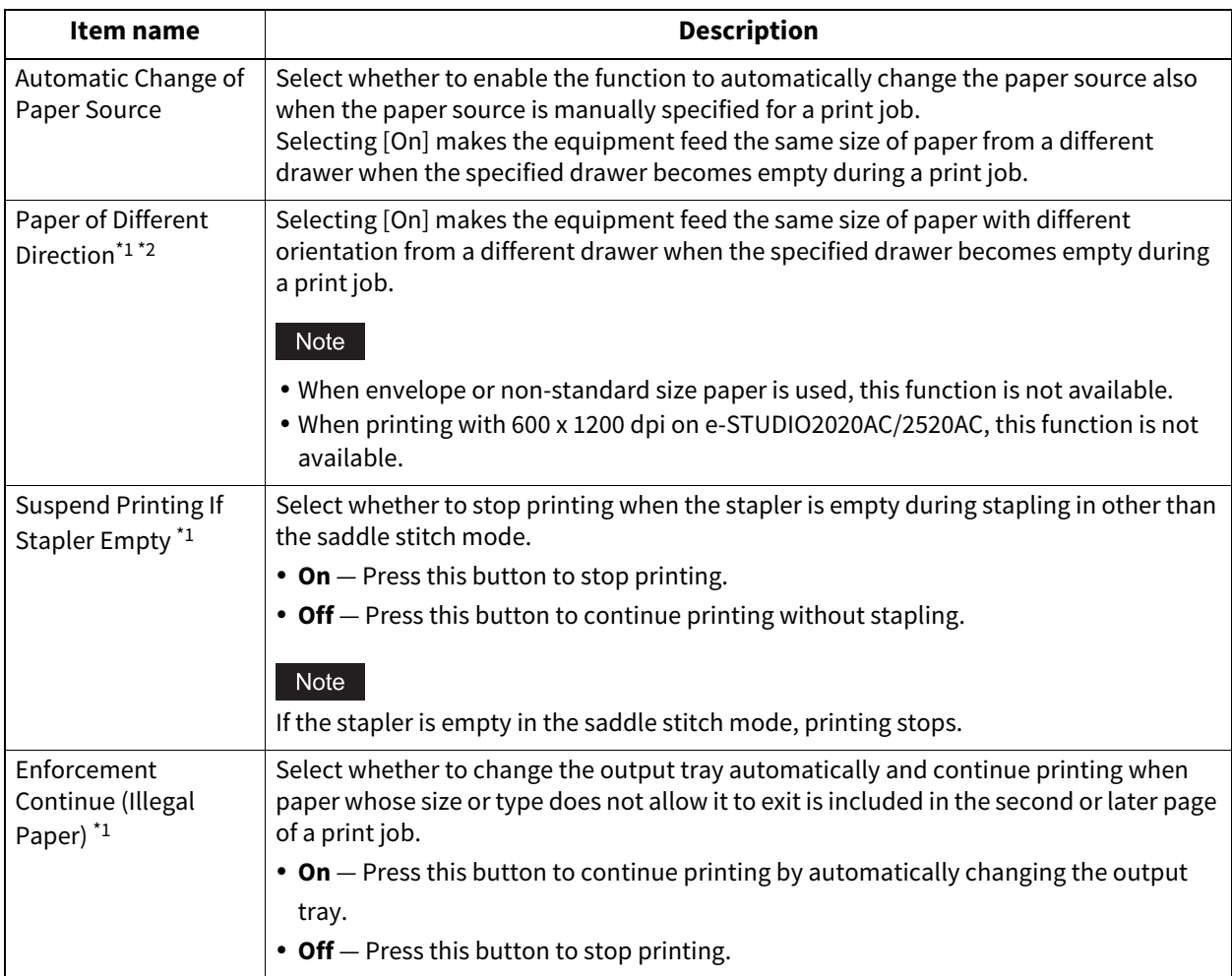

\*1 This function is not available for some models.

\*2 For paper feeding when the drawer becomes empty during printing, refer to "Paper feeding of automatic change of paper source" below.

## **Paper feeding of automatic change of paper source**

The following is an example for the automatic change of paper source while printing on A4-size paper.

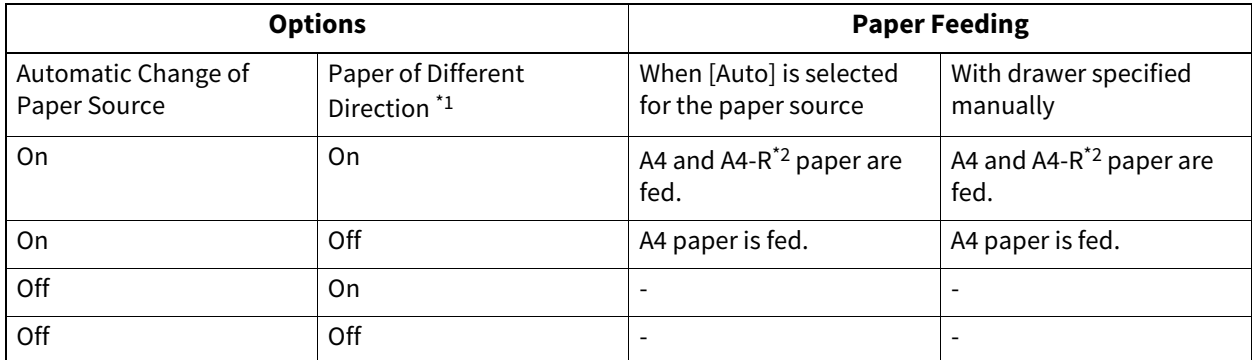

\*1 This function is not available for some models.

\*2 The paper size A4-R is not available for some models.

# **Printer / e-Filing screen (2/2)**

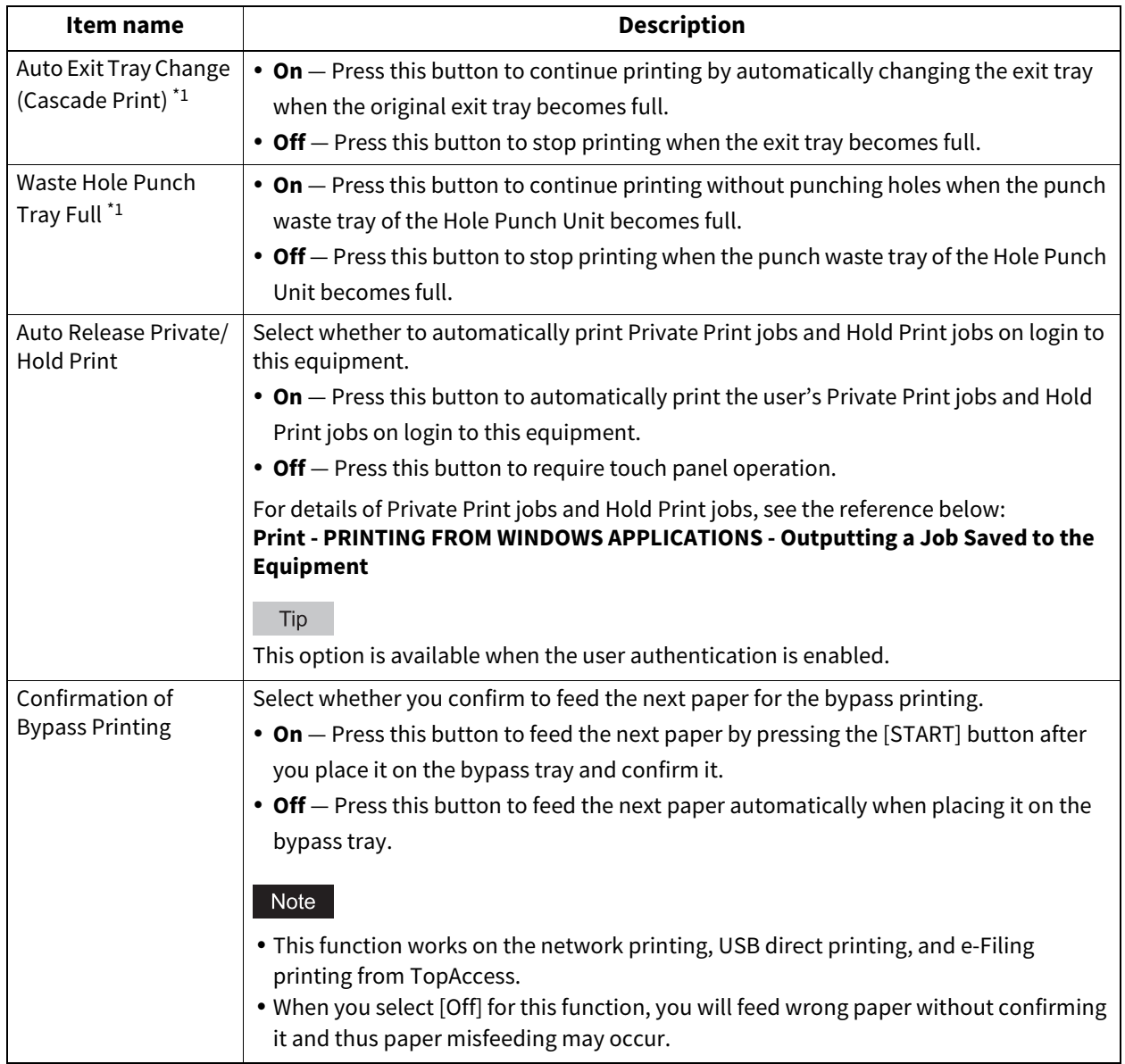

\*1 This function is not available for some models.

# **0.Wireless Setting**

If the Wireless LAN/Bluetooth Module is installed in the equipment, you can make settings for Wireless LAN. The Wireless LAN/Bluetooth Module is compatible with the 2.4GHz IEEE802.11 b/g/n and 5GHz IEEE802.11 a/n/ac for wireless LAN. When the Wireless LAN is enabled, users can perform the following printing through the Wireless LAN:

- Raw TCP Printing from Windows computers
- LPR Printing from Windows computers
- LPR Printing from Macintosh computers
- LPR Printing from UNIX/Linux workstation

Tip

- For the specification of the wireless LAN, see the reference below: **Specifications - SPECIFICATIONS OF OPTIONS - System Options - Wireless LAN and Bluetooth units**
- For instructions on how to display the Wireless Setting screen, see the reference below:  [P.35 "Accessing the Admin Menu"](#page-34-0)

## **Wireless LAN connection methods**

You can connect the network by either of the following three methods with the wireless LAN function.

# **Easy connection by WPS**

WPS is a standard to allow easy wireless LAN configurations. This equipment supports Push Button Configuration and PIN methods.

The Push Button Configuration method completes the configuration by transmitting the ESSID and encryption key to the wireless LAN devices as you press the button on the access point. Whereas the PIN method completes the configuration by transmitting the ESSID and encryption key to the wireless LAN devices as you register the PIN generated by the wireless LAN device to the access point.

# **Manual connection**

## **WPA3 Enterprise, WPA3 Enterprise 192-bit Security, WPA2 Enterprise, WPA/WPA2 Enterprise, and 802.1X**

These security methods need the IEEE 802.1X RADIUS server and they are suitable for controlling access to the largescale LAN.

WPA3 Enterprise and WPA3 Enterprise 192-bit Security secure the safer authentication and encryption compared with WPA2 Enterprise. You can select the AES (CCMP) encryption for WPA3 Enterprise and the GCMP encryption for WPA3 Enterprise 192-bit Security that strengthens security.

There are two protocols for the WPA/WPA2, WPA2, and 802.1X, EAP-TLS or PEAP.

- When using the EAP-TLS authentication, you must install user certification file and CA certification file (must be either DER, BASE64, or PKCS#7 encoding format) in the equipment. This equipment uses the user certification file (must be exported as a private key in PKCS#12 encoding format) to authenticate the access rights to the wireless network, and the RADIUS server authenticates this equipment using the user ID and password.
- When using the PEAP, you must install the CA certification file (must be either DER, BASE64, or PKCS#7 encoding format) in the equipment. This equipment uses the user name and password to authenticate the access rights to the wireless network, and the RADIUS server authenticate this equipment using the CA certification file.

Tip

This equipment supports the following RADIUS server (TLS 1.2 compatible) that uses PEAP/EAP-TLS.

- Windows Server 2016 or later
- hostapd Integrated EAP Server

## **WPA3 Personal, WPA2 Personal, and WPA/WPA2 Personal**

Because these security methods need no authentication servers, they are suitable for controlling access to the smallscale LAN.

WPA3 Personal secures the safer password authentication and encryption compared with WPA2 Personal. The authentication uses the SAE protocol to improve the protection capability and you can enter a passphrase (with alphanumeric 8 to 63 characters).

WPA2 Personal and WPA/WPA2 Personal are authentication methods using the PSK (Pre-Shared Key) between the access point and wireless devices. To access the wireless network, the same PSK Path Phrase must be assigned in both the Access Point and other wireless devices.

## Note

For reasons of security, use a password that is difficult to guess.

## **WEP**

WEP is a data encryption method using the WEP key between the access point and wireless devices. WEP is less secure compared with other authentication methods.

If the wireless network is configured in the Infrastructure Mode and the access point supports other authentication methods, it is recommended to use other authentication methods rather than WEP.

# **Auto connection**

The equipment can search for surrounding access points automatically. Select one to which you want to connect, so that the authentication method is automatically recognized. Follow the message on the screen to enter the password or set up the [EAP-TLS] or [PEAP] protocol according to the selected access point.

#### Wireless Setting 121

When you press [Wireless Setting], you can set up the wireless LAN connection. For the setting operation, refer to the following table. Press [Setting Check] to check the current settings.

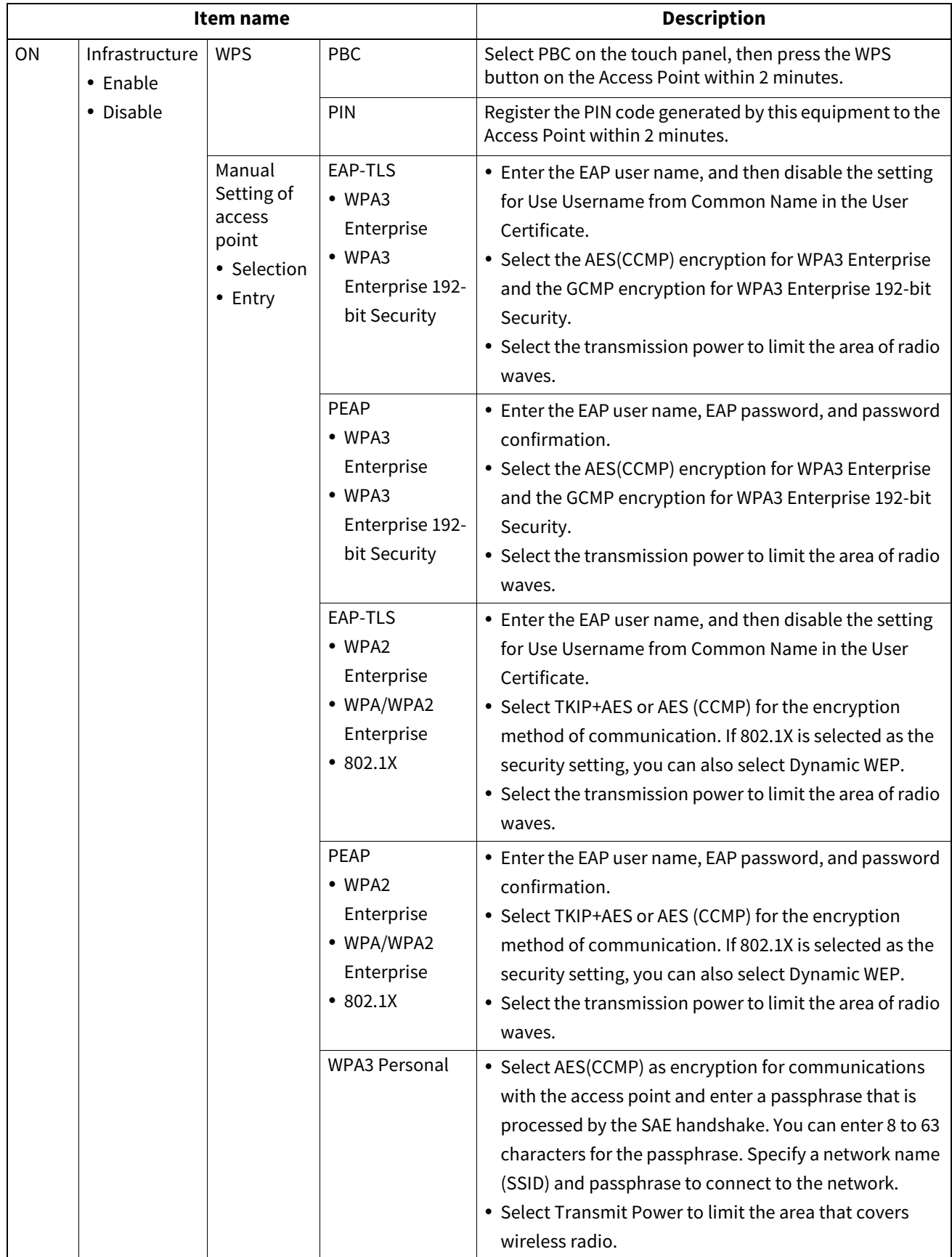

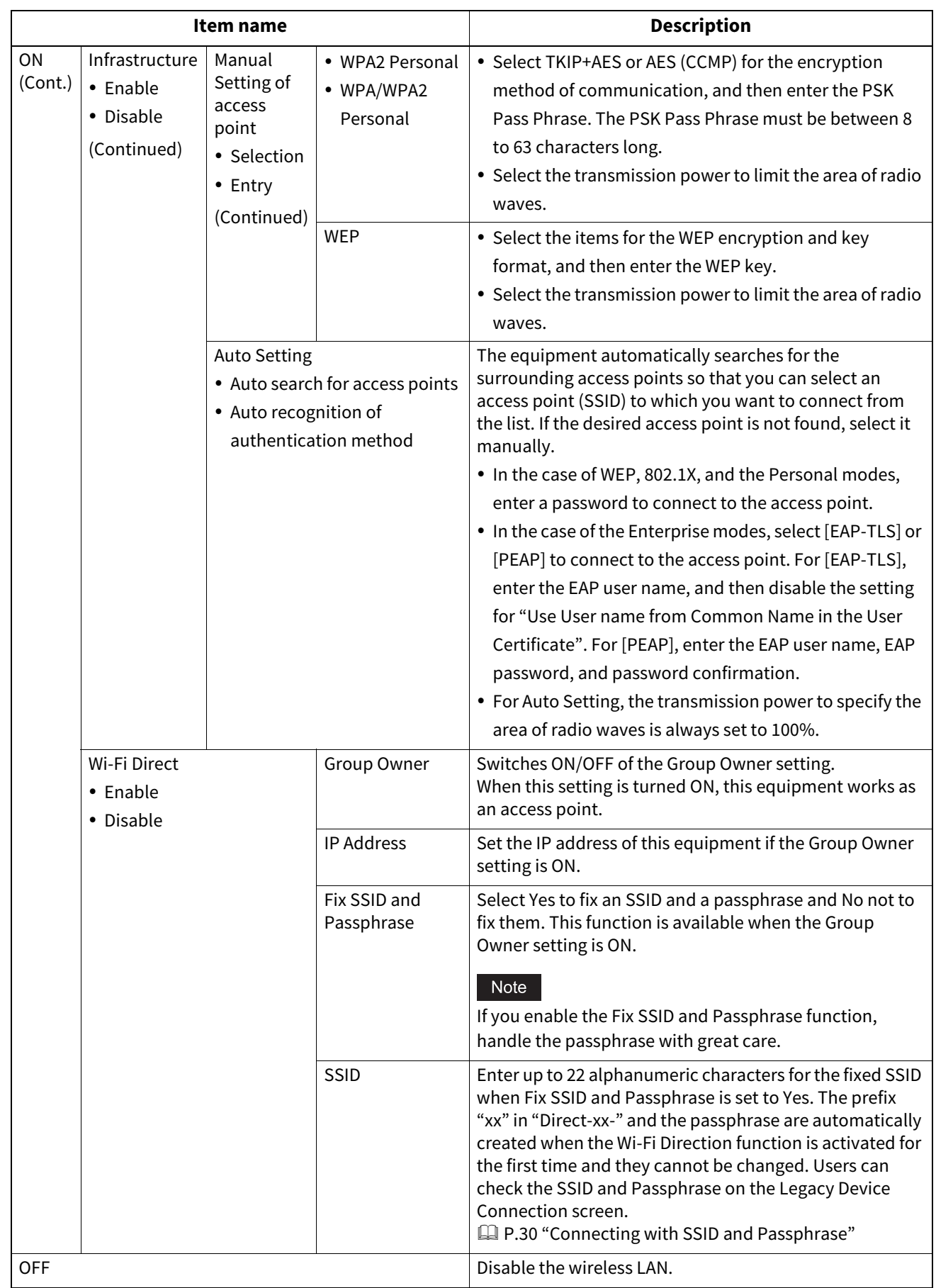

## Note

- When using the EAP-TLS protocol, you must install the CA certification file and user certification file in the equipment using TopAccess first. For instructions, see the reference below: **TopAccess - Functional Setups - Installing Certificates**
- When using the PEAP protocol, you must install the CA certification file in the equipment using TopAccess first. For instructions, see the reference below:
- **TopAccess Functional Setups Installing Certificates Installing CA certificate**
- When the Group Owner setting is ON in the Wi-Fi Direct setting, the IP addresses between "xxx.xxx.xxx.100" to "xxx.xxx.xxx.107" are assigned to the clients which connect to this equipment via Wi-Fi Direct. If the IP address of this equipment is between "xxx.xxx.xxx.100" to "xxx.xxx.xxx.107", the IP addresses assigned to the clients are between "xxx.xxx.xxx.110" to "xxx.xxx.xxx.117". For example, if the IP address of this equipment is "192.168.0.50", the IP addresses between "192.168.0.100" to "192.168.0.107" are assigned to the clients. When the wired LAN and Wi-Fi Direct are used at the same time, or the Infrastructure mode of the wireless LAN and Wi-Fi Direct are used at the same time, assign the IP addresses which belong to different network.
- For instructions on how to connect this equipment and a device supporting Wi-Fi Direct, see the reference below:  [P.30 "Wi-Fi Direct Setting"](#page-29-1)

## ■ Connecting or disconnecting the Wireless LAN

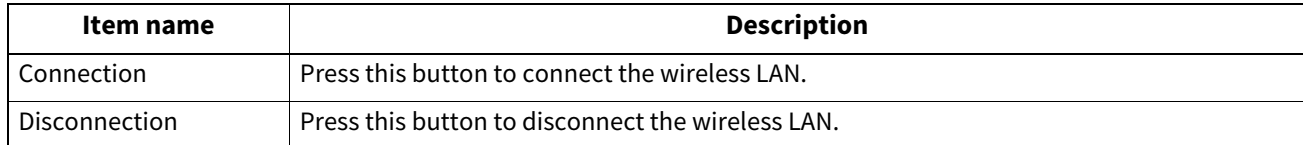

# **0.Bluetooth Settings**

If the Wireless LAN/Bluetooth Module is installed in the equipment, you can make settings for Bluetooth.

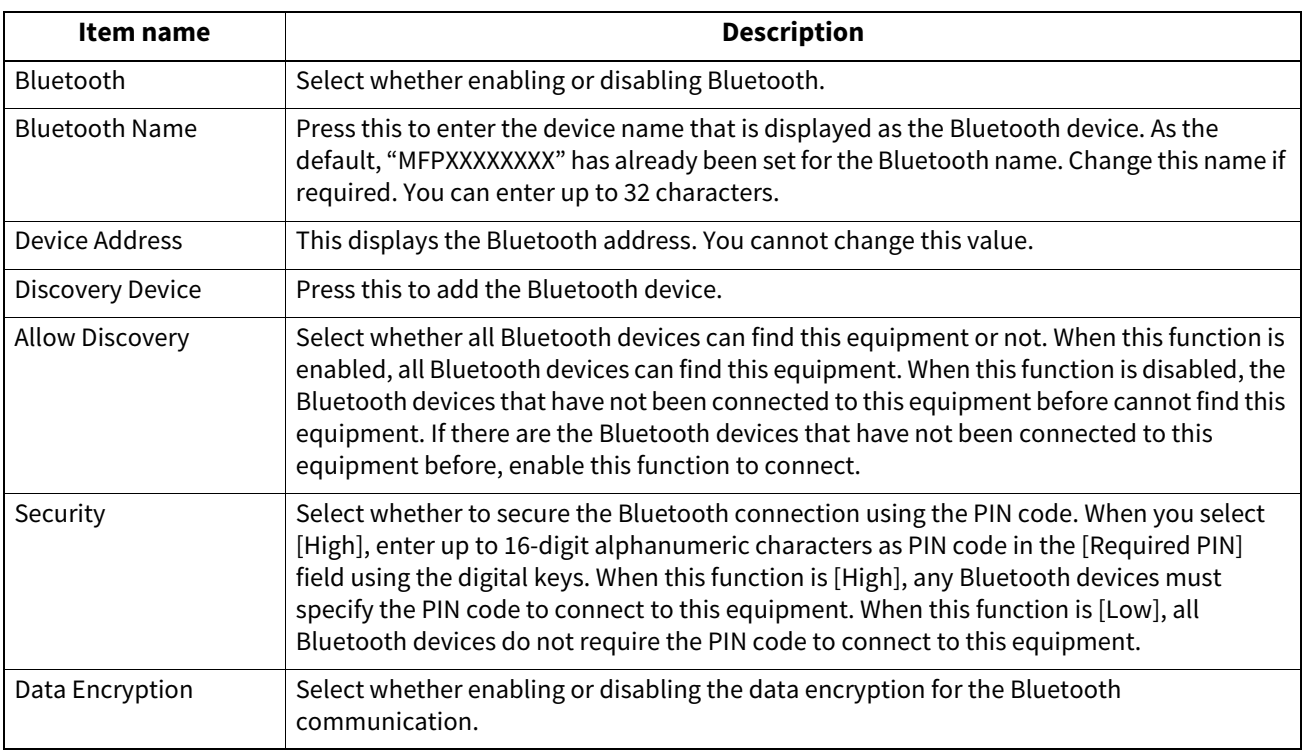

## Note

- The Bluetooth settings are applied after restarting the equipment.
- Up to 16-digit alphanumeric characters can be entered as PIN code in the [Required PIN] field. The number of digits for the PIN code varies depending on the Bluetooth devices. For more information about the Bluetooth device that you use, refer to the documentation for the Bluetooth device.

Tip

For the specification of the Bluetooth, see the reference below:

**Specifications - SPECIFICATIONS OF OPTIONS - System Options - Wireless LAN and Bluetooth units**

# **0.Factory Default**

You can reset the equipment settings back to the factory defaults, so that the following data is initialized and information related to privacy is deleted. Information related to service and license is not deleted and the machine adjustment values are not cleared by initialization.

## Note

If jobs remain, the equipment cannot be reset. Be sure to delete all the remaining jobs before executing the factory default reset.

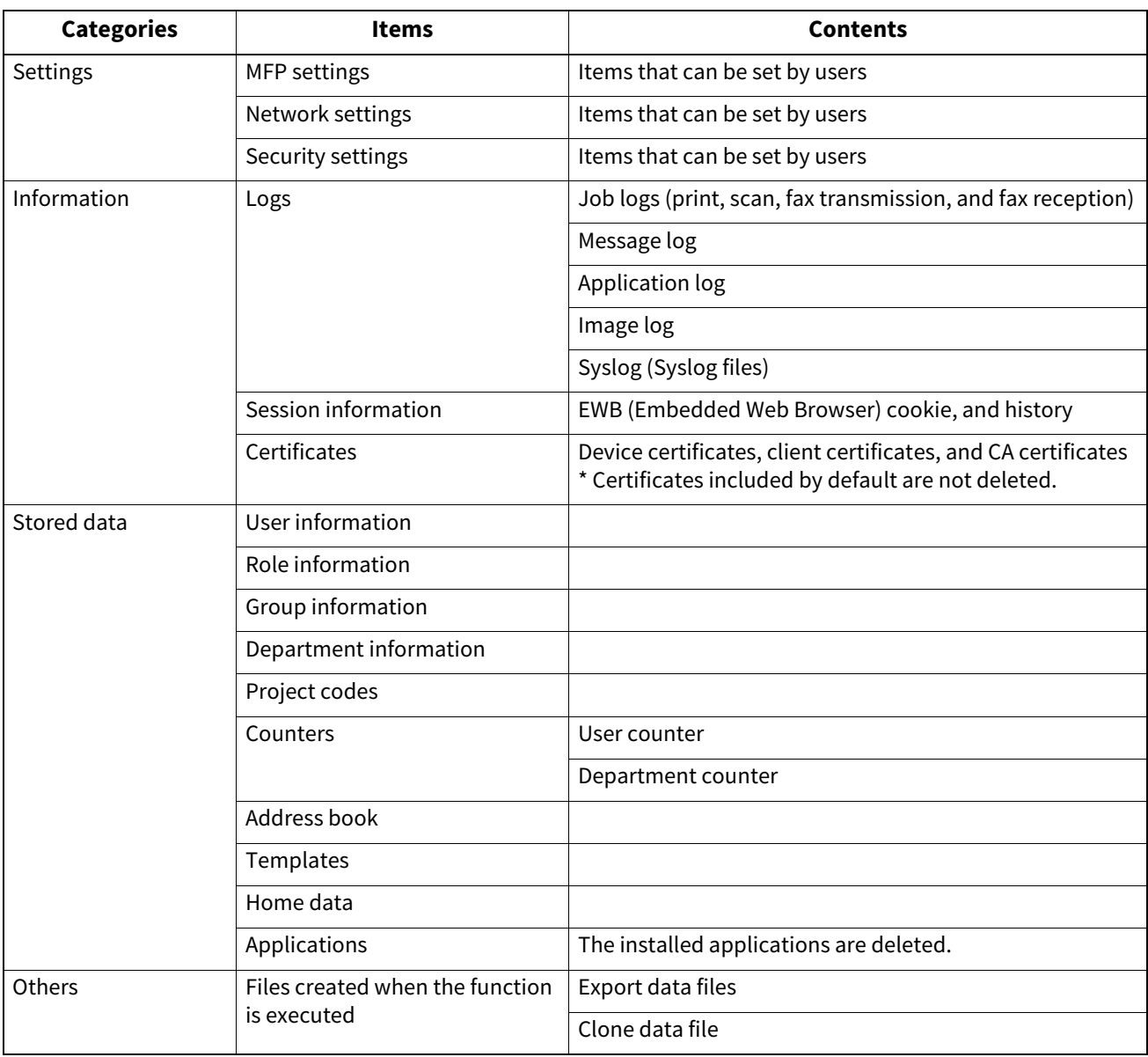

Tip

For instructions on how to display the Factory Default screen, see the reference below:  [P.35 "Accessing the Admin Menu"](#page-34-0)

# **1** On the Confirmation screen of the Factory Default screen, press [OK].<br> **1**  $\frac{1}{26}$  User Functions

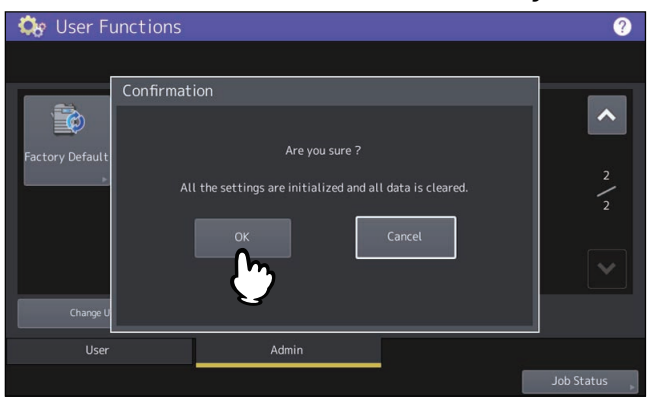

The initialization begins.

Note

- If you want to back up the setting data and user data before initialization, use the cloning function to create clone files. For details of the cloning function, see the reference below:  [P.62 "Creating or installing clone files"](#page-61-0)
- When the initialization fails, the message "The process failed." will be displayed. In this case, press [Close], and perform the operation again.
- **2 Press [OK] to reboot the equipment.**

# **0.USB Cable Print**

Select the mode used for printing via a USB connection.

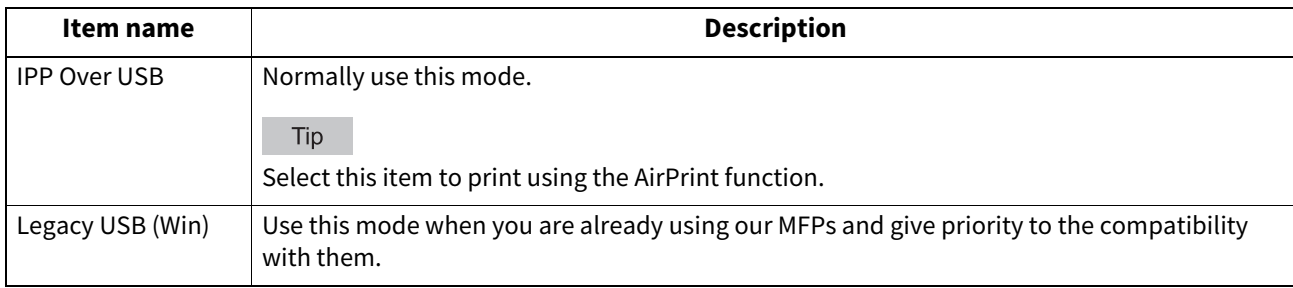

# **0.Drawer**

You can set the method for specifying the paper size for drawers and type of drawers.

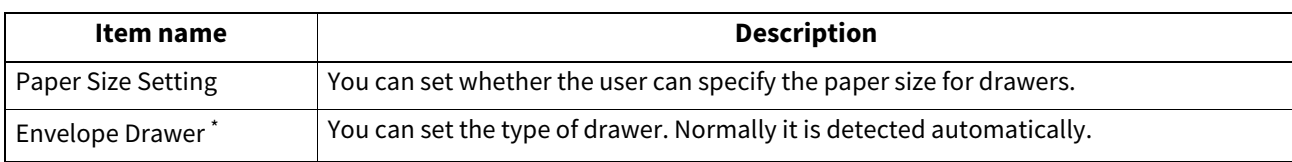

\* This function is not available for some models.

You can set custom sizes of originals for scanning.

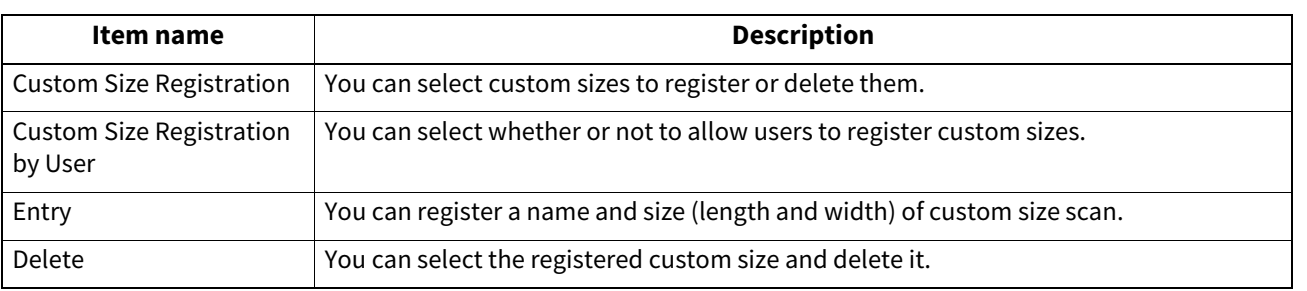

# **0.Change User Password**

When the MFP Local Authentication function is used, administrators can change the authentication password assigned for each user in case it is forgotten.

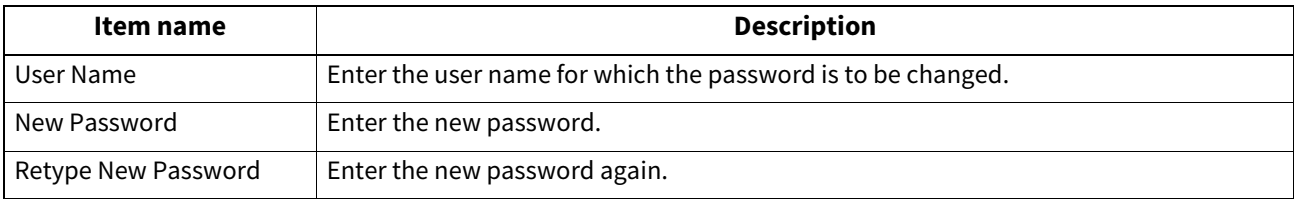

## Note

[Change User Password] is available only when the MFP Local Authentication function is enabled. This function can be enabled from TopAccess administrator mode. For details, see the reference below:

## **TopAccess - [Administration] - [Security] Item List - Authentication settings - Setting up User Authentication Setting**

Tip

For instructions on how to display the Change User Password screen, see the reference below:  [P.35 "Accessing the Admin Menu"](#page-34-0)

# **0.802.1X Settings**

You can make settings for IEEE 802.1X authentication that will apply to wired networks.

This equipment supports the following authentication methods:

- EAP-MSCHAP v2
- EAP-MD5
- EAP-TLS
- PEAP<sup>\*</sup>

The following protocols are available for inner authentication:

- EAP-MSCHAP v2
- EAP-TTLS

The following protocols are available for inner authentication:

- PAP
- CHAP
- EAP-MSCHAP v2
- EAP-MD5
- PEAP is not available for Windows Server 2008.

To enable IEEE 802.1X authentication, you must install certificates in this equipment as required, using TopAccess. The certificates that must be installed are as follows.

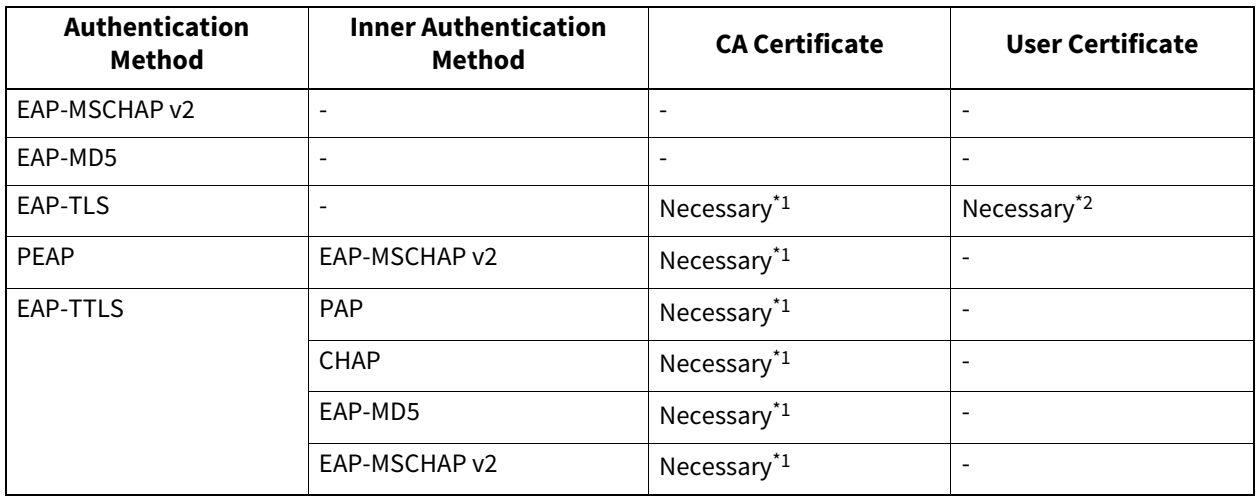

\*1 The CA certificate must be installed in this equipment before the settings for IEEE 802.1X authentication are performed.

\*2 The user certificate must be installed in this equipment before the settings for IEEE 802.1X authentication are performed.

#### Tip

- For instructions on how to install certificates, see the reference below: **TopAccess - Functional Setups - Installing Certificates**
- For instructions on how to display the WIRED 802.1X Settings screen, see the reference below:  [P.35 "Accessing the Admin Menu"](#page-34-0)

## Note

The following error messages may be displayed on the touch panel.

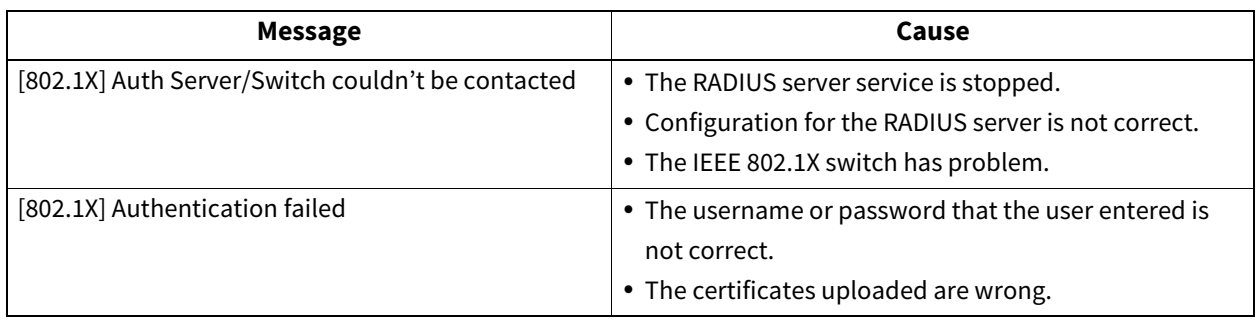

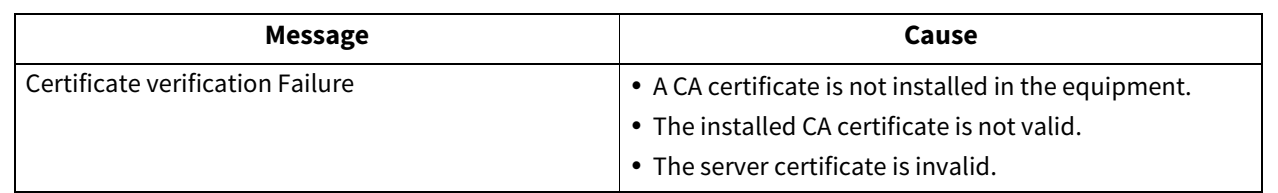

# **1** On the Wired 802.1X Settings screen, specify the following items as required and press [Next].<br>
Se User Functions<br>
Wired 802.1X Settings

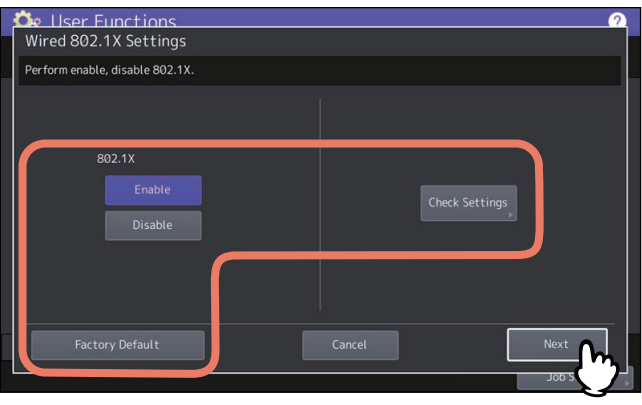

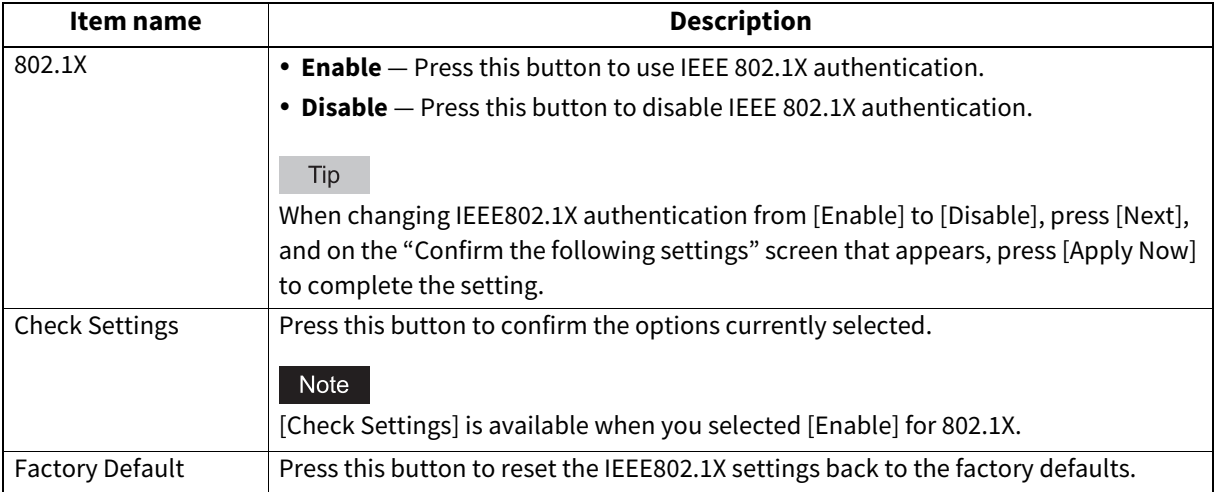

# **2 Proceed with the operation that you require.**

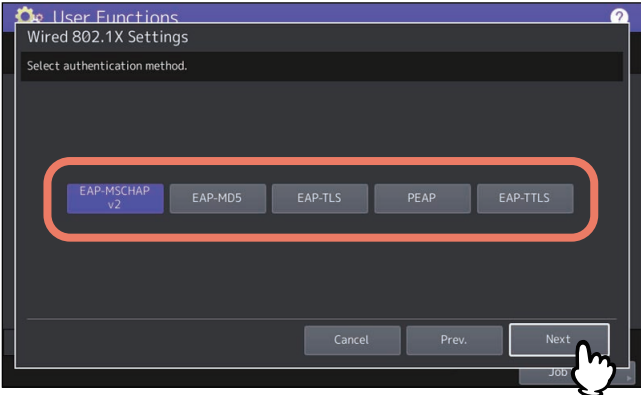

If you selected [EAP-MSCHAP v2], [EAP-MD5] or [EAP-TLS], proceed to step 4.

# **3 Select the inner authentication method and press [Next].**

- Selecting inner authentication method is necessary only when you selected [PEAP] or [EAP-TTLS] in step 2.
- When you selected [PEAP]:

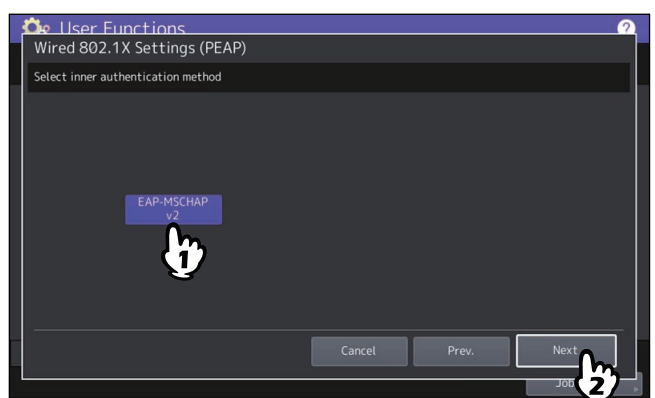

When you selected [EAP-TTLS]:

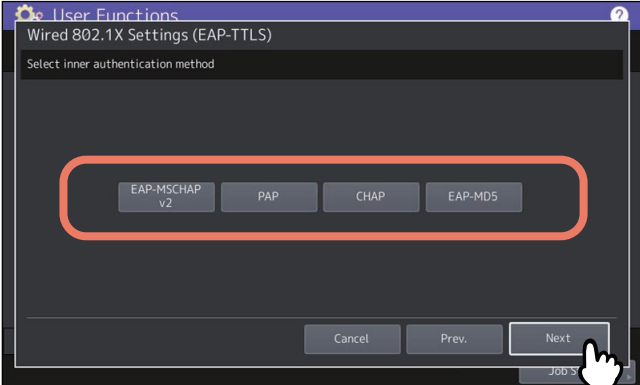

- **4 Specify the following items as required and press [Next].**
	- When you selected other than [EAP-TLS]:

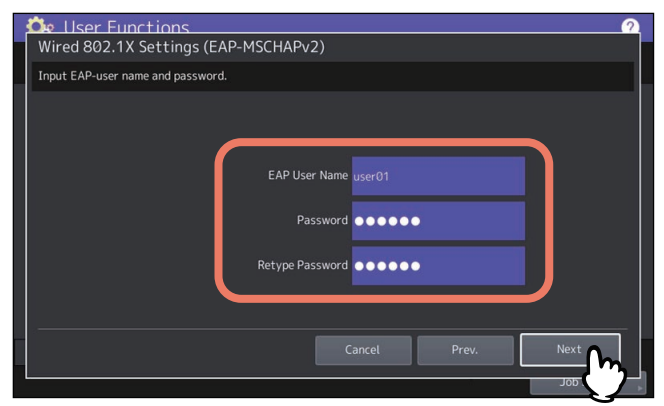

When you selected [EAP-TLS]:

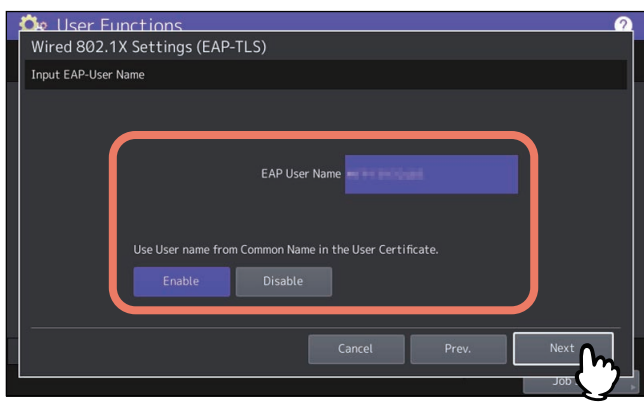

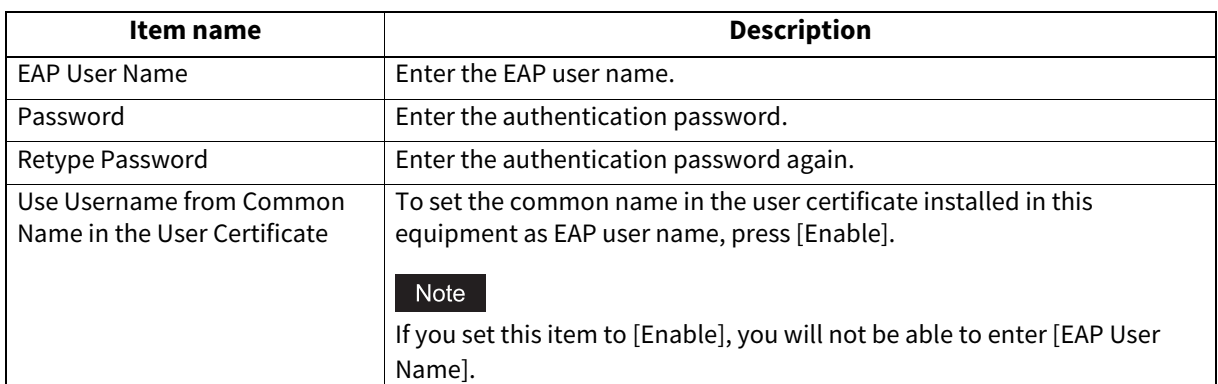

# **5 Confirm the settings and press [Apply Now].**

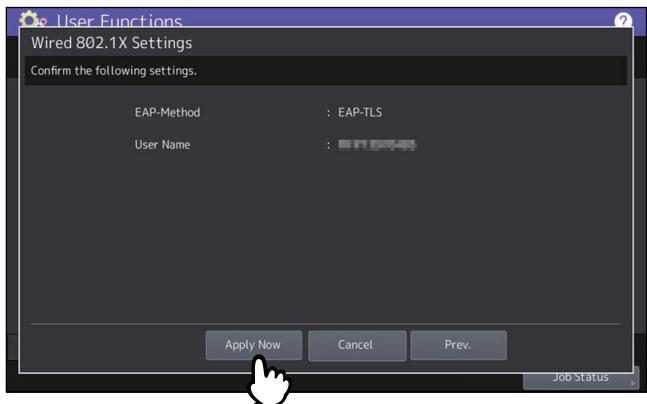

"Network Initializing" is displayed at the lower left of the screen and this equipment starts initializing the network interface card to apply the changes. This message disappears when the setting is complete.

 $\overline{\mathbf{2}}$ SETTING ITEMS (Admin) **SETTING ITEMS (Admin)**

# R

# **MANAGING COUNTERS (COUNTER MENU)**

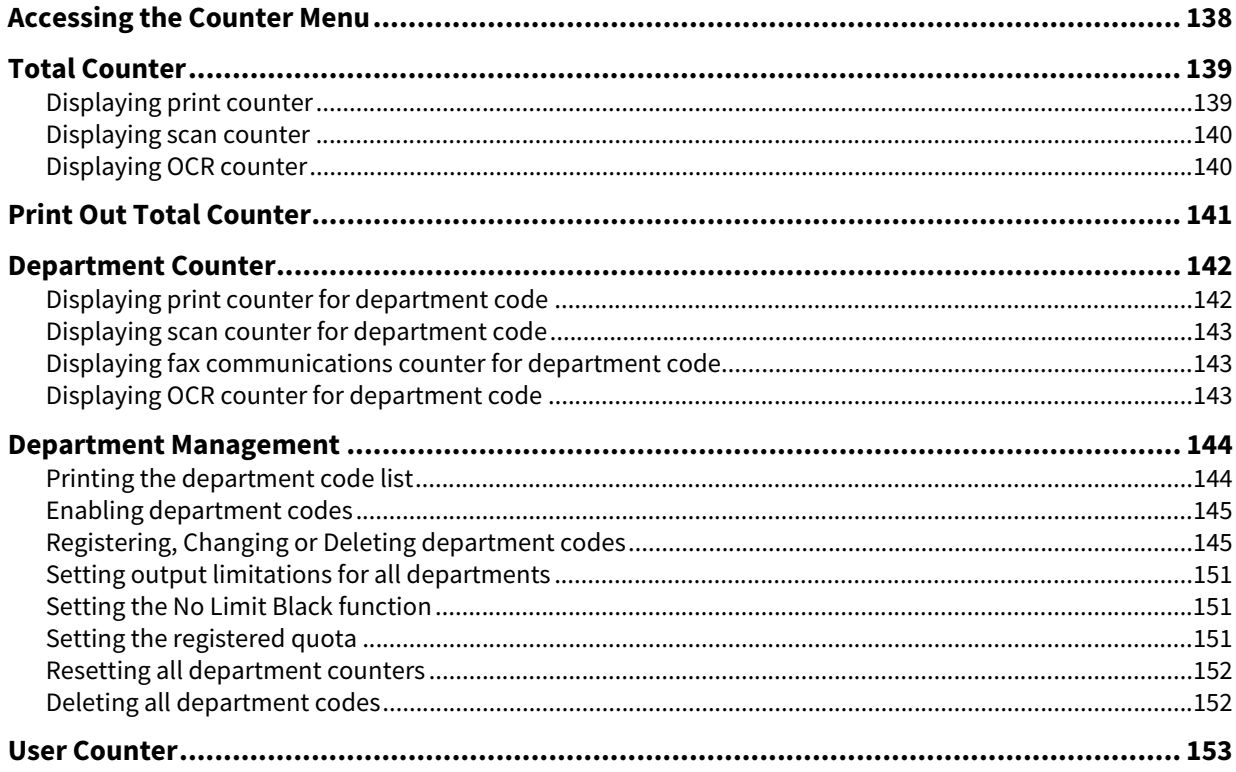

# <span id="page-137-0"></span>**Accessing the Counter Menu**

Follow the steps below to access the Counter menu.

**1 Press [Counter] on the Home screen to access the Counter menu and press the button with which you want to check the counter value.**

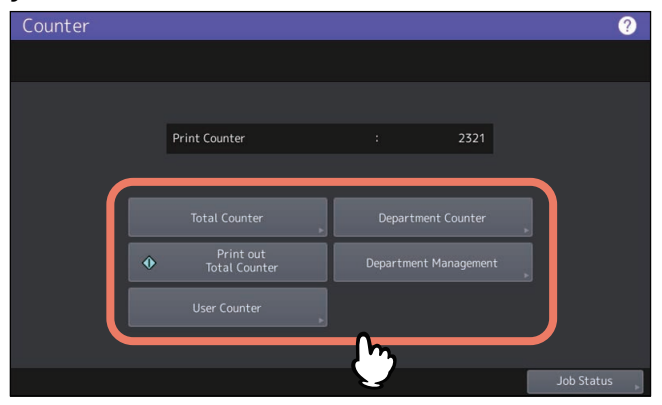

**2 To access the [Department Counter], enter the department code and press [OK].**

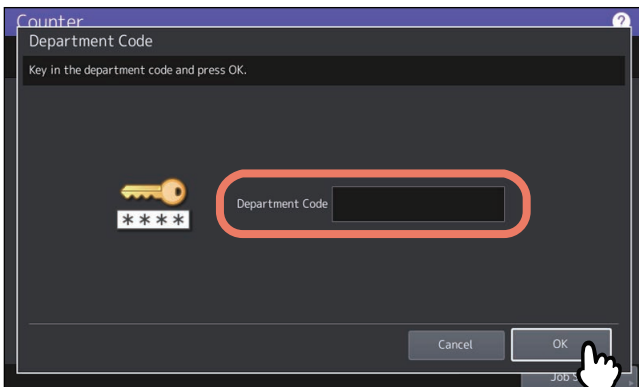

**3 To access the [Department Management], enter the administrator password and press [OK].**

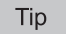

If the administrator password has not been changed before, enter the default administrator password "123456".

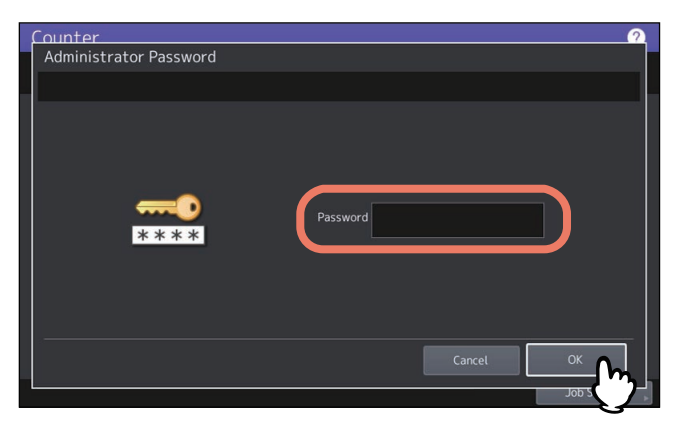

The Counter screen contains the following buttons. For details of each button, see the corresponding references.

**P.139** "Total Counter"

- [P.141 "Print Out Total Counter"](#page-140-0)
- [P.142 "Department Counter"](#page-141-0)
- [P.144 "Department Management"](#page-143-0)
- [P.153 "User Counter"](#page-152-0)

# <span id="page-138-0"></span>**0.Total Counter**

This menu allows you to display and confirm the following total counters:

Tip

For instructions on how to display the Counter menu, see the reference below:  [P.138 "Accessing the Counter Menu"](#page-137-0)

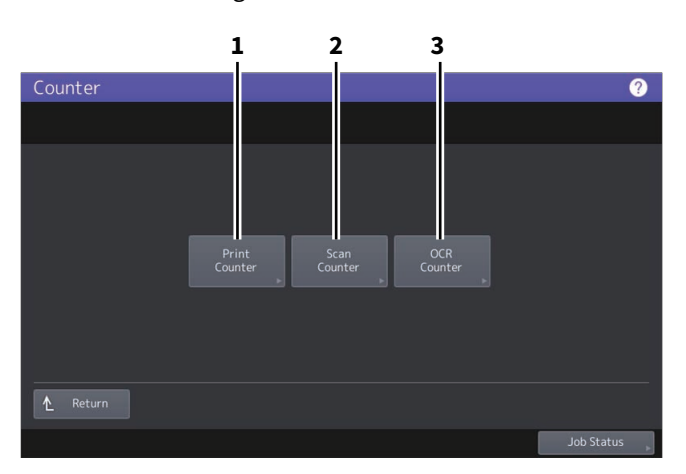

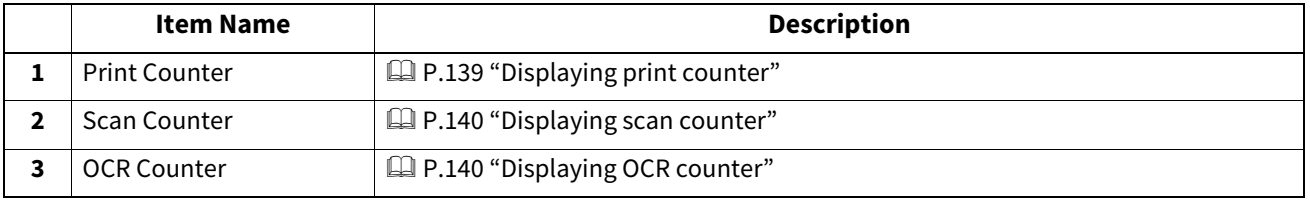

## Note

The total counters cannot be cleared.

# <span id="page-138-1"></span>**Displaying print counter**

This counter displays the total number of sheets output by this equipment. The print counter contains the following counters.

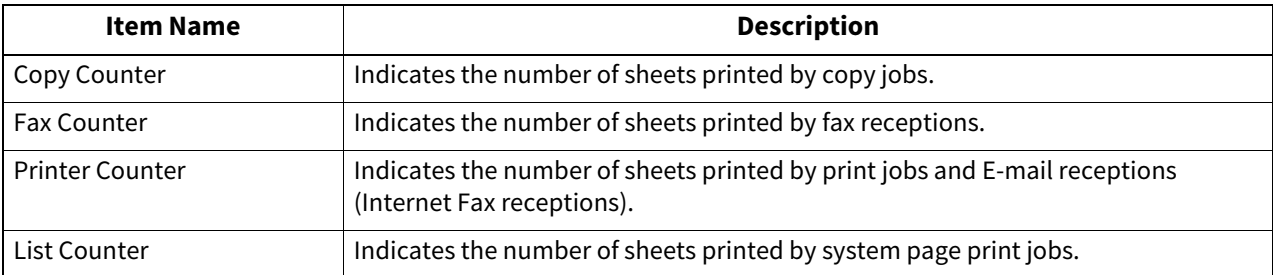

Note

The displayed items differ between the color print models and the other ones.

## <span id="page-139-0"></span>**Displaying scan counter**

This counter displays the total number of originals scanned by this equipment. The scan counter contains the following counters.

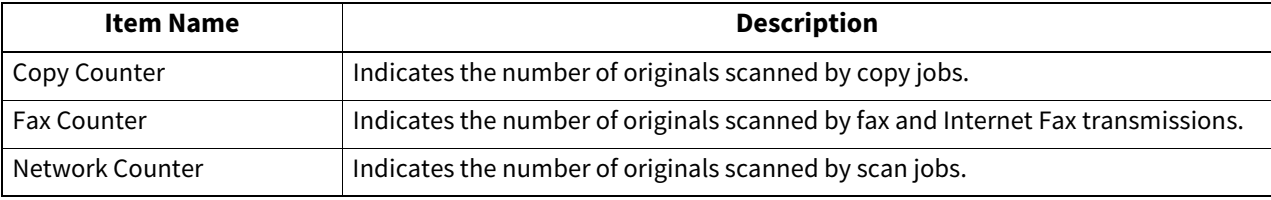

## Note

The displayed items differ between the color print models and the other ones.

## <span id="page-139-1"></span>**Displaying OCR counter**

This counter displays the total number of originals to which an OCR process has been performed in this equipment. The OCR Counter counts up when the following operations are performed.

 Scanned or fax reception images and output files at the E-mail transmission are stored in any of the following formats when the OCR function is available.

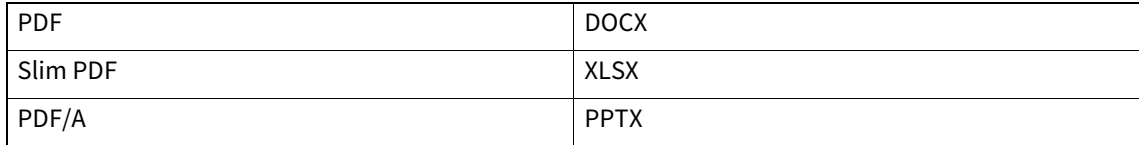

• The contents of the barcode are output by enabling the barcode scanning function.

# <span id="page-140-0"></span>**0.Print Out Total Counter**

This menu allows you to print Total Counter List.

- When the Department Management function is disabled, TOTAL COUNTER LIST is printed.
- When the Department Management function is enabled, the screen to input the department code is displayed. Enter the department code using the digital keys and press [OK] to print TOTAL COUNTER LIST.

Tip

For instructions on how to display the Counter menu, see the reference below:  [P.138 "Accessing the Counter Menu"](#page-137-0)

# <span id="page-141-0"></span>**0.Department Counter**

This menu allows you to display and check the counters below for each department.

#### Note

The department counter is available only when this equipment has been managed using the Department Management function.

 [P.147 "Editing department codes"](#page-146-0)

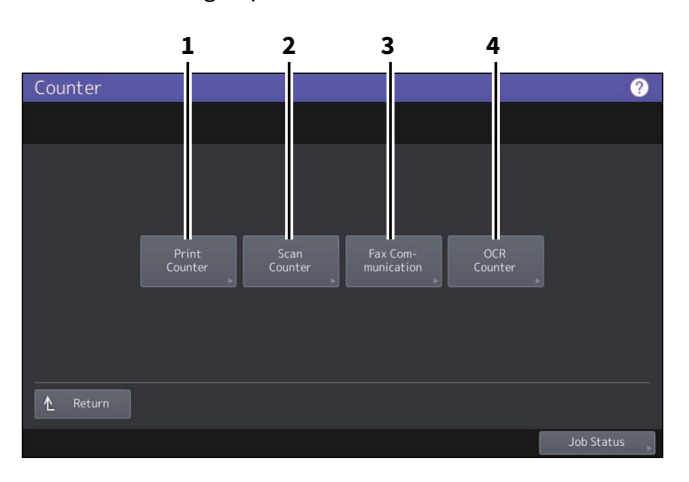

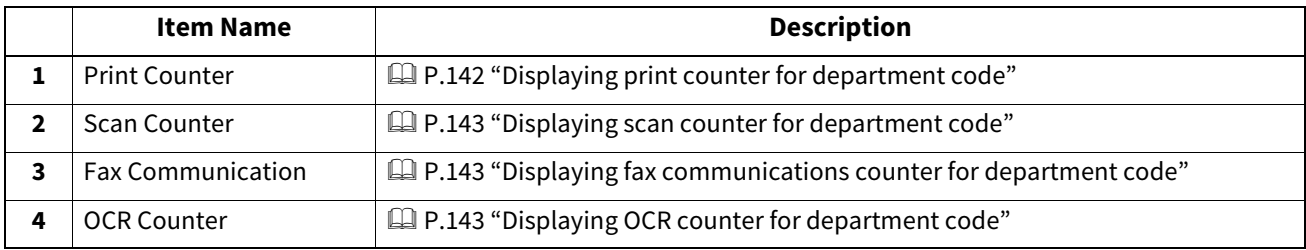

Tip

- For instructions on how to display the Counter menu, see the reference below:  [P.138 "Accessing the Counter Menu"](#page-137-0)
- An administrator password is required.
- The Department Management function set on copy/fax/printer/scan/list counter for department code can be disabled individually. For details, see the reference below: **TopAccess - [Administration] - [Security] Item List - Authentication settings - Setting up Department Setting**

## <span id="page-141-1"></span>■ Displaying print counter for department code

This counter allows you to display the value of the print counter for each department code. The print counter contains the following counters.

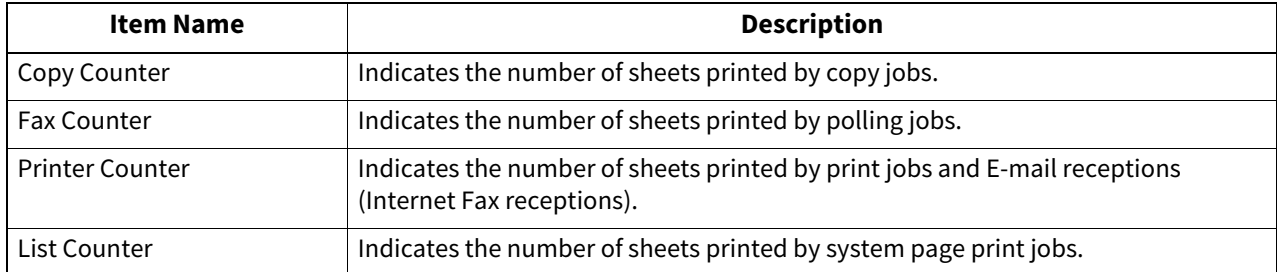

#### Note

The displayed items differ between the color print models and the other ones.

# <span id="page-142-0"></span>**Displaying scan counter for department code**

This counter allows you to display the value of the scan counter for each department code. The scan counter contains the following counters.

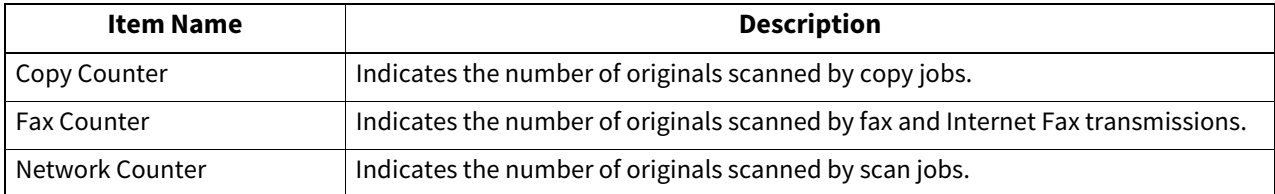

## <span id="page-142-1"></span>**Displaying fax communications counter for department code**

This counter allows you to display the value of the Fax and Internet Fax transmission and reception counter for each department code. The fax communication counter contains the following counters:

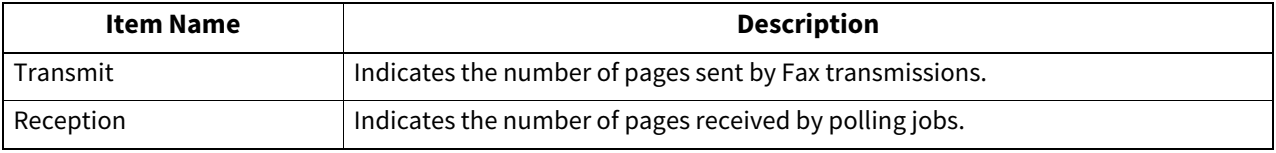

## <span id="page-142-2"></span>**Displaying OCR counter for department code**

This counter displays the total number of originals to which an OCR process has been performed in this equipment for each department. The OCR Counter counts up when the following operations are performed.

 Scanned or fax reception images and output file at the E-mail transmission are stored in any of the following formats when the OCR function is available.

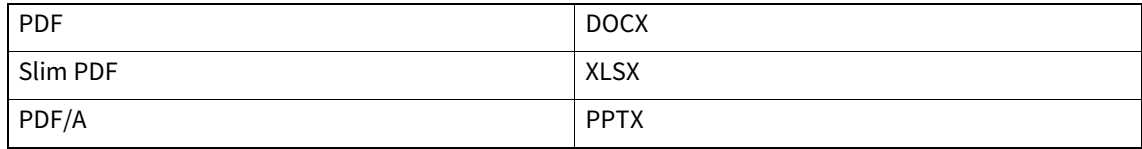

• The contents of the barcode are output by enabling the barcode scanning function.

## <span id="page-143-0"></span>**0.Department Management**

You can define department codes to control the quantity of copy, print, scan, and facsimile pages printed by each department code. You can register up to 1000 department codes.

To manage the department codes, you must know the administrator password for this equipment. For this reason, it is recommended that this task be performed only by an authorized administrator.

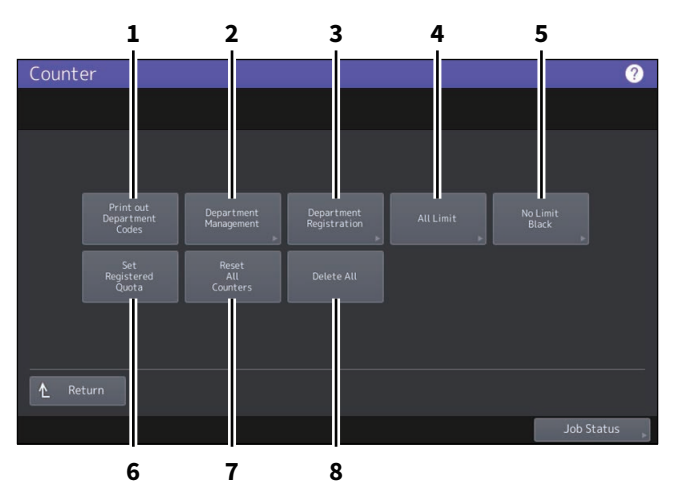

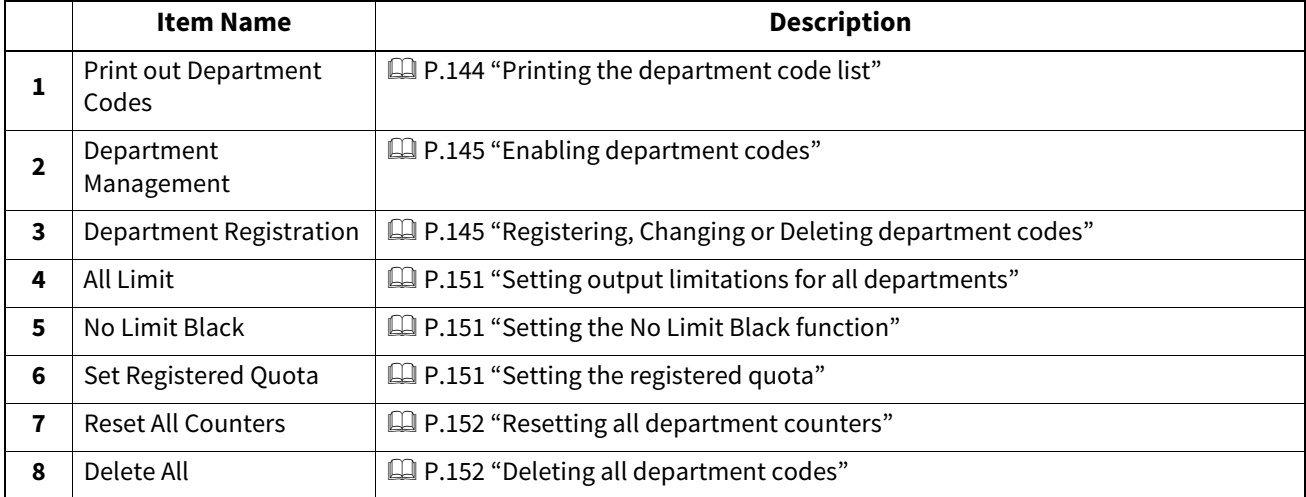

## Note

- If the User Management function is enabled and you log in using a user name with Account Manager privileges, you are not required to enter the administrator password to display the Department Management menu.
- Menus other than [Department Management] and [Department Registration] will be available after you register a department code and enable the Department Management function.
- [No Limit Black] is available only for color models.

Tip

- For instructions on how to display the Counter menu, see the reference below:  [P.138 "Accessing the Counter Menu"](#page-137-0)
- An administrator password is required.

## <span id="page-143-1"></span>**Printing the department code list**

You can print out the department code list and counters for each department code. On the Department Management menu screen, press [Print Out Department Codes].

Tip

For instructions on how to display the Department Management menu screen, see the reference below: **P.138 "Accessing the Counter Menu"**
#### <span id="page-144-2"></span>**Enabling department codes**

Initially, the Department Management function is disabled. If you want to manage the counters separately by department codes, you must enable this function. When the Department Management function is enabled, the department code input screen will be displayed at the time of accessing the copy, scan, fax, and e-Filing operation screens to manage the operations for each department code. In addition, print jobs ordered from computers are also managed for each department code.

For details of the counters that can be individually managed by department codes, see the reference below:  [P.142 "Department Counter"](#page-141-0)

#### Note

- [Department Management] will be available after one or more department codes are registered. Before enabling the Department Management function, register the required department codes.  [P.145 "Registering, Changing or Deleting department codes"](#page-144-0)
- When the print jobs from computers are also managed by department, using TopAccess, you can specify whether to require the input of department code at printing or allow printing even if the department code has not been entered. For instructions on how to set the Department Code Enforcement, see the reference below: **TopAccess - [Administration] - [Security] Item List - Authentication settings - Setting up Department Setting**
- The Department Management function does not support Web Services Scan. Web Services Scan jobs performed when this function is enabled are always counted as "Undefined" Department Name.

Tip

For instructions on how to display the Department Management menu screen, see the reference below: **P.138 "Accessing the Counter Menu"** 

#### <span id="page-144-0"></span>■ Registering, Changing or Deleting department codes

- You can register new department codes and set the quota of the department code as required.  [P.145 "Registering a new department code"](#page-144-1)
- You can edit or delete an existing department code.  [P.147 "Editing department codes"](#page-146-0)  [P.149 "Deleting department codes"](#page-148-0)
- You can reset the counters for the specified department code.  [P.150 "Resetting the counters for each department"](#page-149-0)

#### <span id="page-144-1"></span>**Registering a new department code**

#### Note

The Department Management function must be enabled after one or more department codes are registered.  [P.145 "Enabling department codes"](#page-144-2)

#### **1 On the Department Management menu screen, press [Department Registration].**

The Department Code screen is displayed.

Tip

For instructions on how to display the Department Management menu screen, see the reference below:  [P.138 "Accessing the Counter Menu"](#page-137-0)

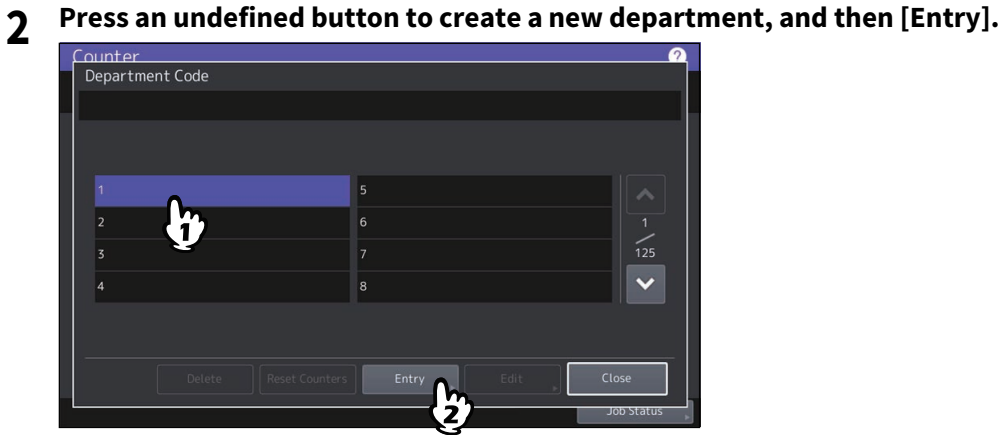

Tip

If the touch panel does not display an undefined department code, press  $\vee$  to display the next page.

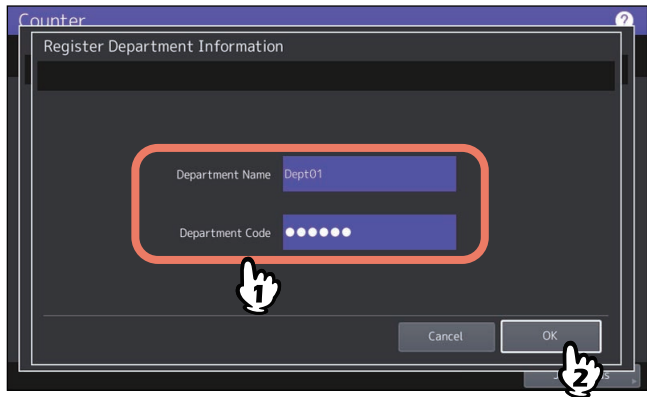

**3 Enter the department name and department code, and then press [OK].**

Tip

You can enter a department code of up to 63 characters. Characters you can enter are as follows:

• Alphanumerics, "-", " $\_\,$ ", and "."

#### **4 Set the quota of the department code as required, and press [OK].**

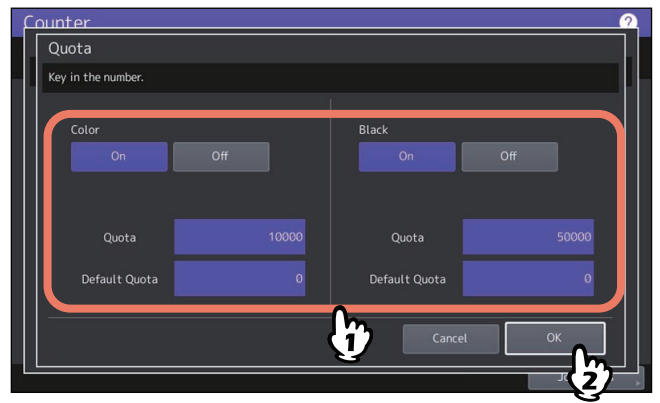

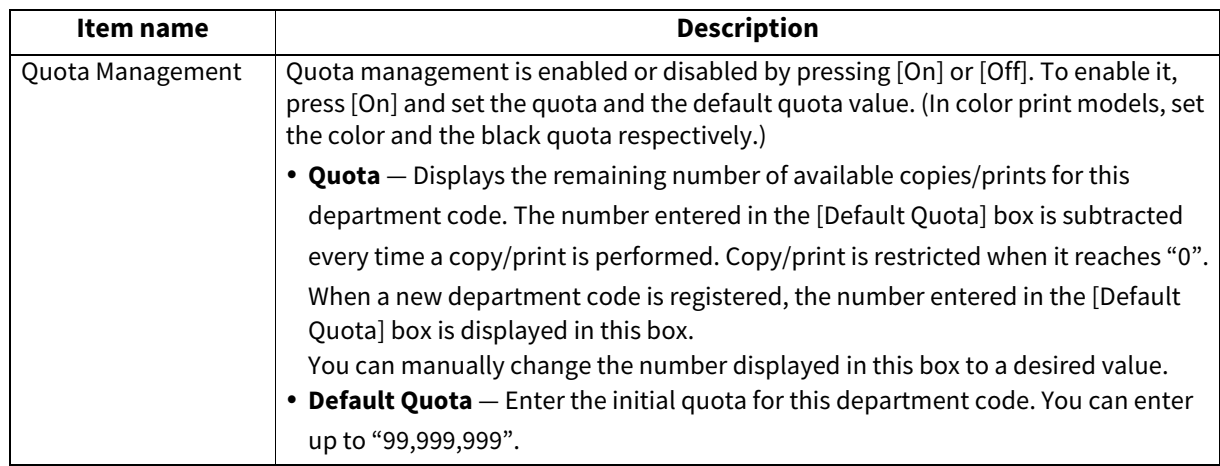

#### Note

When the remaining number of available copies/prints becomes "0" during printing, a few copies that exceed the quota may be printed and counted because the equipment cannot stop the job immediately.

#### <span id="page-146-0"></span>**Editing department codes**

**1 On the Department Management menu screen, press [Department Registration].** The Department Code screen is displayed.

Tip

For instructions on how to display the Department Management menu screen, see the reference below:  [P.138 "Accessing the Counter Menu"](#page-137-0)

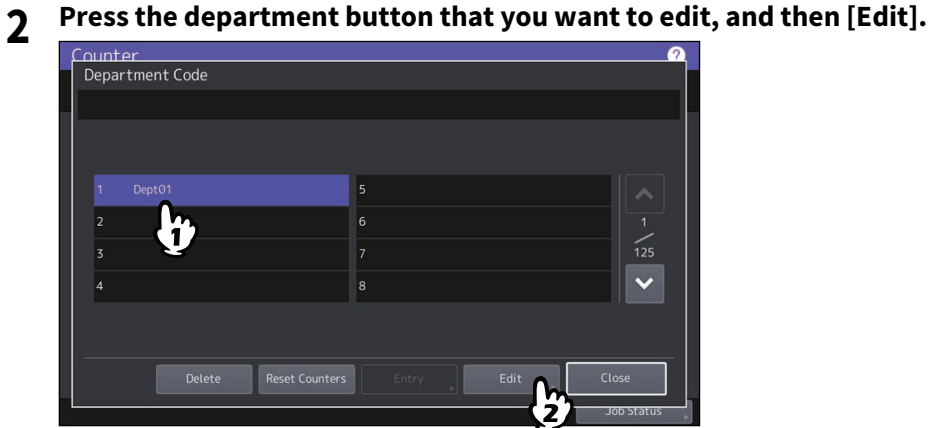

**3 Press [Yes].**

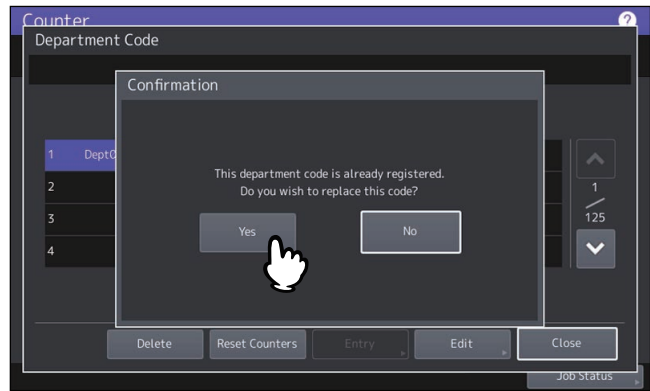

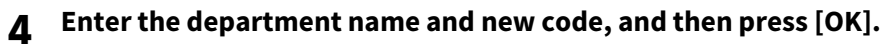

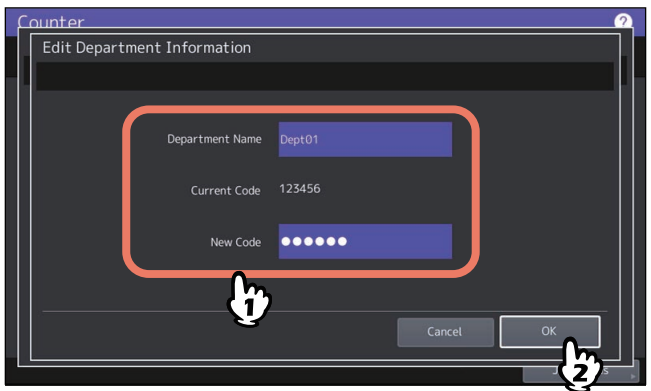

Tip

You can enter a department code of up to 63 characters. Characters you can enter are as follows:

• Alphanumerics, "-", "\_", and "."

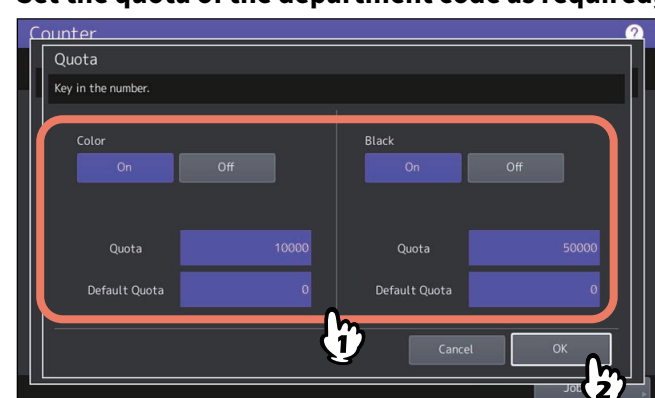

#### **5 Set the quota of the department code as required, and press [OK].**

For the description of each item, see step 7 in the following operation:  [P.145 "Registering, Changing or Deleting department codes"](#page-144-0)

# $\overline{\mathbf{3}}$ MANAGING COUNTERS (COUNTER MENU) **MANAGING COUNTERS (COUNTER MENU)**

#### <span id="page-148-0"></span>**Deleting department codes**

#### **1 On the Department Management menu screen, press [Department Registration].**

The Department Code screen is displayed.

#### Tip

For instructions on how to display the Department Management menu screen, see the reference below:  [P.138 "Accessing the Counter Menu"](#page-137-0)

#### **2 Press the department button that you want to delete, and then [Delete].**

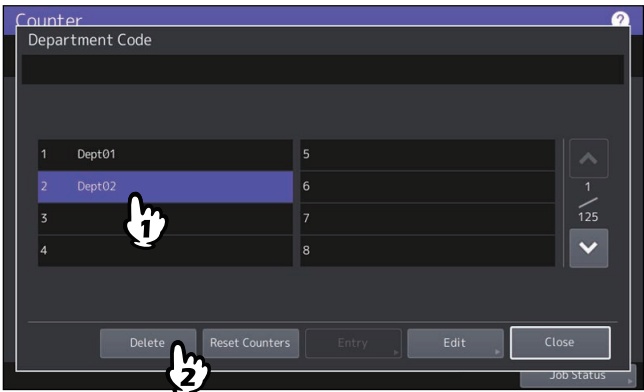

#### **3 Press [Yes].**

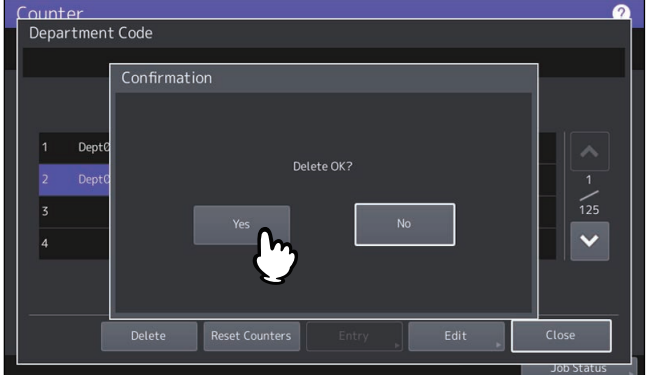

#### <span id="page-149-0"></span>**Resetting the counters for each department**

#### **1 On the Department Management menu screen, press [Department Registration].**

The Department Code screen is displayed.

#### Tip

For instructions on how to display the Department Management menu screen, see the reference below:  [P.138 "Accessing the Counter Menu"](#page-137-0)

#### **2 Press the department button whose counters you want to reset, and then [Reset Counters].**

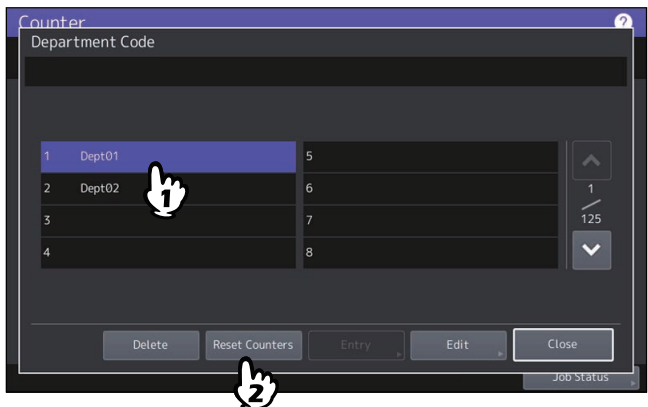

#### **3 Press [Yes].**

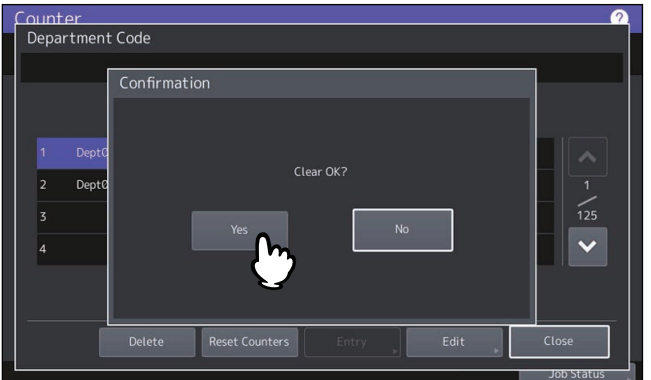

#### **Setting output limitations for all departments**

You can set output limitations for all departments in a single operation. When you select [On], output will be disabled for all departments. When you select [Off], unlimited outputs will be allowed for all departments.

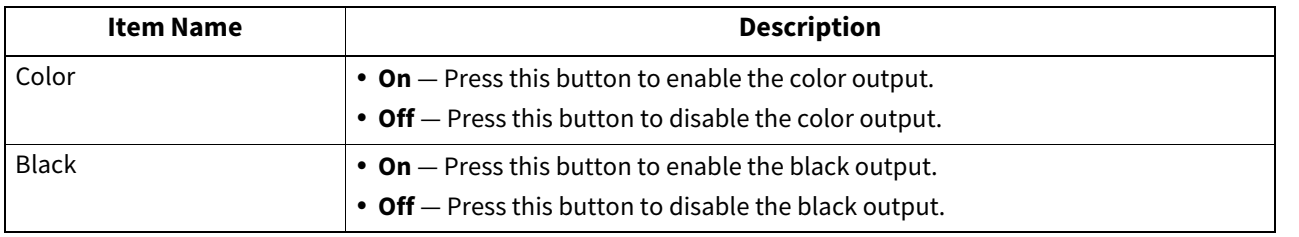

#### Note

 The All Limit function cannot be set for the color print models when the No Limit Black function is enabled. For details, see the reference below:

 [P.151 "Setting the No Limit Black function"](#page-150-0)

Applying the setting may take some time depending on the number of registered department codes.

Tip

- When you select [On] in this operation, the quota settings for all department codes are set to "0". If you want to change the quota settings for each department code, perform the settings individually for each code. **P.138 "Accessing the Counter Menu"**
- In color print models, set the color and the black output limitations respectively.
- When you press [OK], the setting is saved. "Wait" is displayed on the touch panel until it is applied.
- When you select [On] in this operation, the quota settings for all department codes are set to "0". If you want to change the quota settings for each department code, perform the settings individually for each code. **P.147 "Editing department codes"**

#### <span id="page-150-0"></span>■ Setting the No Limit Black function

"No Limit Black" is the function for allowing users to perform black and white copying/printing without entering a department code. When you want to only control color outputs for each department code, enable this function to allow users to perform unlimited black and white copies/prints on the equipment. When you enable it, the equipment will not count the number of black and white copies/prints for each department code. This option is available only for color print models.

Tip

- For instructions on how to display the Department Management menu screen, see the reference below: **P.138 "Accessing the Counter Menu"**
- When User Management function is enabled, the No Limit Black function cannot be enabled.

#### **Setting the registered quota**

You can return the copy and print quotas for all departments to the default ones in a single operation.

#### Tip

For instructions on how to display the Department Management menu screen, see the reference below:  [P.138 "Accessing the Counter Menu"](#page-137-0)

#### **Resetting all department counters**

You can clear all department counters.

#### Note

This operation clears only the department counters. You cannot clear the total counter.

Tip

For instructions on how to display the Department Management menu screen, see the reference below:  [P.138 "Accessing the Counter Menu"](#page-137-0)

#### **Deleting all department codes**

You can delete all registered department codes.

Tip

For instructions on how to display the Department Management menu screen, see the reference below:  [P.138 "Accessing the Counter Menu"](#page-137-0)

#### **0.User Counter**

When the user authentication of this equipment is enabled, the counter of each user can be displayed.

- **1 Press [Counter] on the Home screen to access the Counter menu.**
- 

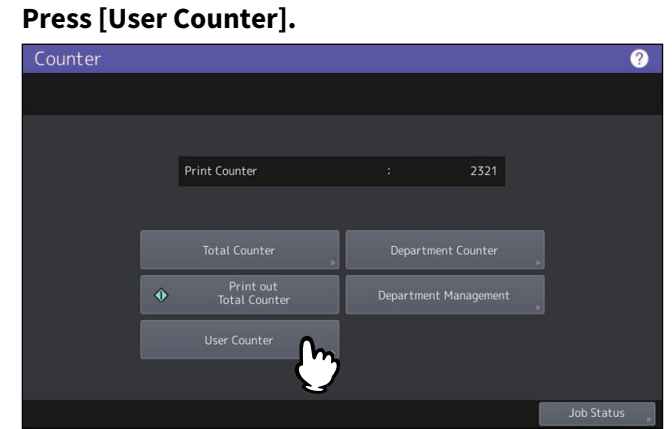

**3 Enter the user name and password.**

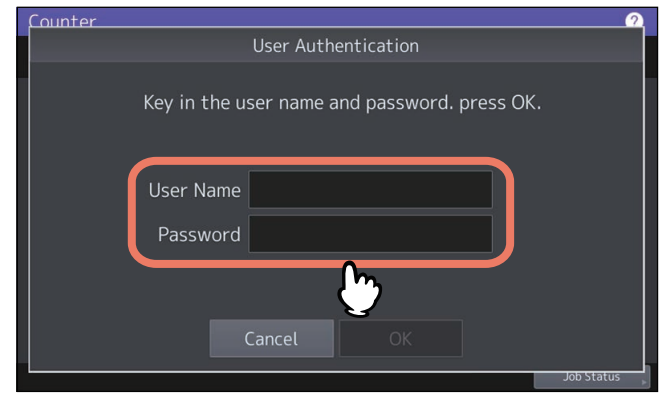

## **SOLVING IMAGE PROBLEMS (IMAGE RECOVERY MENU)**

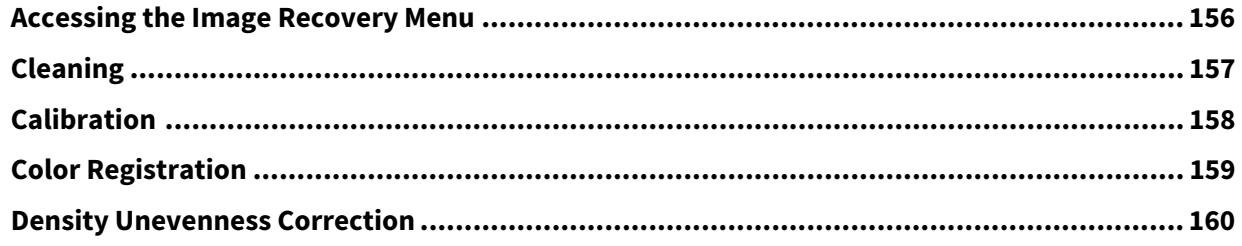

#### <span id="page-155-0"></span>**0.Accessing the Image Recovery Menu**

Follow the steps below to access the Image Recovery menu.

**1 Press [Image Recovery] on the Home screen to access the Image Recovery menu.**<br>  $\bigcirc$  **10 0** 

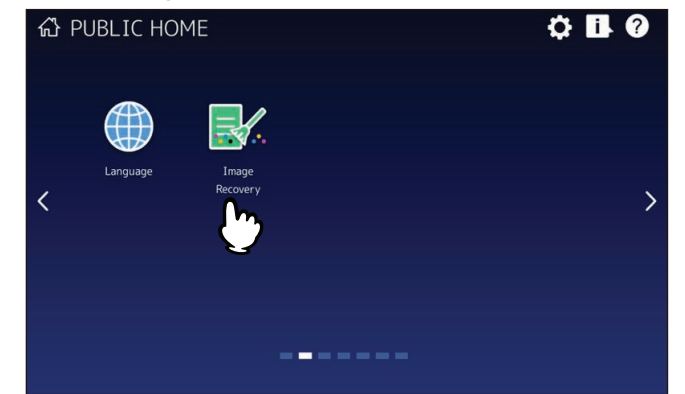

- **2 Press the following buttons to solve image problems.**
	- **Q** [P.157 "Cleaning"](#page-156-0)
	- **Q** [P.158 "Calibration"](#page-157-0)
	- **Q** [P.159 "Color Registration"](#page-158-0)
	- [P.160 "Density Unevenness Correction"](#page-159-0)

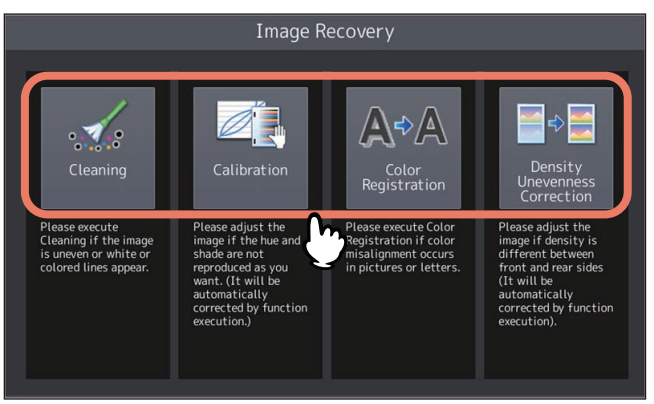

#### <span id="page-156-0"></span>**0.Cleaning**

This button plays back the movie that shows how to clean the equipment. Clean by following the instructions displayed on the screen. Once you finished cleaning according to the procedure, press [X] on the screen.

#### <span id="page-157-0"></span>**0.Calibration**

You can automatically calibrate the color gradation when the shading and hue are not reproduced accurately in the images scanned by this machine. Calibrate by following the on-screen instructions.

#### <span id="page-158-0"></span>**0.Color Registration**

When color deviation occurs, you can align the position of each color. On the Color Registration screen, press [Yes] to start the registration.

Tip

This button is available only for some models.

#### <span id="page-159-0"></span>**0.Density Unevenness Correction**

When you copy or print documents, there might be difference in representation density between the front and back sides on the same surface of paper. The correction value is not applied to monochrome copies (except when "Photo" or "Grayscale" is selected for the original mode on the color models) and 1,200 dpi printouts.

#### **1 Press [Correction].**

Tip

To rest the correction value to a default, select [Default] and press [Yes]. After the current value is automatically initialized, you go back to the first screen.

#### **2 Press [Yes] to print a chart for density correction.**

A sheet of A4/LT size paper is loaded and the chart is printed on it. If A4/LT size of paper cannot be loaded, a message appears on the screen. Place a sheet of A4/LT size paper on the bypass tray and press [OK].

#### Note

- Depending on the machine setting, the department authentication screen might appear. Enter the department code and press [OK] to continue the operation.
- Depending on the machine setting, the chart cannot be printed because of empty print quota. If the message appears on the screen, press [OK] to cancel the operation.

#### **3 Place the printed chart face down on the glass, so that the two black blocks are situated on the left side.**

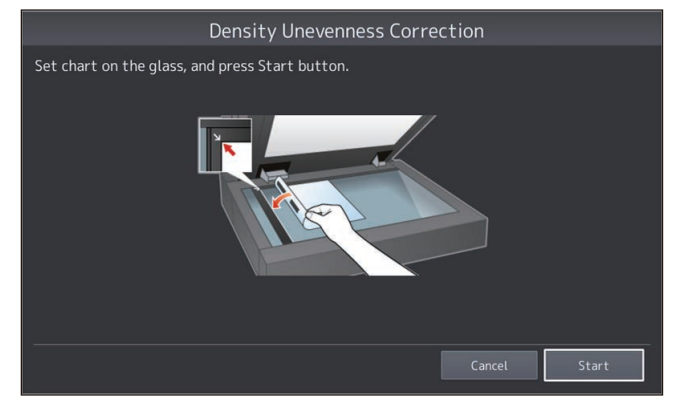

#### **4 Press [Start] or the [START] button on the control panel.**

When scanning is finished, the correction value is stored and the operation is complete.

#### Note

If the chart cannot be scanned properly, a message appears on the screen. Place the chart properly on the glass and redo scanning.

# 5

### **APPENDIX**

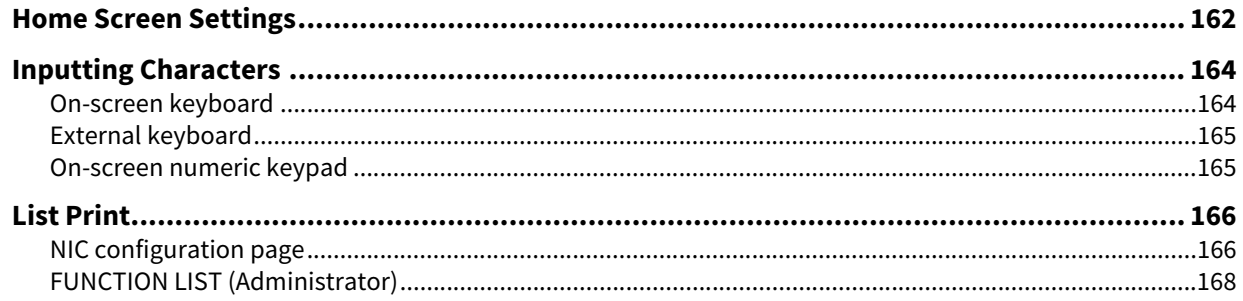

<span id="page-161-0"></span>When you press the Home Setting button  $\bullet$  placed on the upper right corner, the setting screen is displayed. You can customize the Home screen by adding buttons for the functions to be used in it and letting a favorite image to be displayed in the background.

When the User Management function is not used, the settings of the Home screen common for all users can be changed. (The administrator privilege is required.) When the User Management function is used, the settings of the Home screen for the user who is being logged in can be changed in the initial setting.

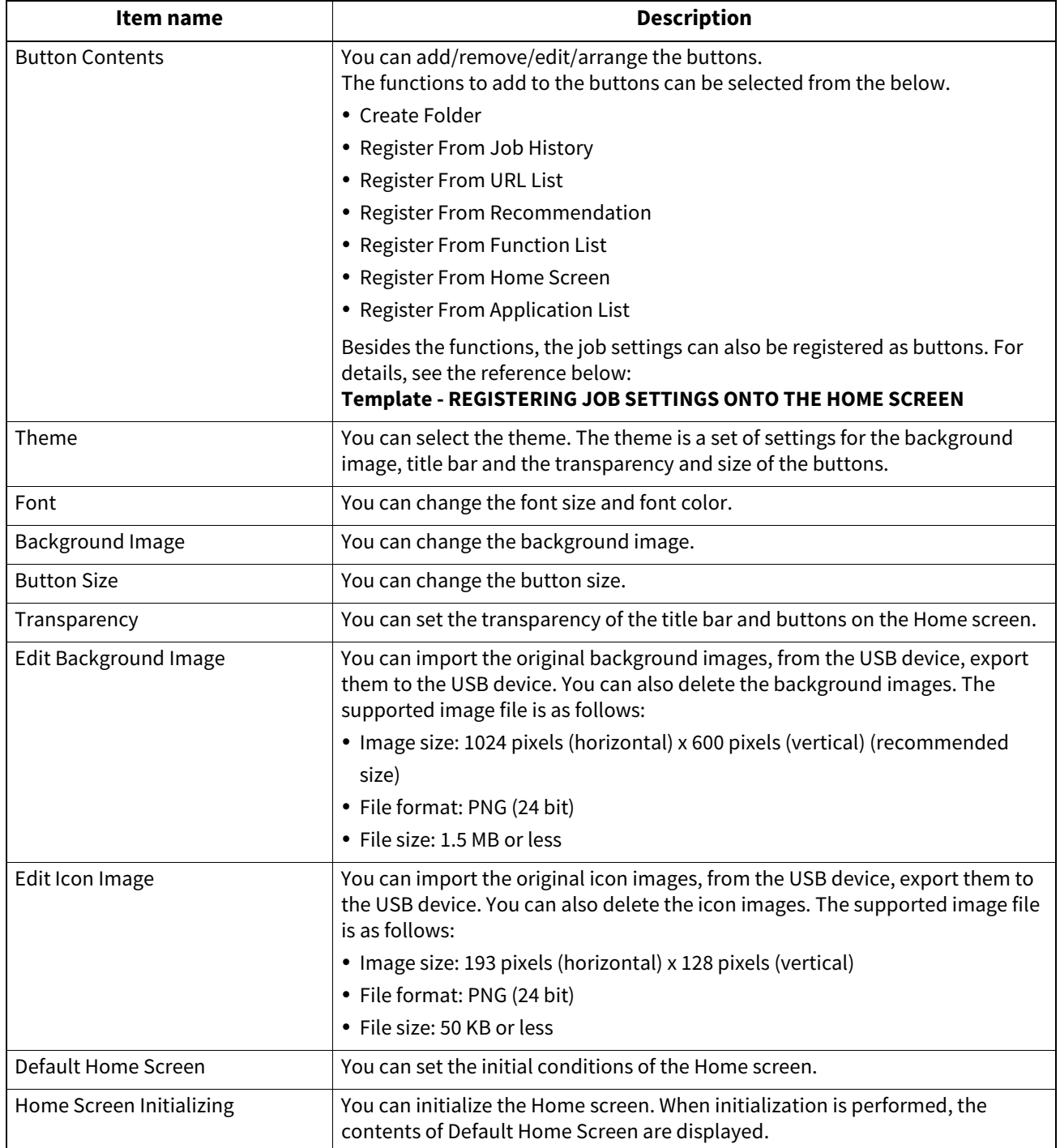

#### **Example**

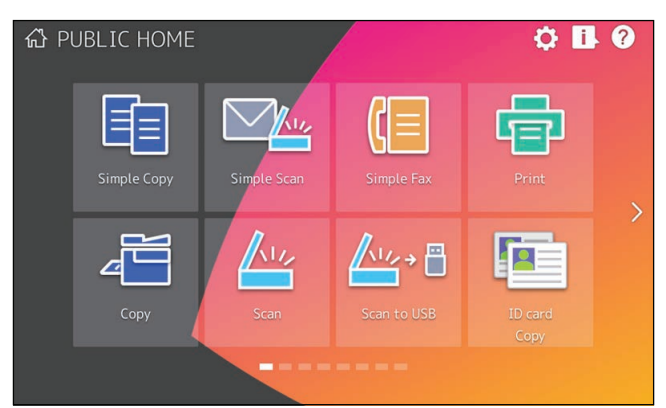

If you want to change the settings other than the above of the Home screen, contact your service technician or representative.

#### Note

You acknowledge and agree that you are solely responsible for any content and/or any type of materials, information or communications which you provide to transmit or display through the User Interface ("Your Content"). You further acknowledge and agree that Toshiba Tec Corporation and/or Toshiba Tec Group affiliated companies are not responsible to you or any third party in connection with use of Your Content, for any damages, losses, costs or expenses arising out of: (i) infringement, violation, or misappropriation of any third-party right, including any copyright, trademark, patent, trade secret, moral right, privacy right, right of publicity, or any other intellectual property or proprietary right, or (ii) slander, defame, libel, or invasion of the right of privacy, publicity or other property rights of any other person.

#### <span id="page-163-0"></span>**0.Inputting Characters**

Whenever a character string or fax number needs to be entered, an on-screen keyboard is displayed.

#### Note

This equipment supports special characters of European languages.

#### <span id="page-163-1"></span>**On-screen keyboard**

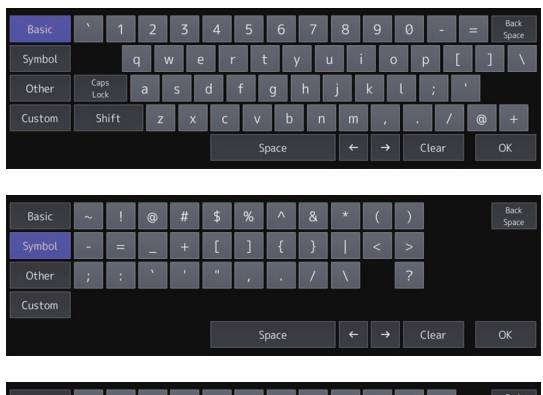

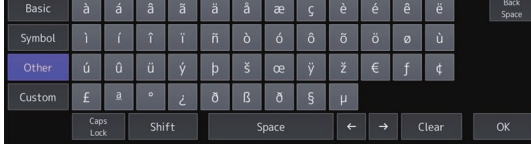

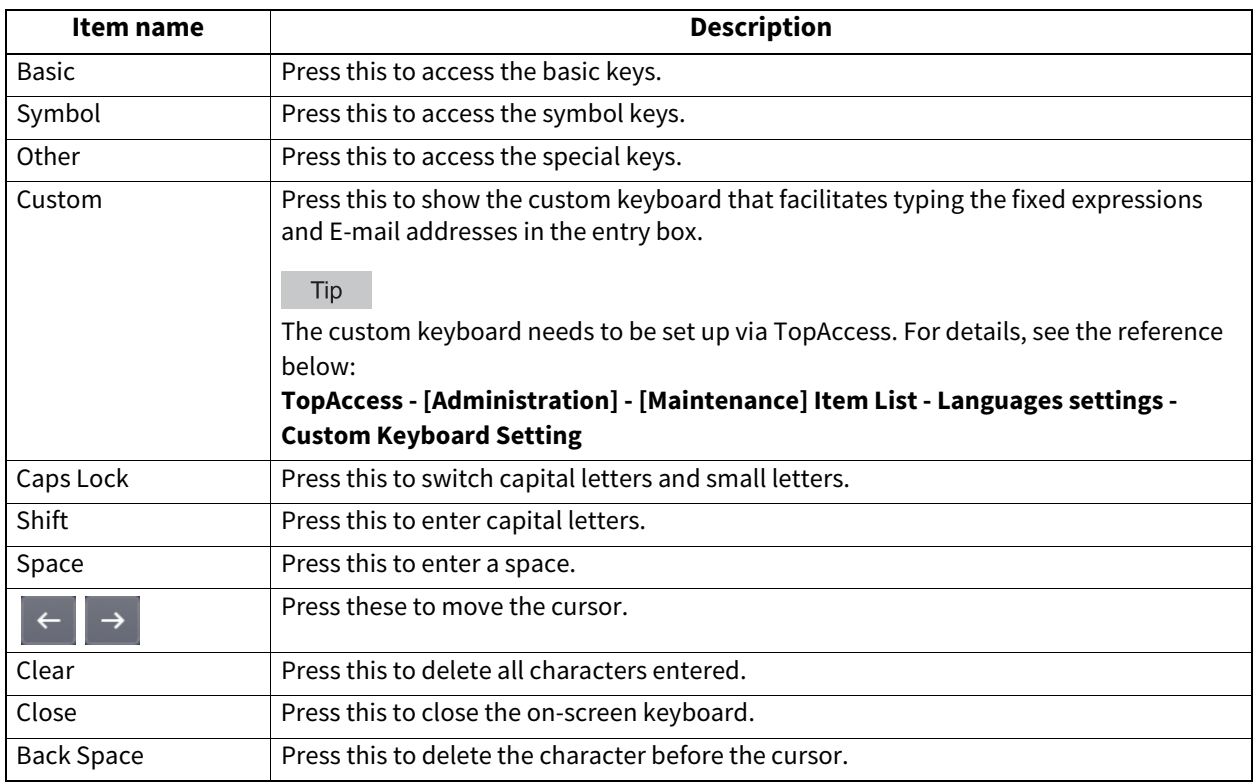

#### <span id="page-164-0"></span>**External keyboard**

Connecting a commercially available USB keyboard to the USB port on the equipment allows you to enter characters from the USB keyboard. Also, you can use the Bluetooth keyboard by connecting it to the equipment. When using an external keyboard, select the layout of the connected keyboard before using it.  [P.69 "Changing the keyboard settings"](#page-68-0)

For Bluetooth settings, see the reference below:  [P.124 "Bluetooth Settings"](#page-123-0)

#### Note

There is no guarantee that all keyboards will function properly.

#### <span id="page-164-1"></span>**On-screen numeric keypad**

When a fax number needs to be entered, the following screen is displayed. Press [Pause] to enter "-". One "-" in a fax number adds a three-second pause to the dialing of the number.

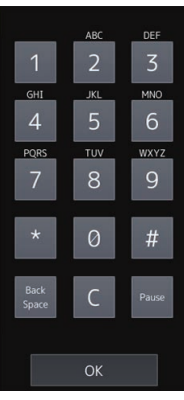

#### <span id="page-165-1"></span><span id="page-165-0"></span>**NIC configuration page**

You can print the NIC configuration page from the Admin menu. Refer to the following for each printed item and it's description.

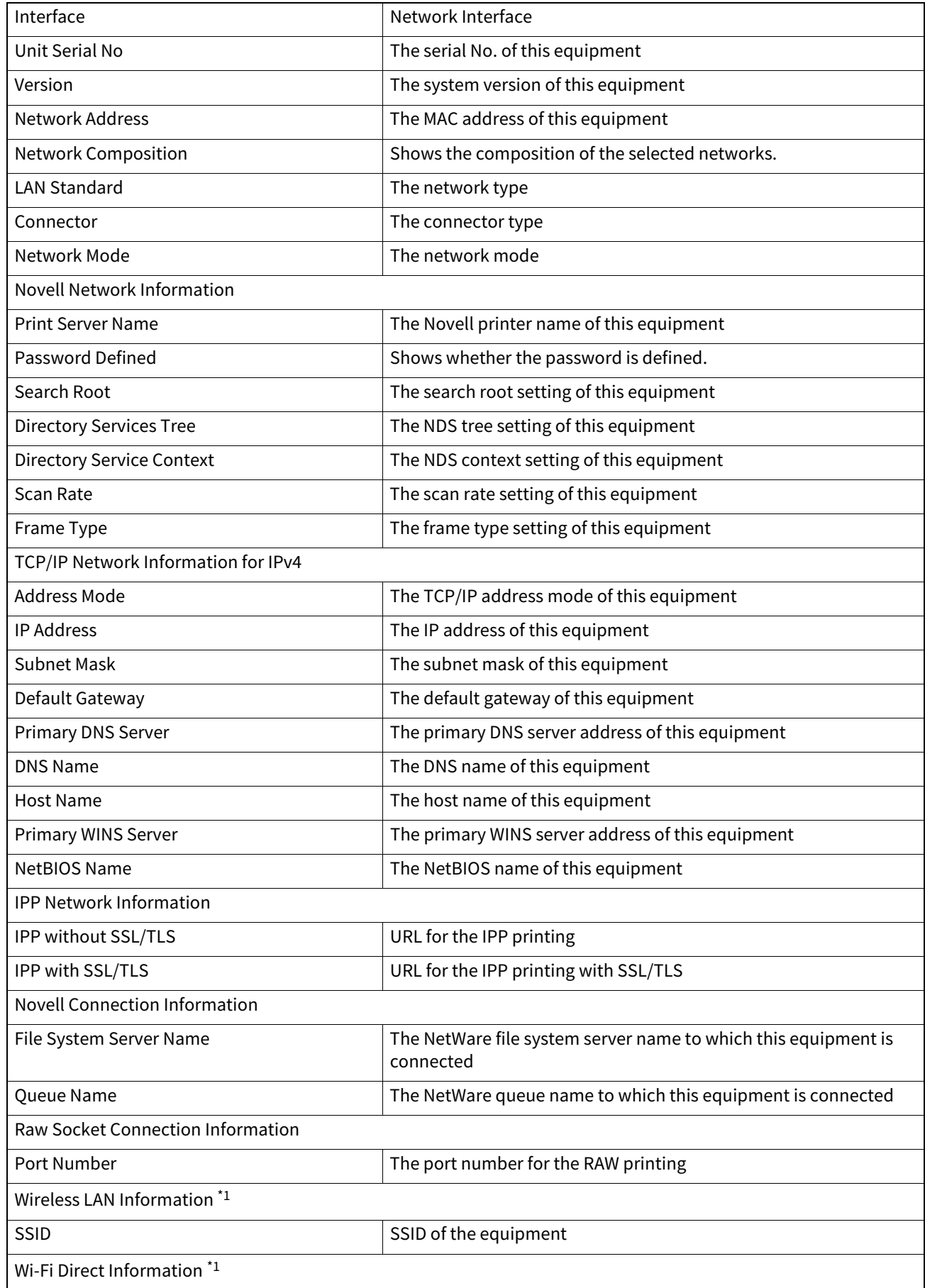

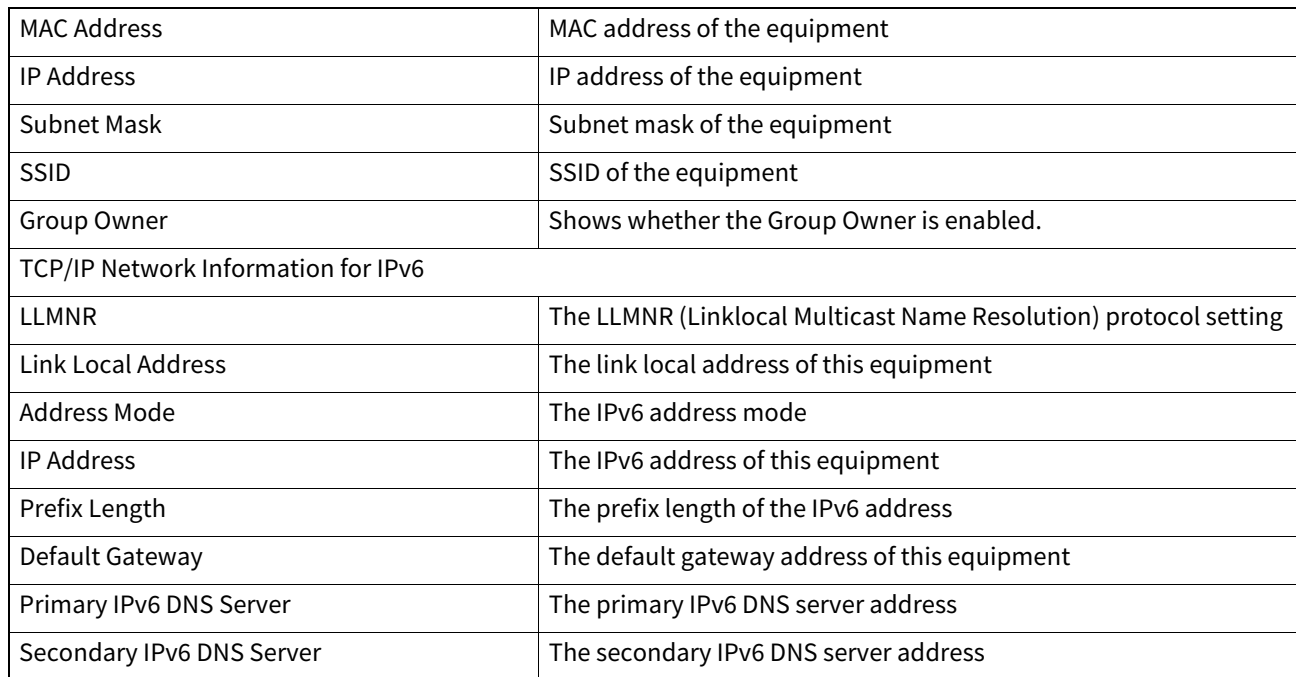

\*1 Printed only when the Wireless LAN/Bluetooth Module is installed.

#### <span id="page-167-0"></span>**FUNCTION LIST (Administrator)**

The Function List for an administrator shows the setting list for all functions. The following table shows all functions that are printed in an administrator's function list, and the "User" column indicates which functions are printed in a user's function list. This table also describes each function.

#### **GENERAL**

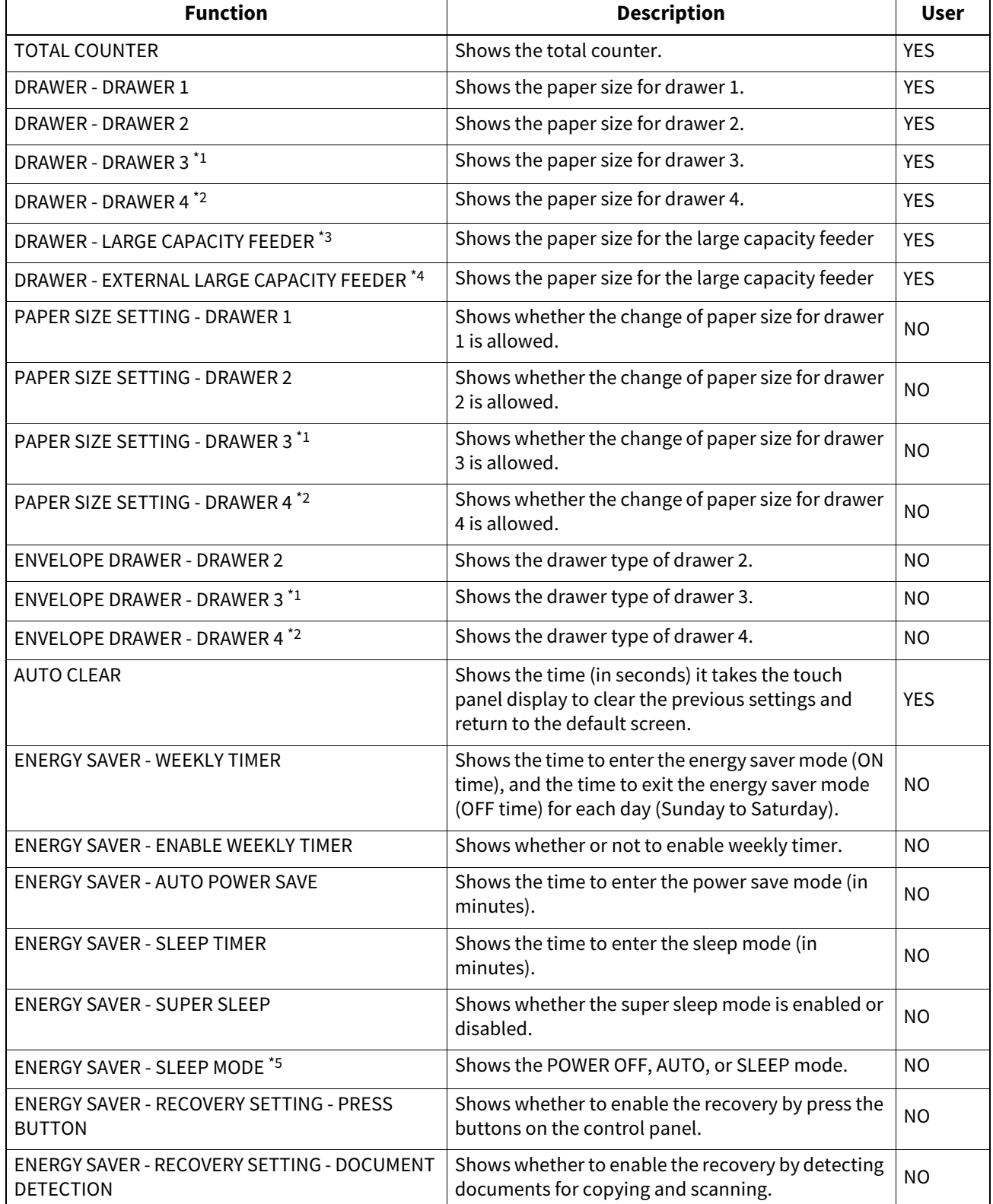

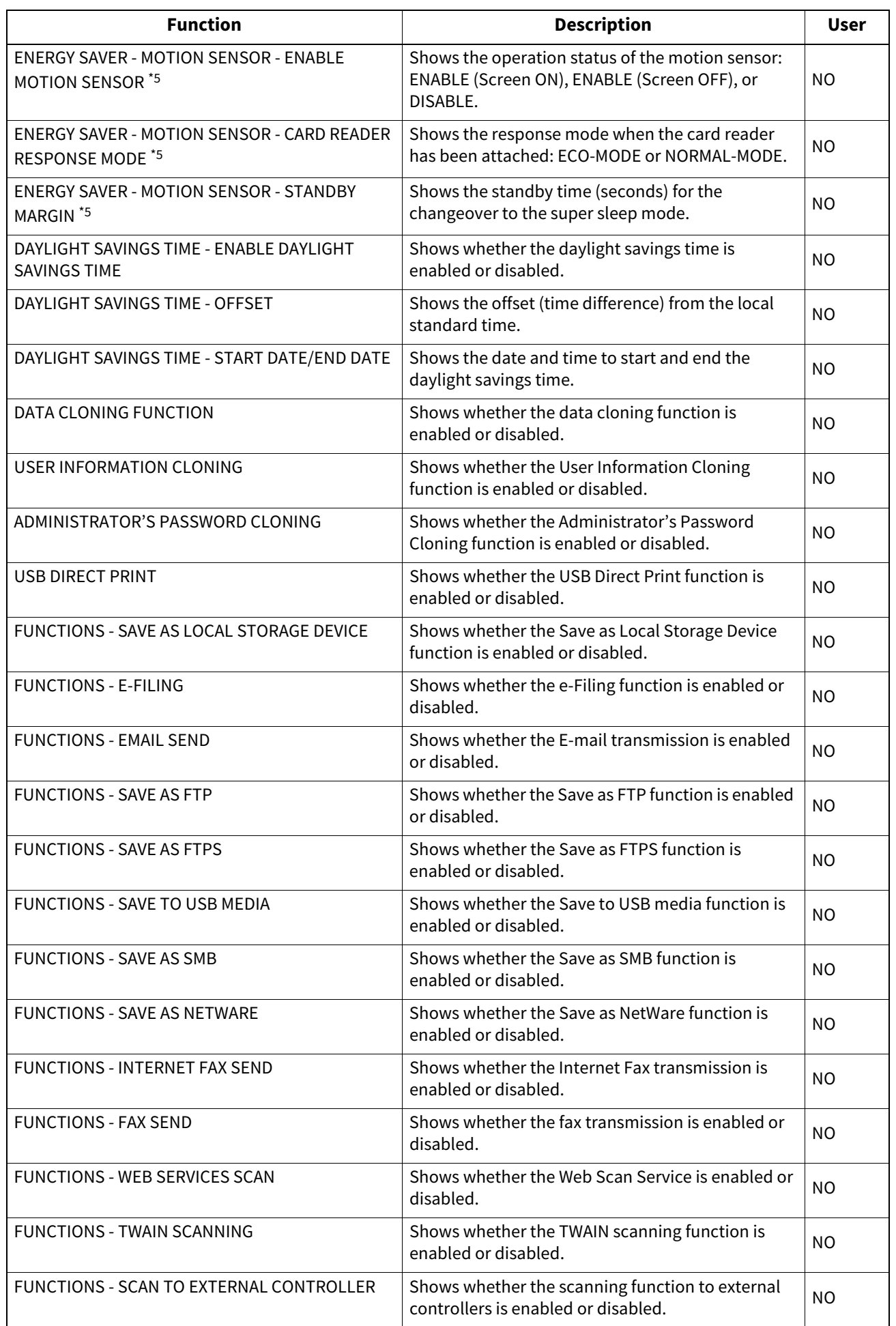

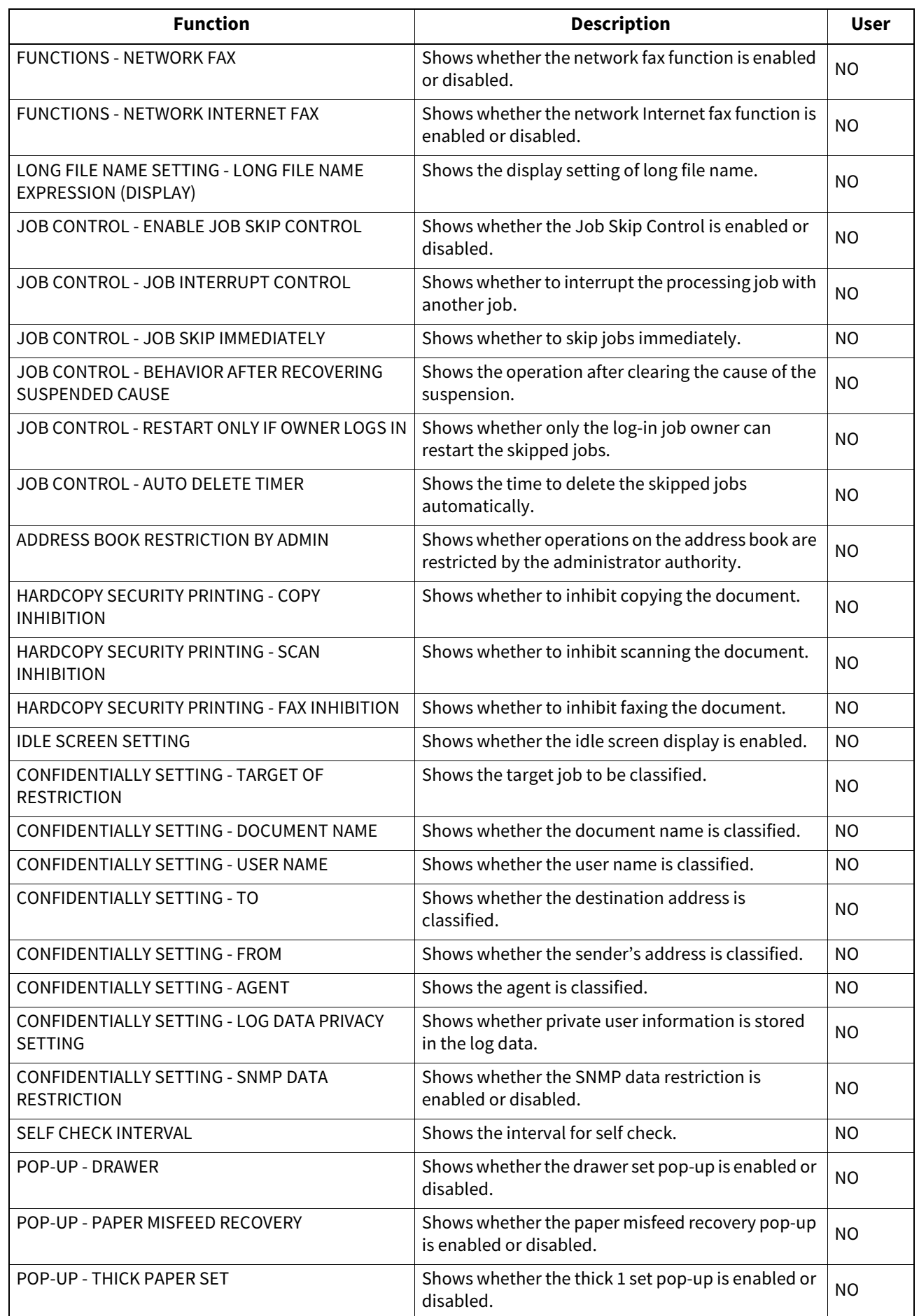

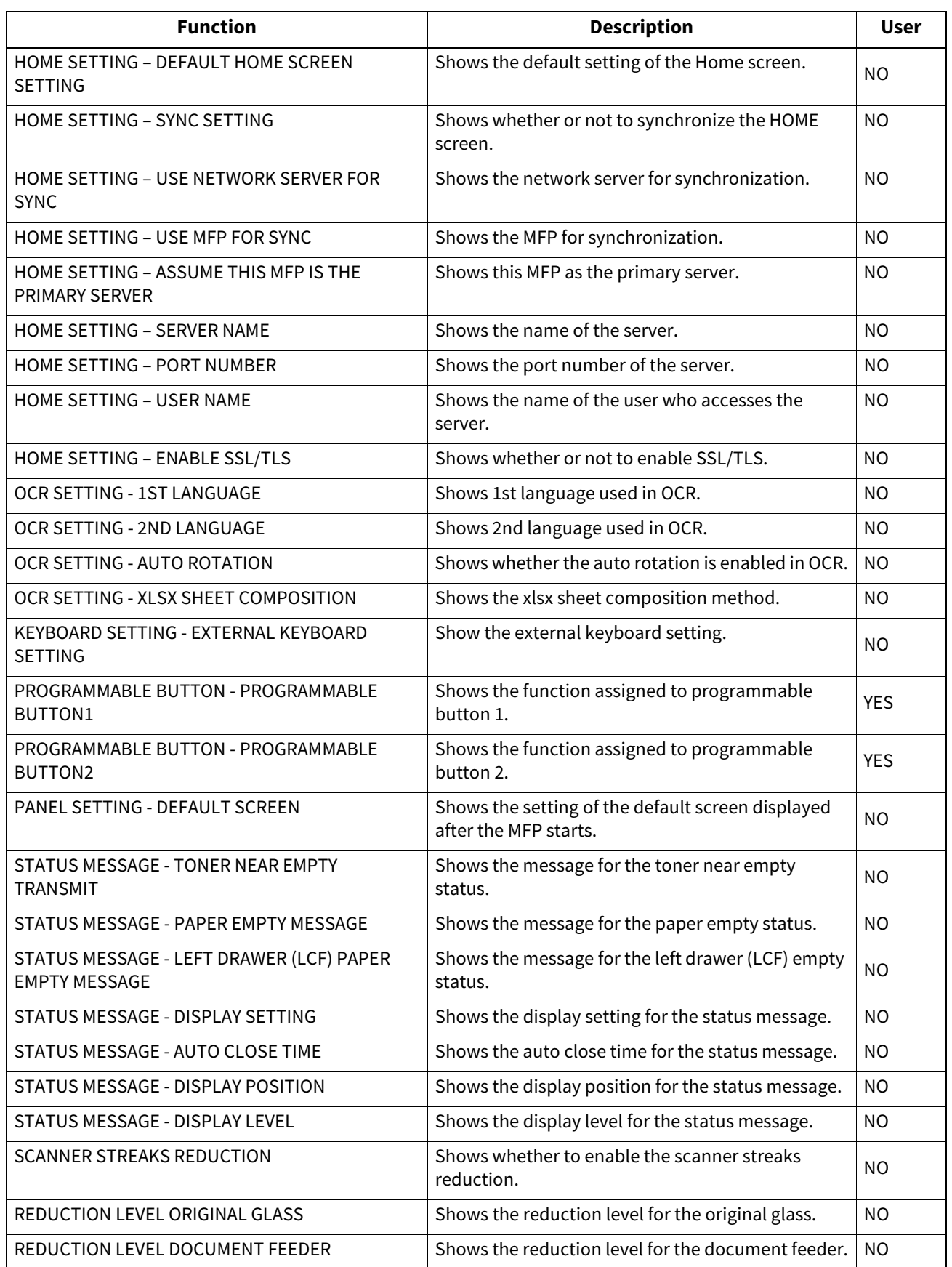

\*2 "DRAWER 4" is printed only when Drawer 4 is installed.

\*3 "LARGE CAPACITY FEEDER" is printed only when the Large Capacity Feeder is installed.

\*4 "EXTERNAL LARGE CAPACITY FEEDER" is printed only when the External Large Capacity Feeder is installed.

\*5 Not available for some models.

#### **COPY**

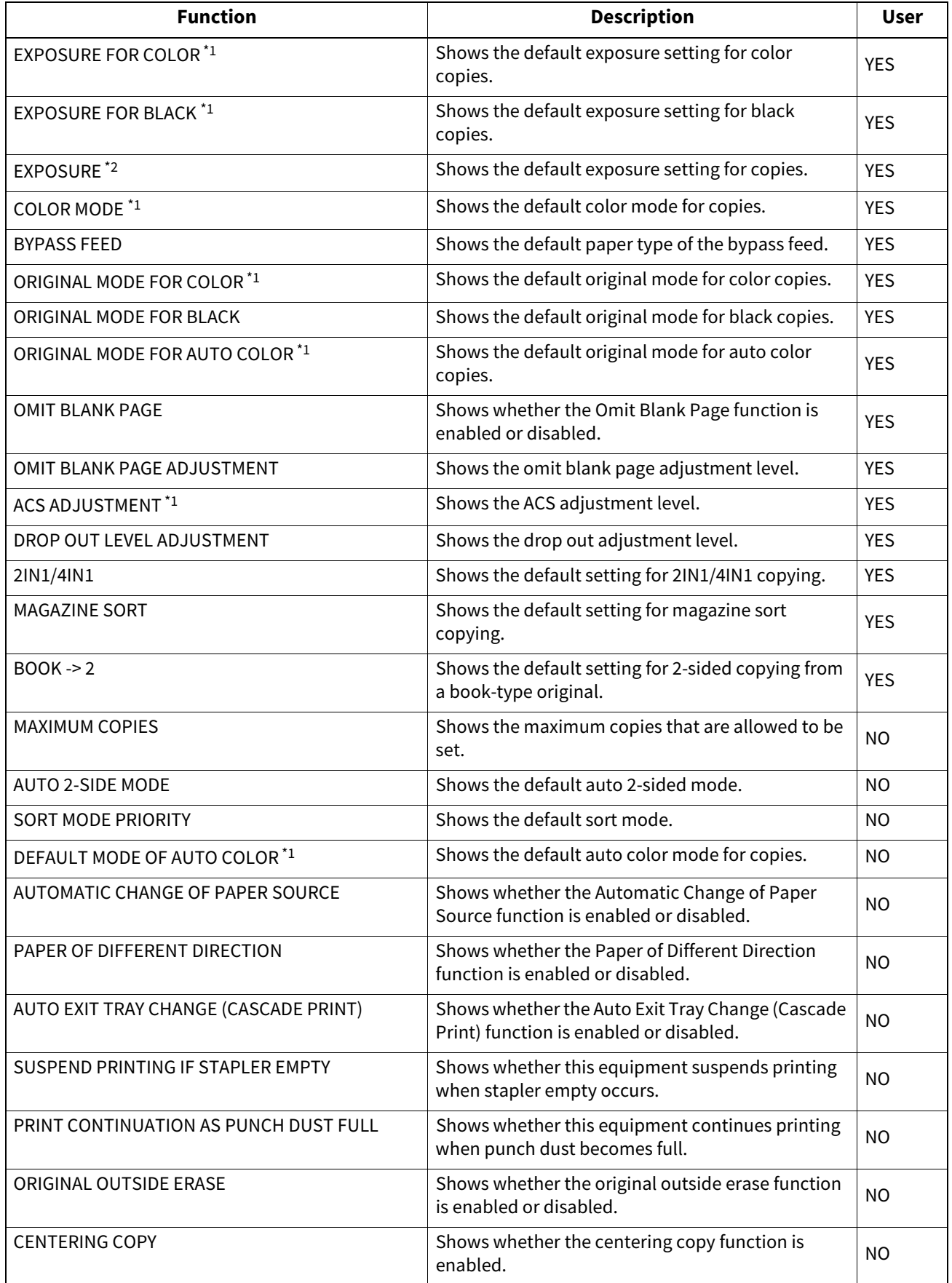

\*1 Printed only for color models.

\*2 Printed only for monochromatic models.

#### **O** SCAN

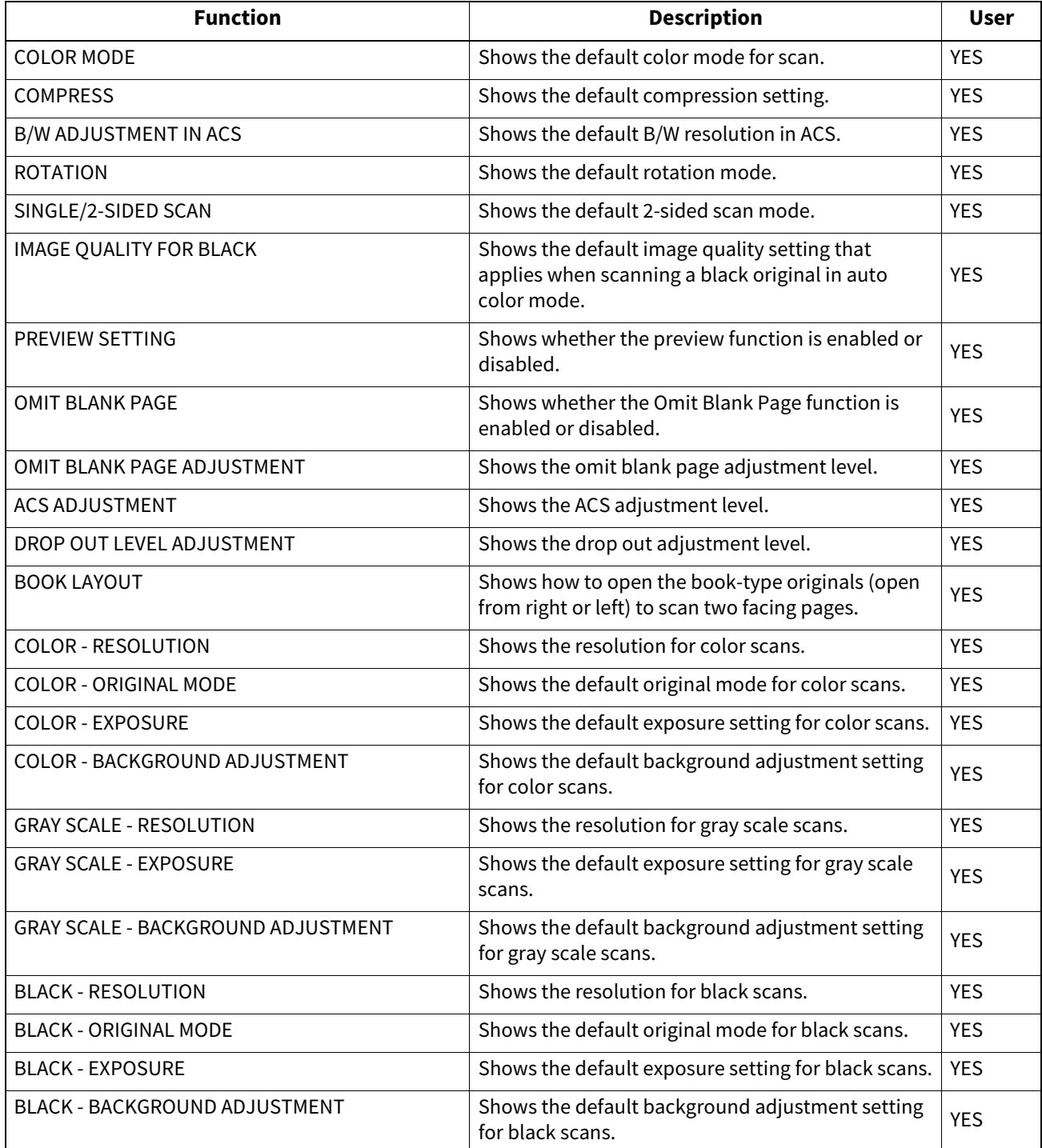

**FAX**

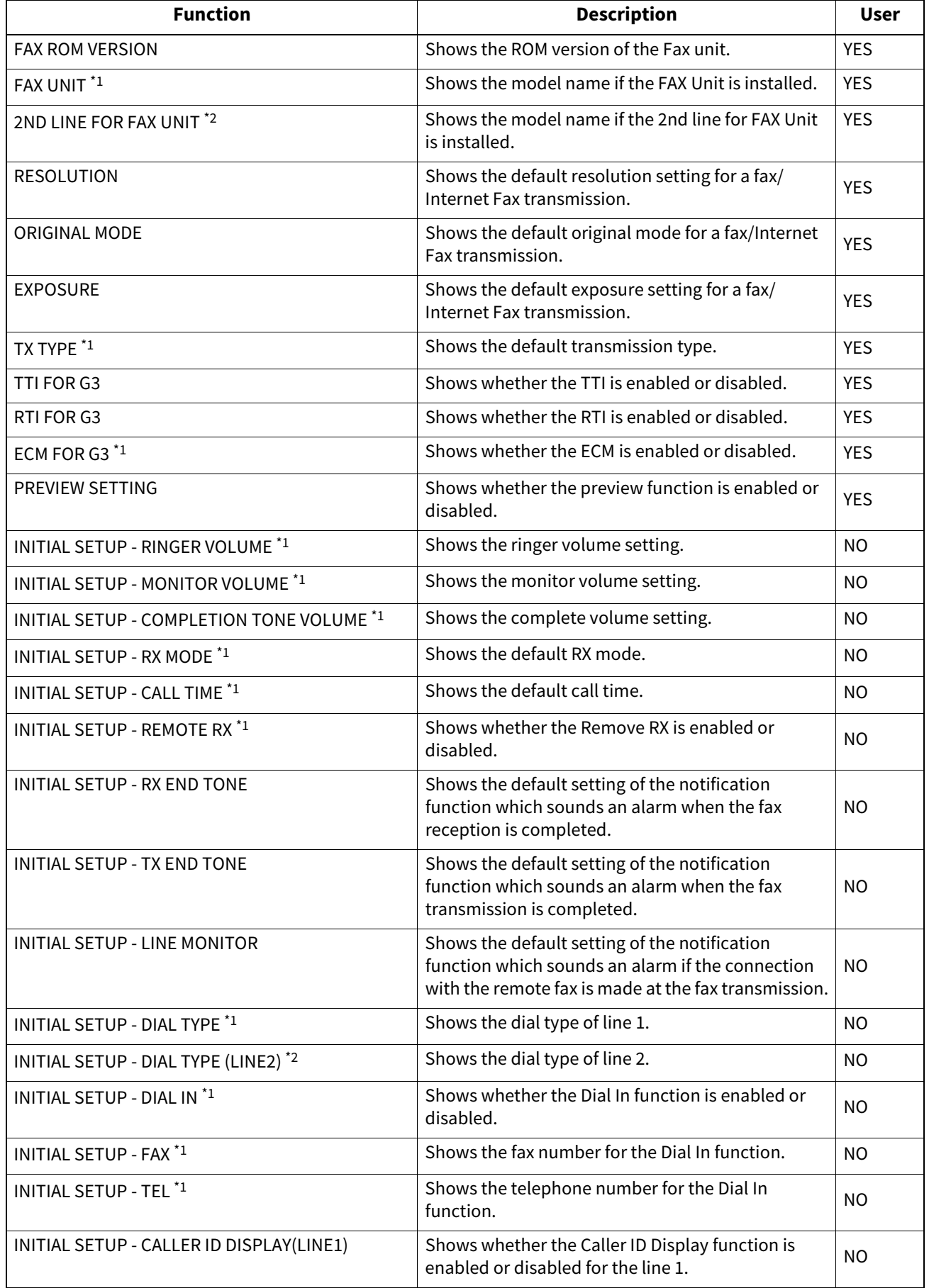

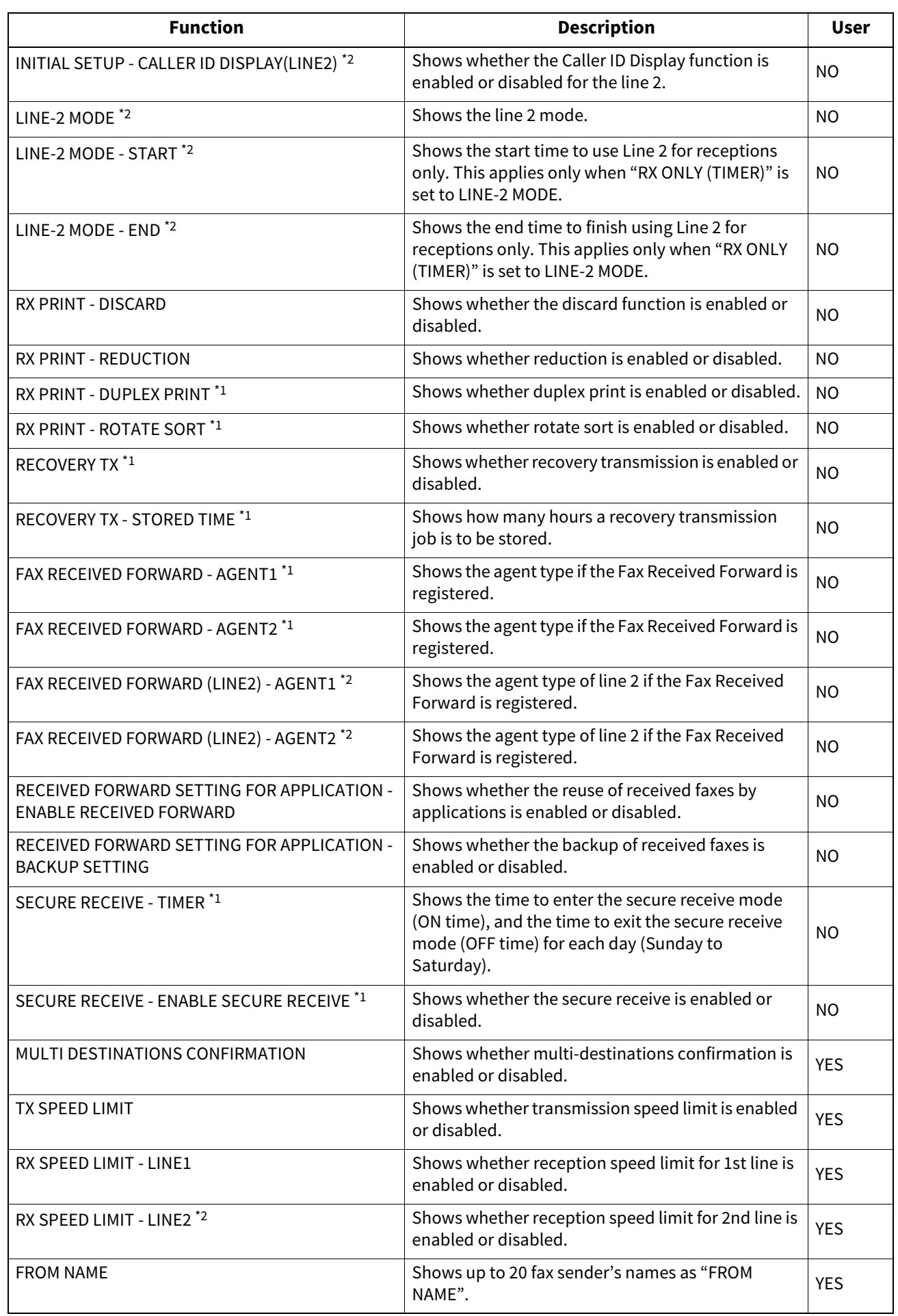

\*1 These are printed only when the FAX Unit is installed.

\*2 These are printed only when the FAX Unit and 2nd Line for FAX Unit are installed.

#### **E-FILING**

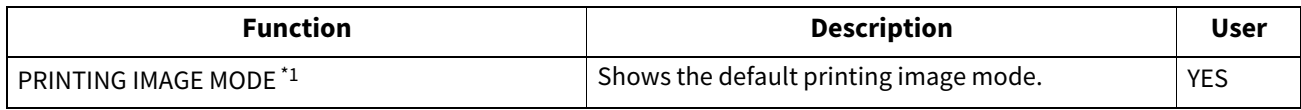

\*1 Printed only for color models.

#### **BIP PRINTING**

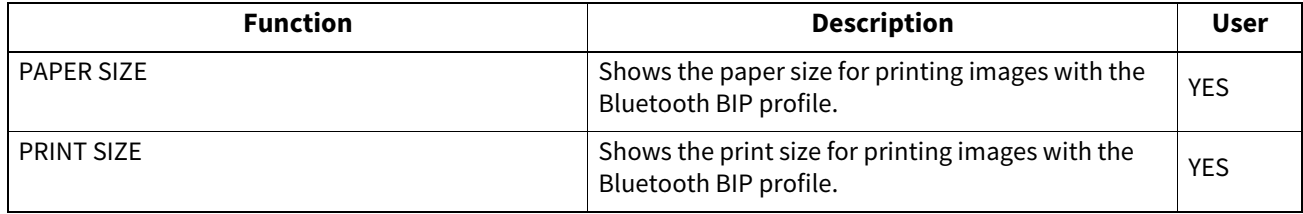

#### **FILE**

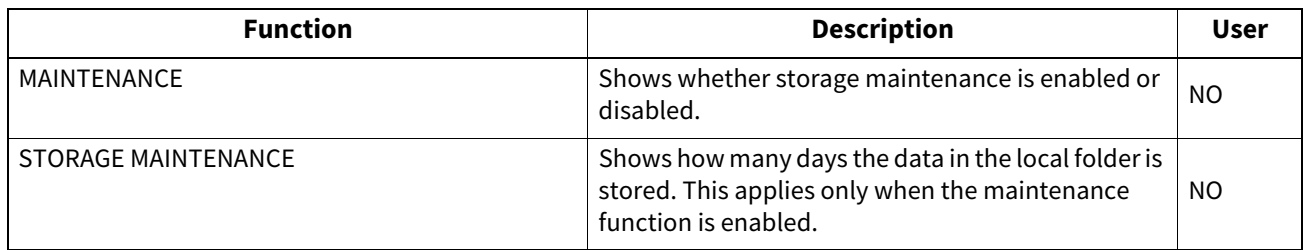

#### **E-MAIL**

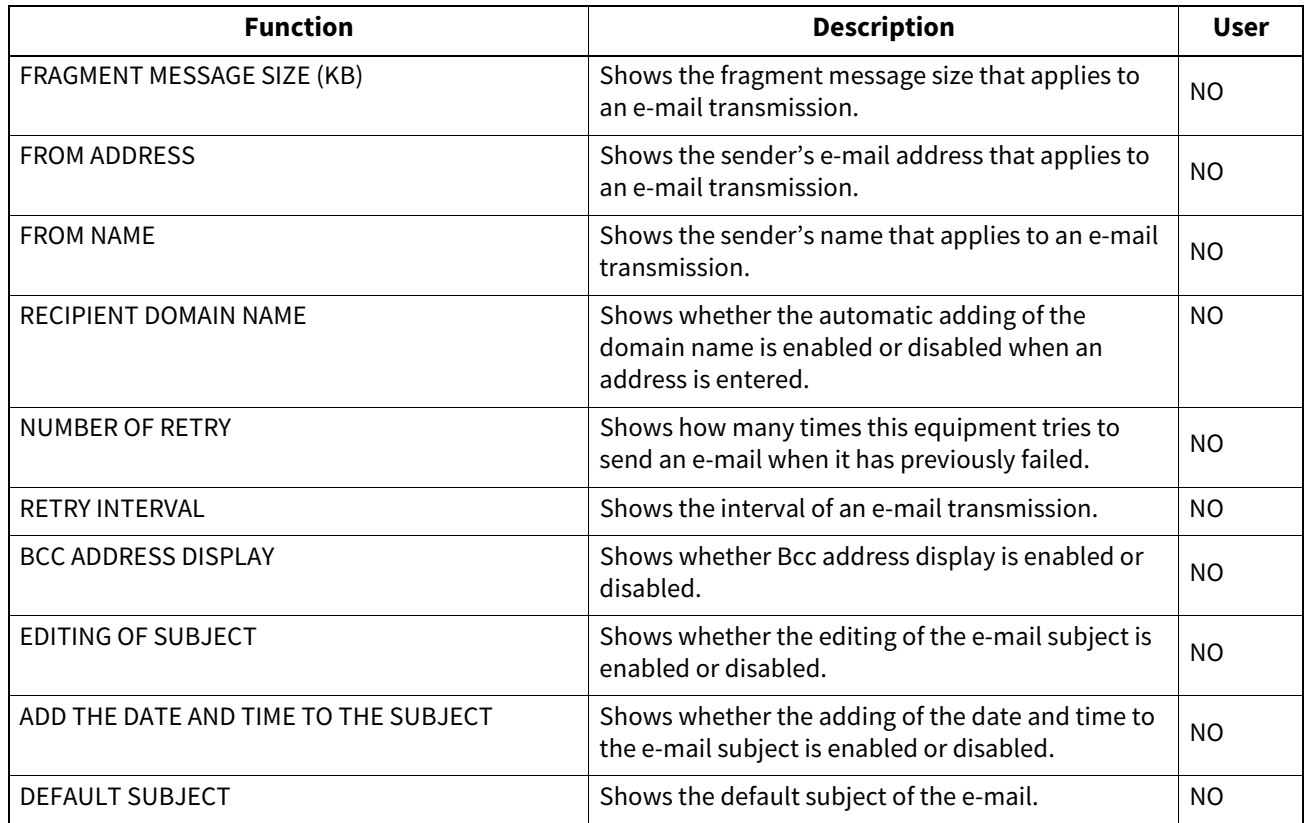

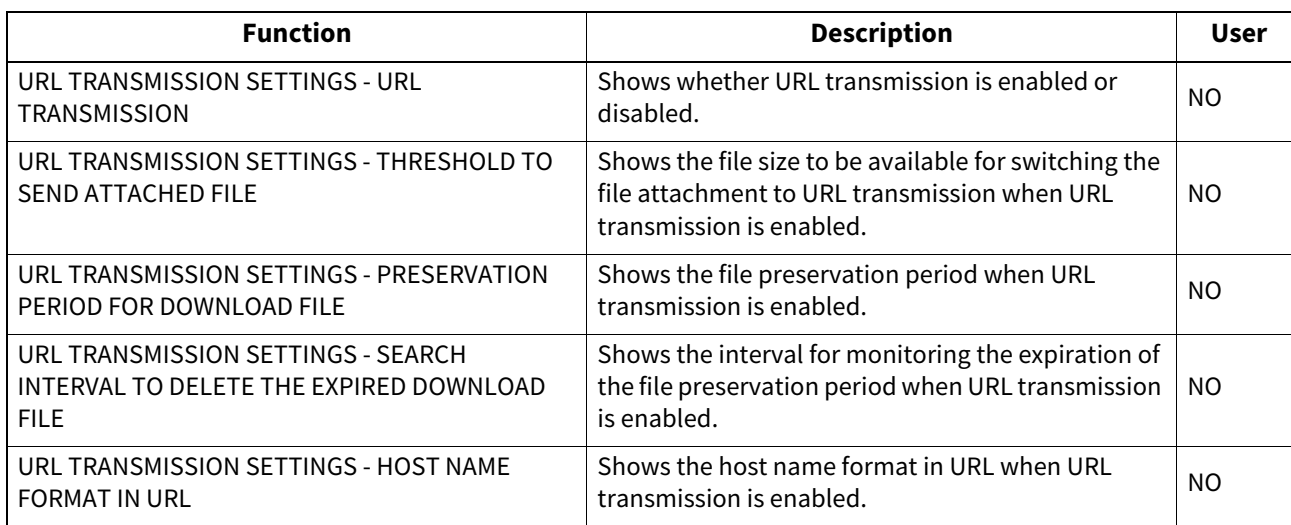

#### **INTERNET FAX**

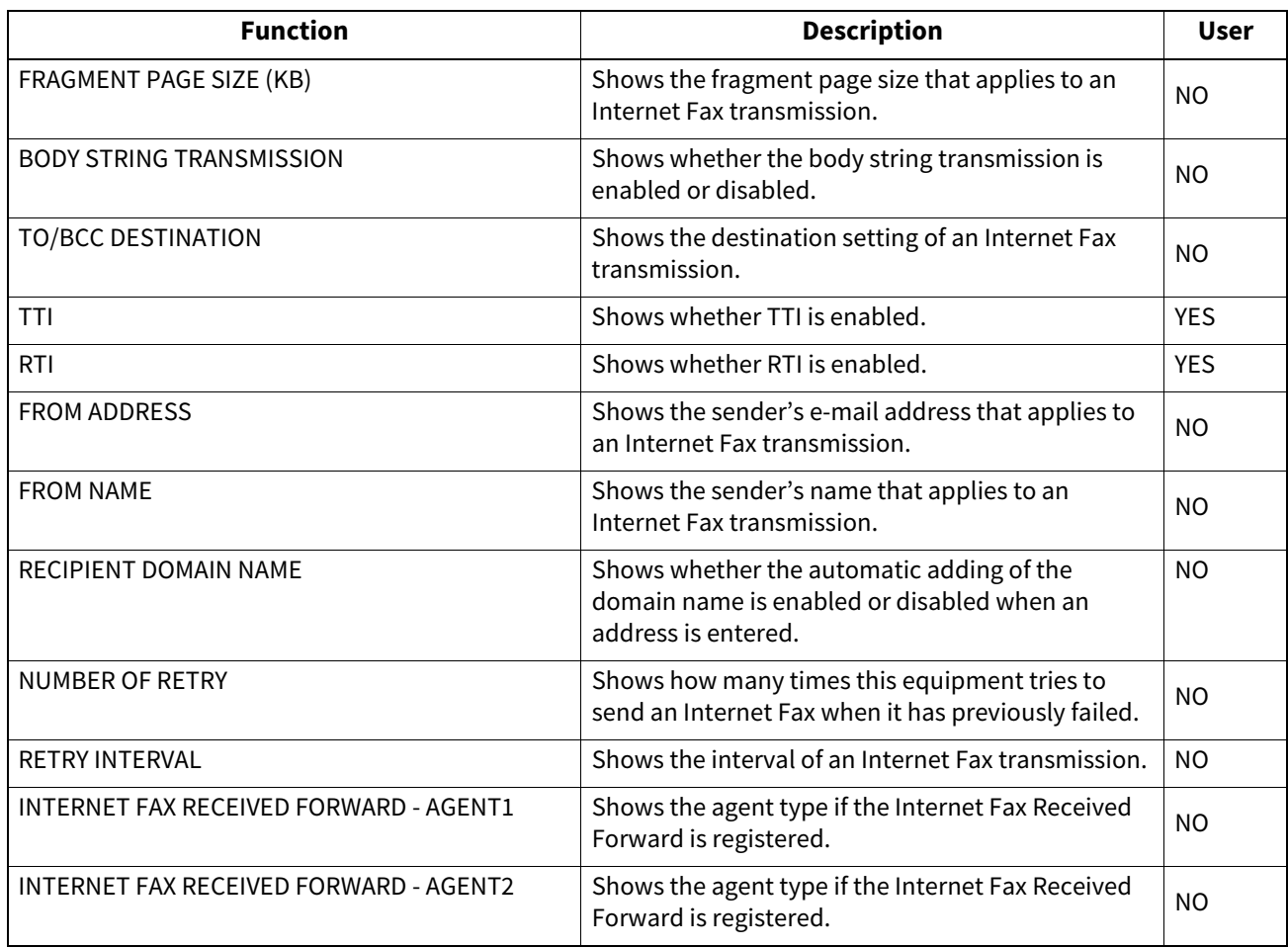

#### **REPORT SETTING**

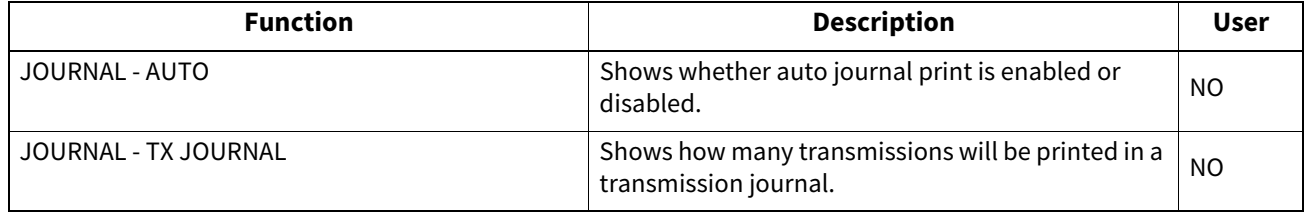

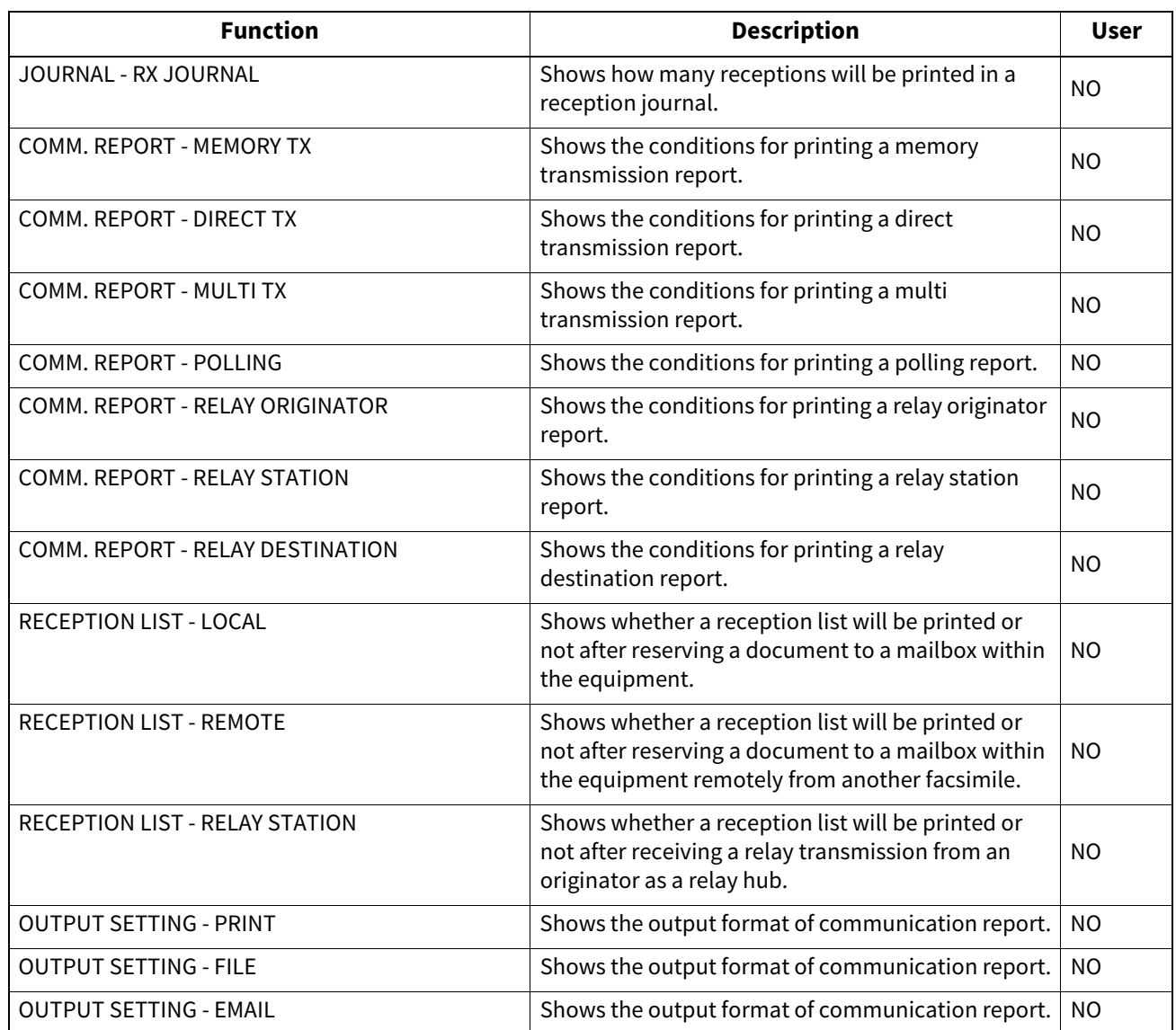

#### **PRINTER/E-FILING**

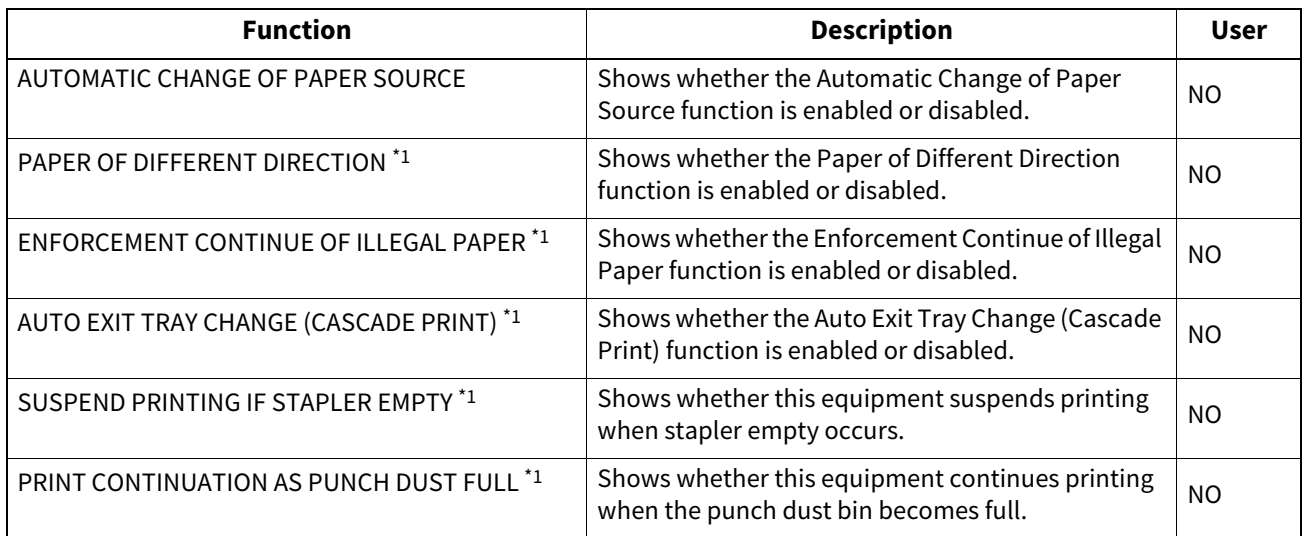

\*1 Not available for some models.

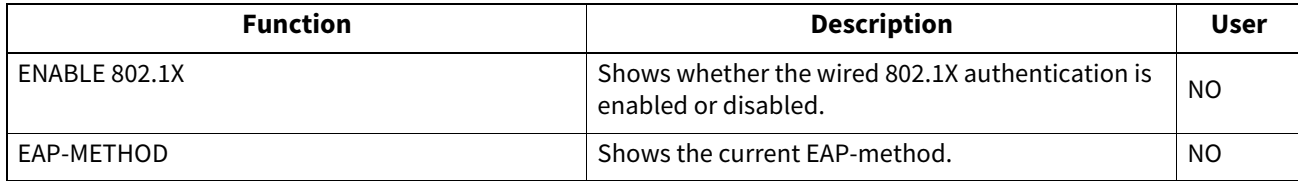

#### **WIRELESS SETTINGS \*1**

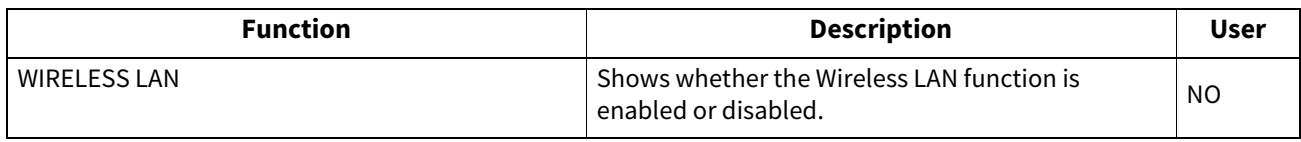

\*1 Printed only when the Wireless LAN/Bluetooth Module is installed.

#### **BLUETOOTH SETTINGS \*1**

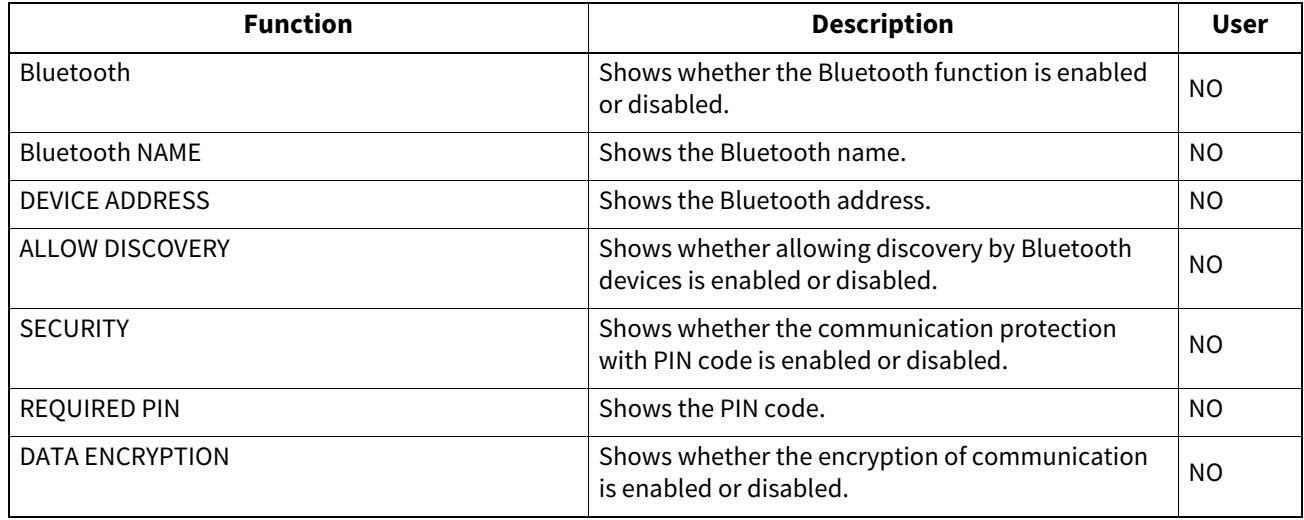

\*1 Printed only when the Wireless LAN/Bluetooth Module is installed.

#### **NETWORK SETTING**

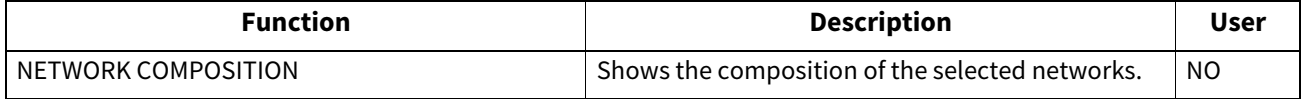

#### **NETWORK SETTING - GENERAL PRODUCT - GENERAL**

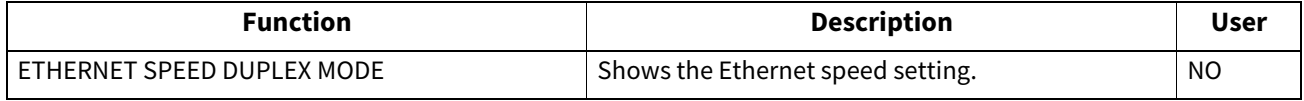

#### **NETWORK SETTING - NETWORK - TCP/IP**

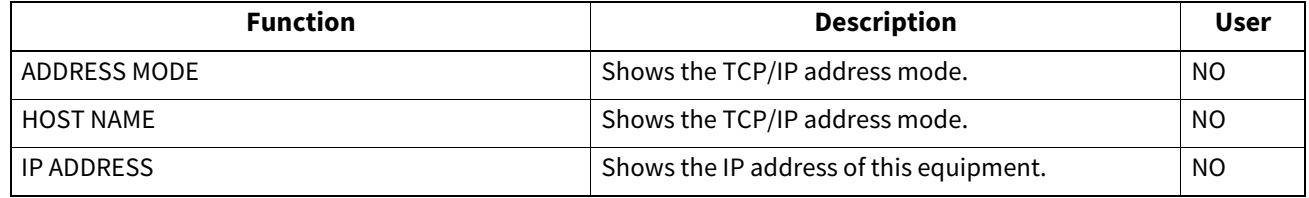

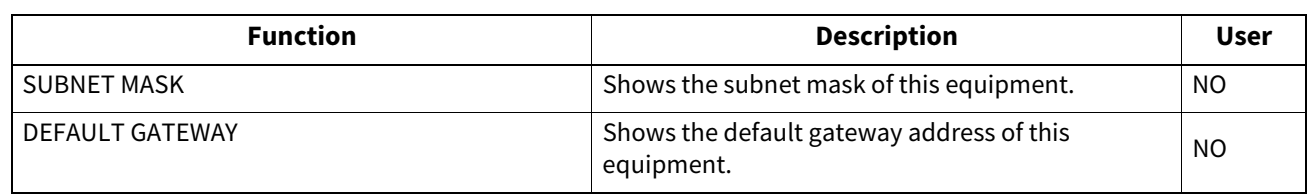

#### **NETWORK SETTING - NETWORK - IPv6**

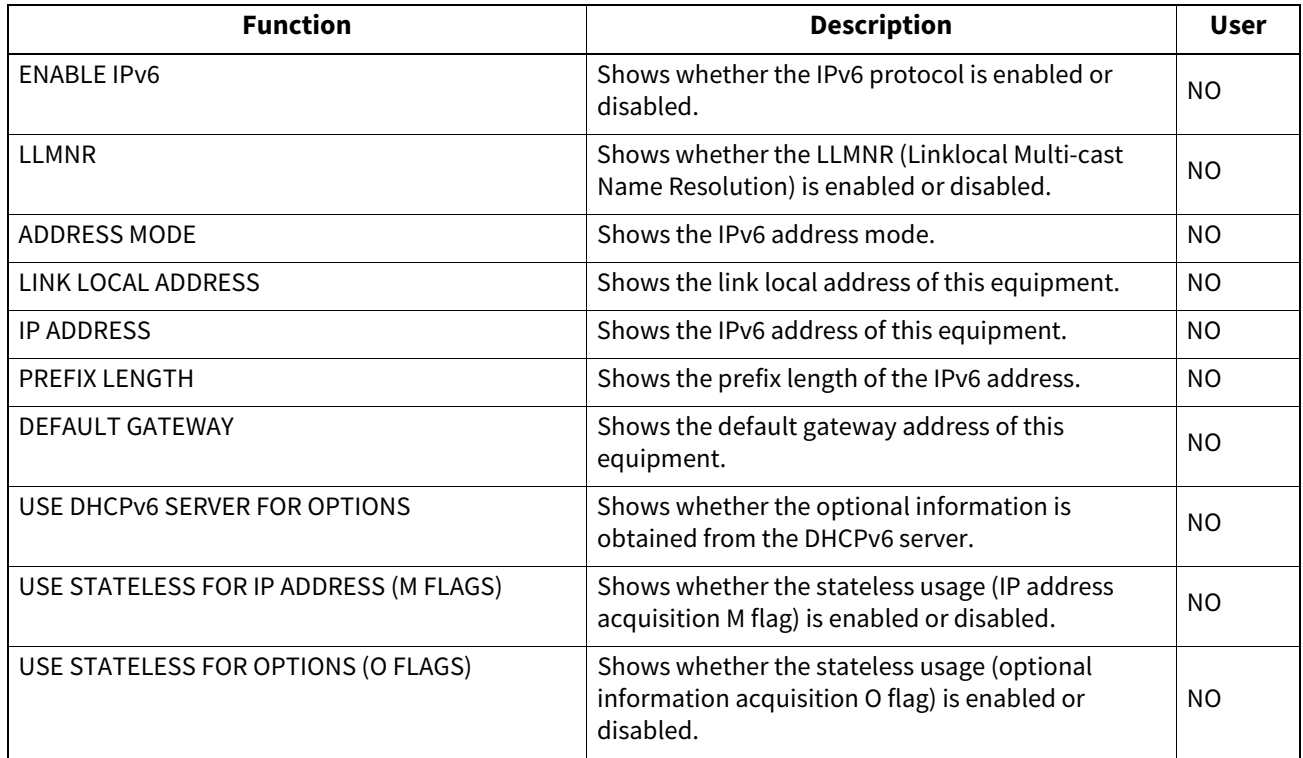
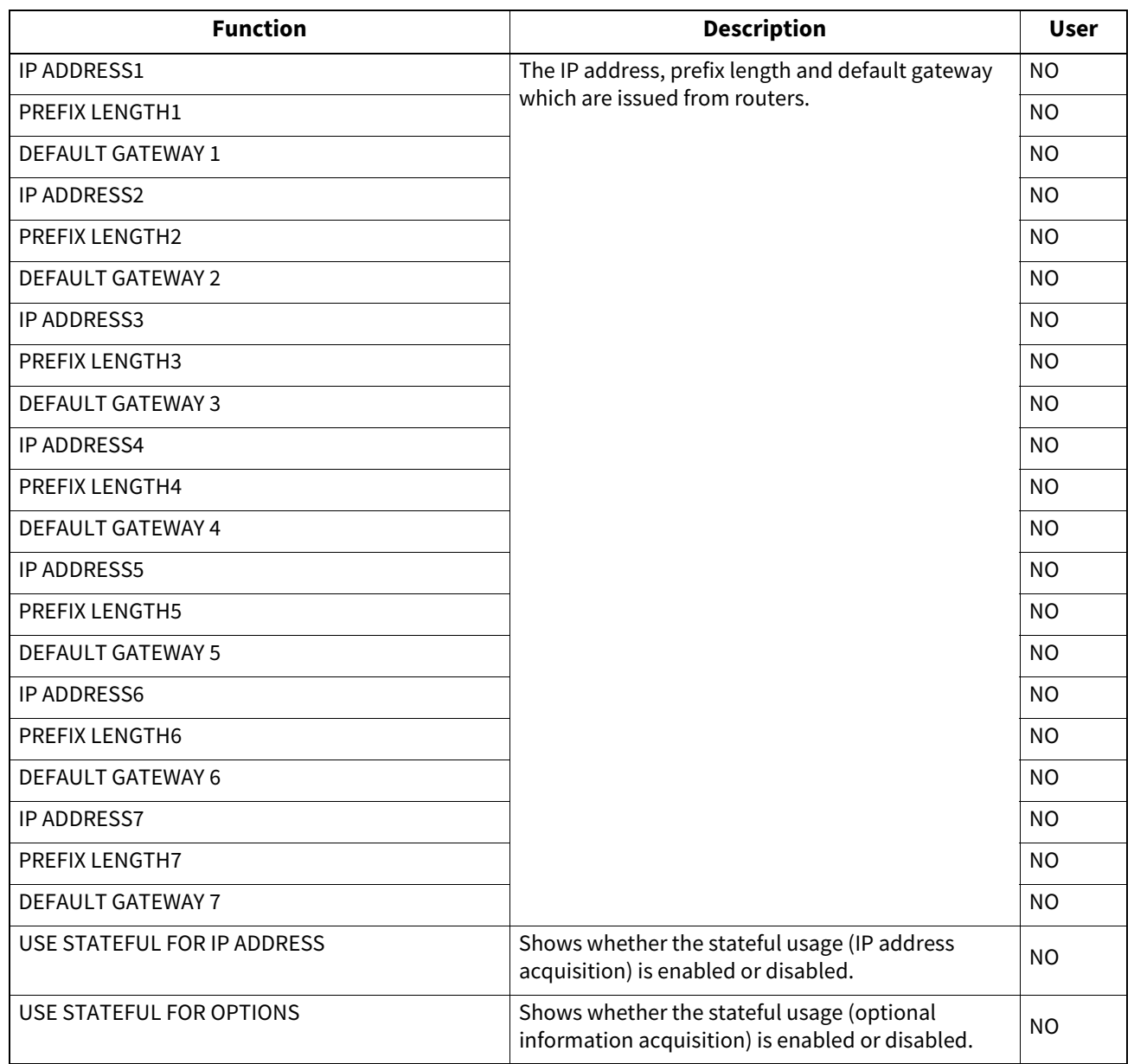

# **NETWORK SETTING - NETWORK - IPX/SPX**

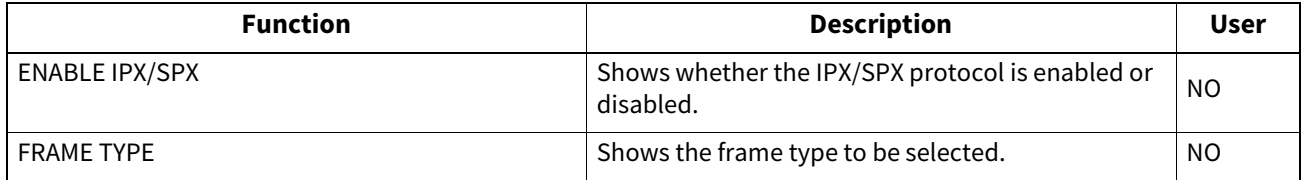

#### **NETWORK SETTING - SESSION - LDAP SESSION**

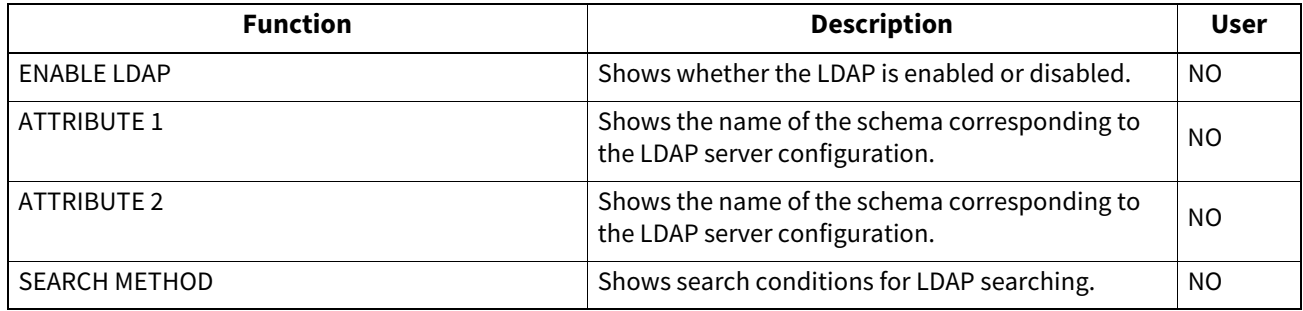

#### **NETWORK SETTING - SESSION - DNS SESSION**

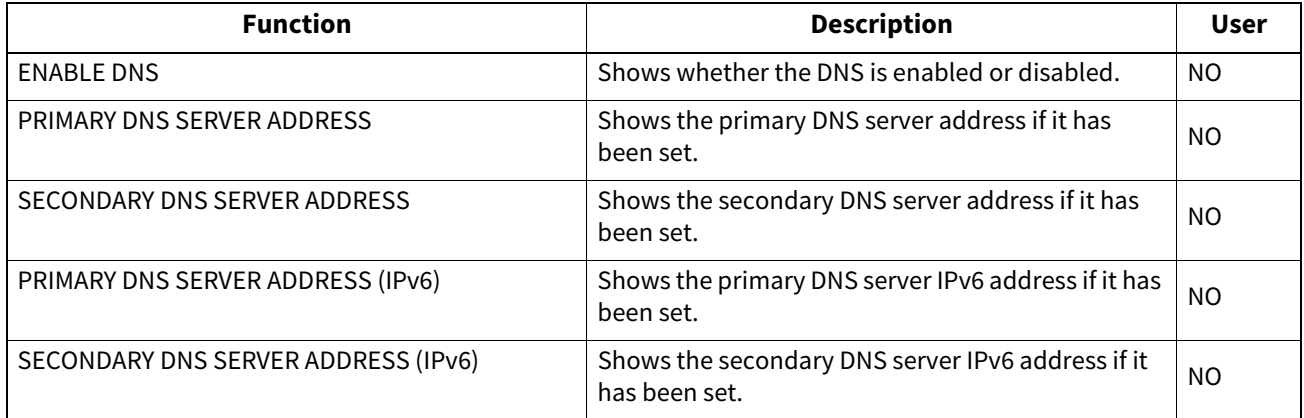

## **NETWORK SETTING - SESSION - DDNS SESSION**

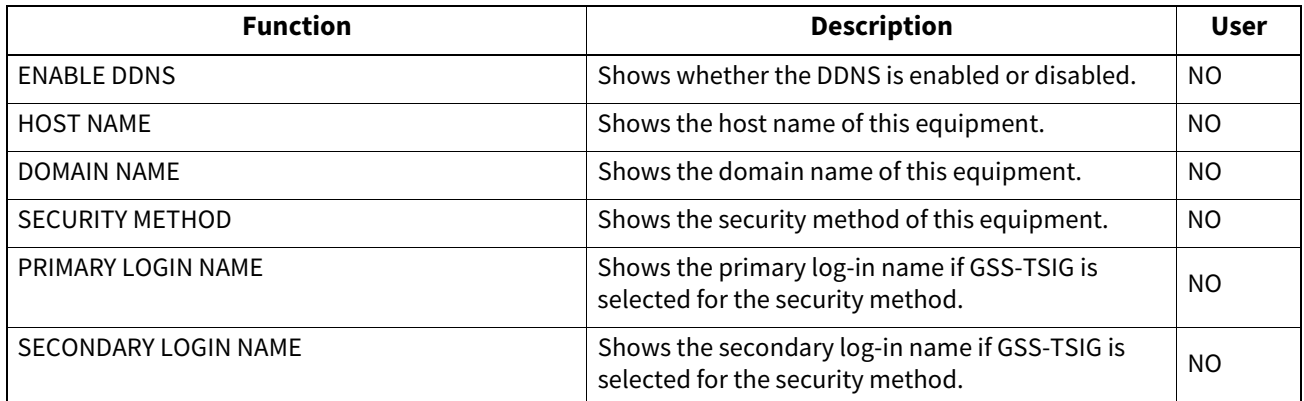

## **NETWORK SETTING - SESSION - SMB SESSION**

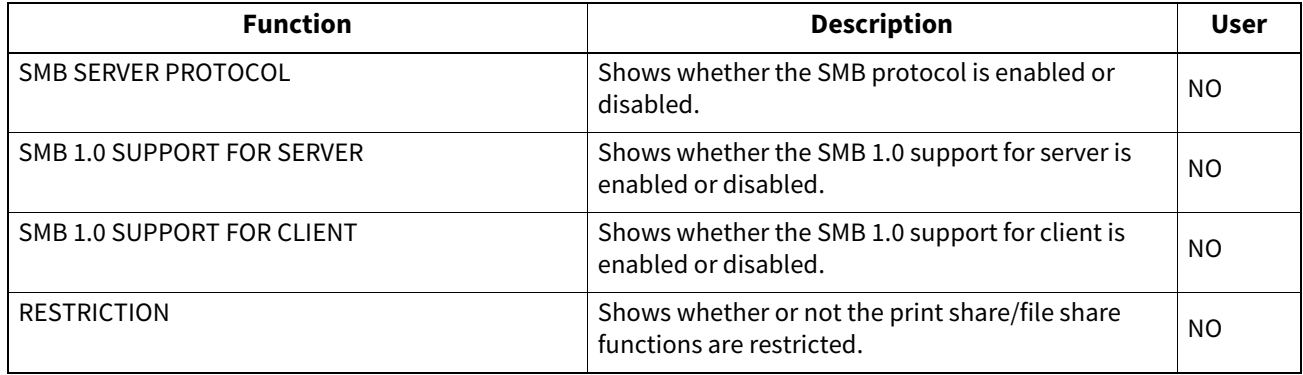

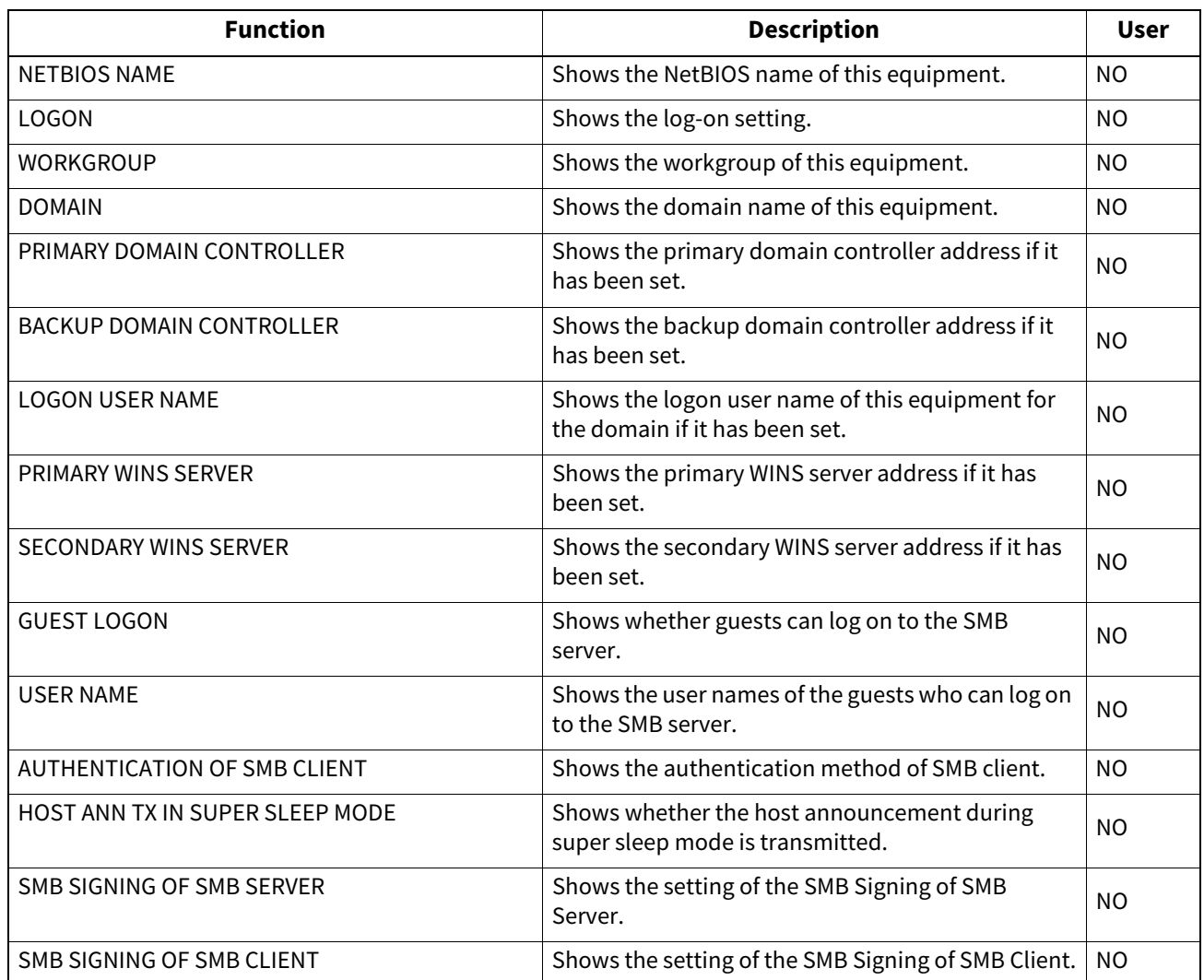

## **NETWORK SETTING - SESSION - NETWARE SESSION**

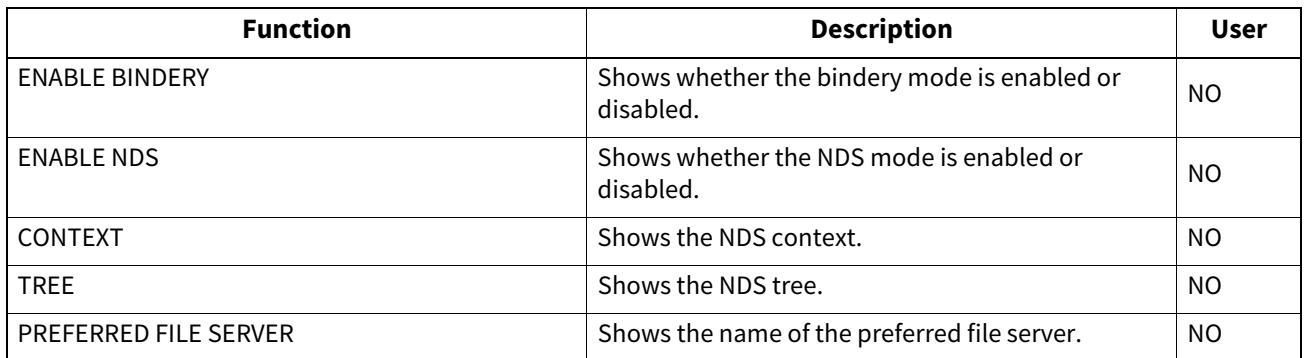

## **NETWORK SETTING - SESSION - BONJOUR SESSION**

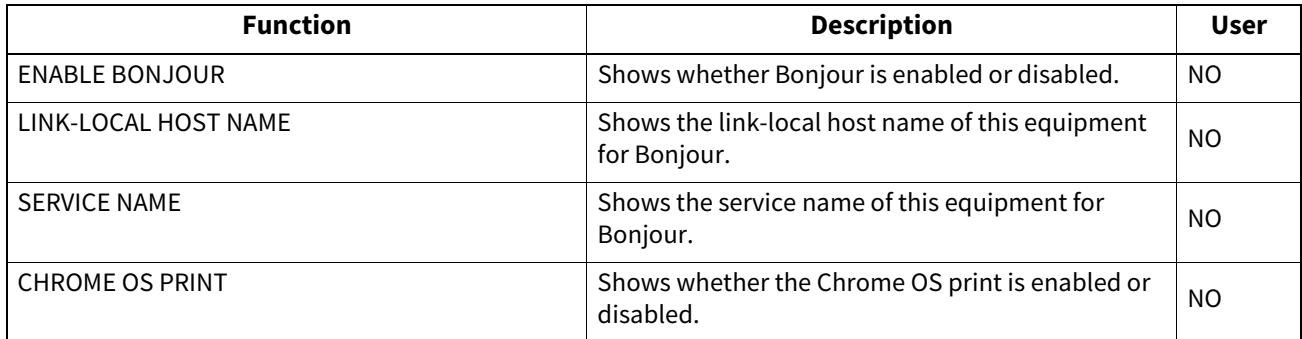

#### **NETWORK SETTING - SESSION - SLP SESSION**

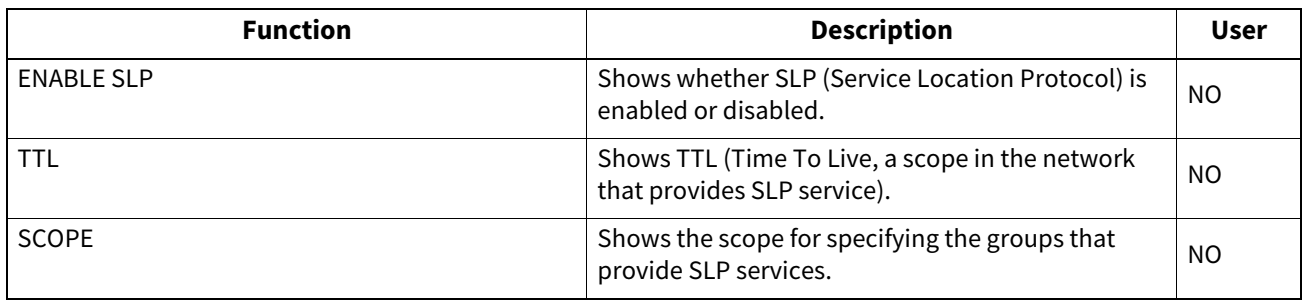

#### **NETWORK SETTING - NETWORK SERVICE - HTTP NETWORK SERVICE**

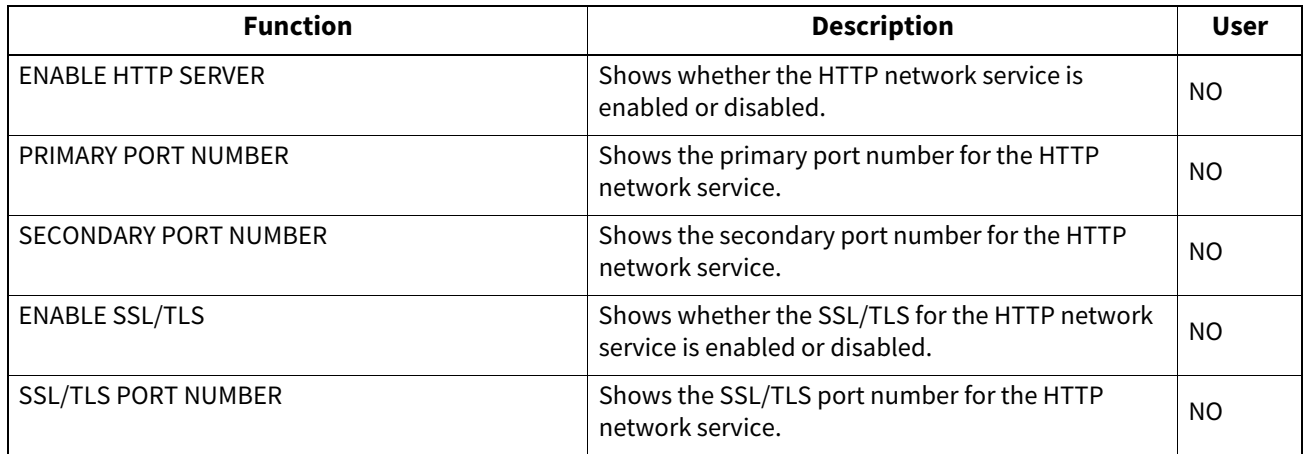

#### **NETWORK SETTING - NETWORK SERVICE - SMTP CLIENT NETWORK SERVICE**

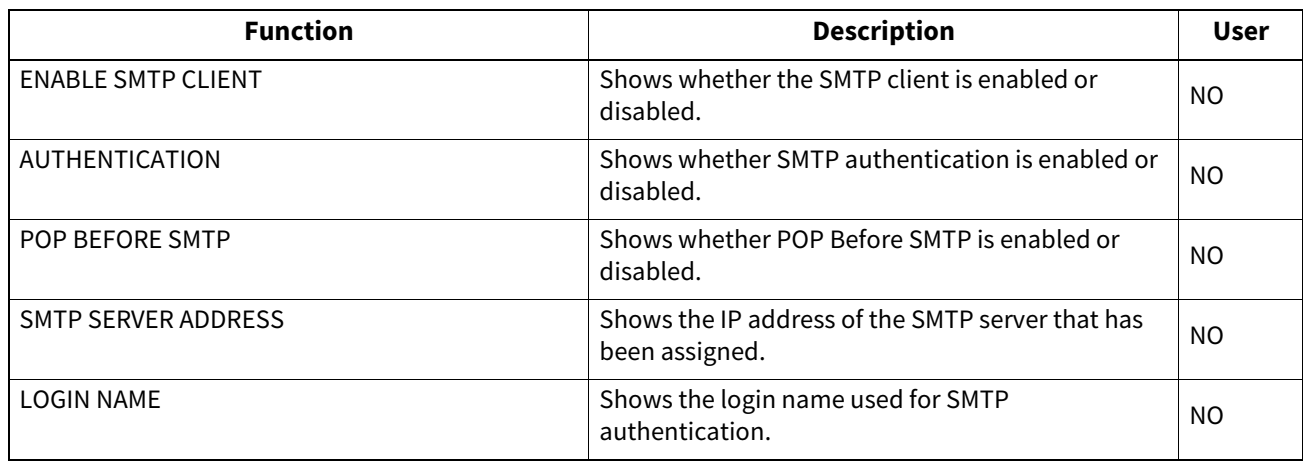

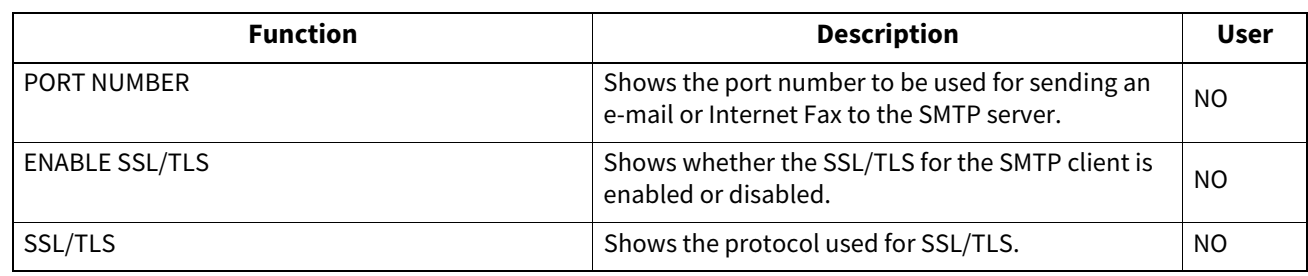

#### **NETWORK SETTING - NETWORK SERVICE - SMTP SERVER NETWORK SERVICE**

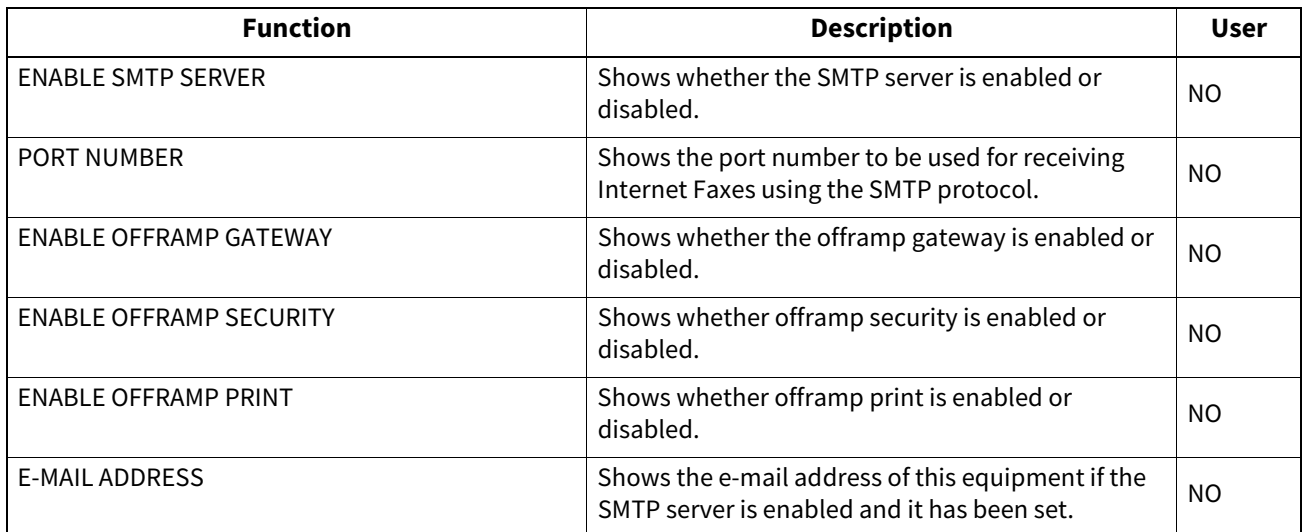

#### **NETWORK SETTING - NETWORK SERVICE - IP SECURITY SERVICE**

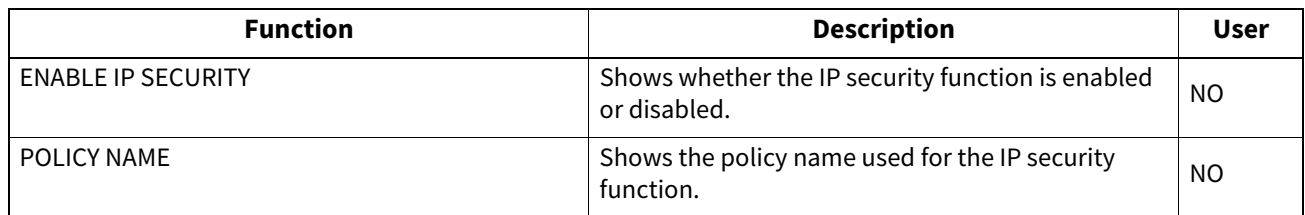

#### **NETWORK SETTING - NETWORK SERVICE - POP3 NETWORK SERVICE**

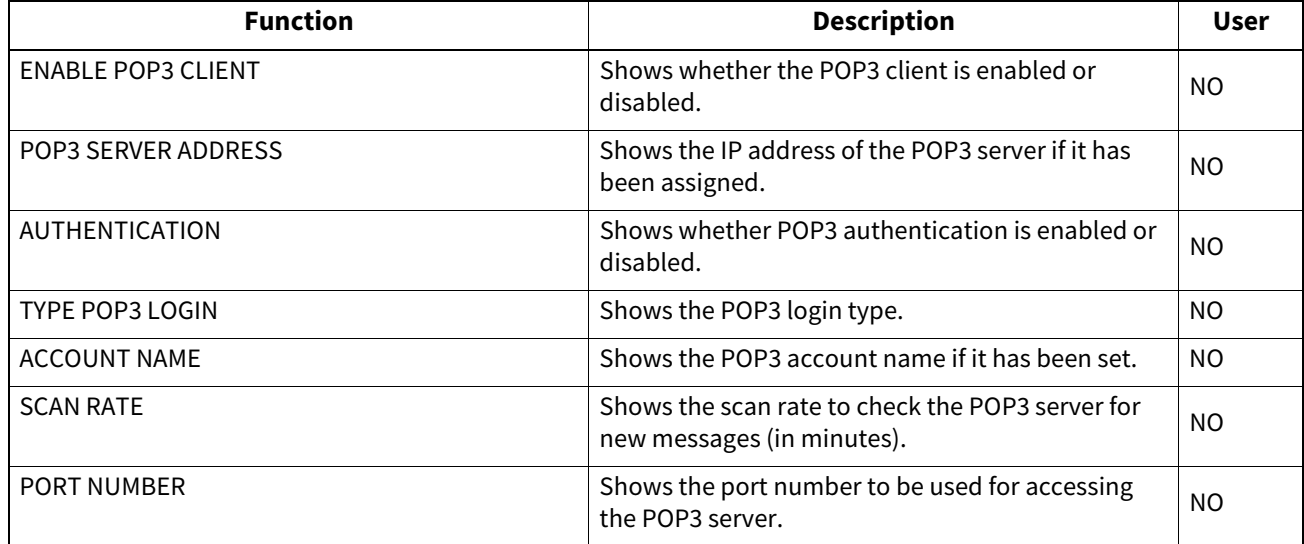

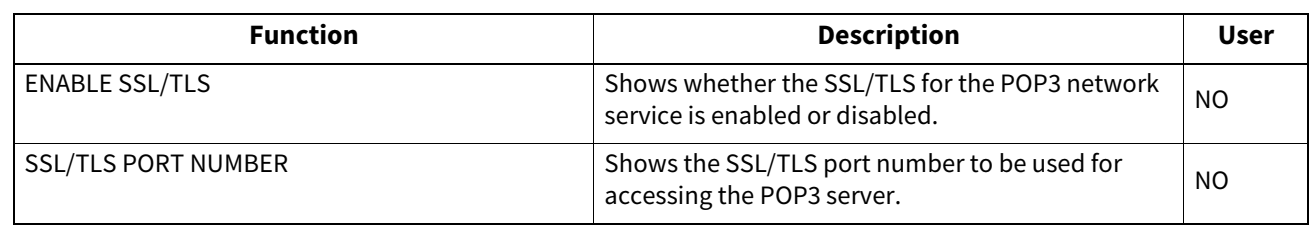

#### **NETWORK SETTING - NETWORK SERVICE - FTP CLIENT NETWORK SERVICE**

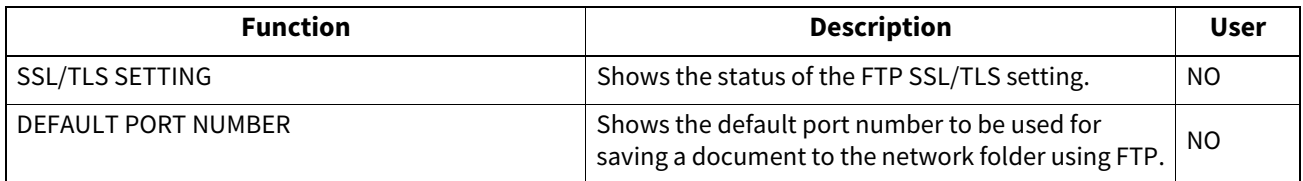

## **NETWORK SETTING - NETWORK SERVICE - FTP SERVER NETWORK SERVICE**

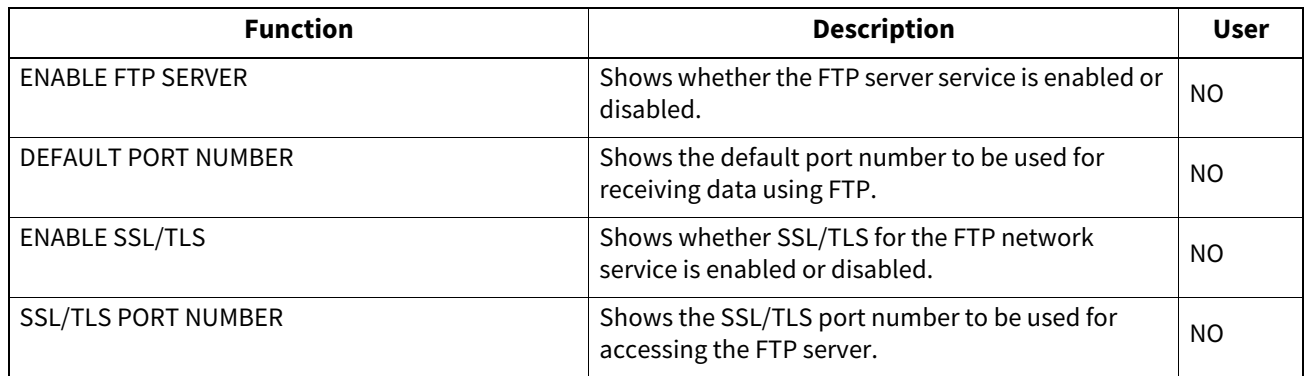

#### **NETWORK SETTING - NETWORK SERVICE - WEB SERVICES SETTING**

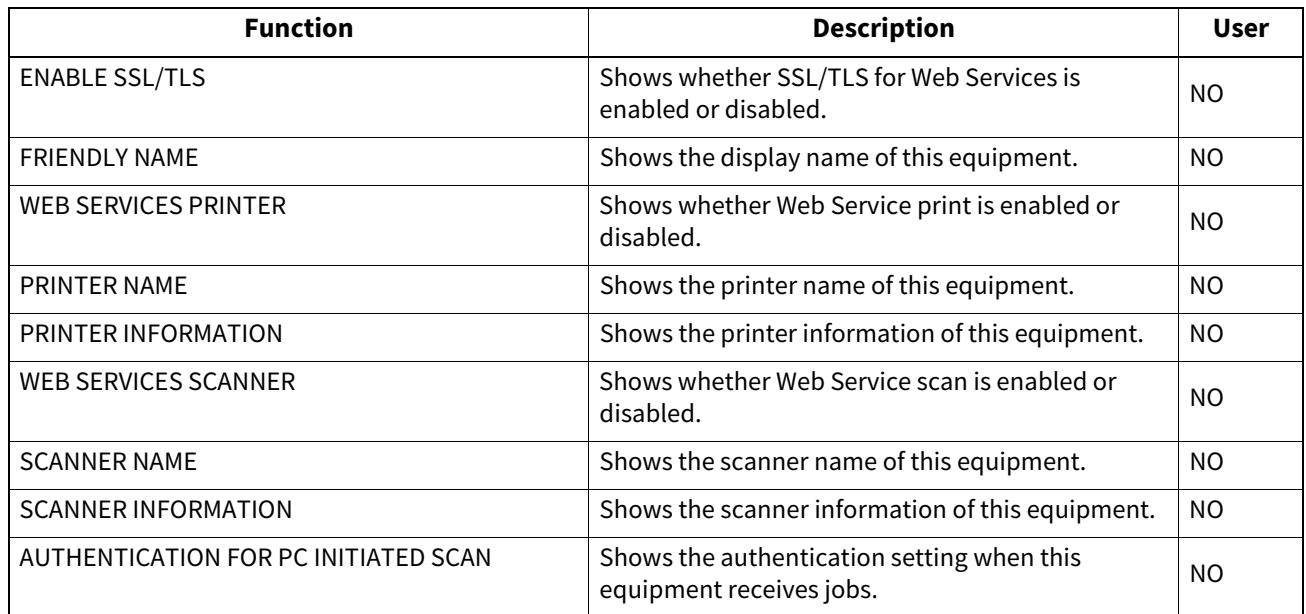

#### **NETWORK SETTING - NETWORK SERVICE - SYSLOG SETTING**

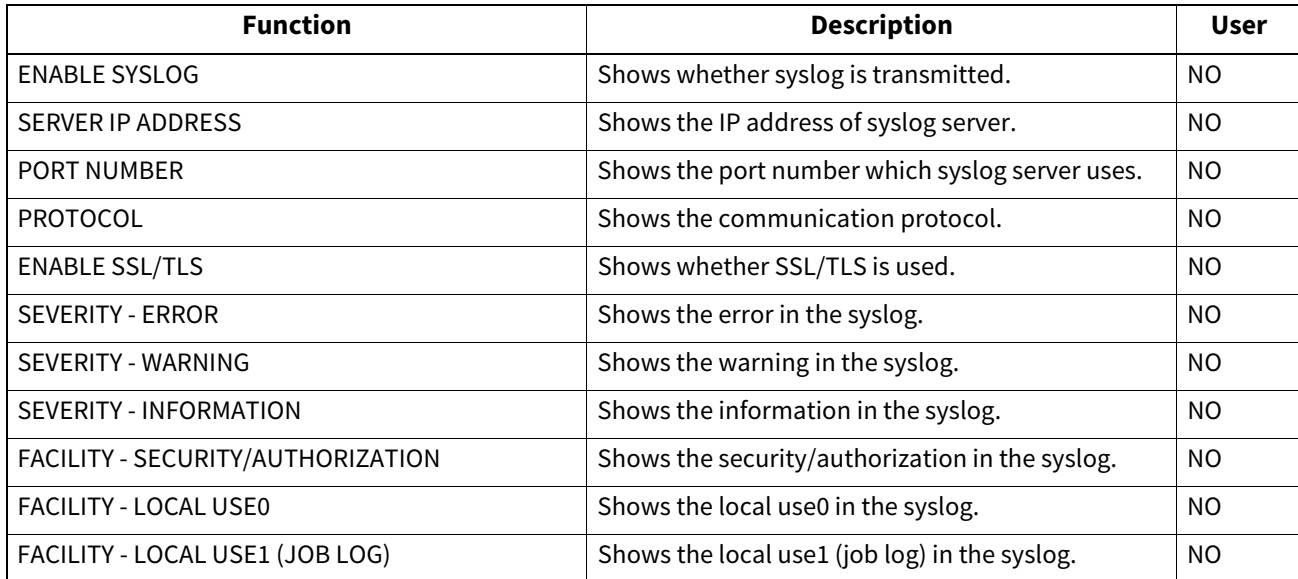

## **NETWORK SETTING - NETWORK SERVICE - SNMP NETWORK SERVICE**

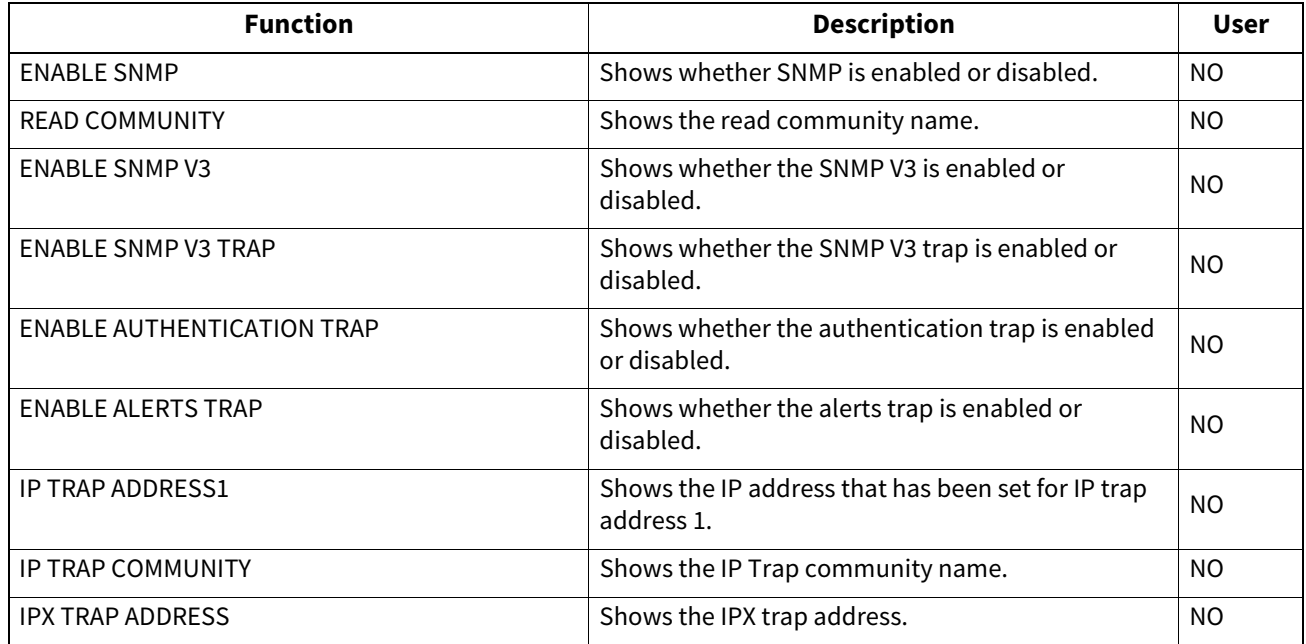

## **NETWORK SETTING - NETWORK SERVICE - SNTP SERVICE**

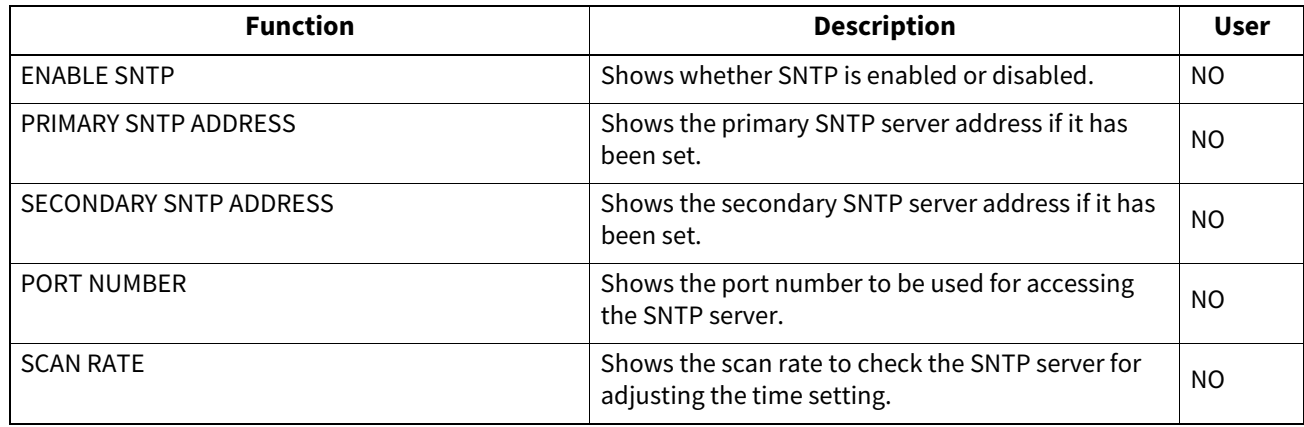

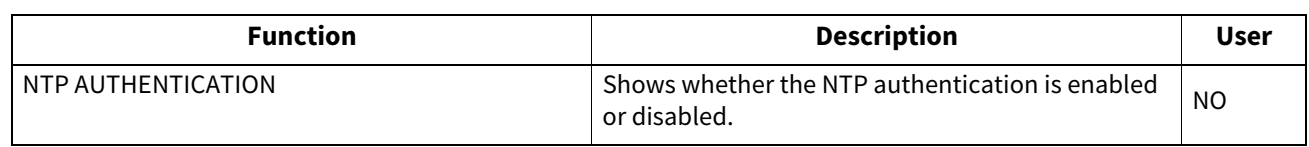

#### **NETWORK SETTING - NETWORK SERVICE - TELNET SERVICE**

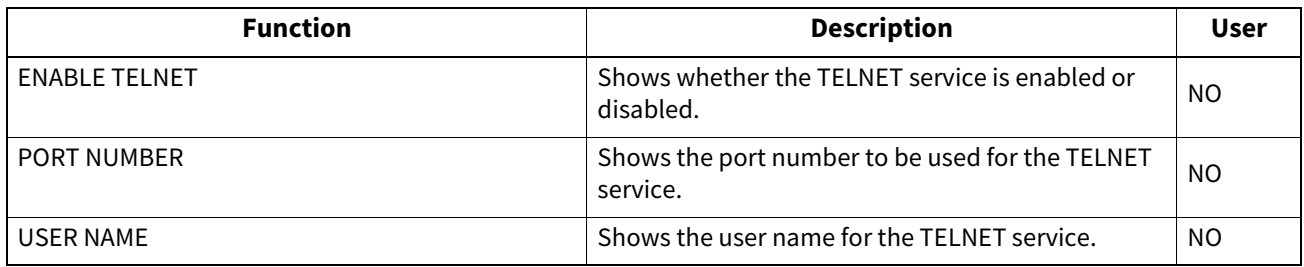

#### **NETWORK SETTING - NETWORK SERVICE - FILTERING**

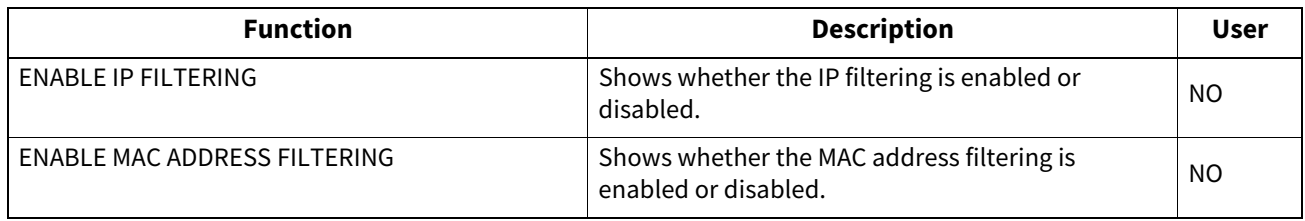

## **NETWORK SETTING - NETWORK SERVICE - SSL/TLS SETTING**

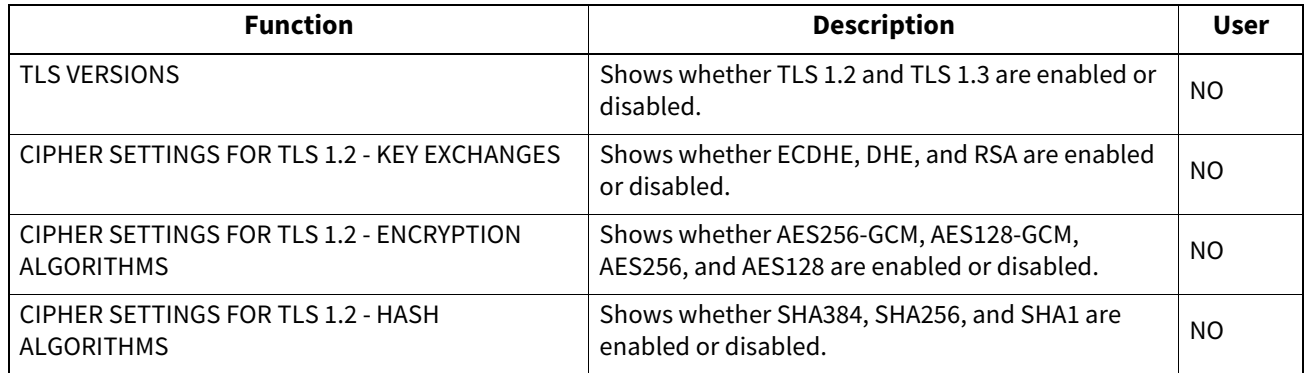

#### **NETWORK SETTING - GENERAL PRODUCT (SECONDARY) - GENERAL**

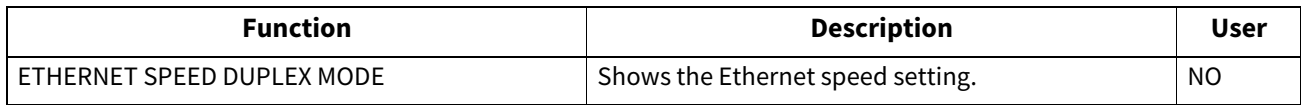

## **NETWORK SETTING - NETWORK (SECONDARY) - TCP/IP**

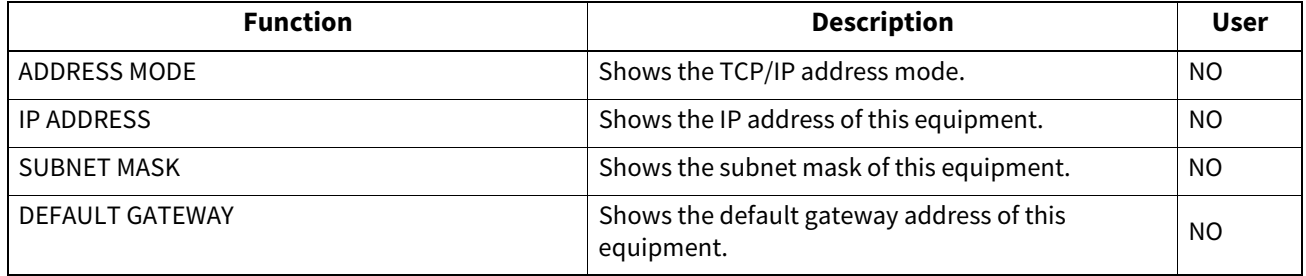

## **NETWORK SETTING - NETWORK (SECONDARY) - IPv6**

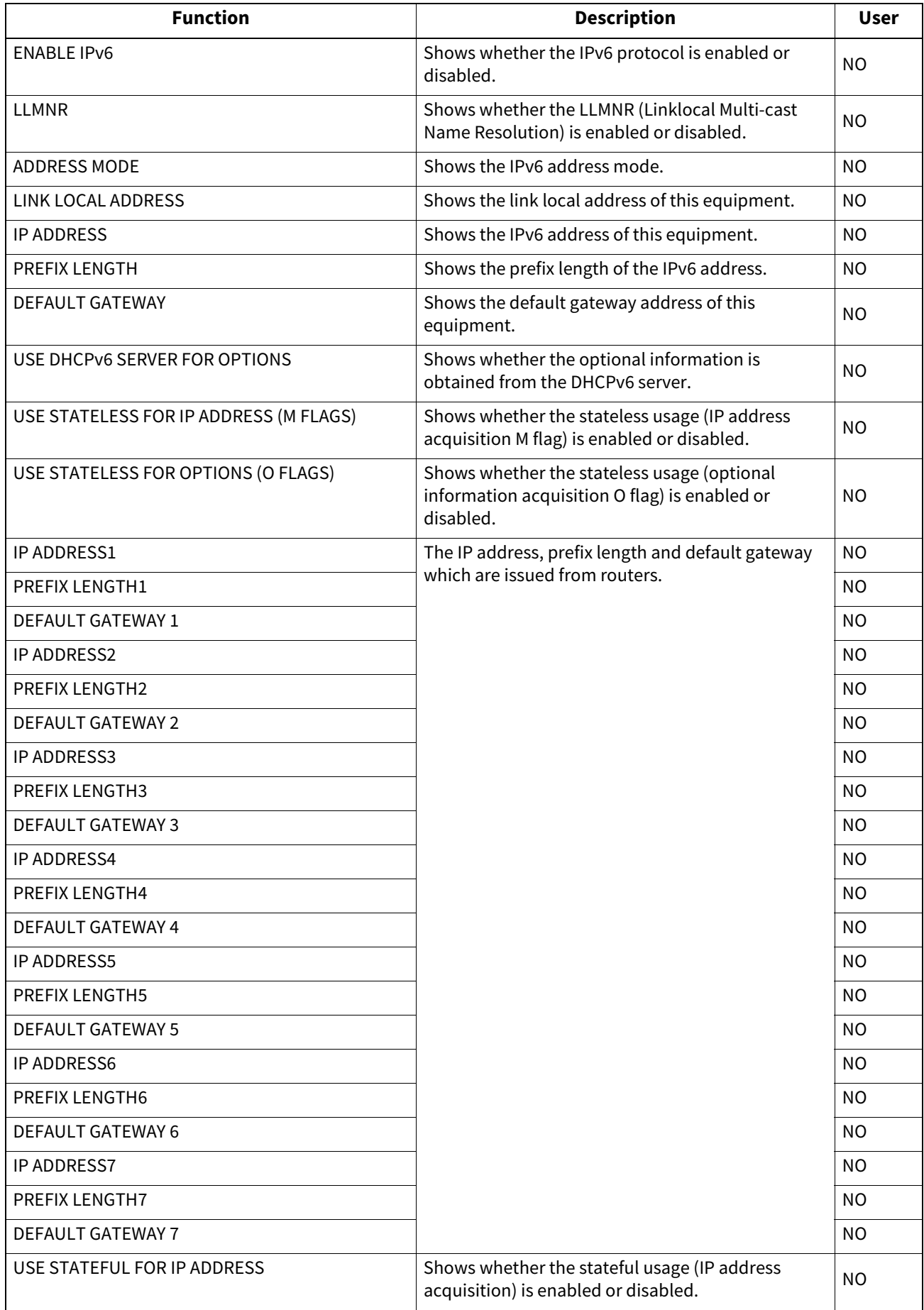

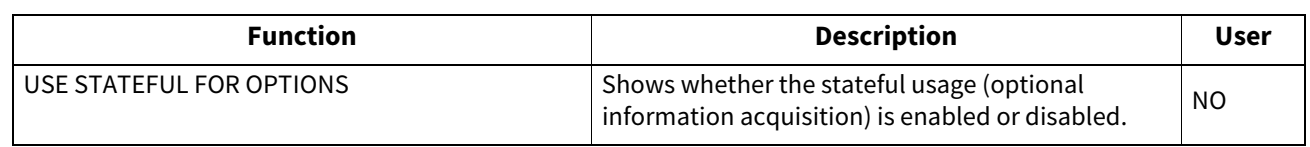

#### **NETWORK SETTING - SESSION (SECONDARY) - DNS SESSION**

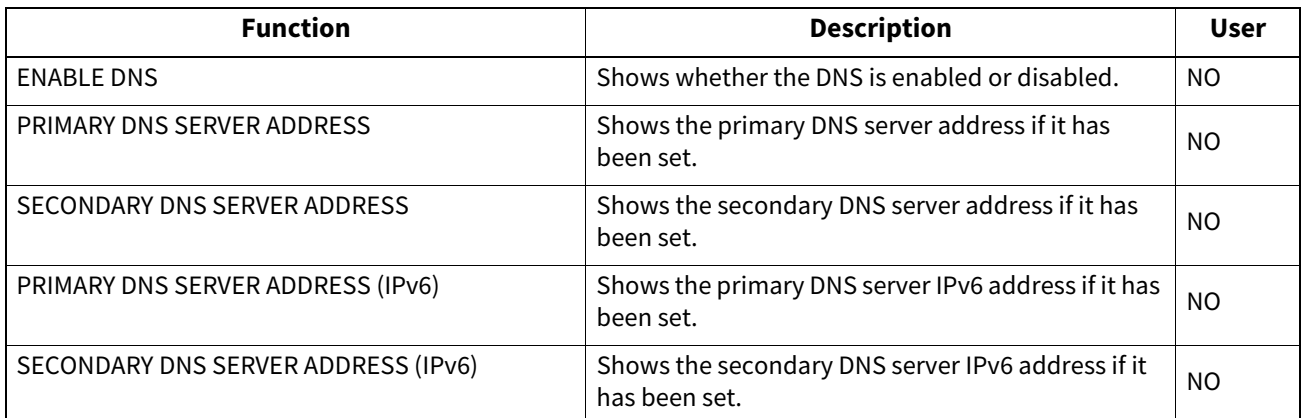

## **NETWORK SETTING - SESSION (SECONDARY) - BONJOUR SESSION**

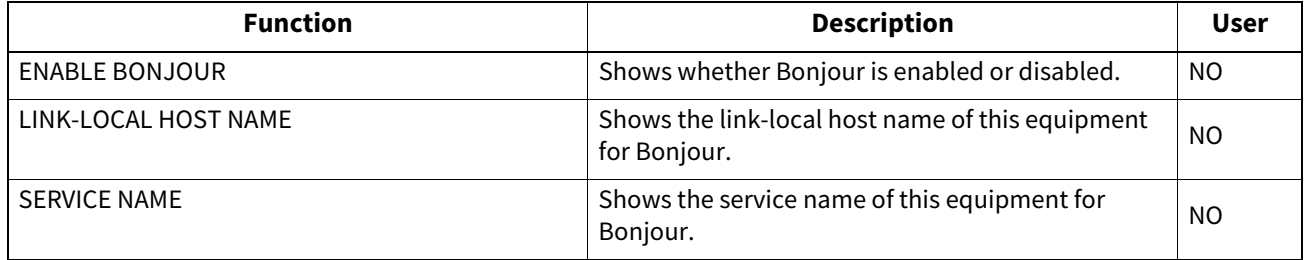

#### **NETWORK SETTING - NETWORK SERVICE (SECONDARY) - SNMP NETWORK SERVICE**

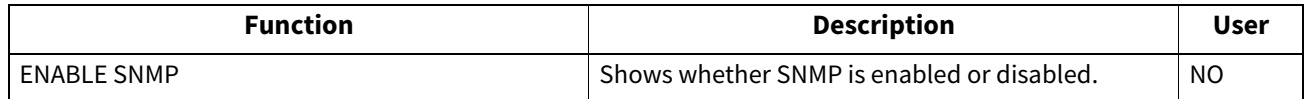

#### **NETWORK SETTING - NETWORK SERVICE (SECONDARY) - FILTERING**

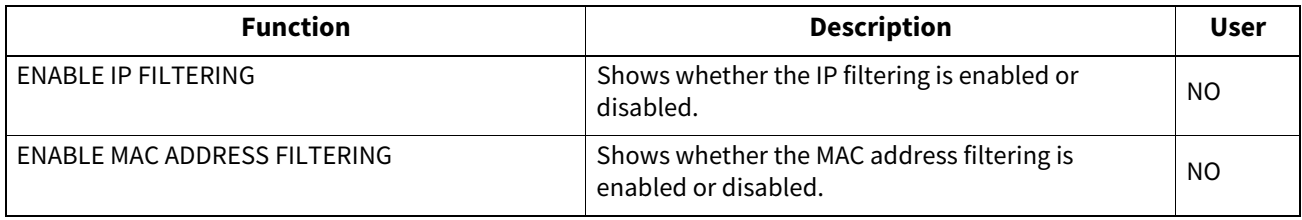

#### **NETWORK SETTING - PRINT SERVICE SETTING - RAW TCP PRINT**

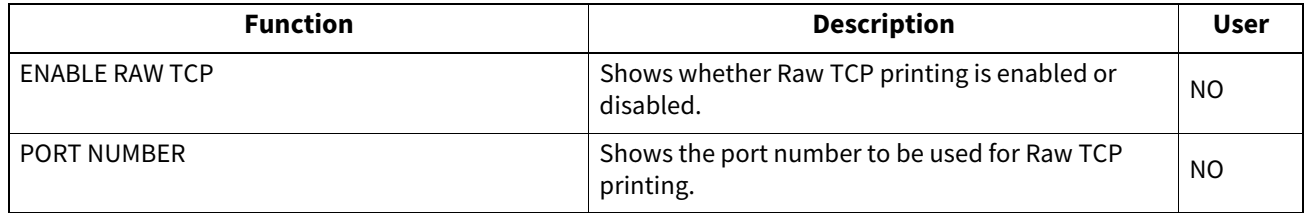

## **NETWORK SETTING - PRINT SERVICE SETTING - LPD PRINT**

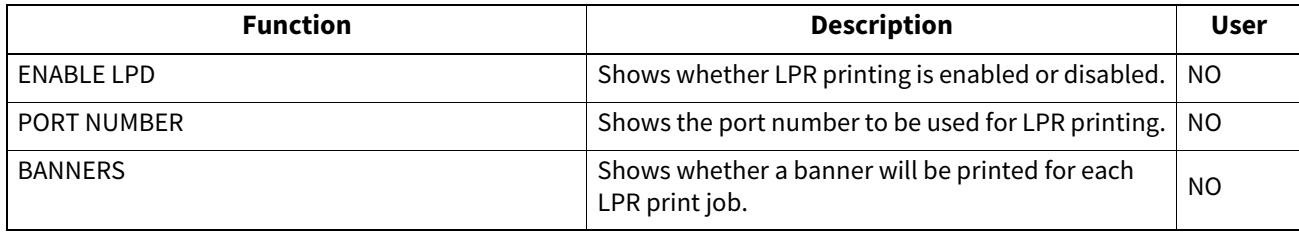

## **NETWORK SETTING - PRINT SERVICE SETTING - MULTI STATION PRINT \*1**

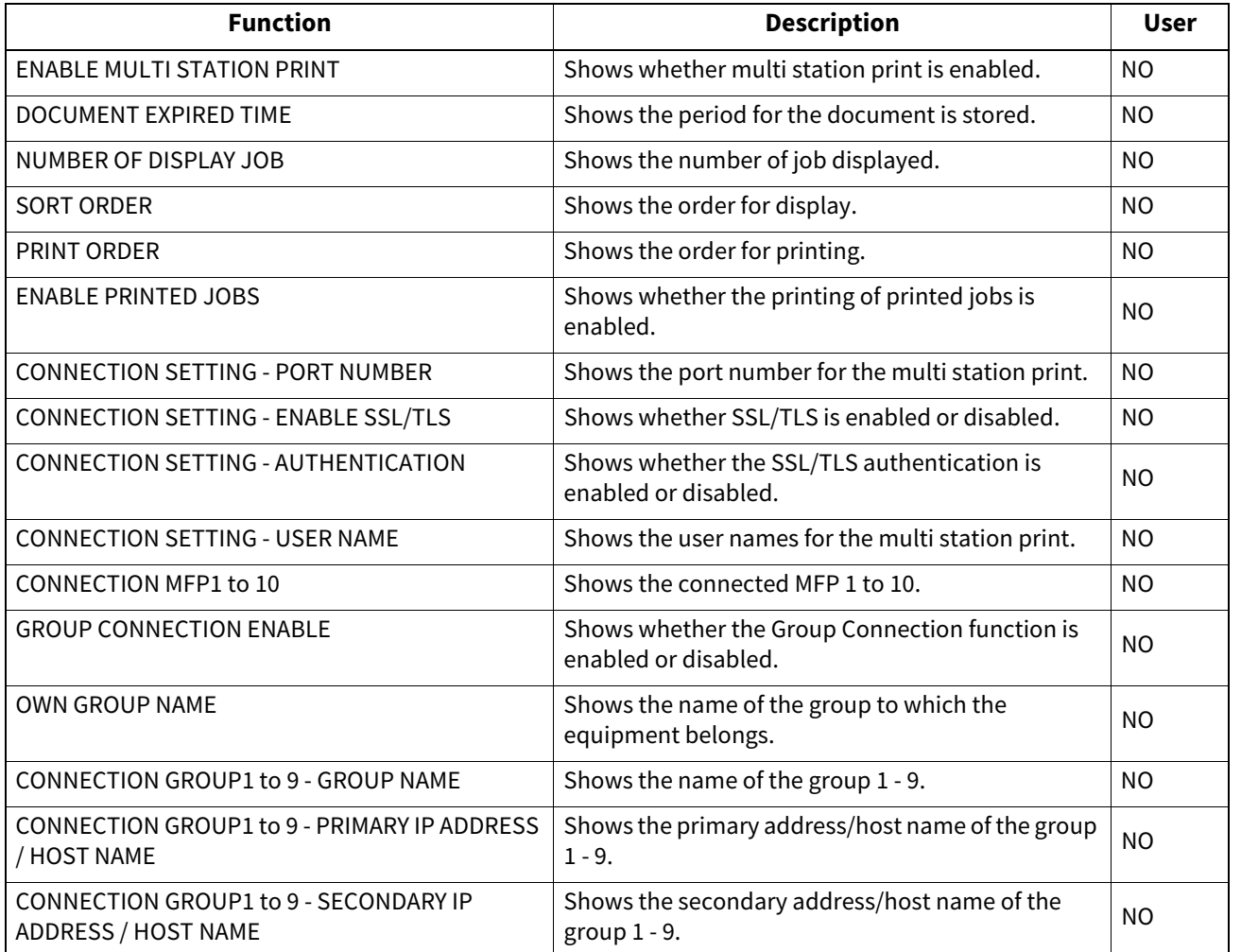

\*1 Printed only when the Multi Station option is installed.

#### **NETWORK SETTING - PRINT SERVICE SETTING - IPP PRINT**

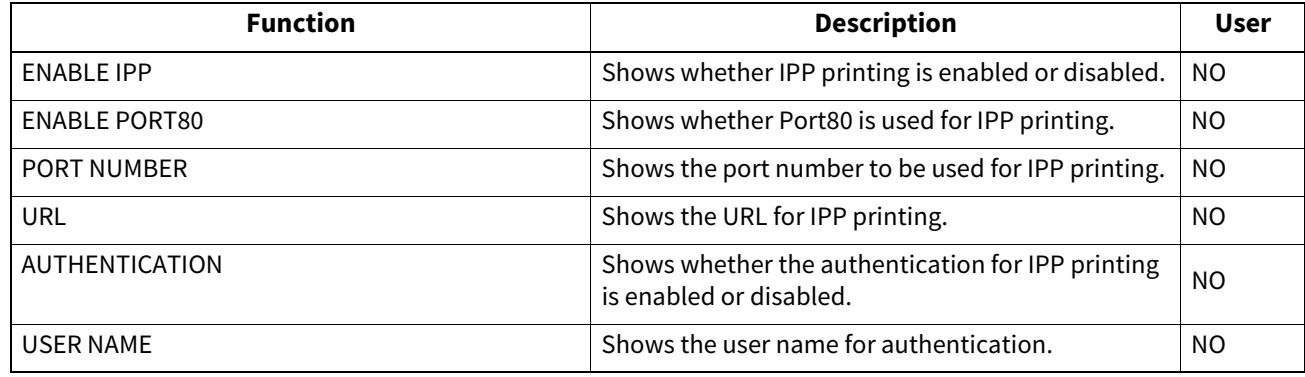

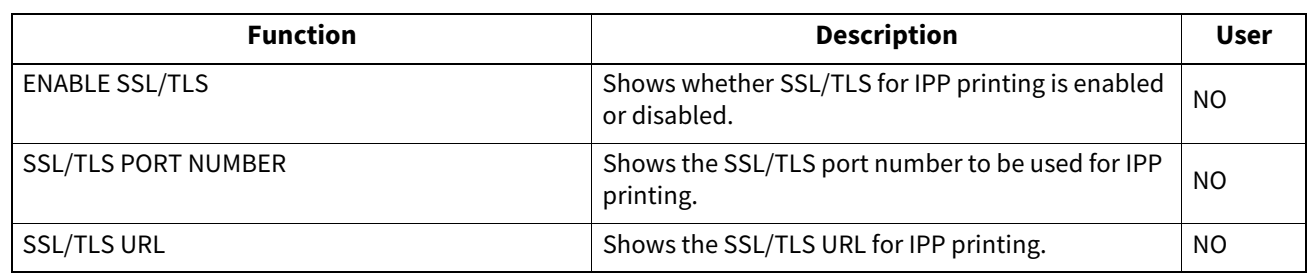

#### **NETWORK SETTING - PRINT SERVICE SETTING - FTP PRINT**

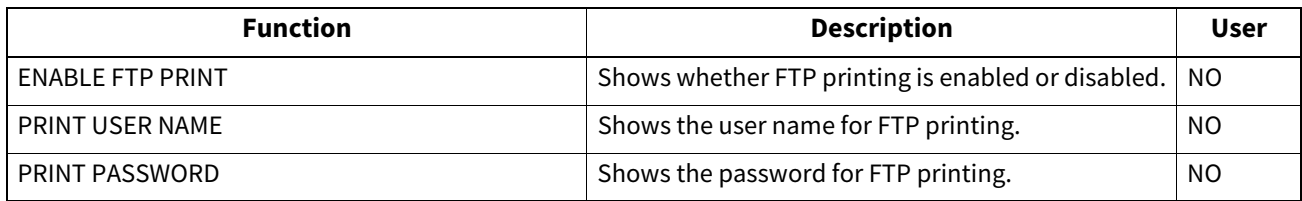

#### **NETWORK SETTING - PRINT SERVICE SETTING - NETWARE PRINT**

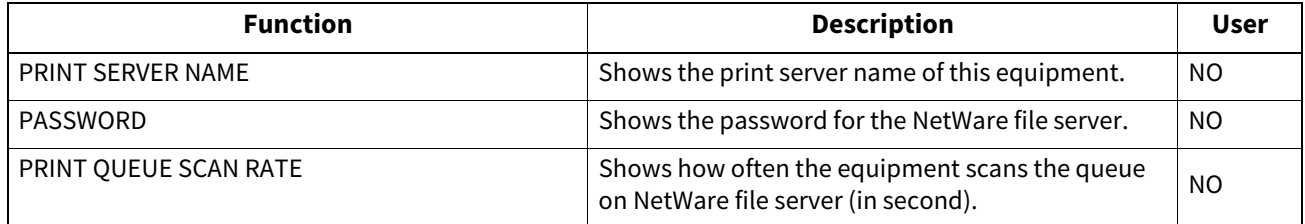

#### **NETWORK SETTING - PRINT SERVICE SETTING - E-MAIL PRINT**

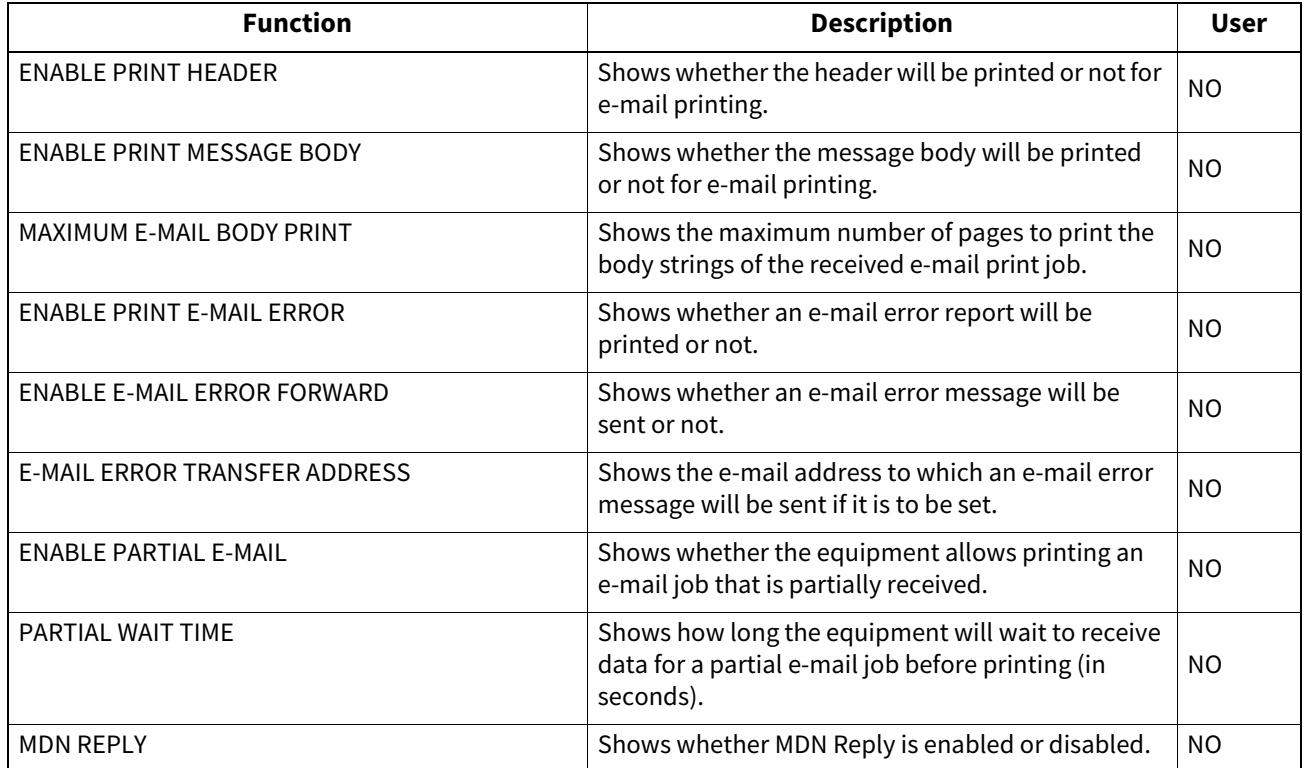

#### **NETWORK SETTING - PRINT SERVICE SETTING - USB CABLE PRINT**

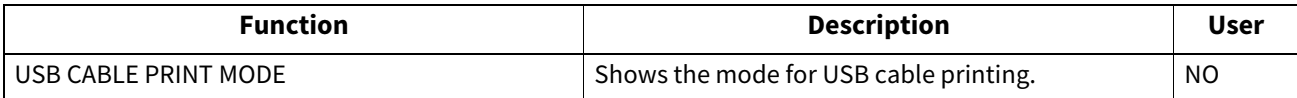

#### **Q PRINT DATA CONVERTER**

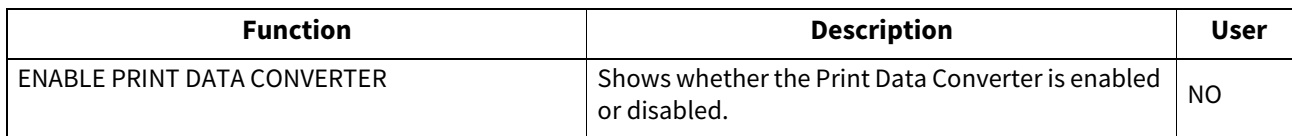

#### **OFF DEVICE CUSTOMIZATION ARCHITECTURE**

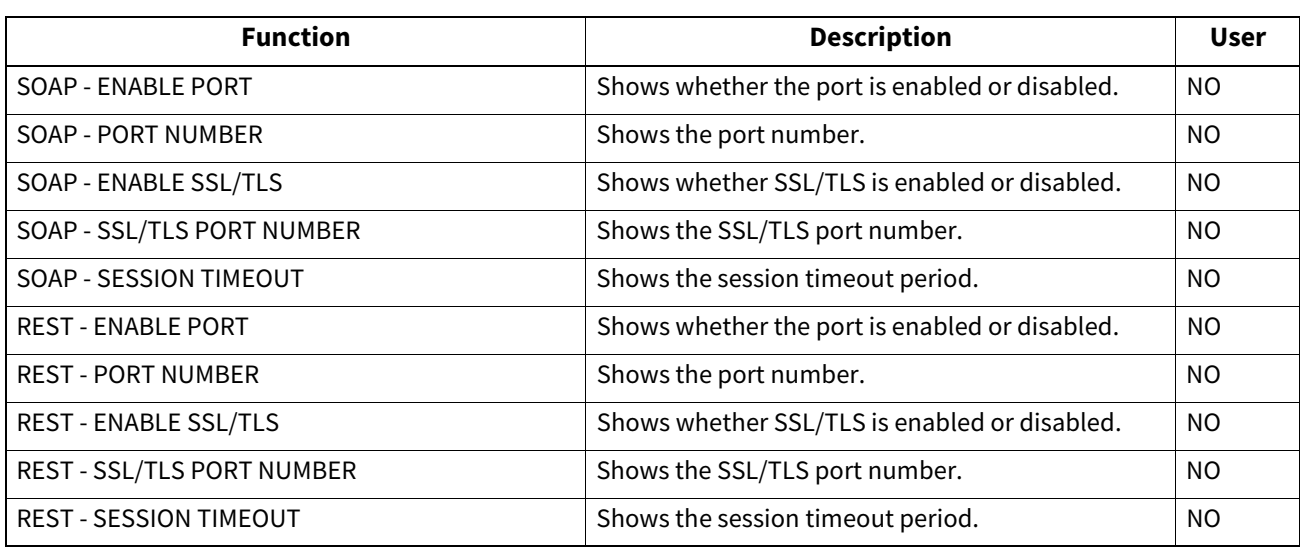

#### **SECURITY SETTING - AUTHENTICATION - DEPARTMENT SETTING**

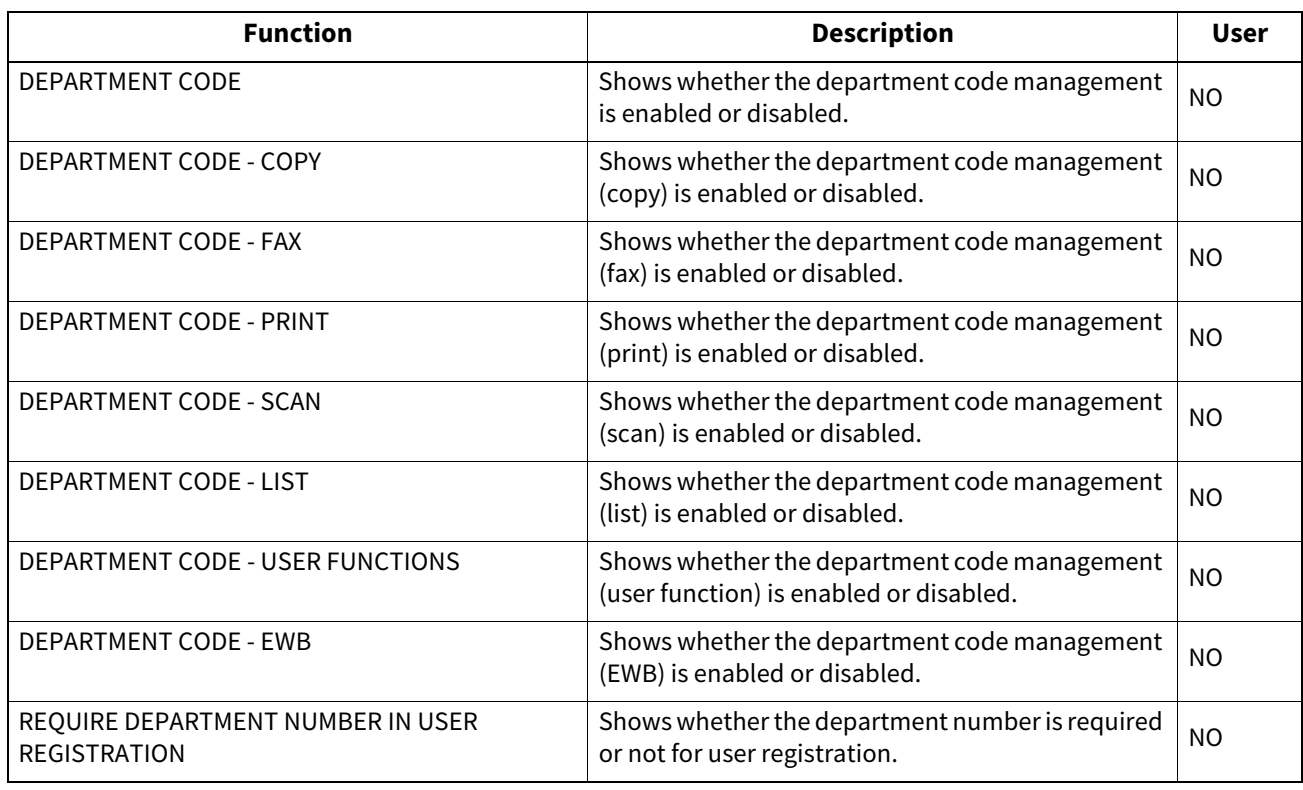

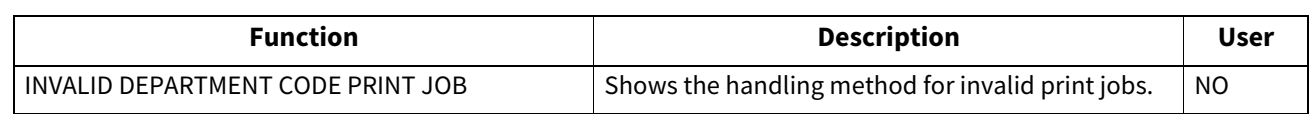

## **SECURITY SETTING - AUTHENTICATION - USER AUTHENTICATION SETTING**

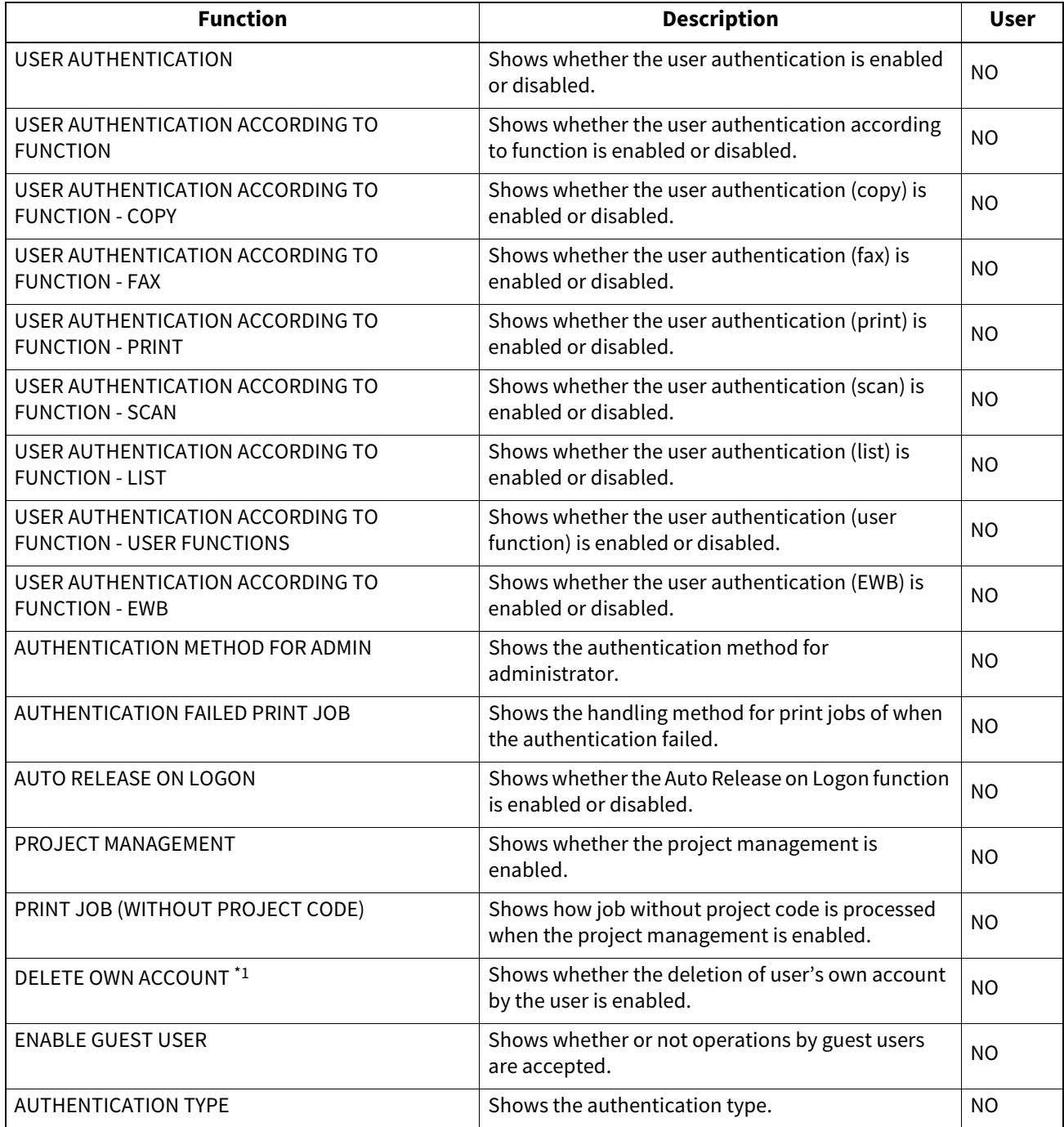

\*1 The default setting varies from shipment to shipment.

#### **C** SECURITY SETTING - AUTHENTICATION - EMAIL AUTHENTICATION SETTING

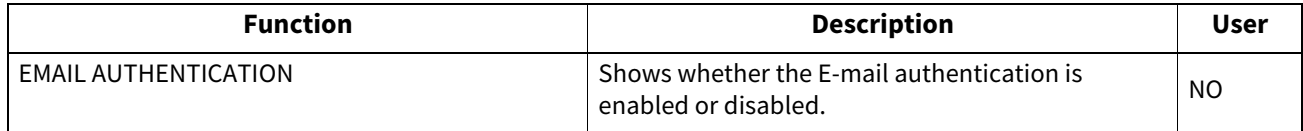

## **SECURITY SETTING - AUTHENTICATION - EMAIL ADDRESS SETTING**

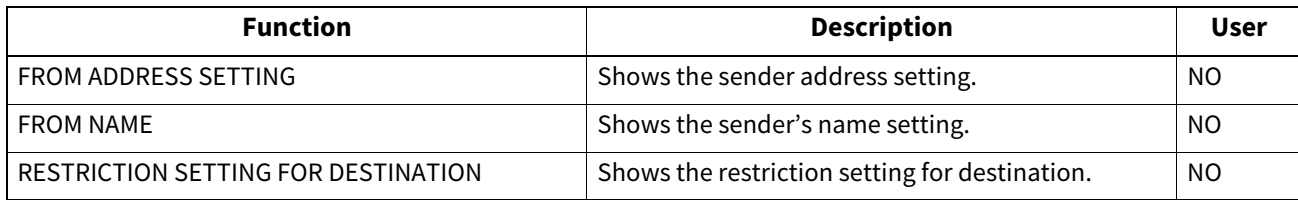

#### **SECURITY SETTING - AUTHENTICATION - SINGLE SIGN ON SETTING**

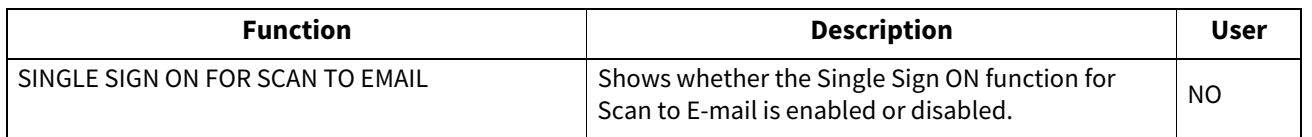

#### **SECURITY SETTING - AUTHENTICATION - HOME DIRECTORY SETTING**

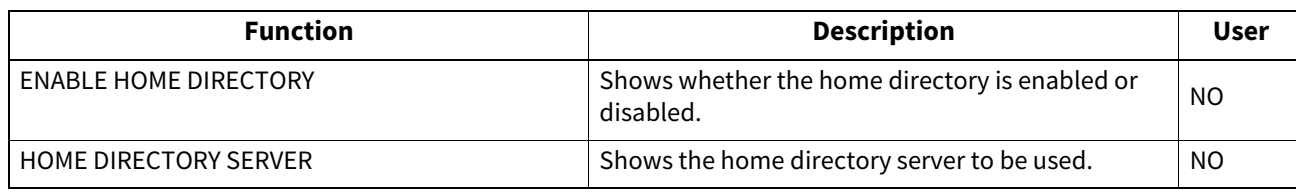

#### **SECURITY SETTING - AUTHENTICATION - SHARED USER MANAGEMENT SETTING**

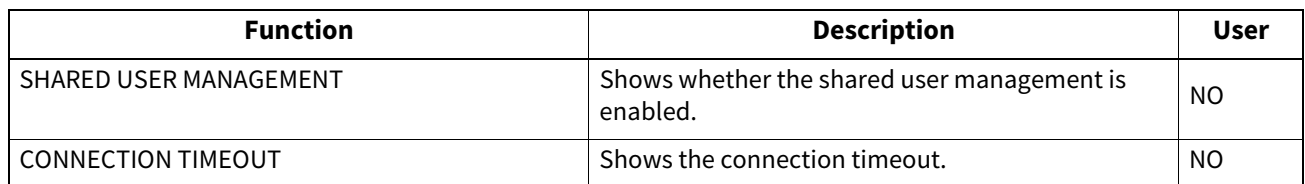

#### **SECURITY SETTING - AUTHENTICATION - PUBLIC BOX AUTHENTICATION SETTING**

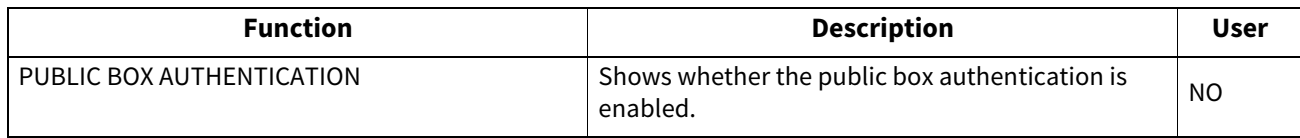

#### **SECURITY SETTING - CERTIFICATE MANAGEMENT**

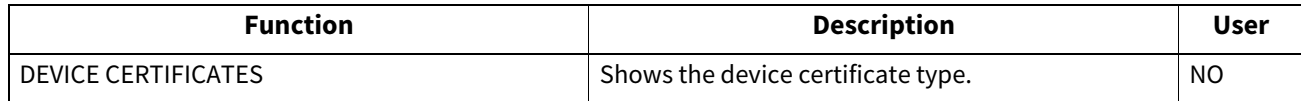

#### **SECURITY SETTING - PASSWORD POLICY - POLICY FOR USERS**

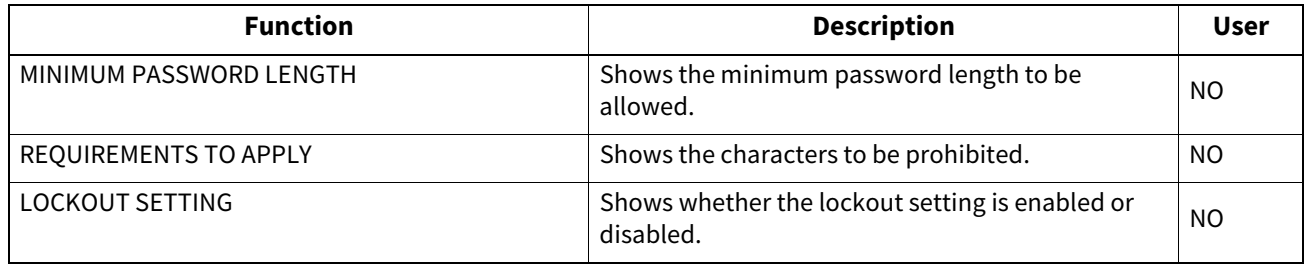

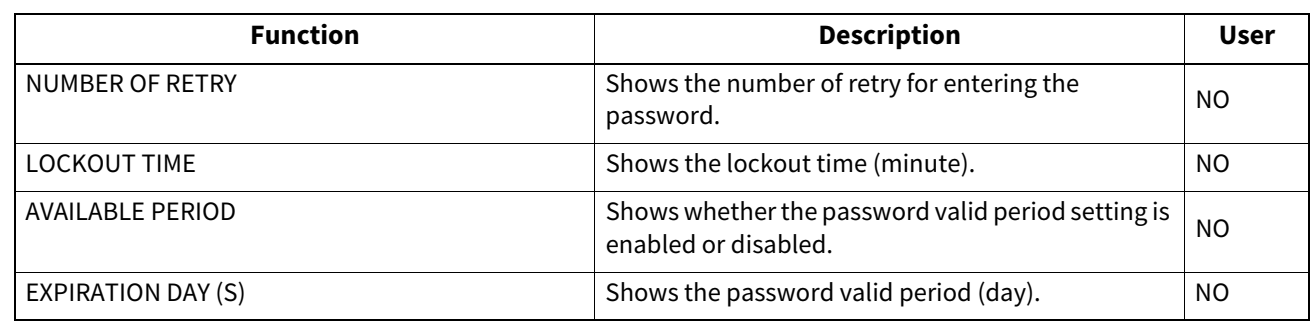

#### **SECURITY SETTING - PASSWORD POLICY - POLICY FOR ADMINISTRATOR, AUDITOR**

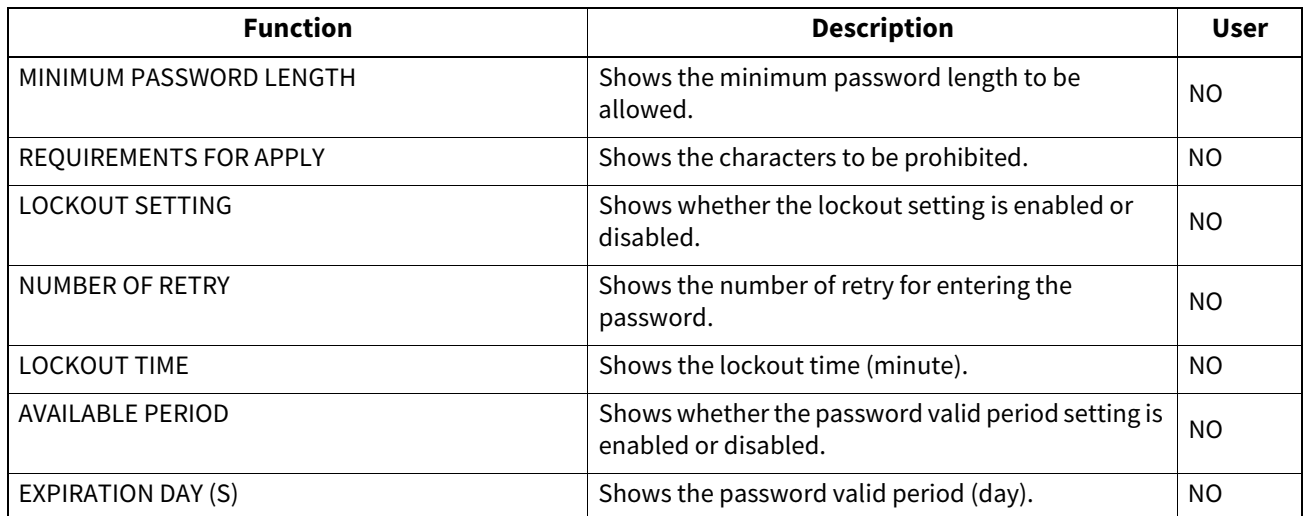

## **SECURITY SETTING - PASSWORD POLICY - POLICY FOR E-FILING, SECURE PDF, SNMP V3, CLONING, SECURE RECEIVE**

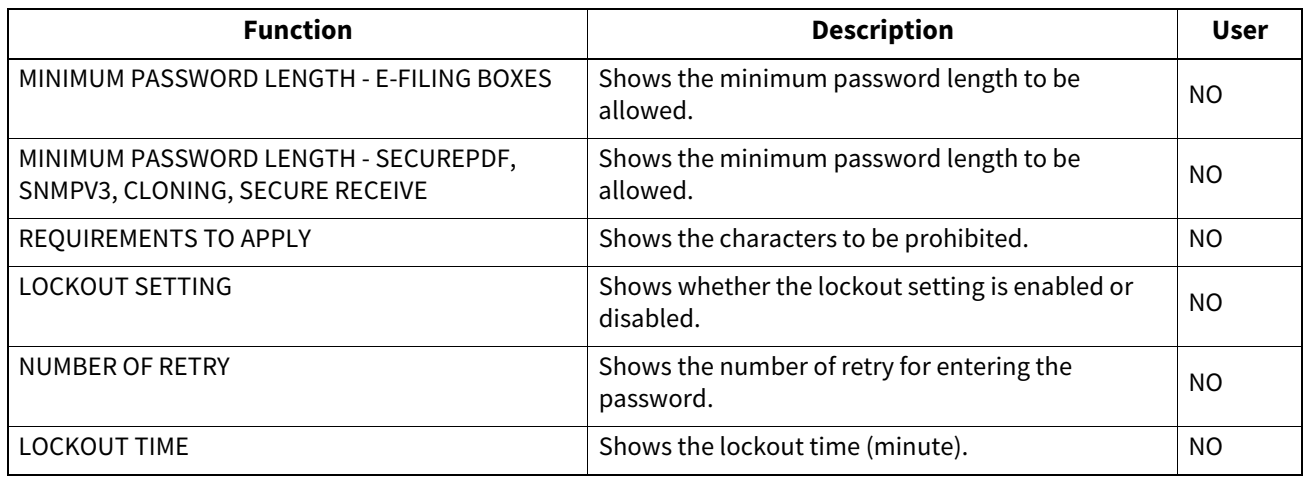

#### **EXECURITY SETTING - SECURITY STAMP**

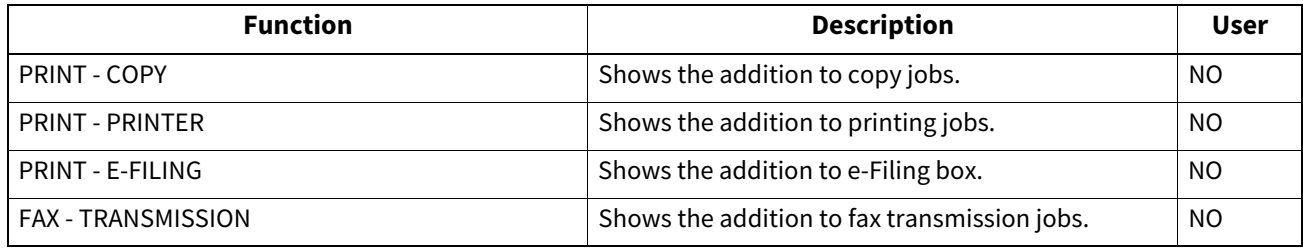

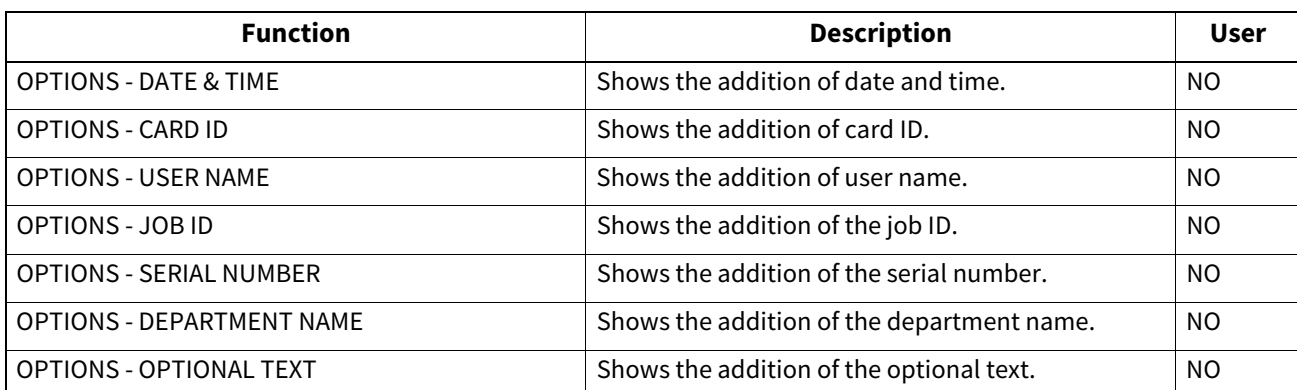

## **ADDRESS BOOK**

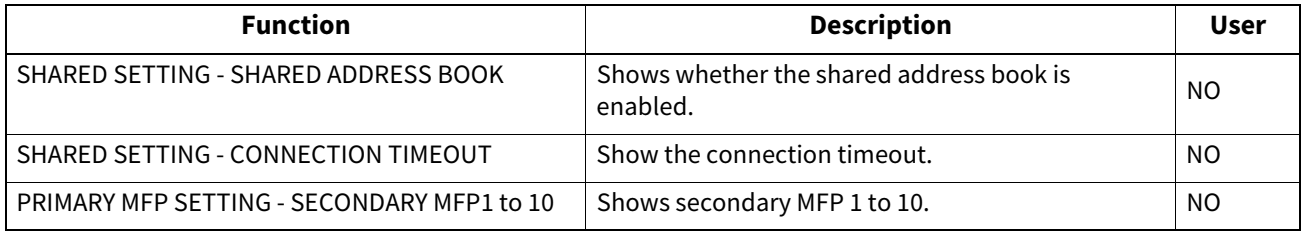

## **DATA BACKUP SETTING**

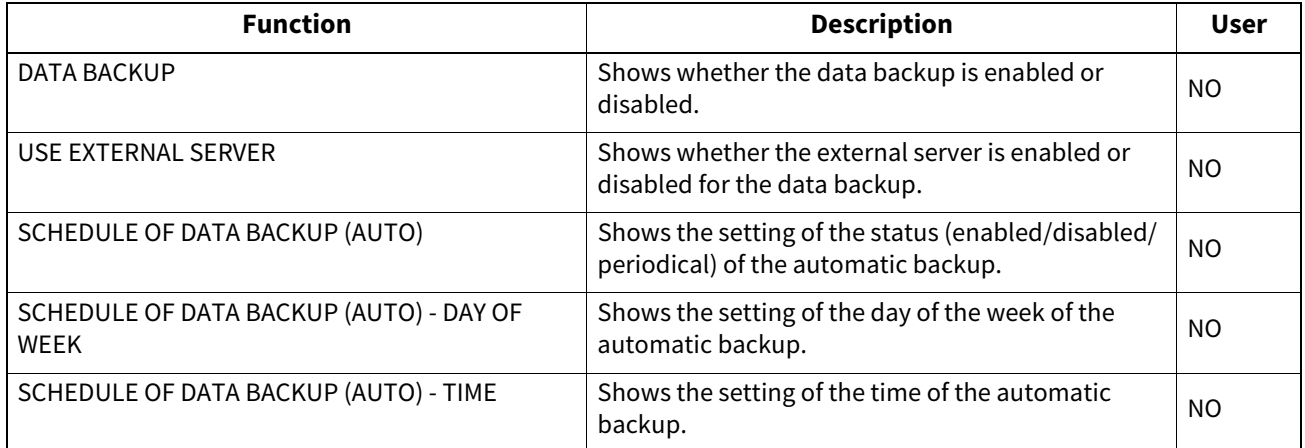

#### **INDEX**

#### **Numerics**

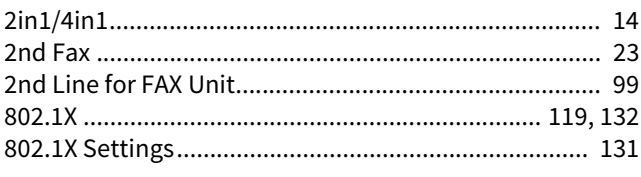

#### $\overline{A}$ Accessing the Image Recovery Menu ............................. 156 Adding or removing display languages............................. 56 Applying the digital signature to PDF ........................... 112 Assigning the functions to the programmable keys...... 71 Auto 2-Side Mode and the Samuel Contract of the Sea Auto Exit Tray Change (Cascade Print) ................... 95, 118 Automatic Change of Paper Source ......................... 94, 117

#### $\overline{B}$

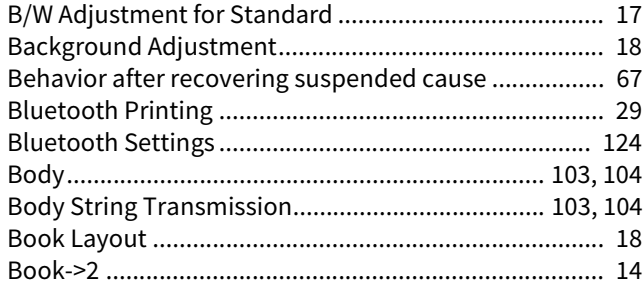

#### $\mathbf c$

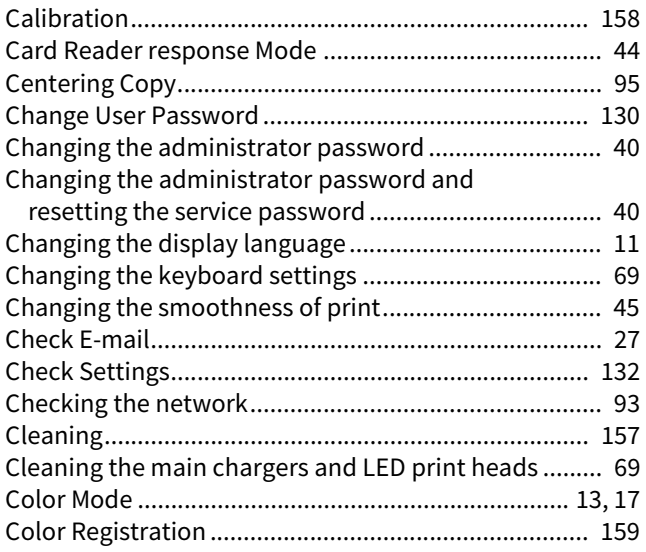

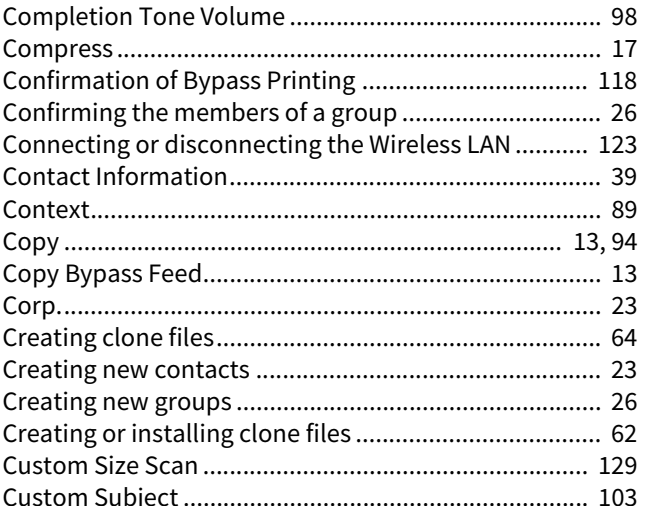

#### D

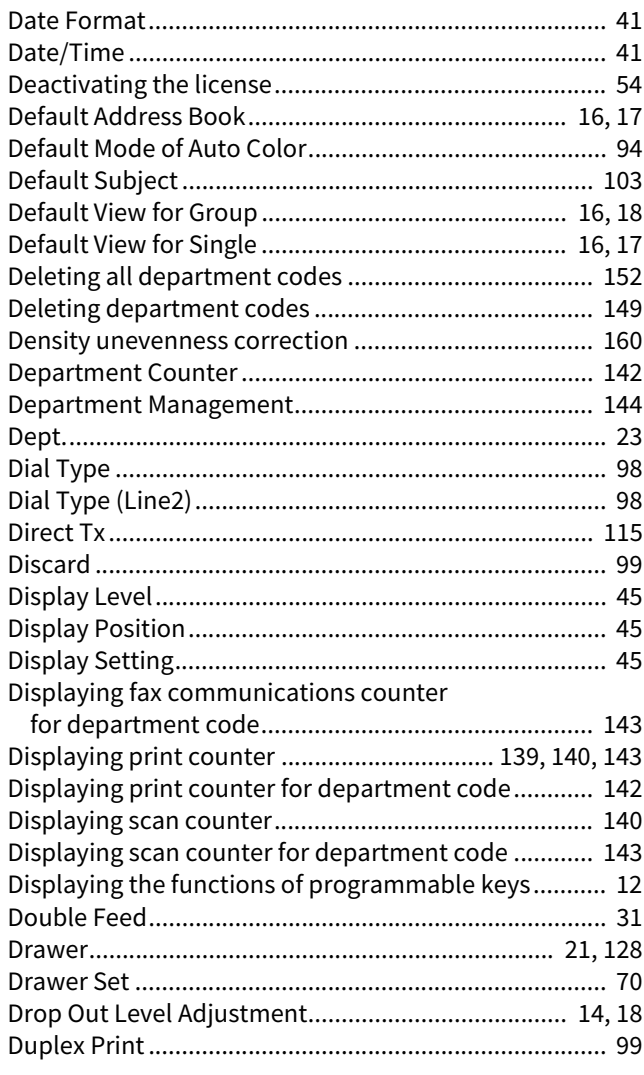

## E

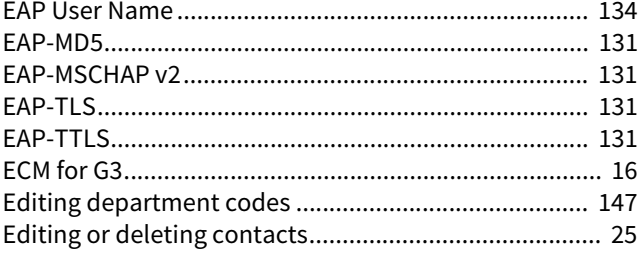

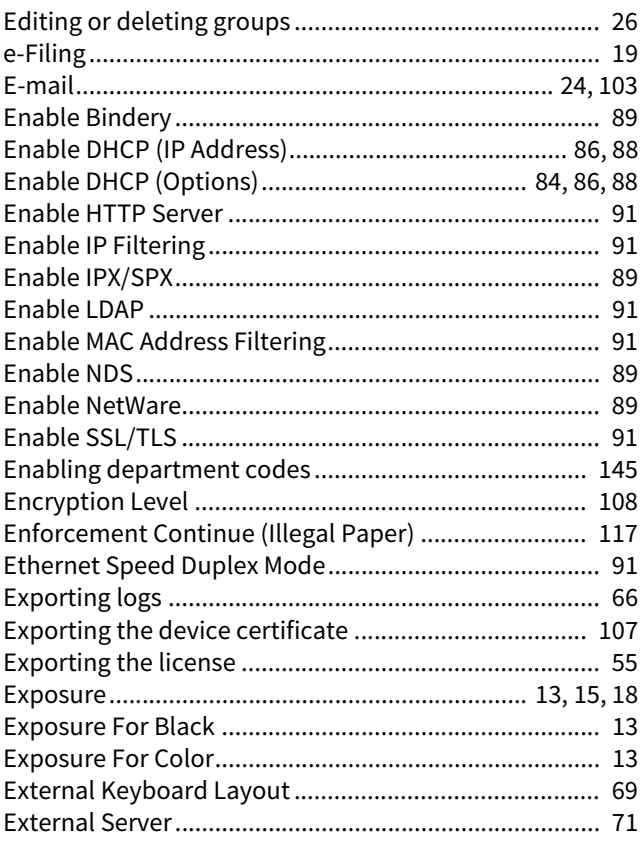

#### $\overline{F}$

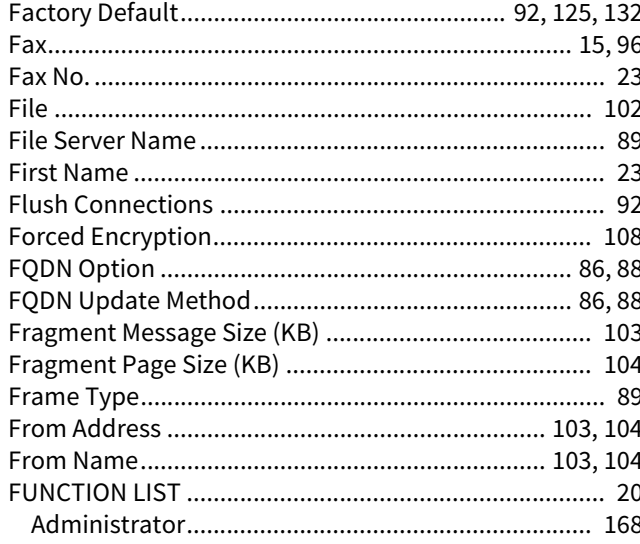

#### G

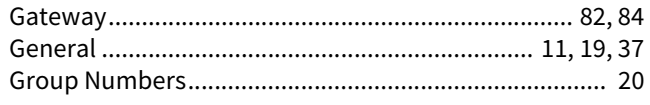

#### $H$

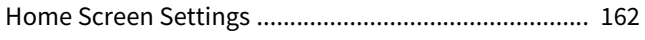

#### $\overline{1}$

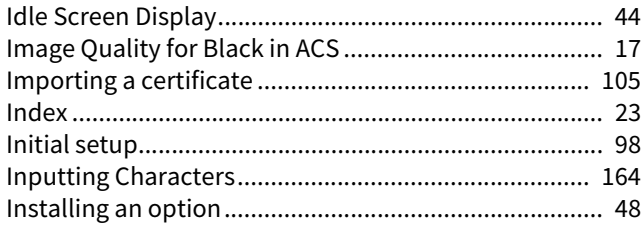

#### $\mathbf{k}$

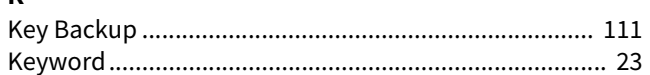

#### $\mathbf{L}$

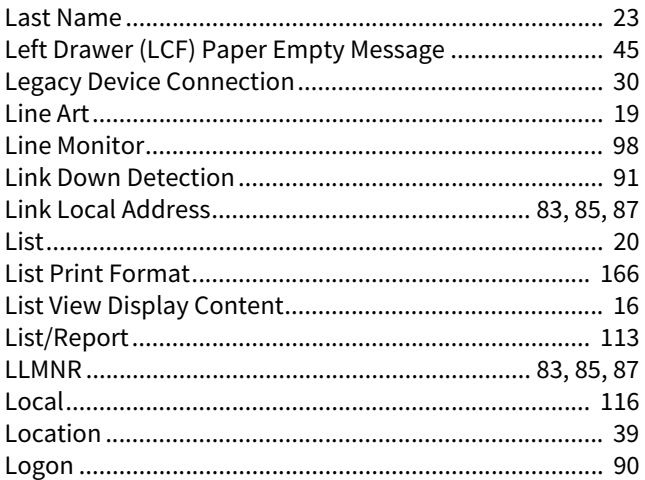

#### M

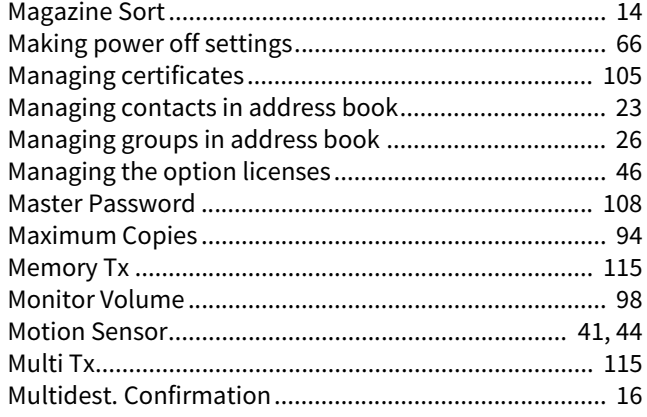

#### N

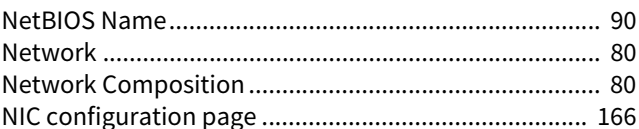

#### $\mathbf{o}$

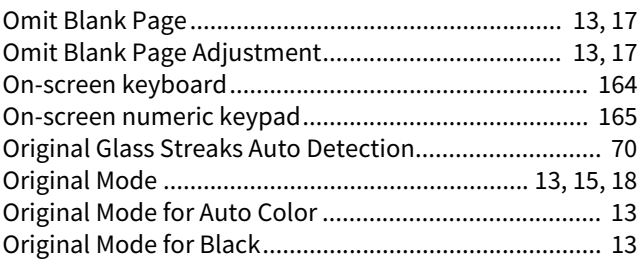

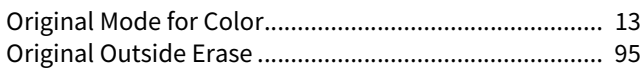

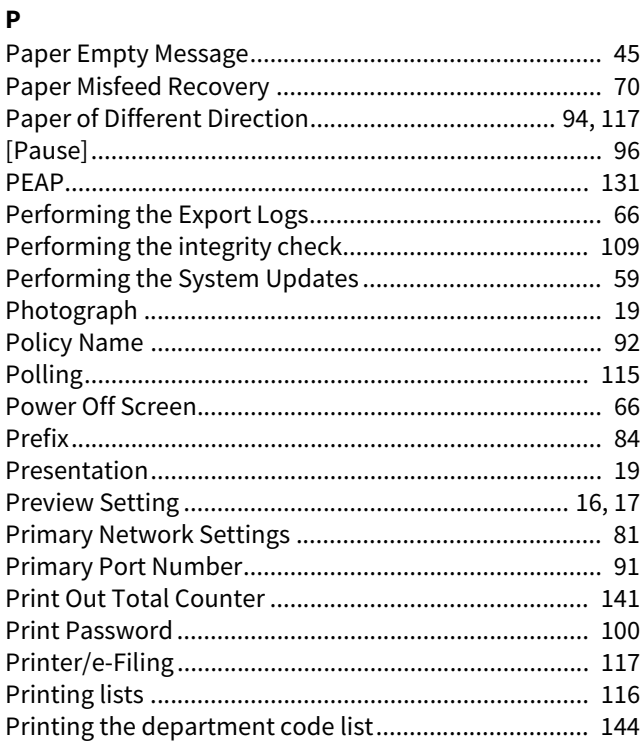

## **Q**

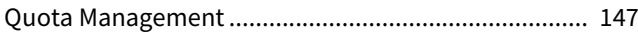

## **R**

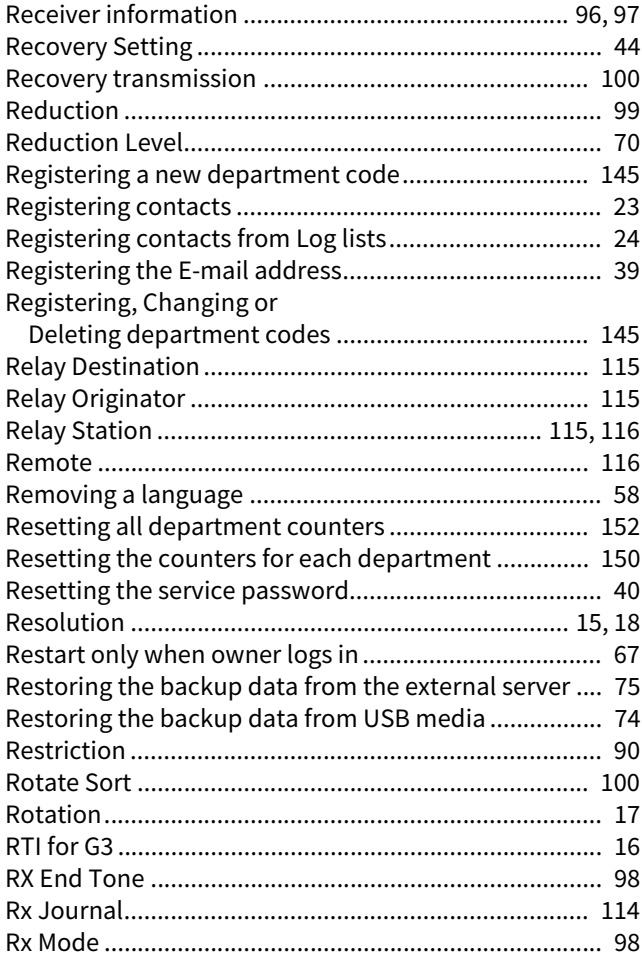

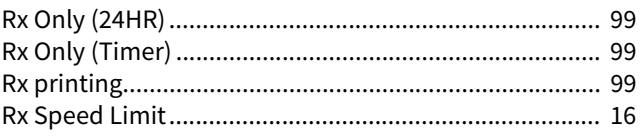

## **S**

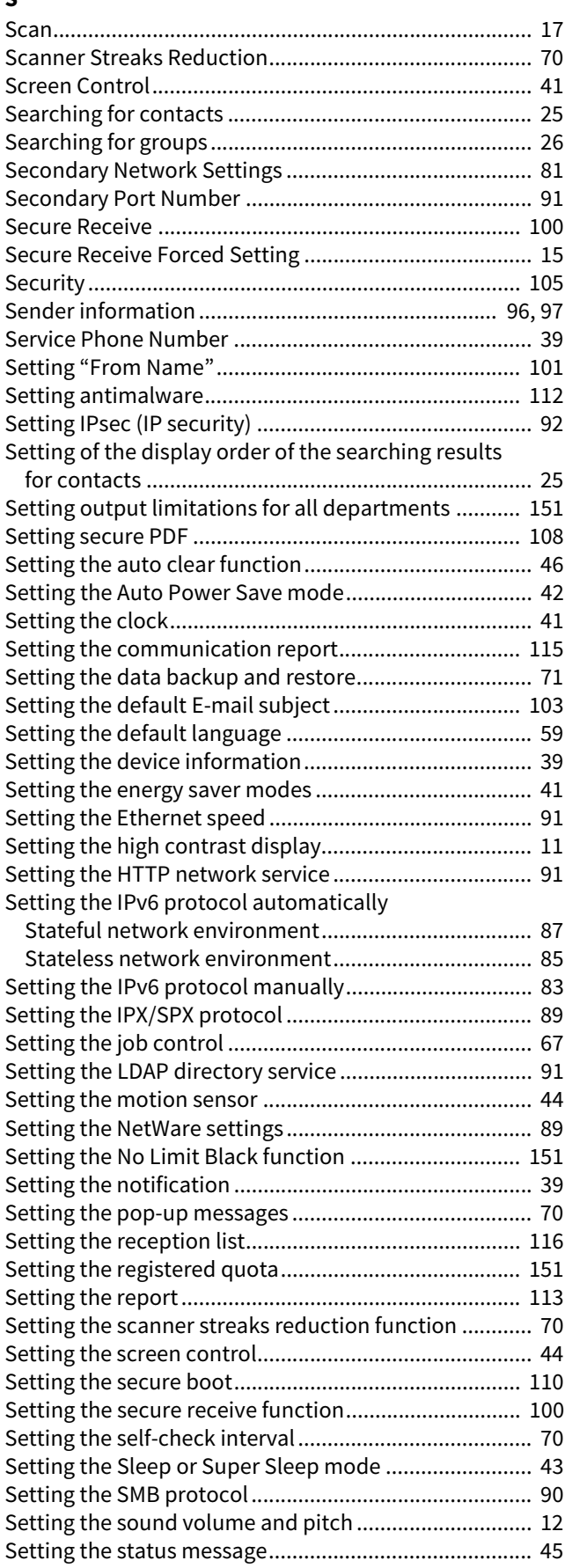

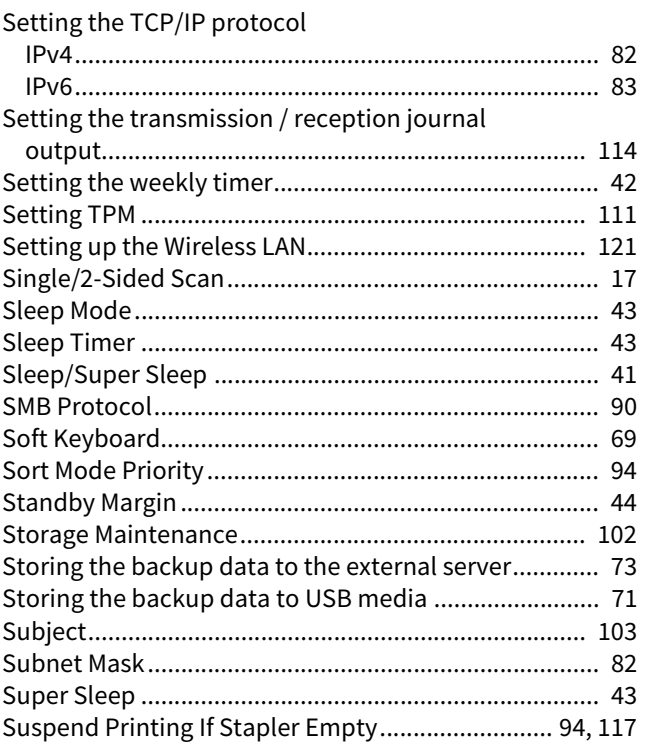

# $\frac{1}{16}$

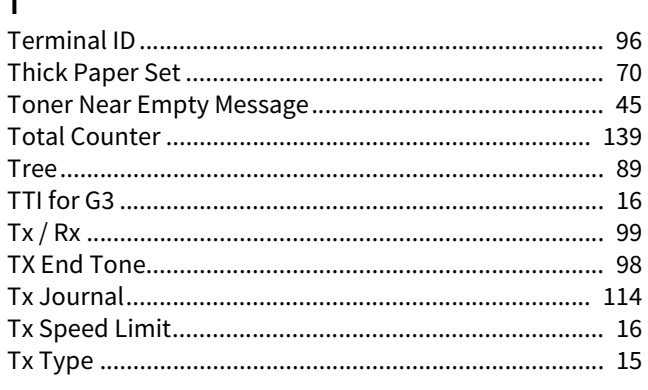

#### $\pmb{\mathsf{U}}$

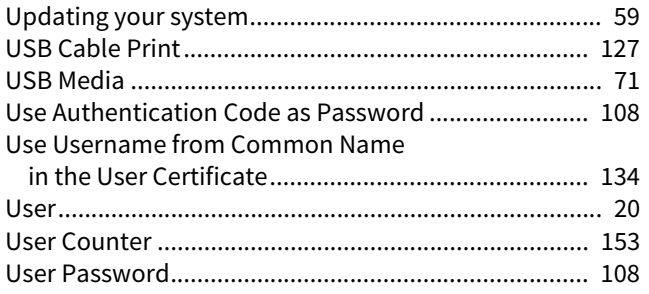

#### $\mathbf v$

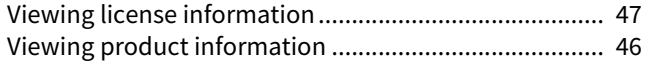

#### $\mathbf{w}$

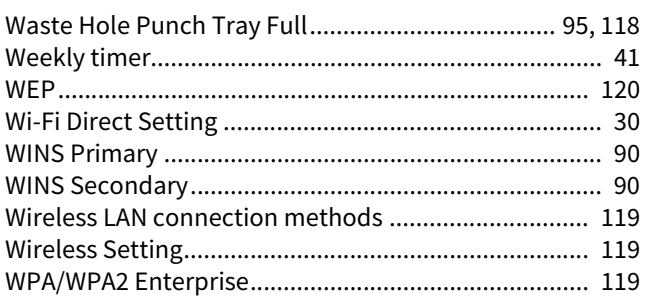

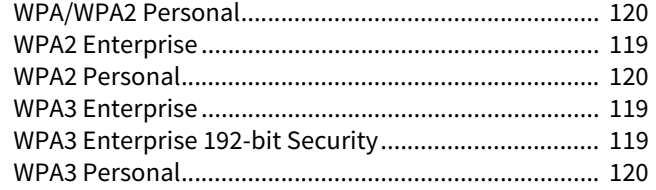

FC-2020AC/2520AC FC-2525AC/3025AC/3525AC/4525AC/5525AC/6525AC DP-2528A/3028A/3528A/4528A/5528A/6528A

**MULTIFUNCTIONAL DIGITAL COLOR SYSTEMS / MULTIFUNCTIONAL DIGITAL SYSTEMS User Functions B**STUDIO2020AC/2520AC **C-STUDIO2525AC/3025AC/3525AC/4525AC/5525AC/6525AC C-STUDIO2528A/3028A/3528A/4528A/5528A/6528A** 

# **Toshiba Tec Corporation**

1-11-1, OSAKI, SHINAGAWA-KU, TOKYO, 141-8562, JAPAN

© 2021 Toshiba Tec Corporation All rights reserved Patent; http://www.toshibatec.com/en/patent/

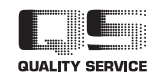

OME21002800 R210220X6400-TTEC Ver00 F1 Issued in Dec. 2021